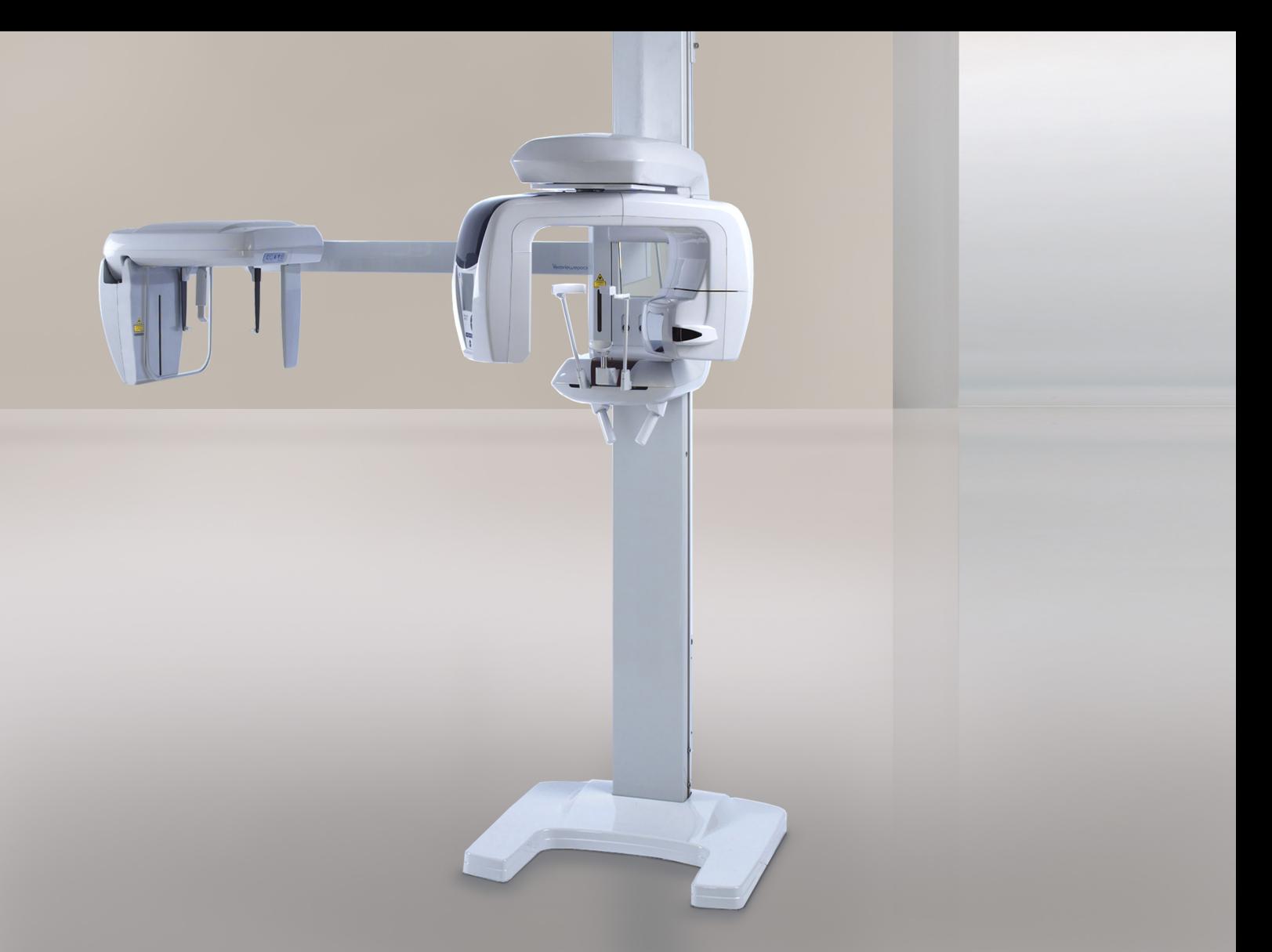

Panorama-, cephalo og CT-funksjoner Veraviewepocs 3D R100 Veraviewepocs 3D F40

Bruksanvisning

 $C<sub>0197</sub>$ 

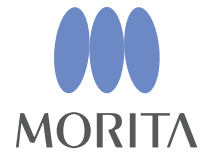

Takk for at du kjøpte Veraviewepocs 3D R100/F40.

Hvis du vil oppnå optimal sikkerhet og ytelse,

må du lese denne håndboken grundig før du bruker utstyret.

Vær særlig oppmerksom på advarslene og sikkerhetserklæringene.

Oppbevar denne håndboken på et praktisk sted for enkel referanse.

"Veraview", "Veraviewepocs" og "panorama scout" som brukes i dette dokumentet er varemerker eller registrerte varemerker som tilhører J. MORITA MFG. CORP.

# Innholdsfortegnelse

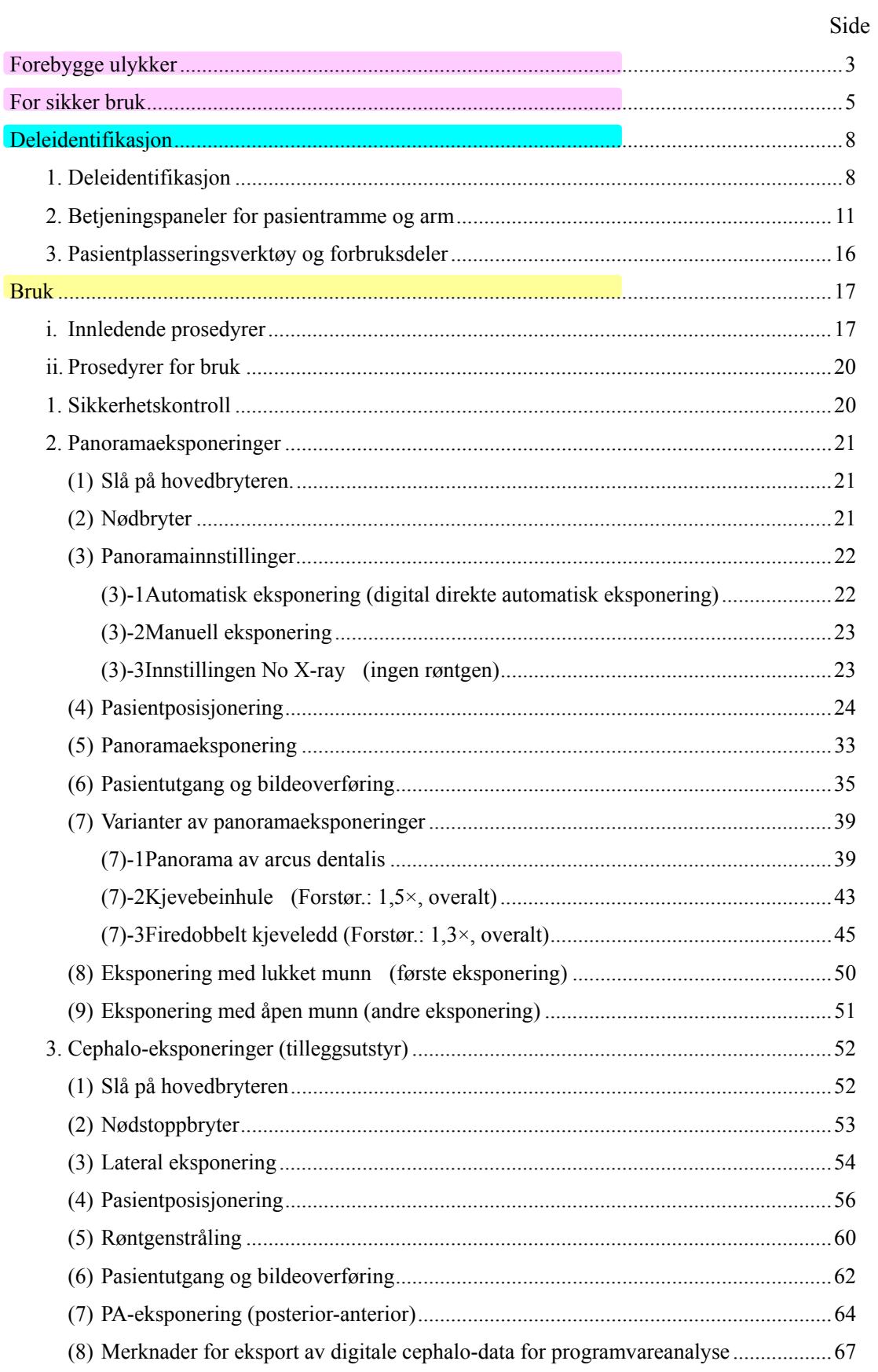

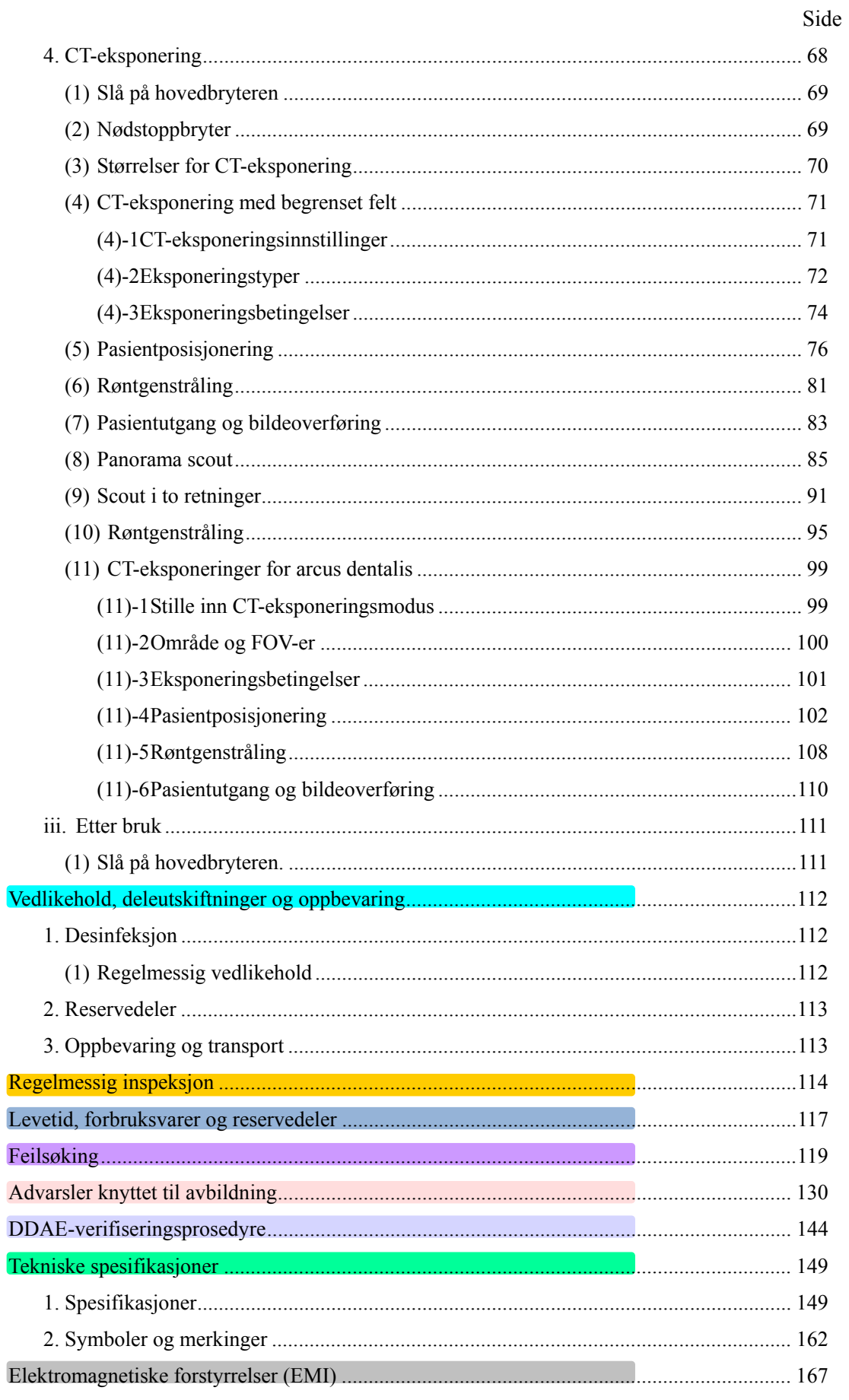

Denne håndboken dekker en fullt utstyrt modell. Se delene som dekker instrumentene og funksjonene for din egen enhet.  $\ast$ 

# **Forebygge ulykker**

# **MELDING TIL KUNDER**  Sørg for at du mottar tydelige instruksjoner om de ulike måtene som utstyret kan brukes på, som beskrevet i denne medfølgende håndboken. Fyll ut og skriver under på garantien, og gi forhandleren som du kjøpte utstyret av sin kopi av garantien. **MELDING TIL FORHANDLERE**  f, Sørg for at du gir tydelige instruksjoner om de ulike måtene som utstyret kan brukes på, som beskrevet i denne medfølgende håndboken. Etter at du har forklart kunden hvordan utstyret skal brukes, ber du kunden fylle ut og skrive under på garantien. Deretter fyller du ut din egen del av garantien og gir Ï kunden sin kopi. Produsentens kopi skal sendes til J. MORITA MFG. CORP.

## FOREBYGGE ULYKKER

De fleste drifts- og vedlikeholdsproblemer er et resultat av at det ikke gis tilstrekkelig med oppmerksomhet til grunnleggende sikkerhetsforanstaltninger og manglende evne til å forutse muligheten for ulykker. Problemer og ulykker unngås best ved å forutse muligheten for fare og å bruke enheten i samsvar med produsentens anbefalinger. Les først grundig alle forholdsregler og instruksjoner som gjelder sikkerhet og ulykkesforebygging, og deretter bruker du utstyret med største forsiktighet for å forhindre enten å skade selve utstyret eller å forårsake personskade.

Legg merke til betydningen av følgende symboler og uttrykk:

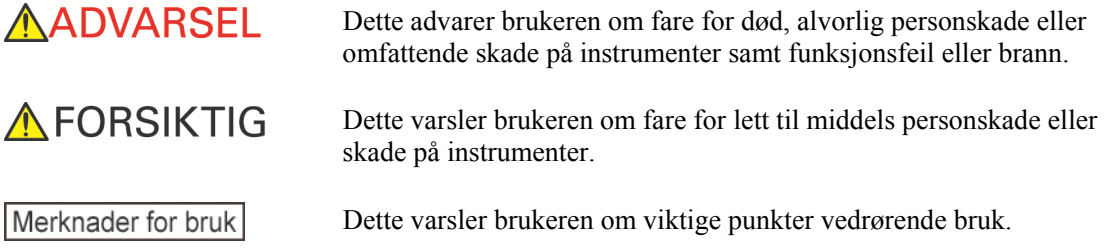

Brukeren (dvs. helsefasilitet, klinikk, sykehus osv.) er ansvarlig for administrasjon, vedlikehold og bruk av medisinsk utstyr.

Det anses som UNORMAL BRUK hvis informasjonen om sikkerhet ikke følges.

### **Ikke bruk dette utstyret til noe annet enn det spesifiserte dentale behandlingsformålet.**

**Forsiktig: Amerikansk lovgivning tillater kun at dette utstyret selges av eller etter rekvisisjon fra en tannlege (for USA).** 

## **TILTENKT OPERATØRPROFIL**

a) Kvalifikasjoner:

Fagkyndig person som radiologitekniker og tannleger (det kan variere fra land til land).

b) Utdannelse og kunnskaper:

Det antas at brukeren forstår risikoene med røntgenstrålene og de krevde fremgangsmåtene. Det antas også at brukeren er godt kjent med røntgendiagnose, anatomi og hygiene, inkludert forebygging av krysskontaminering.

c) Språkforståelse:

Engelsk (beregnet til profesjonell bruk som beskrevet overfor).

d) Erfaring:

Person som har erfaring i bruk av røntgenenheter.

Det kreves ingen spesialopplæring hvis ikke annet er angitt i gjeldende regelverk.

### **RELATERTE DOKUMENTER**

• Installation Instructions (Installasjonsinstruksjoner)

### **OBS**

- J. MORITA MFG. CORP. påtar seg intet ansvar for ulykker, skade på instrumenter eller personskade som følge av
	- (1) Reparasjoner som er utført av personale som ikke er autorisert av J. MORITA MFG. CORP.
	- (2) Endringer, modifiseringer eller tillempinger som utføres på selskapets produkter.
	- (3) Bruk av produkter eller instrumenter laget av andre produsenter, unntatt de som er tilveiebrakt av J. MORITA MFG. CORP.
	- (4) Vedlikehold eller reparasjoner der det er brukt andre deler eller komponenter enn de som er spesifisert av J. MORITA MFG. CORP. og som ikke er i original tilstand.
	- (5) Bruk av instrumentet på andre måter enn i driftsprosedyrene som er beskrevet i denne håndboken, eller som følge av at sikkerhetsforanstaltningene og advarslene i denne håndboken ikke blir fulgt.
	- (6) Forhold på arbeidsplassen og miljø- eller installasjonsforhold som ikke samsvarer med de som er oppgitt i denne håndboken, som feil elektrisk strømforsyning.
	- (7) Brann, jordskjelv, flom, lyn, naturkatastrofer eller force majeure.
- Levetiden til Veraviewepocs 3D R100/F40 er 10 år fra forsendelsesdato (basert på selvsertifisering), forutsatt at enheten inspiseres og vedlikeholdes regelmessig og korrekt.
- J. MORITA MFG. CORP. vil levere reservedeler og være i stand til å reparere produktet i en periode på 10 år etter at produksjonen av produktet har opphørt.

# **For sikker bruk**

## **AADVARSEL**

- *Interferens fra elektromagnetiske bølger kan føre til at denne enheten fungerer på en unormal, tilfeldig og muligens farlig måte. Mobiltelefoner og telefoner av typen Personal Handyphone System (PHS), sender-/mottakerenheter, fjernkontroller og alt annet utstyr som overfører elektromagnetiske bølger som befinner seg inne i bygningen, skal slås av.*
- *Interferens fra Veraviewepocs 3D R100/F40 enheter oppgitt under kan oppleve funksjonsfeil eller reagere på en vilkårlig, uventet og farlig måte.* 
	- *1. Elektriske enheter for diagnostikk, undersøkelse eller behandling.*
	- *2. Personlige datamaskiner*
- *Veraviewepocs må installeres på et røntgenskjermet sted. Lokale forskrifter for strålevern skal overholdes.*
- *Kontrollboksen og emisjonsknappen må installeres i et strålingsbeskyttet område.*
- *Hvis Veraviewepocs ikke er omgitt av et røntgenavlukke eller annen beskyttelsesvegg, må alle unntatt pasienten oppholde seg utenfor området som vises i illustrasjonen under røntgenstråling.*

*Røntgenbeskyttelsesområdet skal bestå av en vegg, gulv og tak med minimum 1,5 mm blyskjerming eller tilsvarende, og skal ha glassvinduer med minimum 1,5 mm blyskjerming eller tilsvarende, som operatøren kan observere pasienten gjennom. Et skilt skal tydelige identifisere området som et* 

*røntgenbeskyttelsesområde, og et varselskilt skal lyse under røntgenstråling. Følg lokale forskrifter.* 

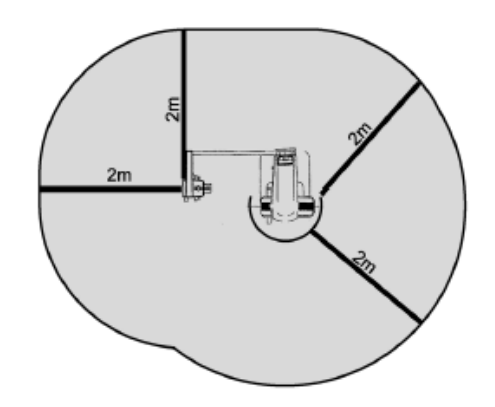

- *Brukeren må begrense tilgangen til utstyret i samsvar med lokale bestemmelser for strålevern.*
- *Pasienten må utstyres med hensiktsmessig røntgenverneutstyr som blyimpregnerte klær som samsvarer med lokale forskrifter.*
- *Hensiktsmessige kontrollprosedyrer for infeksjon må etableres og opprettholdes for hver pasient.*
- *Det anbefales på det sterkeste at uautorisert personale ikke oppholder seg i umiddelbar nærhet når utstyret er i bruk.*
- *Denne enheten er ikke utformet for og må ikke brukes til "undersøkelser med fluoroskop".*
- *Hensiktsmessige sikkerhetsforanstaltninger for stråling må etableres i samsvar med lokale, statlige og statlige forskrifter med hensyn til beskyttelse av operatør og pasient. Den endelige ansvaret for å sikre at kravene til beskyttelse i nasjonale og lokale forskrifter oppfylles, ligger hos eier/operatør.*
- *Når en undersøkelse krever røntgenbestråling av en implanterbar eller bærbar elektronisk medisinsk enhet, må operatøren ta nødvendige hensyn etter å ha gjennomgått bruksanvisningen (og tilhørende sikkerhetsinformasjon) for slike implanterbare eller bærbare elektroniske enheter, fordi hvis en diagnostisk røntgenenhet bestråler en implanterbar eller bærbar elektronisk medisinsk enhet direkte, kan den forårsake tilstrekkelig elektronisk interferens til at den medisinske enhetens funksjon og drift påvirkes.* 
	- *\* For referanse, USA. FDA publisert om interferens med hjerteimplanterbare elektroniske enheter (pacemakere og implanterbare cardioverter-defibrillatorer), insulinpumper og nevrostimulatorer på følgende nettside. (besøkt juli 2018) Tittel: Interference between CT and Electronic Medical Devices*  URL-adresse: https://www.fda.gov/Radiation-EmittingProducts
- *Dømmekraft og forsiktighet skal brukes med hensyn til røntgen av gravide kvinner. Avgjørelsen skal baseres på "klinisk behov for diagnostisk informasjon".*
- *Operatøren må være i stand til å se betingelsene for bruk av CT, som vises på armens kontrollpanel forut for strålingen.*
- *Operatøren må kunne se bestrålingslampene og høre lydsignalet under bruk av utstyret.*
- *Operatøren må kunne se og høre pasienten under bruk av utstyret.*

# **AADVARSEL**

- *Ansvarlig organisasjon i medisinsk institusjon må sørge for akustisk og visuell kommunikasjon mellom operatør og pasient.*
- *Hold øye med området rundt de bevegelige delene for å unngå sammenstøt med kroppsdeler eller andre gjenstander, som kan føre til skade.*
- *UTSTYRET skal ikke brukes tilgrensende eller stablet sammen med annet utstyr, og hvis tilgrensende eller stablet bruk er n?dvendig, skal UTSTYRET holder under oppsikt for ? bekrefte normal drift i konfigurasjonen som det skal brukes i.*
- *Brennpunkt og hudavstand skal være så store som mulig for å holde den absorberte røntgendosen så lav som praktisk mulig.*
- *Husk å slå av enheten etter bruk. Da fjerner du faren for elektrisk lekkasje og ulykker.*
- *Hovedbryteren skal være avslått under standard vedlikeholdsprosedyrer. Det anbefales også at hovedbryteren eller sikringen på den elektriske hovedfordelingstavlen bli slått av, ettersom noe elektrisitet når hovedstrømterminalen inne i enheten, selv når hovedbryteren er slått av.*
- *Utstyret må ikke brukes for pasienter når det er under vedlikehold eller overhaling.*
- *Vær spesielt nøye med å forklare pasienten riktige instruksjoner om når de kan bevege seg, ettersom det er "flere bevegelser" med visse eksponeringer.*
- *Unngå å trykke for hardt på panelet, da det kan skade panelet.*
- *Det kan hende at det ikke er mulig å foreta en diagnostisk nyttig eksponering hvis pasienten har tannfyllinger i metall eller proteser.*
- *Sørg for at det er tilstrekkelig plass rundt hovedbryteren til at den er lett tilgjengelig i et nødstilfelle.*
- *Sørg for at det er tilstrekkelig plass rundt strømkontakten til at den enkelt kan trekkes ut i et nødstilfelle. (For EX-1.)*
- *Sørg for at det er tilstrekkelig plass rundt strømfordelingstavlen til at den enkelt kan åpnes i et nødstilfelle. (For EX-2.)*
- *Dette utstyret må kun kobles til en jordet strømforsyning, slik at faren for elektrisk støt unngås.*
- *Strømledningen må ikke skiftes ut, slik at faren for elektrisk støt unngås.*
- *Ikke berør pasienten og ledende deler, som kontaktklemmene, samtidig.*

# **AFORSIKTIG**

- *Dette utstyret gir ikke CT-tall (som kreves i 21 CFR 1020.33 og IEC60601-2-44) eller tilsvarende verdier beregnet ut ifra målmaterialets absolutte røntgenabsorpsjon.*
- *Røntgenbildene kan bli påvirket av enten konstant eller intermitterende elektromagnetisk støy i miljøet. Dette kan føre til bildeforstyrrelser eller -forskyvninger som kan gjøre de oppnådde bildene ubrukelige for diagnose.*
- *Kvalitetstester skal utføres regelmessig én gang hvert halvår (én gang i måneden anbefales) for å opprettholde betingelsene for tilstrekkelig bildeytelse og røntgensikkerhet for utstyret. Testprosedyren er beskrevet i håndboken for kvalitetstestprosedyre som vil følge med utstyret. Andre grunnleggende funksjoner, som mekaniske bevegelser, LCD-skjerm og tastene på kontrollpanelet, skal også kontrolleres hver dag før bruk.*

# **Deleidentifikasjon**

# **1. Deleidentifikasjon**

**Hovedenhet** 

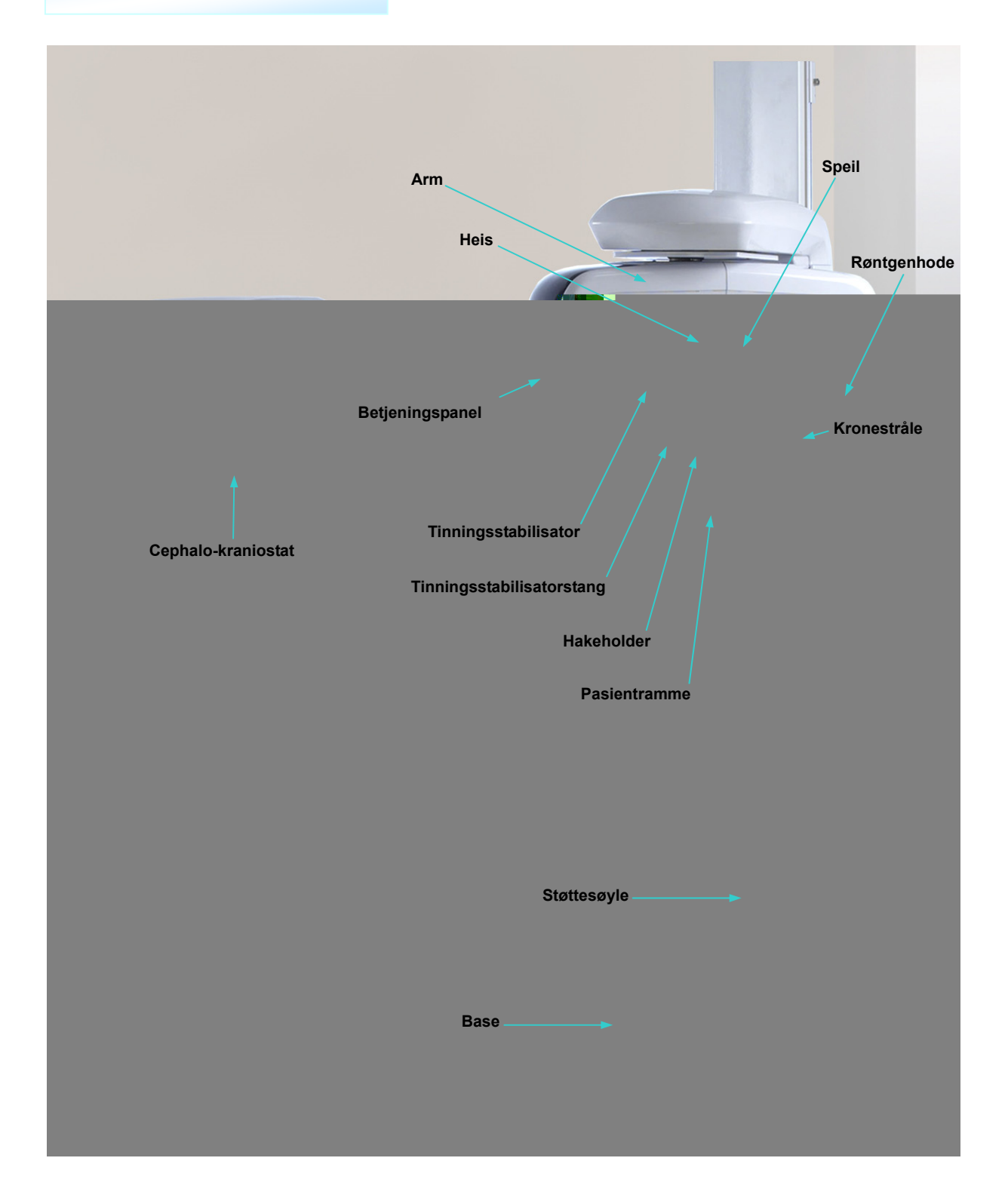

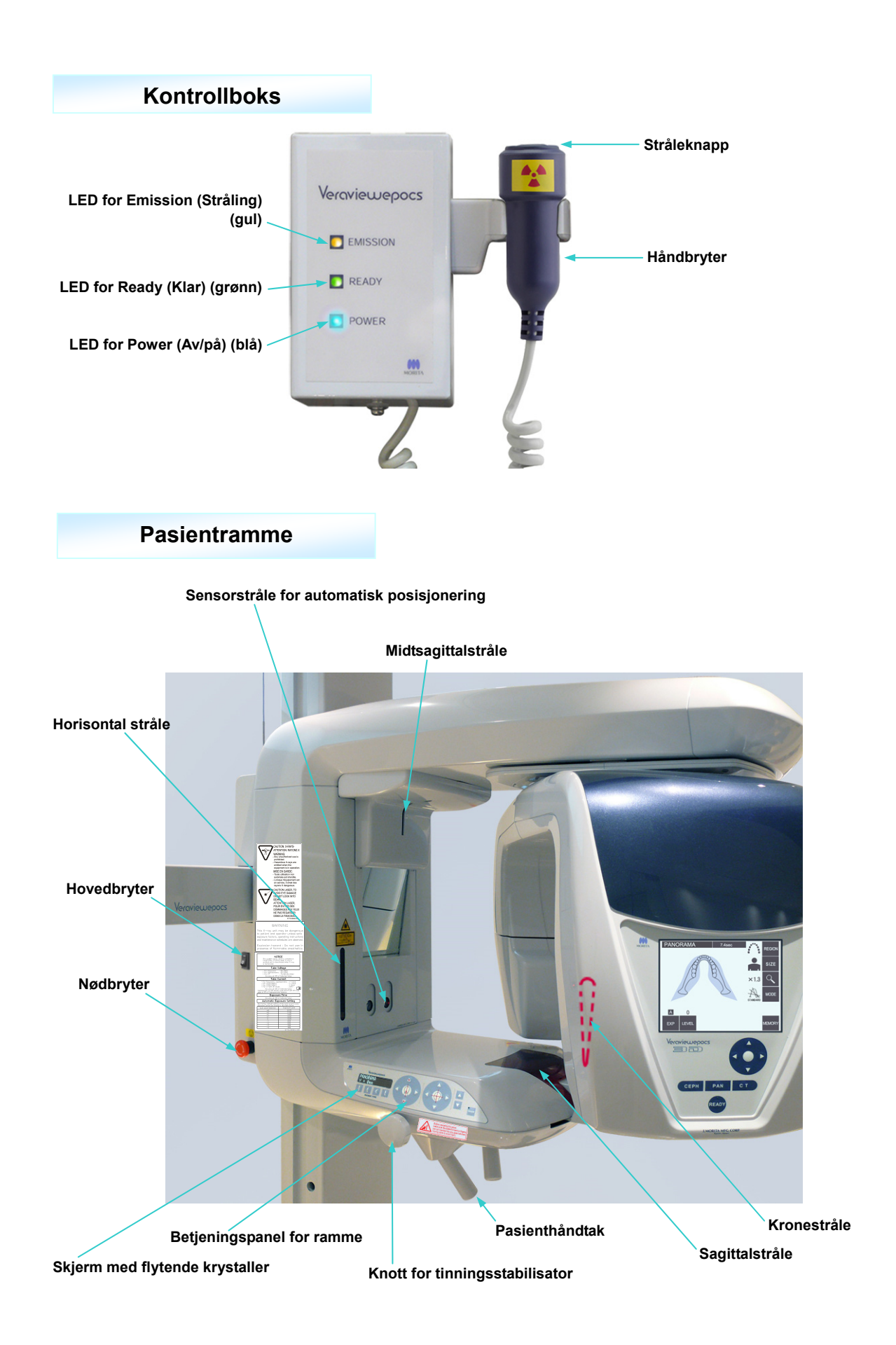

# **Cephalo-enhet (tilleggsutstyr)**

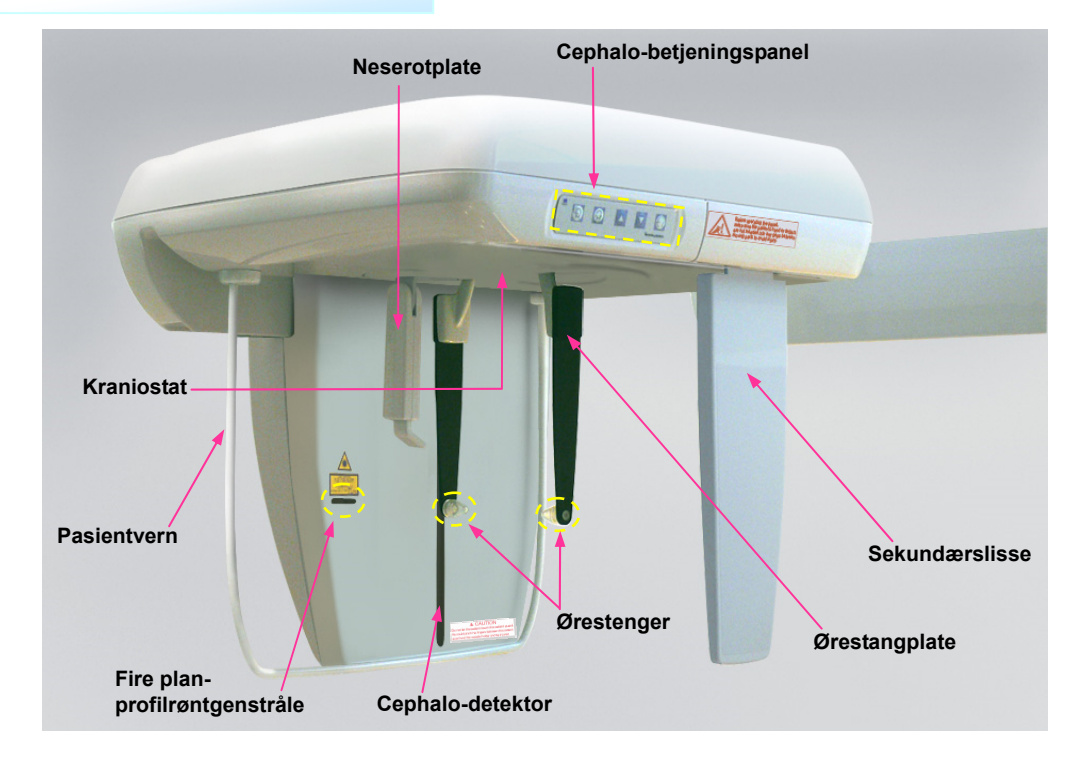

## **2. Betjeningspaneler for pasientramme og arm**

### **(1) Pasientrammepanel**

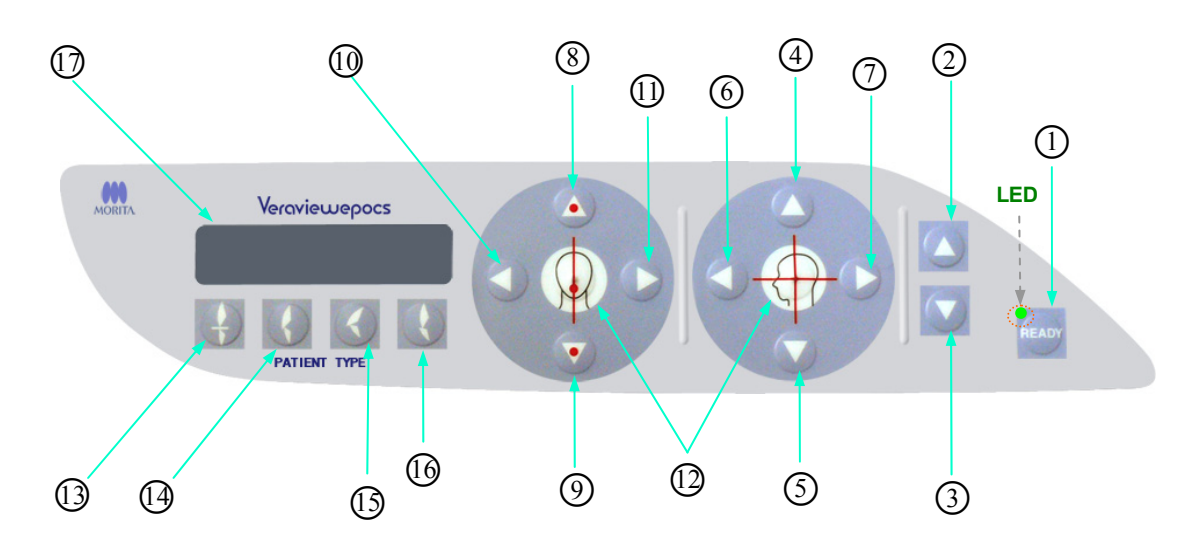

○1 Tasten Ready (Klar)

Trykk på tasten Ready (Klar) når LED-en (grønn) blinker. Armen vil bevege seg i posisjon, og LED-en vil slutte å blinke og lyse konstant. Etter at eksponeringen er fullført, vil tasten begynne å blinke igjen.

- (2) Heis opp-tast
- (3) Heis ned-tast

Heisen går kun opp eller ned mens disse tastene holdes inne.

- ○4 Tast for horisontal stråle opp
- ○5 Tast for horisontal stråle ned

Hold disse tastene inne når du vil senke eller heve den horisontale strålen. For panorama innretter du denne strålen med pasientens fire plan-profil. For CT-eksponeringer innretter du den med midten i eksponeringsområdet.

- ○6 Tast for kronestråle fremover
- ○7 Tast for kronestråle bakover

Hold disse tastene inne når tasten er i modusen Ready (Klar) for å bevege strålen bakover eller fremover. For panorama innretter du denne strålen med den distale siden av øvre, venstre hjørnetann. For 40×40- og 40×80 CT-eksponeringer innretter du den med midten i eksponeringsområdet sett fra siden. For 80×50-, 80×80-, 100×50- og 100×80 CT-eksponeringer innretter du den med den distale siden av øvre, venstre hjørnetann.

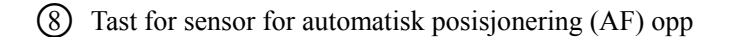

○9 Tast for sensor for automatisk posisjonering (AF) ned

Hold disse tastene inne når du vil heve eller senke sensoren. Innrett den slik at sensorstrålen treffer munnstykket i pasientens munn eller pasientens fortenner.

- ○10 Tast for sagittalstråle til høyre
- ○11 Tast for sagittalstråle til venstre

Hold disse tastene inne for å bevege strålen til høyre eller venstre. For CT-bilder eller scout-bildet i to retninger innretter du denne strålen med midten av eksponeringsområdet.

Taster for stråle på og av

Posisjoneringsstråler slår seg automatisk av etter tre minutter. Trykk på disse tastene hvis du vil slå dem på igjen. Eller trykk på dem hvis du vil slå av strålene.

○13 Tast for fortannokklusjon

Denne tasten brukes for å lage en panoramaeksponering av en pasient med standard okklusjon som biter på et munnstykke. Etter å ha justert høyden på sensoren for posisjonering (AF), trykker du på denne tasten for å bevege armen bakover eller fremover automatisk til optimal posisjon.

○14 Tast for naturlig okklusjon

Denne tasten brukes for å lage en panoramaeksponering av en pasient med standard okklusjon uten å bruke et munnstykke. Etter å ha justert høyden på sensoren for posisjonering (AF), trykker du på denne tasten for å bevege armen bakover eller fremover automatisk til optimal posisjon.

○15 Tast for okklusjon av fremtredende kjevebein

Denne tasten brukes for å lage en panoramaeksponering av en pasient med fremtredende kjevebein uten å bruke et munnstykke. Etter å ha justert høyden på sensoren for posisjonering (AF), trykker du på denne tasten for å bevege armen til optimal posisjon.

- 
- ○16 Tast for okklusjon av fremtredende kjeve

Denne tasten brukes for å lage en panoramaeksponering av en pasient med fremtredende kjeve uten å bruke et munnstykke. Etter å ha justert høyden på sensoren for posisjonering (AF), trykker du på denne tasten for å bevege armen til optimal posisjon.

○17 Skjerm med flytende krystaller (LCD) for ramme

Viser diverse informasjon, inkludert kronestråleposisjon, eksponeringsmodus, eksponeringsbetingelser, osv.

## **(2) Betjeningspanel for arm**

### Merknader for bruk

*♦ Ikke trykk for hardt ned på betjeningspanelene. Ikke trykk på panelene med skarpe gjenstander som kulepenner eller fingernegler, osv.*

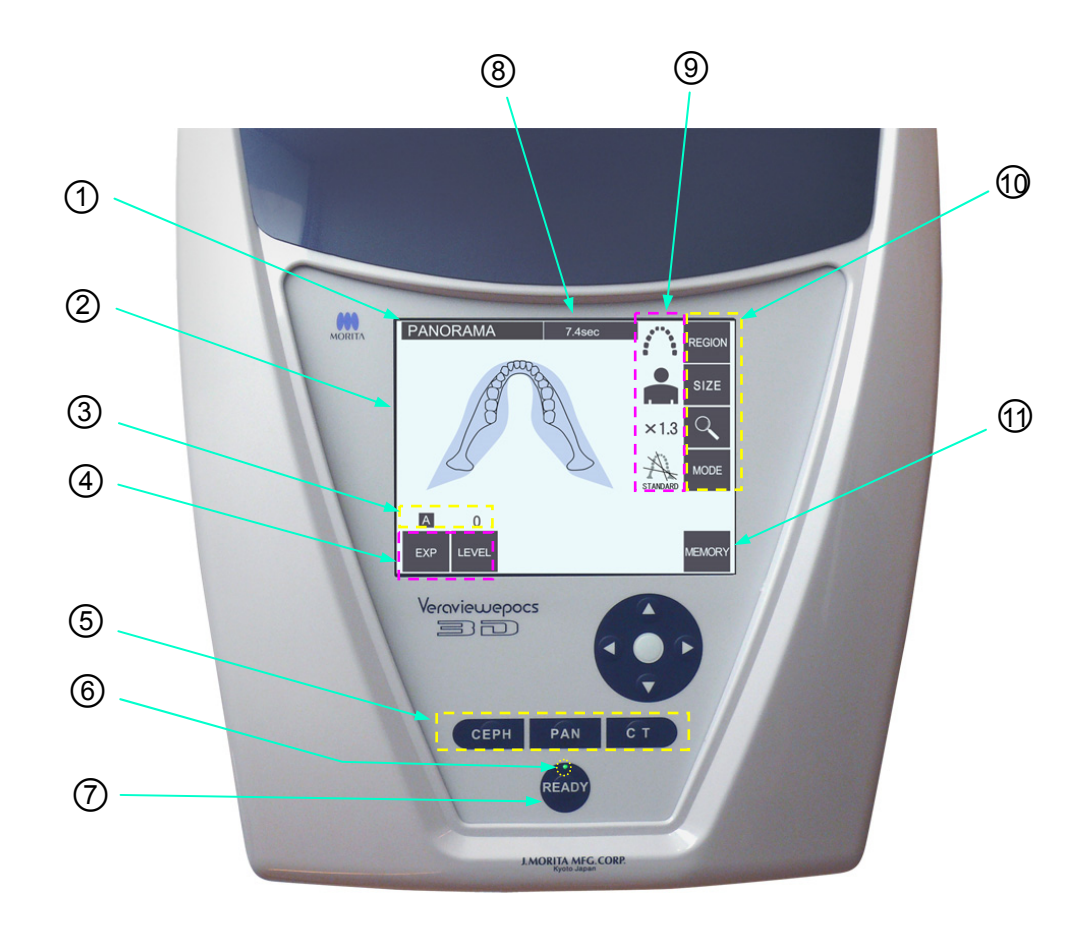

## ○1 **Tittellinje**

Denne viser gjeldende modusinnstilling, panorama, cephalo eller CT.

### ○2 **Betjeningspanelskjerm for arm**

Dette er et berøringspanel. Trykk på tastene på skjermen med fingrene for å foreta diverse innstillinger. Fargen på tasten endres til hvit når du trykker på den.

Diverse informasjon og feilmeldinger vises også på denne skjermen.

### ○3 **Visning av eksponeringsbetingelser**

Viser innstillingene for rørspenning (kV) og strøm (mA) eller innstillingen Auto Level (Automatisk nivå).

## ○4 **Taster for eksponeringsbetingelser**

Bruk disse tastene når du vil velge og stille inn betingelser for automatisk eller manuell eksponering samt automatisk nivå.

Ønske du en eksponering av typen Auto (Automatisk), stiller du inn Auto Level (Automatisk nivå). Hvis du ønsker en eksponering av typen Manual (Manuell), stiller du inn kV og mA for røret. Trykk på tasten Level (Nivå), kV eller mA for å stille inn verdien med opp- og ned-tastene som vises. Etter at du har endret verdien med opp- og ned-tasten, trykker du på tasten (Level (Nivå), kV eller mA) igjen for å stille den inn.

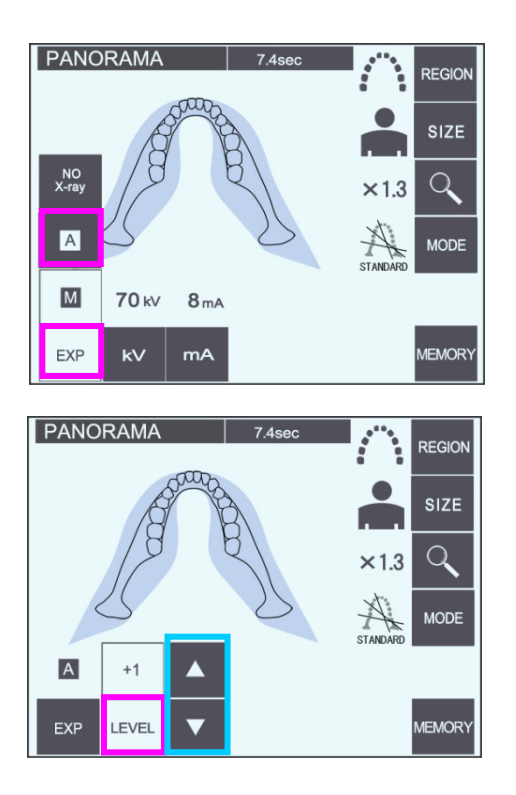

### ○5 **Taster for eksponeringsmodus**

Trykk på disse for å velge blant modiene panorama, cephalo eller CT-eksponering.

### ○6 **LED for Ready (Klar)**

### ○7 **Tasten Ready (Klar)**

Når du slår på strømmen, blinker LED-en for tasten Ready (Klar) på og av. Når pasienten står i posisjon, trykker du på tasten Ready (Klar). Armen beveger seg til pasientens innledende posisjoneringsstilling, og LED-en for tasten vil slutte å blinke og lyse konstant. Etter at du er ferdig med å posisjonere pasienten, trykker på tasten Ready (Klar) igjen. Armen går til startposisjonen. Dette kalles dobbeltklart oppsett.

### ○8 **Visning av eksponeringstid**

Viser forventet eksponeringstid før eksponeringen og faktisk tid etter eksponeringen.

### ○9 **Visning av eksponeringsinnstillinger**

Viser gjeldende innstillinger for den valgte eksponeringsmodusen.

### ○10 **Taster for eksponeringsinnstillinger**

Bruk disse tastene når du vil foreta innstillinger for gjeldende valgte eksponeringsmodus, panorama, cephalo eller CT. Tastene som vises her varierer avhengig av valgte eksponeringsmodus.

Trykk på én av tastene for å vise de mulige innstillingene, og deretter velger du én av dem.

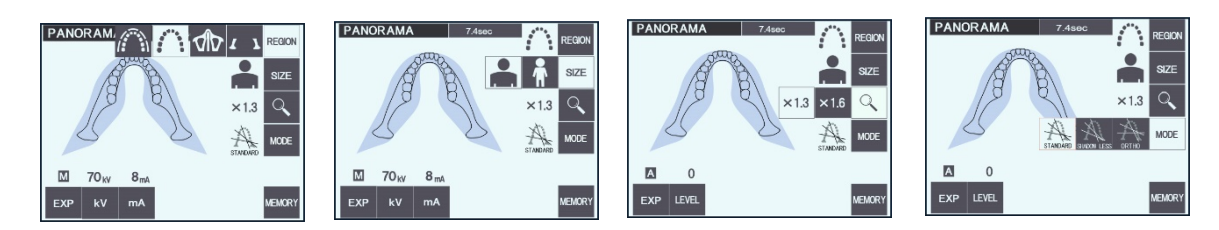

## ○11 **Tasten Memory (Minne)**

Trykk på denne tasten for å åpne dialogboksen som vises nedenfor.

Trykk på Yes (Ja) hvis du vil lagre de gjeldende innstillingene (rørspenning og- strøm, automatisk nivå og eksponeringsområde).

Trykk på Reset (Tilbakestill) hvis du vil gjenopprette standardinnstillingene. Trykk på No (Nei) hvis du vil avbryte handlingen.

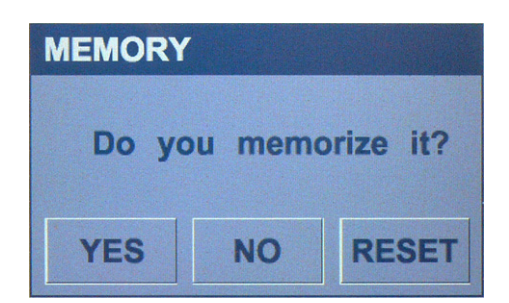

## **(3) Betjeningspanel for cephalo (tilleggsutstyr)**

**Fire plan-profilrøntgenstrålen fungerer ikke, selv om tasten trykkes inn, hvis enheten er innstilt for å foreta laterale eksponeringer med pasienten vendt motsatt av den vanlige retningen.**

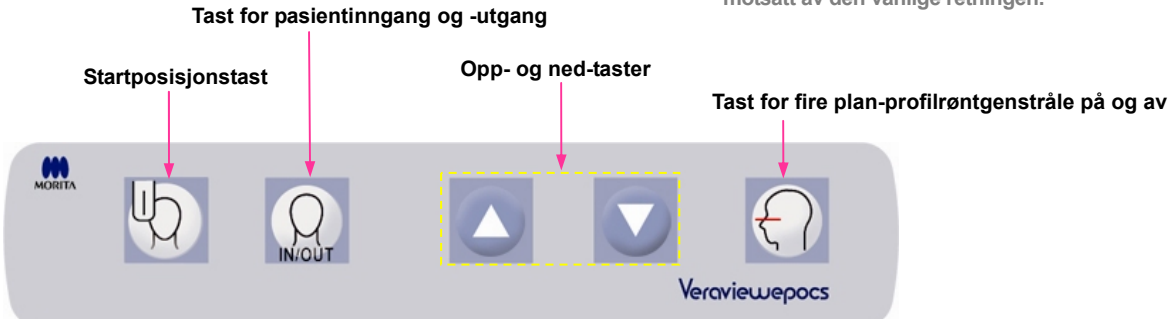

## **3. Pasientplasseringsverktøy og forbruksdeler**

- · Munnstykker (1 eske à 50)
- · Hakeholder (1)
- · Leppe-/nesestøtte (1)
- · Bitekloss (1)
- $\cdot$  Biteplate (1)
- · Biteblokktrekk (1 eske à 300)
- · Hodebånd (1)
- · Ørestang (2, tilleggsutstyr)
- · Håndrøntgenplate (1, tilleggsutstyr)
- · X550 2D/3D 3-delt kobberfilter (1)

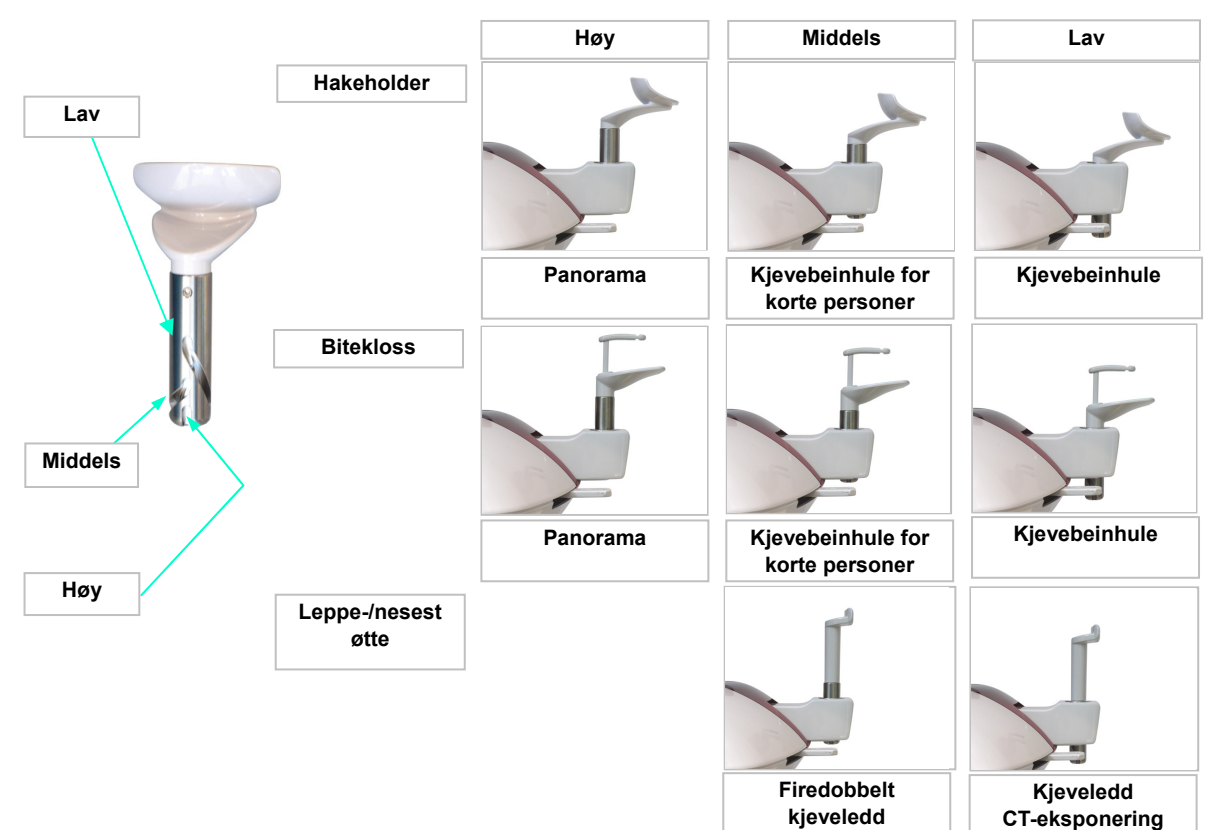

# **Bruk**

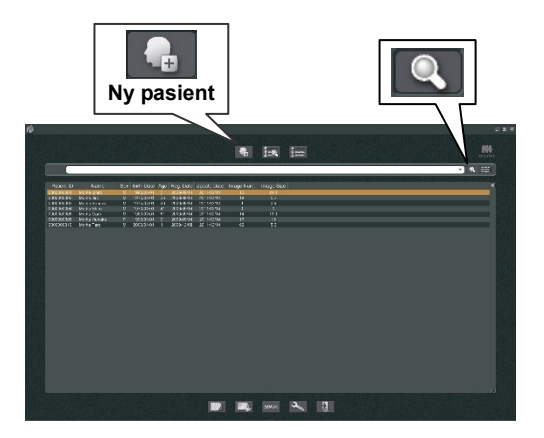

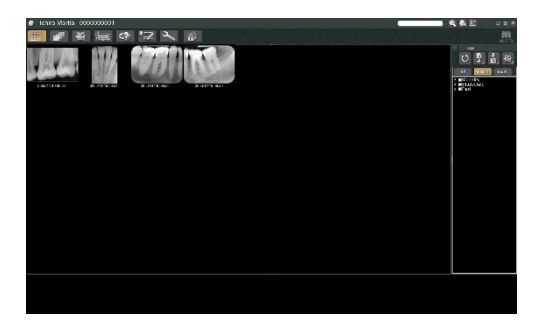

## **i. Innledende prosedyrer**

- \* Hvis en ulykke forekommer, må utstyret ikke brukes før reparasjoner har blitt utført av en kvalifisert og opplært tekniker som produsenten har skaffet til veie.
- \* Få pasienter til å ta av seg briller, halsbånd, øredobber og annet tilbehør som kan forstyrre diagnostikken.
- \* Hvis enheten ikke har blitt brukt på en stund, må du kontrollere at den fungerer normalt og på en sikker måte før du tar den i bruk.

Slå på datamaskinen, og start opp i-Dixel-programmet. Hent deretter opp pasientlisten.

\* Hvis du vil hente opp den fullstendige listen over pasienter, klikker du bare på forstørrelsesglasset i enden av søkefeltet.

Velg hvilken pasient du vil foreta en eksponering for og vise listen over pasientens bilder. (Gjelder det nye pasienter, klikker du på knappen for ny pasient, registrerer pasienten, og viser bildelistesiden.)

Foreta eksponeringen mens bildelistesiden vises.

- \* Du finner nærmere detaljer i bruksanvisningen for i-Dixel-programmet.
- \* Oppløsning for CT-eksponeringer stilles inn automatisk og kan ikke endres.

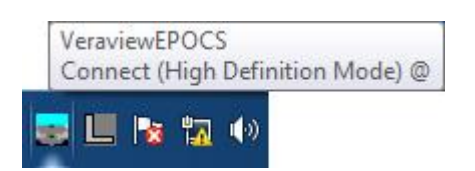

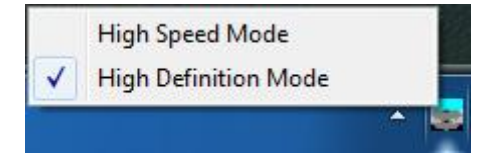

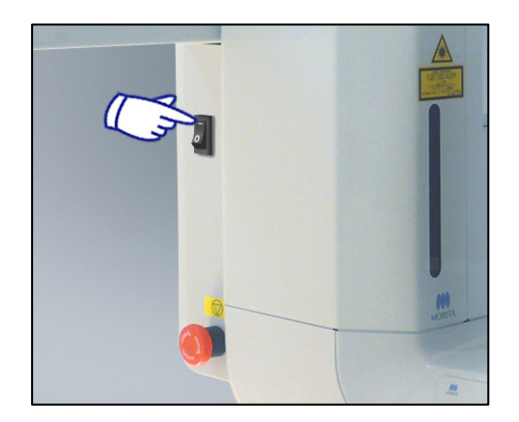

## **(1) Kontrollere oppløsning**

Plasser musepekeren på oppløsningsikonet på oppgavelinjen nederst på skjermen.

Oppløsningsikon:

# **(2) Endre oppløsning**

Klikk på oppløsningsikonet på oppgavelinjen nederst på skjermen.

Den gjeldende innstillingen (High Speed (Høyhastighet) eller High Definition (Høyoppløselig)) vil være avmerket. Klikk på den andre innstillingen hvis du ønsker å bytte til den.

\* For 40P- og 40CP modeller er kun High Speed (Høyhastighet) tilgjengelig.

## **(3) Kontrollere panoramadrift**

Slå på hovedbryteren.

Aktiver røntgenstråling ved å trykke på tasten Ready (Klar). Hold inne stråleknappen, og kontroller at armen roterer, røntgenstråler sendes ut, LED-en for røntgenstråling tennes, og at lydsignalet avgis. I tillegg må du kontrollere at røntgenstråling stanser og at armen slutter å rotere når stråletiden har forløpt. Trykk på stråleknappen igjen slik at armen går tilbake til pasientens inngangsposisjon.

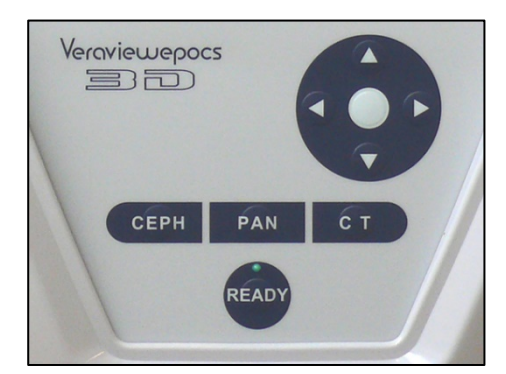

## **(4) Kontrollere cephalo-drift**

Slå på hovedbryteren.

Trykk på CEPH-tasten på hovedbetjeningspanelet. Lukk tinningsstabilisatorene helt ved å dreie på knotten for tinningsstabilisator.

Trykk på tasten Ready (Klar) for å bevege røntgenhodet og armen til cephalo-posisjonene. Kontroller at LED-en for Ready (Klar) på betjeningspanelet for armen og kontrollboksen er på. Trykk på startposisjonstasten

 $\lceil$   $\mathcal{H} \rceil$  på cephalo-betjeningspanelet for å bevege cephalo-enheten til startposisjonen. Hold inne stråleknappen, og kontroller at røntgenstråler sendes ut, LED-en for røntgenstråling tennes, og at lydsignalet avgis. I tillegg må du kontrollere at røntgenstråling stanser, LED-en for stråling slukkes og lydsignalene stanser når stråletiden har forløpt.

## **(5) Kontrollere CT-drift**

#### Slå på hovedbryteren.

Trykk på CT-tasten på hovedbetjeningspanelet.

Trykk på tasten Ready (Klar) for å fullføre klargjøringen. Deretter holder du stråleknappen inne. Kontroller at armen roterer, at røntgenstråler sendes ut, at LED-en for røntgenstråling tennes, og at lydsignalet avgis. I tillegg må du kontrollere at røntgenstråling stanser og at armen slutter å rotere når stråletiden har forløpt.

Trykk på stråleknappen igjen slik at armen går tilbake til pasientens inngangsposisjon.

Merknader for bruk

♦ *Hvis nødbryteren har blitt trykket inn utilsiktet under rengjøring, osv., kan ikke enheten slås på. Drei bryteren i retningen som angis av pilen slik at den frigjøres.* 

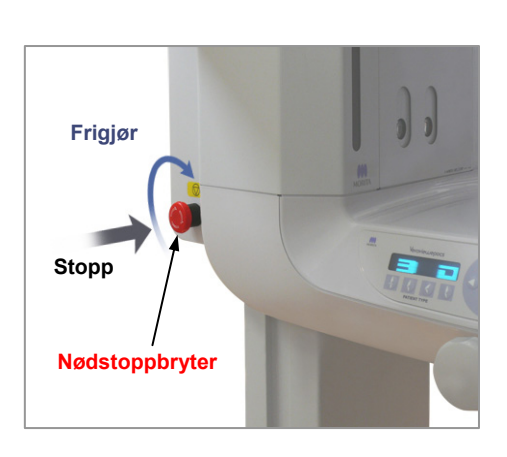

# **ii. Prosedyrer for bruk**

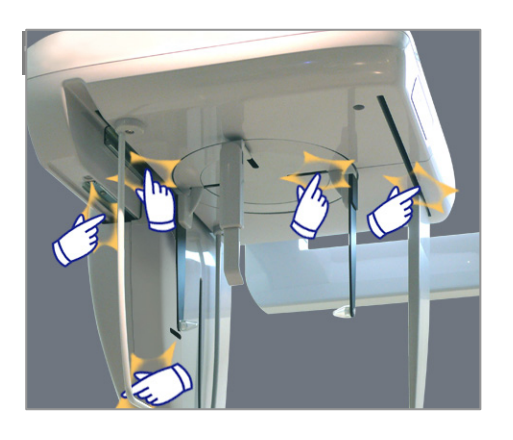

Av sikkerhetsmessige årsaker skal du holde fingrene unna bevegelige deler når de er i bevegelse.

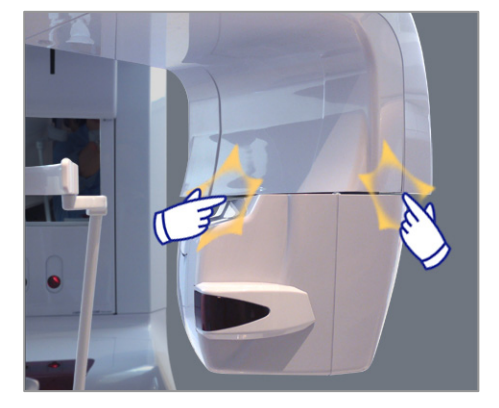

# **AFORSIKTIG**

• *Hold fingrene borte fra mellomrom og åpninger på bevegelige deler, slik som tinningsstabilisatorene samt hullene for gjengebolter på støttesøylen.*

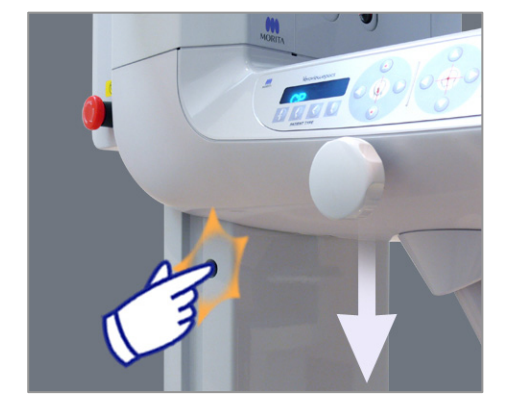

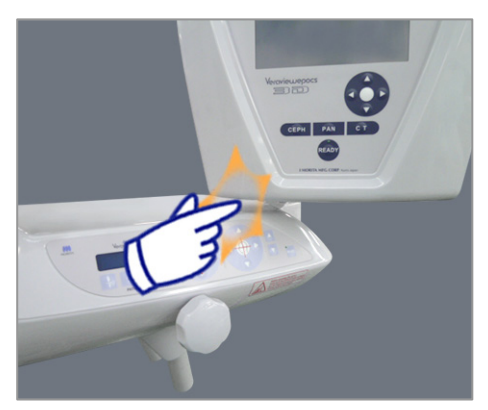

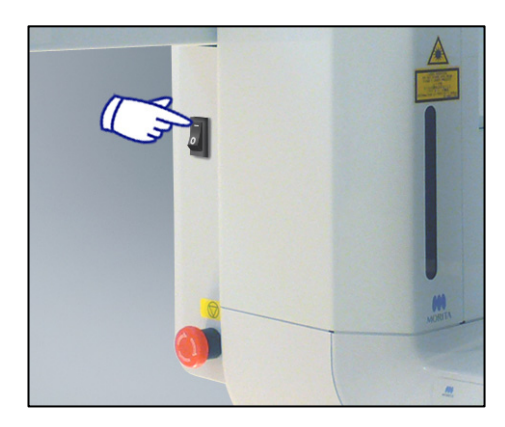

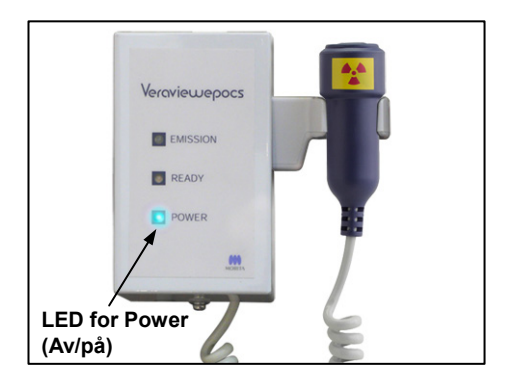

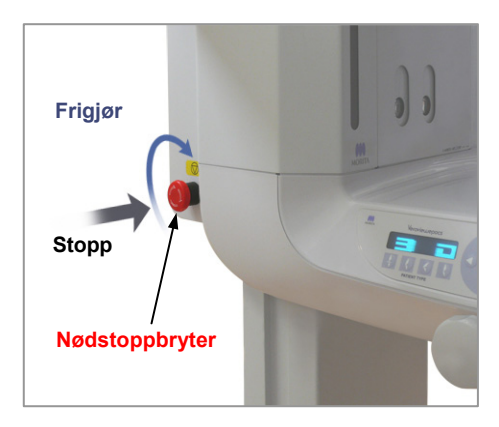

## **2. Panoramaeksponeringer**

## **(1) Slå på hovedbryteren.**

Trykk øverst ( **|** ) på hovedbryteren. Den blå LED-en for Power (Av/på) på kontrollboksen tennes for å vise at enheten er på.

I tittellinjen på skjermen på armen vil det stå "Panorama".

# **AFORSIKTIG**

• *Ikke slå på hovedbryteren hvis pasienten står i nærheten av enheten. Armen vil flytte seg, og den kan treffe pasienten.*

## **(2) Nødbryter**

I en nødssituasjon trykker du på nødstoppbryteren. Dette vil stanse armrotasjonen, heisbevegelsen og røntgenstrålingen. Denne bryteren skal kun brukes i nødssituasjoner.

#### Etter at du har trykket på nødbryteren.

Før pasienten bort fra enheten, og slå av hovedbryteren. Dette vil gjenopprette enheten til en sikker tilstand.

Drei bryteren i retningen som angis av pilen, og start datamaskinen på nytt. Deretter slår du hovedenheten på igjen og kontrollerer at den er innstilt på panoramaeksponering. Hvis enheten ikke kan returneres til en sikker tilstand eller ikke vil fungere, tar du kontakt med den lokale forhandleren eller J. MORITA-kontoret.

# **AFORSIKTIG**

• *Bildet vil gå tapt hvis du trykker på nødstoppbryteren under overføring av bildet, eller hvis du slår av hovedbryteren.* 

**PANORAMA** 

NO<br>X-ra

 $\overline{A}$ 

 $\boxed{M}$ 

EXP

 $\Omega$ 

LEVEL

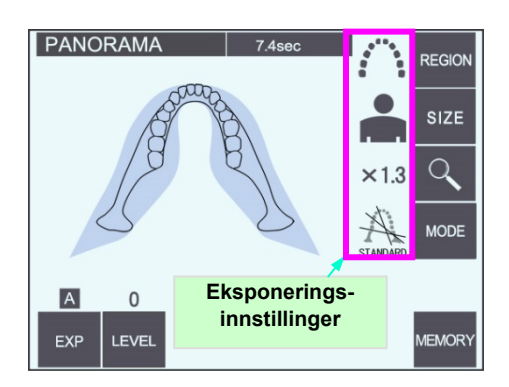

## **(3) Panoramainnstillinger**

Når enheten slås på, er betjeningspanelet stilt inn på fabrikkinnstillingene som vises på bildet til venstre.

\* Du finner en mer detaljert forklaring av eksponeringsinnstillingene på side 39.

## **(3)-1 Automatisk eksponering (digital direkte automatisk eksponering)**

Automatisk eksponering regulerer kV og mA for røret for hver enkelt pasient. Trykk på EXP-tasten og deretter på A-tasten.

Trykk på tasten Level (Nivå), og deretter bruker du oppeller ned-tasten for å stille inn Auto Level (Automatisk nivå). Det finnes ni automatiske nivåer for +4 til -4.

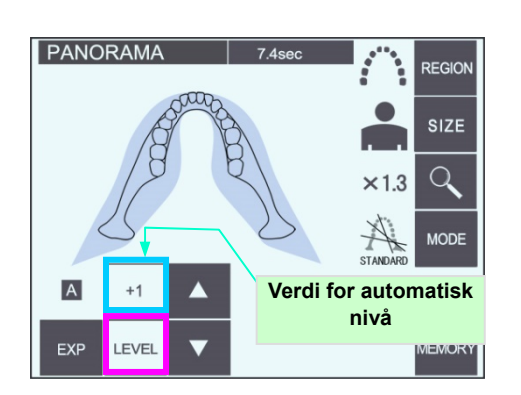

**Automatisk-tasten** 

REGION

SIZE

 $\Omega$ 

**MODE** 

**MEMORY** 

Diagram 1

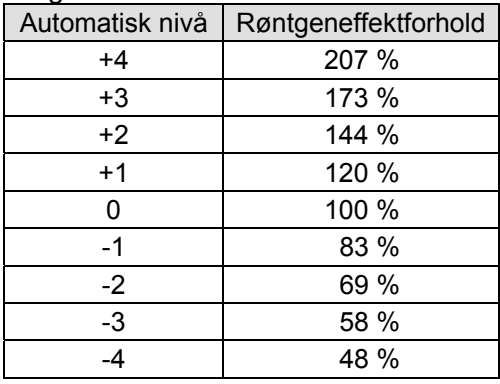

Diagram 1 viser den relative røntgeneffekten for hvert automatisk nivå. Hvis du øker verdien for automatisk nivå, vil tettheten og kontrasten øke, og det er bra for hardt vev.

\* Fabrikkinnstillingen for Auto Level (Automatisk nivå) er 0.

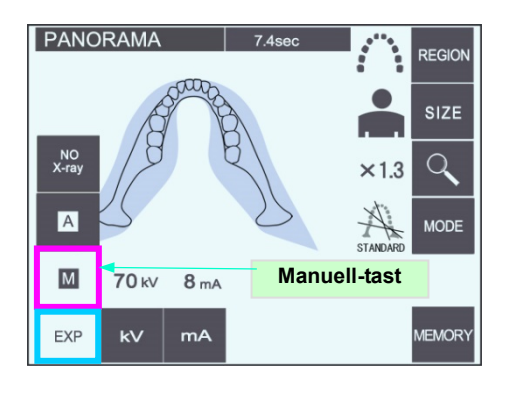

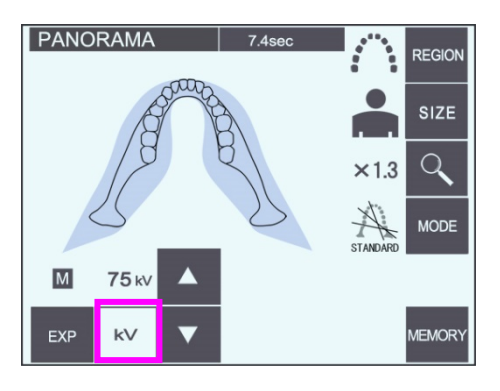

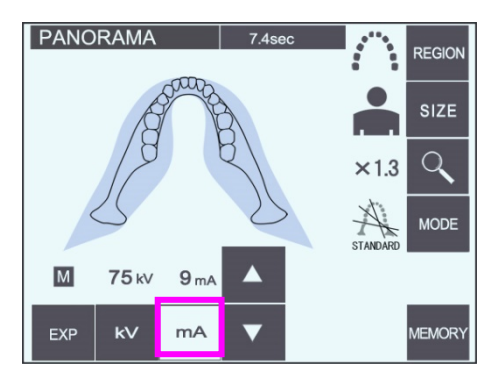

## **(3)-2 Manuell eksponering**

Trykk på EXP-tasten og deretter på M-tasten.

Trykk på kV-tasten, og deretter bruker du opp- eller ned-tasten for å stille inn kV-verdien.

Trykk på mA-tasten, og deretter bruker du opp- eller ned-tasten for å stille inn mA-verdien.

kV kan stilles inn fra 60 til 80 kV i trinn på 1 kV, og mA fra 1 til 10 mA i trinn på 1 mA. Fabrikkinnstillingene er 70 kV og 8 mA.

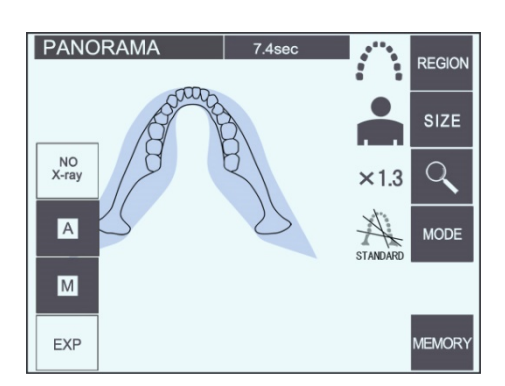

## **(3)-3 Innstillingen No X-ray (ingen røntgen)**

Denne funksjonen er klargjort for å simulere en faktisk skanning uten røntgenstråling. Bruk den for å kontrollere armens rotasjonsbane, for å forklare enhetens bevegelse for pasienten, eller for å sikre at armen ikke vil treffe pasienten under en skanning.

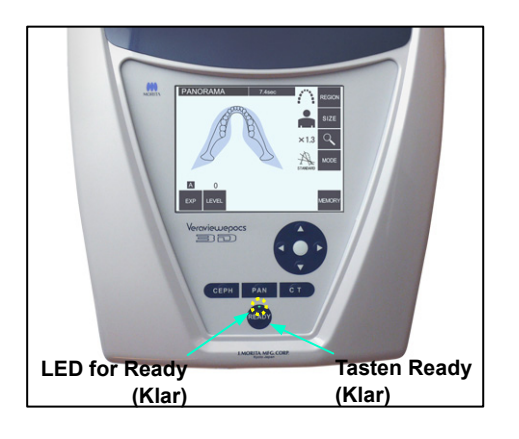

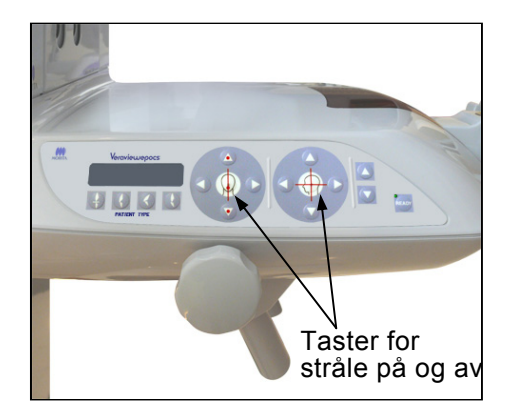

## **(4) Pasientposisjonering**

Trykk på tasten Ready (Klar). Armen vil automatisk bevege seg i posisjon for pasientposisjonering. Den grønne LED-en for Ready (Klar) slutter å blinke, og lyser konstant. De horisontale, midtsagittal-, krone- og AS-strålene vil tennes.

## Merknader for bruk

**♦** *Før du trykker på tasten Ready (Klar), må du kontrollere at tinningsstabilisatorene er helt lukket. Hvis ikke, kan armen treffe dem og ødelegge dem.*

Strålene slukkes automatisk etter tre minutt. Trykk på hvilken som helst av tastene for stråle på og av for å slå dem på igjen.

\* Kronestrålen vil ikke tennes hvis du ikke har trykket på tasten Ready (Klar).

# **AADVARSEL**

• *Laserstrålene kan skade øynene. Ikke stirr inn i posisjoneringsstrålene. Advar pasienten mot å se på posisjoneringsstrålene.* 

# **A FORSIKTIG**

- *Få pasienter til å ta av seg briller, øredobber og annet tilbehør som kan forhindre en god eksponering.*
- *Hold fingrene borte fra mellomrom og åpninger på bevegelige deler, slik som tinningsstabilisatorene samt hullene på støttesøylen.*
- *Ikke la pasienter røre bryterne på betjeningspanelet for rammen.*
- *Pass på at pasientens hår ikke setter seg fast i de bevegelige delene. Løsne hestehaler slik at armen ikke treffer dem.*

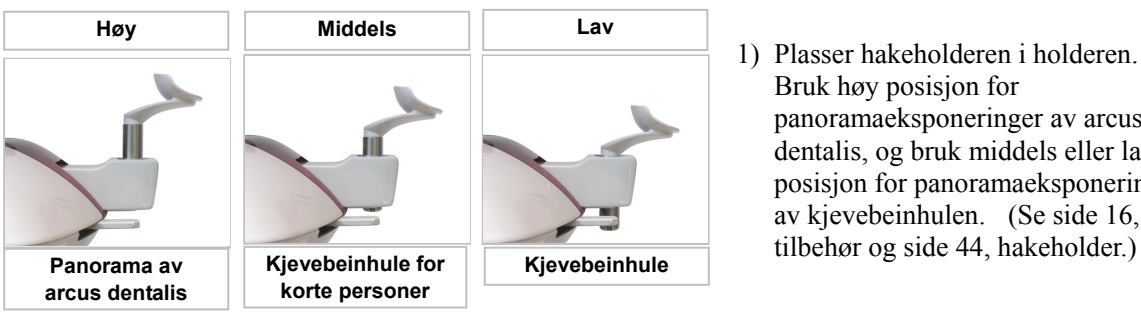

1) Plasser hakeholderen i holderen. Bruk høy posisjon for panoramaeksponeringer av arcus dentalis, og bruk middels eller lav posisjon for panoramaeksponeringer av kjevebeinhulen. (Se side 16,

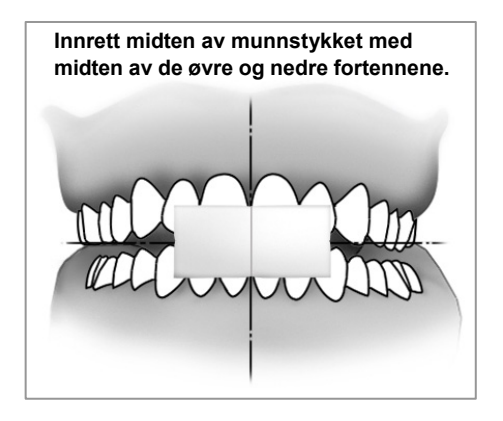

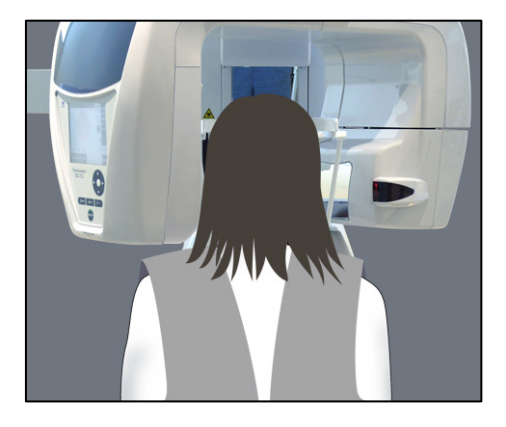

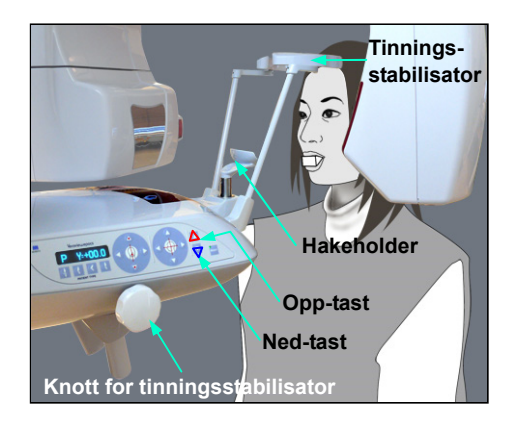

2) Innledende pasientposisjonering

Plasser et røntgenbeskyttelsesforkle med skjoldbruskkrage på pasienten. Få pasienten til å utføre fortannokklusjon samtidig som pasienten biter på et ubrukt munnstykke.

Innrett midten av munnstykket med midten av de øvre og nedre fortennene.

Få pasienten til å stå foran hakeholderen. Se på pasienten fra siden, og få pasienten til å trekke inn haken og rette opp ryggen. Deretter ser du bakfra og kontrollerer at pasienten skuldre og rygg er rette.

# **AADVARSEL**

• *Et nytt munnstykke som ikke er kontaminert må brukes for hver pasient for å forhindre krysskontaminering.* 

# **FORSIKTIG**

- *Bruk kun de spesifiserte munnstykkene.*
- \* Oppbevar munnstykker på en rent sted som ikke er kontaminert.
- 3) Hev eller senk hakeholderen med opp- eller ned-tasten, og innrett den med pasientens hake. Slipp tasten når hakeholderen er i riktig høyde. Heisen begynner å bevege seg sakte (sakte start). Den vil stanse automatisk hvis belastningen på den blir for stor.

## Merknader for bruk

- **♦** *Bruk alltid opp- og ned-tastene når du skal bevege heisen. Du må aldri bruke makt – det vil skade den.*
- **♦** *Hvis belastningen blir for stor, vil vernekretsen bli aktivert. Heisen vil stanse, og det vil avgis et lydsignal. "Lift Overload" (Overbelastet heis) vil vises på rammens skjerm i ca. to sekunder, og deretter bli borte.*

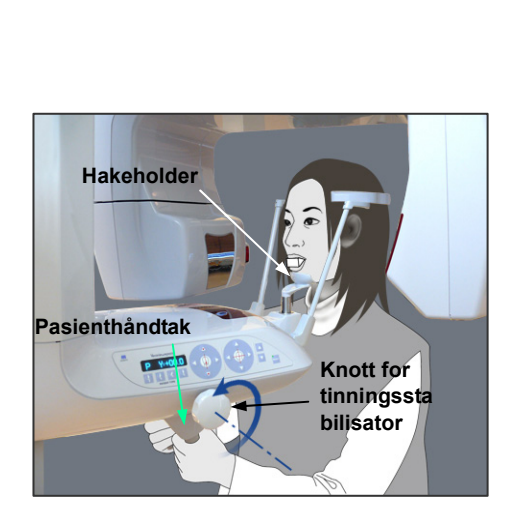

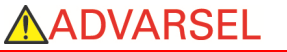

• *Pass på at tinningsstabilisatorene ikke treffer pasienten i øyet.* 

# **AFORSIKTIG**

- *Ikke bruk unødig makt når du skal lukke tempelstabilisatorene. Det kan være ubehagelig for pasienten eller kan skade stabilisatorene.*
- *Stabilisatorene kan også bli skadet hvis du presser pasienten inn eller ut.*
- 4) Åpen tinningsstabilisatorene ved hjelp av knotten. Få pasienten til å bevege seg fremover uten å krumme ryggen eller endre holdningen på annen måte. Deretter får du pasienten til å plassere haken på hakeholderen og ta tak i pasienthåndtakene. Kontroller at skuldrene er senket.

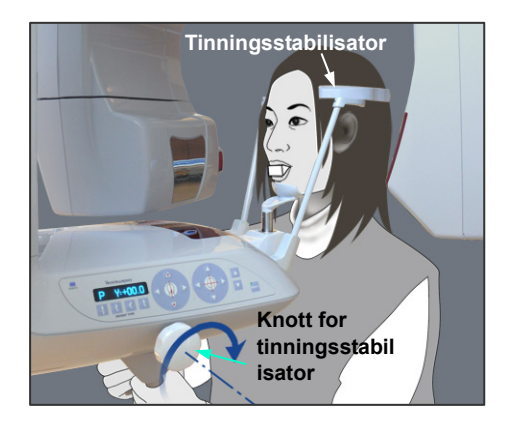

5) Lukk tinningsstabilisatorene til de er i lett berøring med pasientens tinninger.

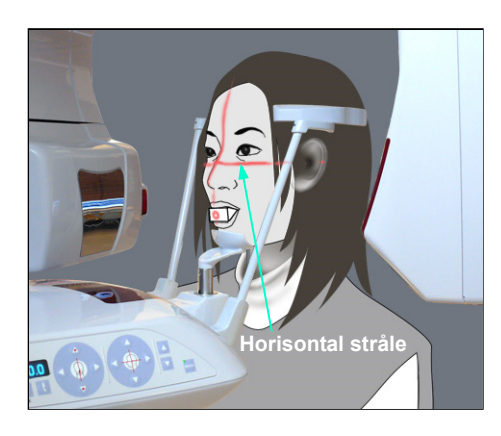

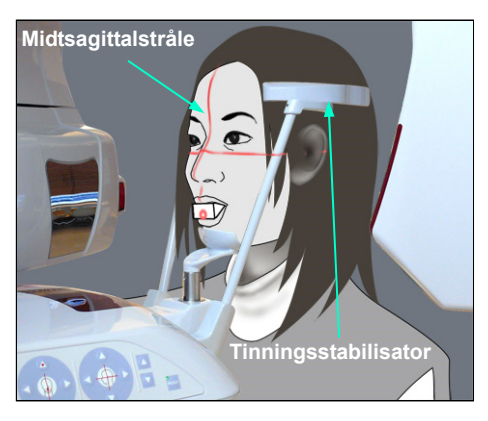

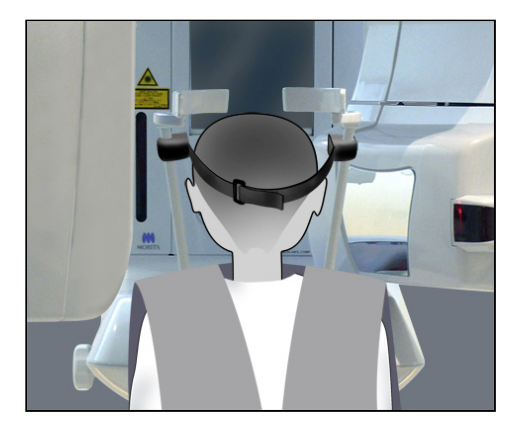

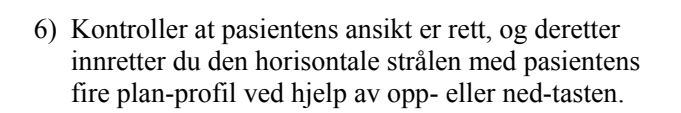

# **ADVARSEL**

- *Laserstrålene kan skade øynene. Ikke stirr inn i posisjoneringsstrålene. Advar pasienten mot å se på posisjoneringsstrålene.*
- 7) Bevege pasientens hode til venstre eller høyre til midtsagittalstrålen innrettes med pasientens midtsagittalplan. Deretter strammer du tinningsstabilisatorene slik at pasientens ansikt ikke kan bevege seg.

\* På korte personer og barn bruker du hodebåndet for å holde pasientens hode på plass.

## Merknader for bruk

**♦** *Pass på at pasientens hår ikke setter seg fast i hodebåndet.*

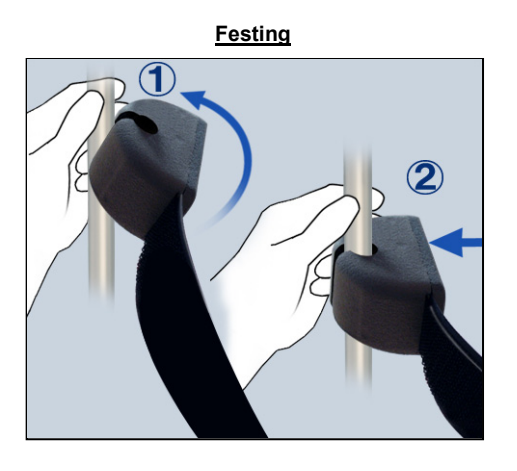

## Festing

Når du skal feste hodebåndet, holder du stabilisatorstangen i ro med den ene hånden, innretter hakket på enden av hodebåndet med stangen og trykker den bestemt på plass på skrått.

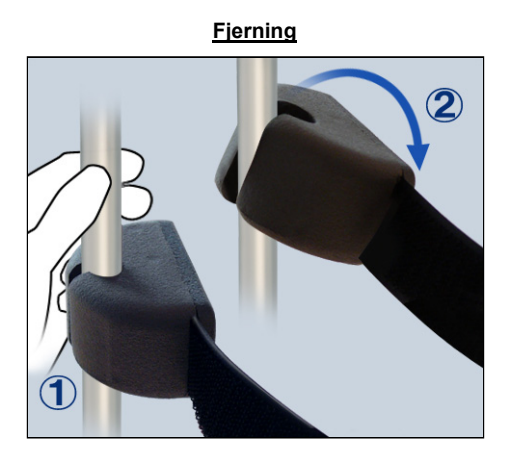

### Fjerning

Når du skal ta av hodebåndet, holder du stangen i ro med den ene hånden og drar den forsiktig av. Ikke rykk den av med makt.

### Merknader for bruk

**♦** *Ikke bruk unødig makt på stengene – de kan knekke.*

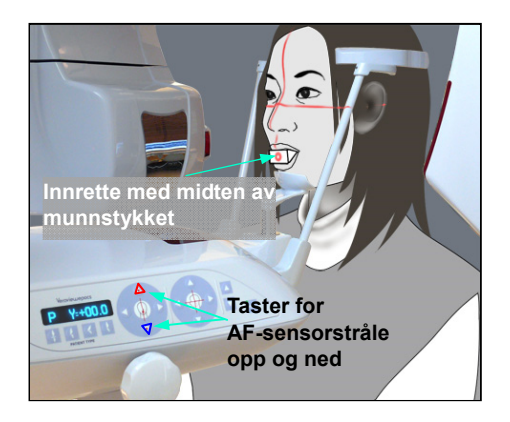

8)-1 Automatisk posisjonering Bruk tastene for sensor for automatisk posisjonering (AF) opp og ned for å innrette sensorstrålen (rød) med midten av munnstykket.

## Merknader for bruk

- **♦** *Kontroller at munnstykket er loddrett og at strålen treffer midten av det. Hvis strålen er ute av senter, vil bildesjiktet ikke bli riktig påvist, og bildet kan bli ødelagt.*
- **♦** *Kondens på linsen for AF-sensorstrålen kan forhindre riktig påvisning av bildesjiktet. Tørk kondens bort fra linsen med en myk klut.*

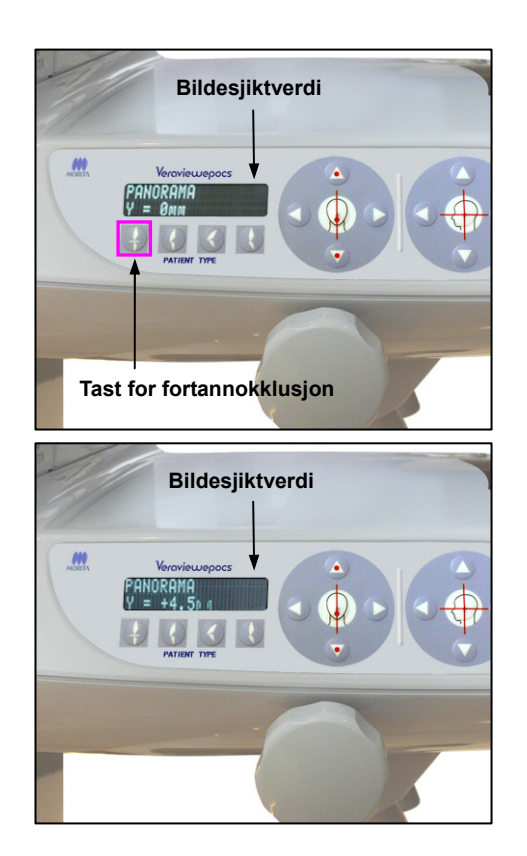

Trykk på tasten for fortannokklusjon, som brukes til automatisk posisjonering med munnstykket.

Armen (og kronestrålene) vil bevege seg for å innrette bildesjiktet med pasienten, og bildesjiktets verdi vil vises. Kontroller at kronestrålen er innrettet med den distale siden av øvre, venstre hjørnetann.

Det finnes tre typer automatisk posisjonering som ikke bruker munnstykket.

For disse innrettes AF-sensorstrålen med midten av de øvre fortennene.

- Gjelder det en naturlig okklusjon, trykker du på tasten for naturlig okklusjon  $\begin{pmatrix} \downarrow \\ \downarrow \end{pmatrix}$
- \* Gjelder det et fremtredende kjevebein, trykker du på tasten for fremtredende kjevebein  $\vert \phi \vert$
- \* Gjelder det en fremtredende kjeve, trykker du på tasten for fremtredende kjeve  $\int \hat{\mathbf{g}}$

I alle tilfeller vil armen bevege seg for å samsvare bildesjiktet med pasientens tannstilling, og bildesjiktverdien vil vises.

Merknader for bruk

- **♦** *Hvis du ikke bruker munnstykket, kan det hende at AF-sensorstrålen ikke påviser riktig bildesjiktposisjon for tannløse pasienter, pasienter med skjeve øvre fortenner eller pasienter med skinnende kroner eller fullstendige tannreguleringer. I disse tilfellene bruker du manuell posisjonering.*
- \* Hvis en pasient ikke står på plass eller utenfor området til armens tilbake- og fremoverbevegelse (+20 mm til -20 mm), vil en pipelyd angi en feil når du trykker på en okklusjonstast. "Out of Range" (Utenfor område) vil vises på rammens skjerm i ca. to sekunder, og deretter bli borte.

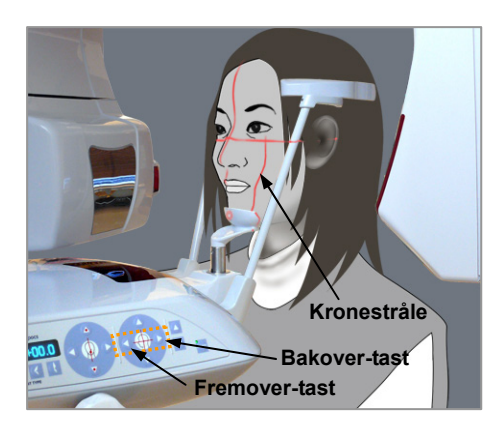

(8)-2 Manuell posisjonering

Bruk bakover- og fremover-tastene for å innrette kronestrålen med den distale siden av pasientens øvre, venstre hjørnetann.

# **AADVARSEL**

• *Laserstrålene kan skade øynene. Ikke stirr inn i posisjoneringsstrålene. Advar pasienten mot å se på posisjoneringsstrålene.* 

\* Avhengig av pasientens ansiktsform, kan det hende at kronestrålen ikke trekker direkte på den distale siden av den øvre venstre hjørnetannen.

Posisjoner i så fall strålen slik at en tenkt forlengelse av den er riktig innrettet.

Strålens bevegelsesområde er normalt fra +20 mm til -20 mm, men er mindre for noen projeksjoner.

Kontroller at de horisontale, midtsagittal- og kronestrålene er riktig innrettet.

# **FORSIKTIG**

• *Advar pasienten mot å bevege seg under røntgeneksponeringen (mens melodien spilles av). Hvis pasienten beveger seg, kan pasienten bli truffet av armen, eller eksponeringen kan mislykkes.* 

Basen er formet for å gi plass til en rullestol som vist i illustrasjonen til venstre.

\* Rullestoler med en bredde større enn 480 mm vil imidlertid ikke få plass.

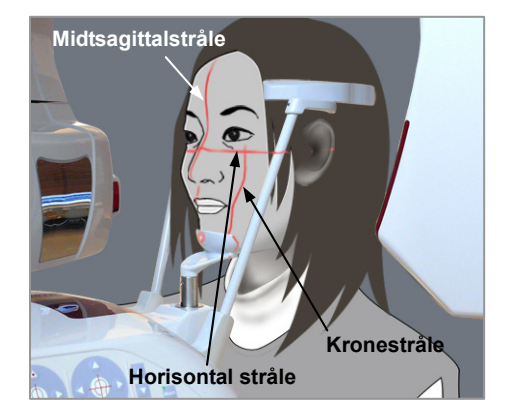

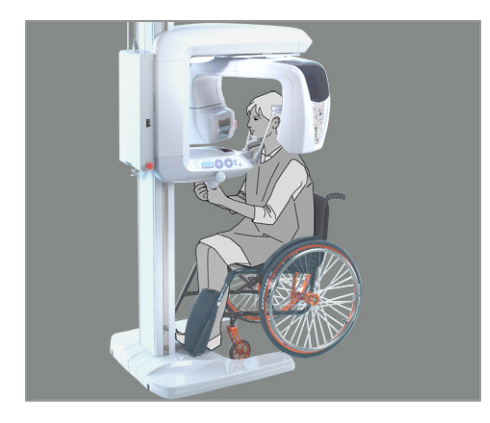

## Merknader for bruk

- **♦** *Hvis pasienten ikke er riktig posisjonert, kan det hende at bildet ikke kan brukes til diagnostikk. Eksemplene nedenfor gir en bedre forståelse av riktig pasientposisjonering.*
- 8)-3 Eksempler på pasientposisjonering og bilderesultater

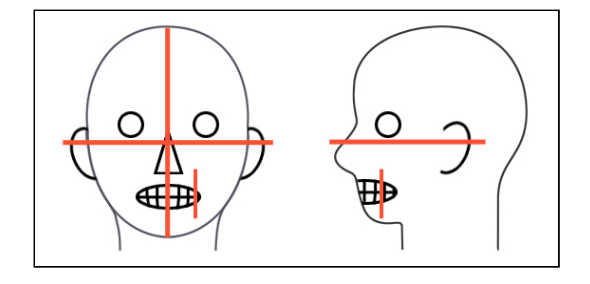

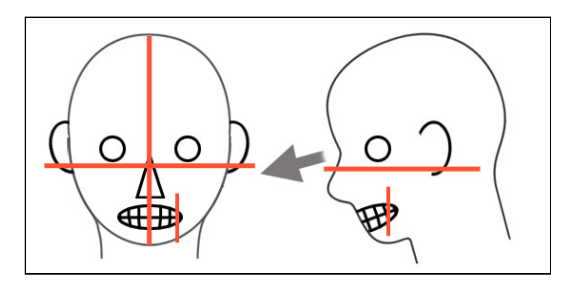

 $\bigcirc$ 

क़

⊂

 **Nøyaktig posisjonering** 

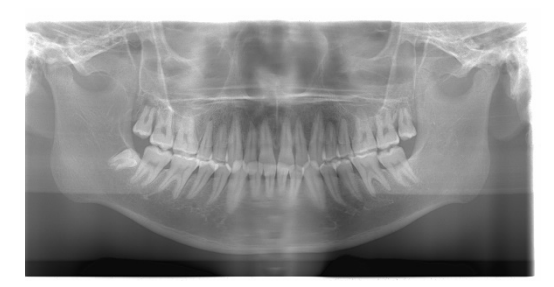

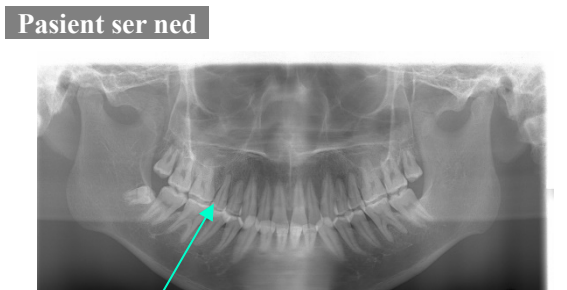

**V-formet arcus dentalis**

 **Pasient ser opp** 

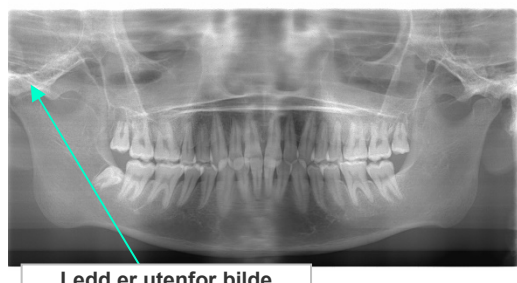

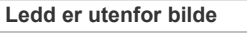

 **Pasient ser til høyre** 

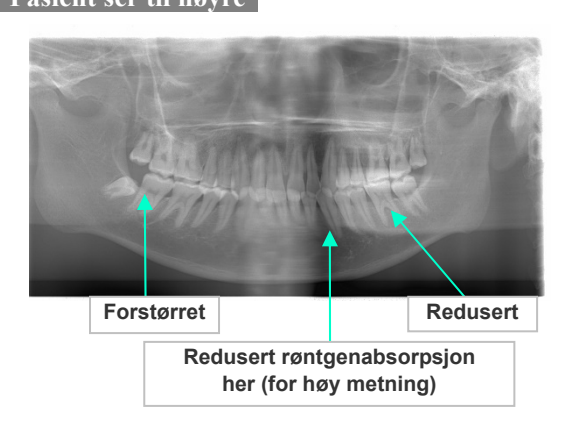

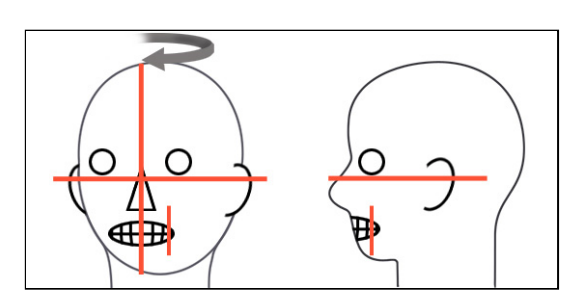

#### **Pasient ser til venstre**

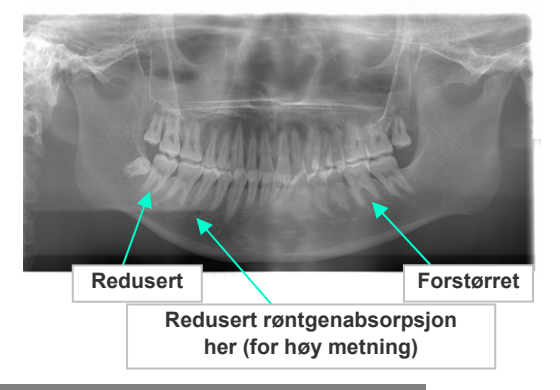

 **Bildesjiktstråle for langt fremover** 

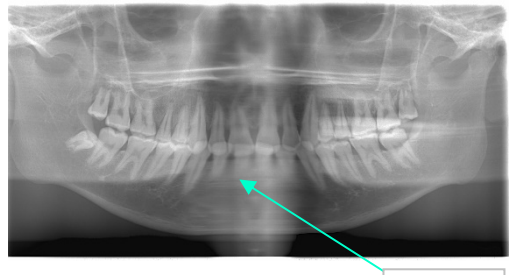

**Forstørret** 

 **Bildesjiktstråle for langt tilbake** 

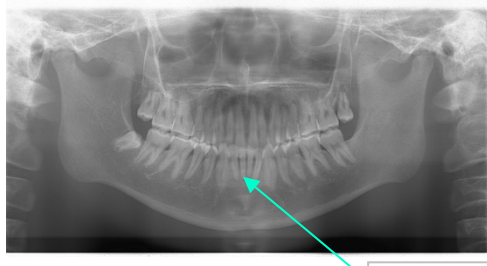

**Redusert** 

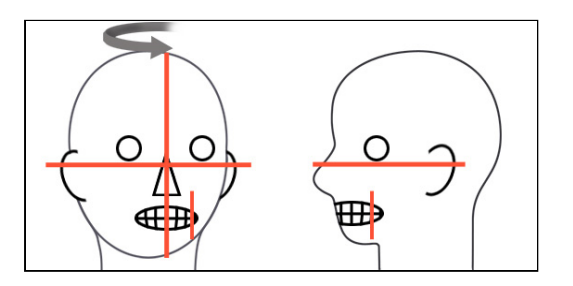

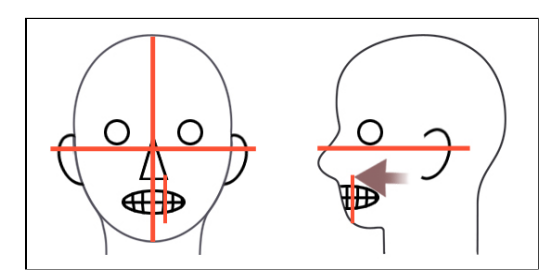

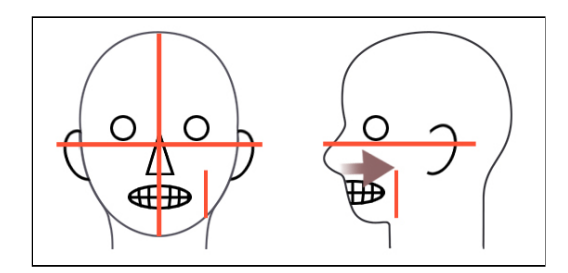

9) Dobbelklarfunksjon

Trykk på tasten Ready (Klar) en gang til etter å ha fullført pasientposisjonering i modusen Ready (Klar). En dobbelttonet pipelyd vil avgis, og armen vil bevege seg til startposisjonen for eksponering. LED-en for Ready (Klar) vil fortsette å lyse, men kronestrålen vil slukkes.

- I modusen dobbeltklar begynner røntgenstråling så snart du trykker på stråleknappen.
- I modusen dobbeltklart er andre driftstaster og -brytere deaktivert, unntatt tasten Ready (Klar) og heistaster.
- I modusen dobbeltklar trykker du på tasten Ready (Klar) igjen for å få tilbake til modusen Ready (Klar) for pasientposisjonering.

### Merknader for bruk

**♦** *Hvis pasienten beveger seg ut av posisjon etter at enheten er stilt inn på dobbeltklar, trykker du på tasten Ready (Klar) igjen for å returnere enheten til den normale innstillingen for Ready (Klar) og posisjonerer pasienten på nytt.*

## **(5) Panoramaeksponering**

1) Kontroller at den grønne LED-en for Ready (Klar) er på, og kontroller armen, pasientrammen eller kontrollboksen.

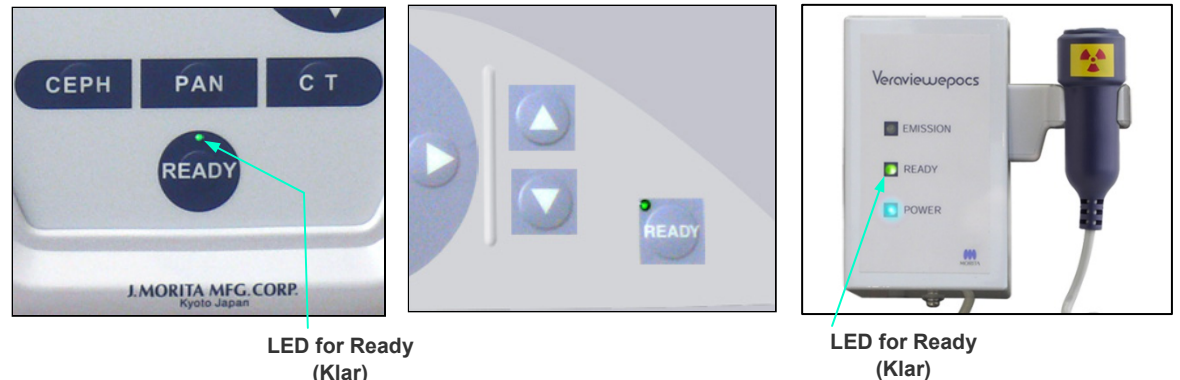

2) Ta opp håndbryteren, og hold inne stråleknappen. Armen vil begynne å rotere, og røntgenstråler vil bli sendt ut.

Under røntgenstråling tennes den gule LED-en for Emission (Stråling) på kontrollboksen, og et lydsignal vil avgis.

Merknader for bruk

- **♦** *Det kan ta opptil 15 sekunder til stråling begynner etter at du har trykket på stråleknappen. Dette skyldes at datamaskinen bekrefter innstillingene på røntgenenheten og er ikke en funksjonsfeil.*
- **♦** *Hvis datamaskinen ikke er klar, vises en feilmelding på skjermen på armen. Hvis dette skjer, slår du av hovedbryteren. Når datamaskinen er klar, slår du på hovedbryteren igjen.*
- 3) Fortsett å holde stråleknappen inne. Røntgenstråling og armrotasjon vil stanse, LED-en for Emission (Stråling) vil slukkes, og lydsignalet vil stanse. Deretter vil armen gå til pasientens utgangsposisjon.

Eksponeringsprosedyren er nå fullført. Nå slipper du stråleknappen.

LED-en for Ready (Klar) vil lyse gult og begynne å blinke gult for å vise at bildet blir overført. Etter at overføringen er fullført, vil LED-ene for Ready (Klar) på armen og kontrollboksen gå tilbake til grønt og blinke på og av.

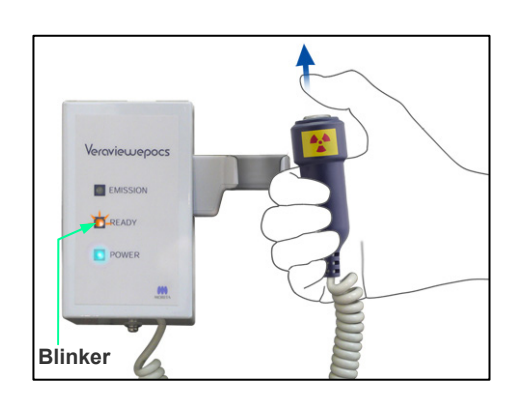

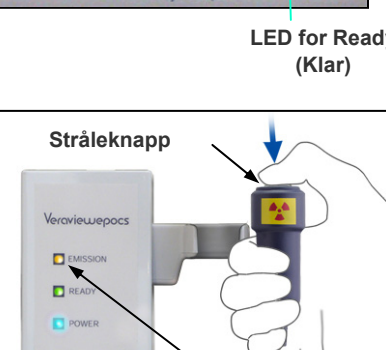

**LED for Emission (Stråling)** 

## **AADVARSEL**

- *Gå alltid ut av røntgenavlukket, og trykk på stråleknappen mens du står på utsiden av det.*
- *I et nødstilfelle slipper du stråleknappen, og enheten vil da stanse helt opp.*
- *Hvis du av en eller annen grunn må bli i avlukket under røntgenstråling, må du holde deg minst to meter unna enheten og ha på deg et røntgenbeskyttelsesforkle med skjoldbruskkrage. Hold deg utenfor røntgenstrålen.*

# A FORSIKTIG

- *Advar pasienten mot å bevege seg under stråling (mens melodien lyder). Hvis pasienten beveger seg, kan pasienten bli truffet av armen, eller bildet kan bli ødelagt.*
- *Hold stråleknappen inne til eksponeringen er fullført. Hvis du slipper knappen under eksponeringen, vil armen stanse, og eksponeringen vil bli avbrutt. Hvis du vil foreta en ny eksponering, leder du først pasienten forsiktig bort fra røntgenenheten, og deretter sender du innretningen tilbake til pasientens inngangsposisjon. Hvis røntgenhodet eller detektoren er bak pasienten, slår du av enheten, og deretter roterer du armen forsiktig manuelt før du leder pasienten bort fra enheten. Hvis du utfører klar-prosedyren før du leder pasienten bort fra enheten, kan armen treffe pasienten og forårsake en skade.*
- *Hvis det oppstår en feil under stråling, vil armen stanse, og eksponeringen vil bli avbrutt. Led pasienten forsiktig bort fra enheten. Hvis røntgenhodet eller detektoren er bak pasienten, slår du av enheten, og deretter roterer du armen forsiktig manuelt før du leder pasienten bort fra enheten. Hvis du utfører klar-prosedyren før du leder pasienten bort fra enheten, kan armen treffe pasienten og forårsake en skade.*
- *Hvis du utfører en annen posisjoneringsmetode enn fire plan-profilmetoden, kan armen treffer pasienten under eksponeringen hvis pasientens hode er beveget litt tilbake. Vær oppmerksom på dette når du utfører en posisjoneringsmetode. Hvis pasienten har et stort hodet, stiller du enheten inn på "No X-ray" (ingen røntgen) og kjører en tomtest for å kontrollere visuelt at det ikke er fare for å treffe pasienten.*
- 4) Heng håndbryteren tilbake i holderen.

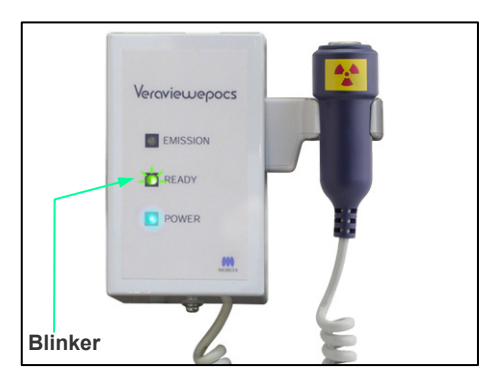
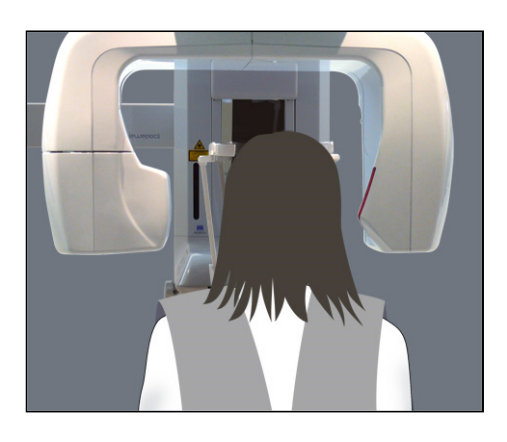

## **(6) Pasientutgang og bildeoverføring**

#### 1) Pasientutgang

Etter eksponering vil armen gå til pasientens utgangsposisjon automatisk, 90 grader Åpne tinningsstabilisatorene helt, og led pasienten bort fra enheten.

Deretter lukker du tinningsstabilisatorene helt.

Hvis du trykker på tasten Ready (Klar) uten å lukke tinningsstabilisatorene, vil armen treffer tinningsstabilisatorene når den går tilbake.

## **AADVARSEL**

- *Du må aldri bruke unødig makt når du flytter pasienten bort. Det kan skade pasienten eller ødelegge stabilisatorene.*
- *Pass på at stabilisatorene ikke treffer pasienten i øyet.*
- \* Ta munnstykket fra pasienten, og kast det.

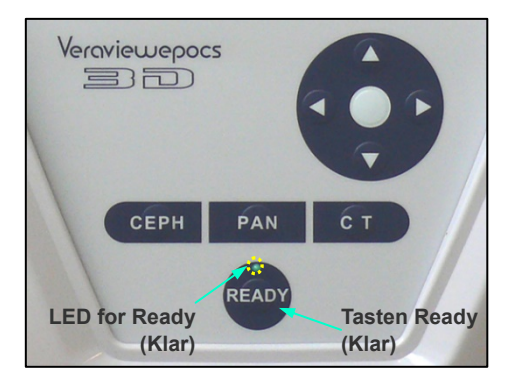

2) Trykk på tasten Ready (Klar) på betjeningspanelet for armen eller pasientrammen for å bevege armen til pasientens inngangsposisjon automatisk. LED-ene for Ready (Klar) på betjeningspanelet og kontrollboksen vil begynne å lyse grønt for å vise at enheten er klar til å foreta en ny panoramaeksponering.

## <u> ∧</u>ADVARSEL

- *Kontroller at pasienten er utenfor enhetens rekkevidde før du sender armen tilbake til pasientens inngangsposisjon, ellers kan den treffe pasienten.*
- *I et nødstilfelle, når armen går tilbake til pasientens inngangsposisjon, stanser du den ved å trykke på stråleknappen, tasten Ready (Klar) på betjeningspanelet eller nødbryteren.*

# **AFORSIKTIG**

• *Hvis du forsøker å sende armen tilbake uten å lukke tinningsstabilisatorene eller uten å lede pasienten bort fra enheten etter eksponeringen, vil betjeningspanelet for armen vise meldingen "Guide patient away and close temple stabilizers before pressing the Ready key" (Led pasienten bort, og lukke tinningsstabilisatorene før du trykker på tasten Ready (Klar)).* 

*Hvis du likevel trykker på tasten Ready (Klar) uten å lukke tinningsstabilisatorene eller uten å lede pasienten bort fra enheten, vil armen rotere til startposisjonen, men det kan føre til at armen treffer tinningsstabilisatorene eller pasienten.* 

3) Under bildeoverføring vil et bilde vises på datamaskinens skjerm.

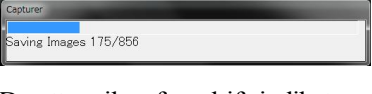

Deretter vil en fremdriftsindikator vises mens panoramabildet blir rekonstruert.

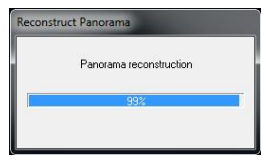

Bildet vil vises etter noen får sekunder.

## **AFORSIKTIG**

• *Ikke slå av hovedbryteren før bildeoverføringen er fullført og panoramabildet vises. Bildet vil da gå tapt, og datamaskinen vil gå i stå.* 

#### Merknader for bruk

- **♦** *Etter bildeoverføring avgis en dobbelttonet pipelyd. En ny eksponering kan imidlertid ikke foretas før bilder vises på datamaskinens skjerm.*
- **♦** *Under bildeoverføring vil det avgis en rekke pipelyder hvis du trykker på stråleknappen, men røntgenstråler kan ikke sendes ut.*

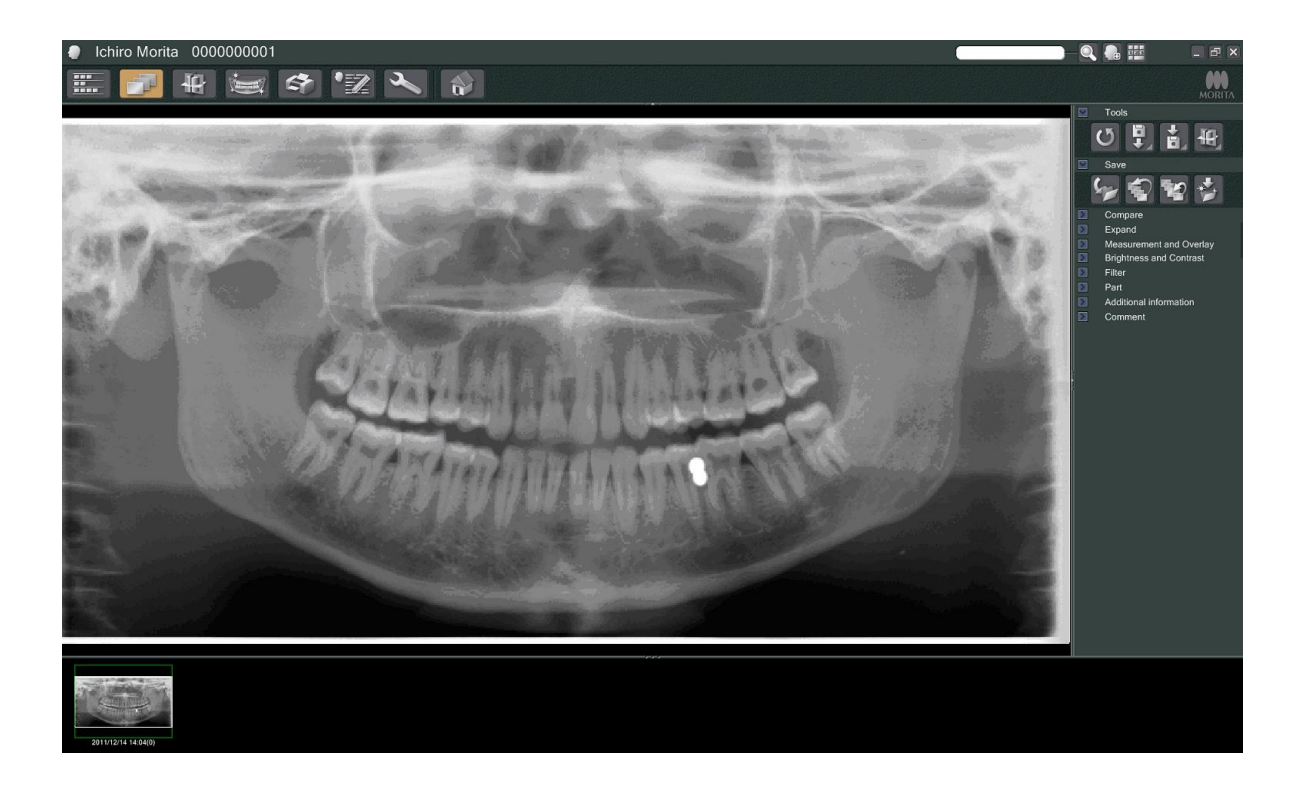

- \* Gjelder det digitale bilder, brukes programvarens tetthetskompensasjon for å lage det optimale bildet. Hvis noen områder av bildet er spesielt mørke, vil imidlertid tetthetskompensasjonen ha en tendens til å gjøre hele bildet hvitere enn normalt.
- \* Avhengig av innstillingene for røntgenstråling og pasientens fysiognomi, kan det oppstå en plutselig, horisontal forskyvning i tetthet eller lyse horisontale streker. Dette er ikke en funksjonsfeil eller en svikt. Det skyldes hårfine forskjeller i følsomhet for deler av flatskjermdetektoren.
- \* I områder med høy røntgenopasitet, som rundt implantater og proteser, kan det vises en horisontal, svart strek. Dette er ikke en funksjonsfeil eller en svikt. Det skyldes hårfine forskjeller i de enkeltstående fotodiodene (pikslene) på flatskjermdetektoren.

**(7) Varianter av panoramaeksponeringer** 

#### **(7)-1 Panorama av arcus dentalis**

1) Trykk på tasten Region (Område) og deretter på standardtasten for panorama.

2) Trykk på tasten Size (Størrelse) og deretter på voksen- eller barntasten.

**SIZE**  $\mathsf{Q}$  $\times 1.3$ **MODE**  $\overline{\mathbf{M}}$  $70<sub>kv</sub>$  $8<sub>mA</sub>$ **MEMORY** EXP  $kV$  $mA$ 

 $74$ 

**Trykk på standardtasten for panorama**

ap

**RFGION** 

**SIZE**  $\overline{Q}$ 

**MODE** 

**MEMORY** 

**REGION** 

 $\times 1.3$ 

**SIZE** 

**PANORAM** 

 $70<sub>ky</sub>$ 

 $kV$ 

 $\overline{M}$ EXP

PANORAMA

 $8<sub>mA</sub>$ 

 $mA$ 

**Voksen Barn** 

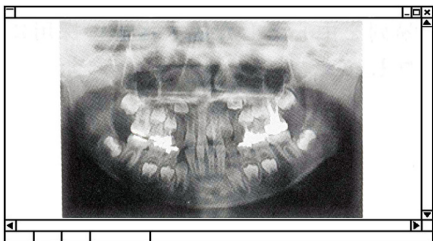

**Pedodontisk panorama** 

Når det gjelder et pedodontisk (barn) panorama, reduseres armens rotasjonsvinkel og eksponeringsområde. Røntgendosen reduseres også fra 10 % til 15 %.

\* Pedodontisk panorama er beregnet på personer som har et lite kjevebein. Hvis kjevebeinet er for stort, kan det hende at kjeveleddet ikke vises på bildet. Hvis hele kjeven skal vises på bildet, skal lengden på en horisontal linje fra midten av fortennene til den ytre øreåpningen være mindre enn 70 mm.

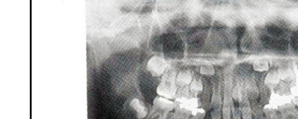

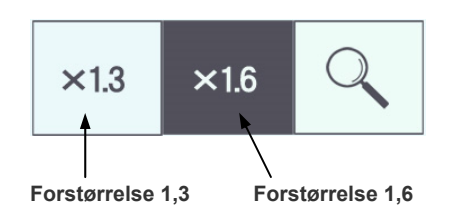

3) Trykk på forstørrelsestasten (forstørrelsesglass), og trykk deretter på  $\times$  1,3 eller  $\times$  1,6.

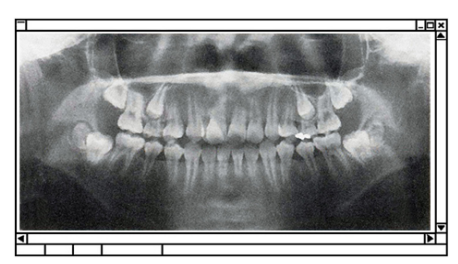

**Bilde i forstørrelse 1,6** 

Hvis du velger forstørrelse 1,6. vil bildet være ca. 20 % større enn forstørrelse 1,3×. kjeveleddet kan imidlertid bli kuttet.

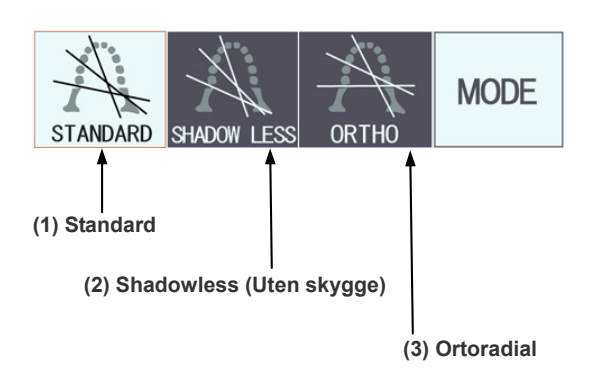

4) Trykk på tasten Mode (Modus), og velg deretter én av projeksjonene.

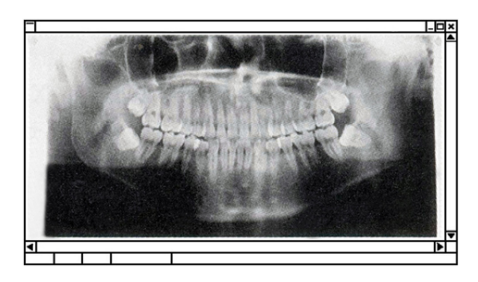

**Standard projeksjon** 

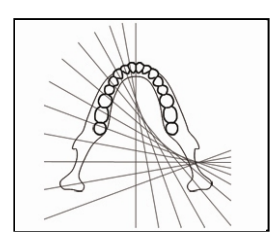

#### **Standard panoramaprosjeksjon**

Den vanligste typen.

Trykk på tasten Mode (Modus) og deretter på projeksjonstasten Standard.

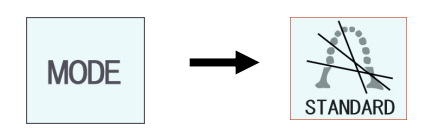

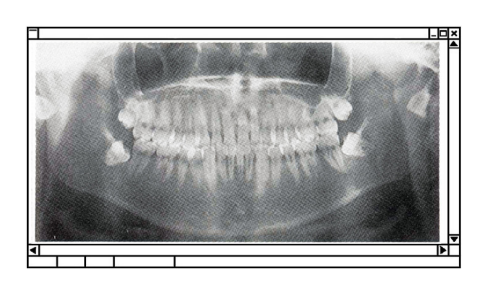

**Projeksjon uten skygge** 

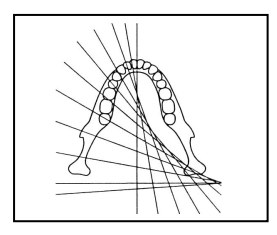

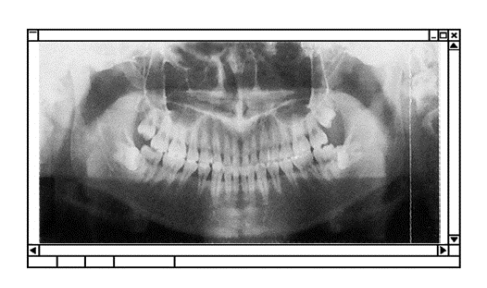

**Ortoradial projeksjon** 

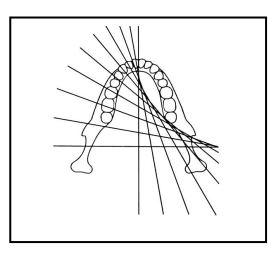

#### **Projeksjon uten skygge**

Reduserer skygger som skjuler ramus mandibulae.

Trykk på tasten Mode (Modus) og deretter på tasten Shadowless (Uten skygge).

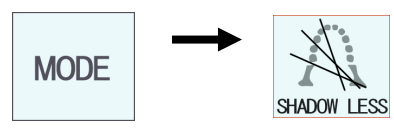

#### **Ortoradial projeksjon**

Reduserer overlapping av tenner fordi røntgenstrålen er i rett vinkel mot arcus dentalis.

Trykk på tasten Mode (Modus) og deretter på tasten for ortoradial projeksjon.

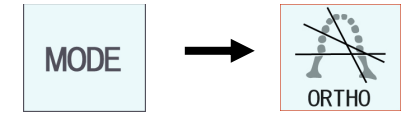

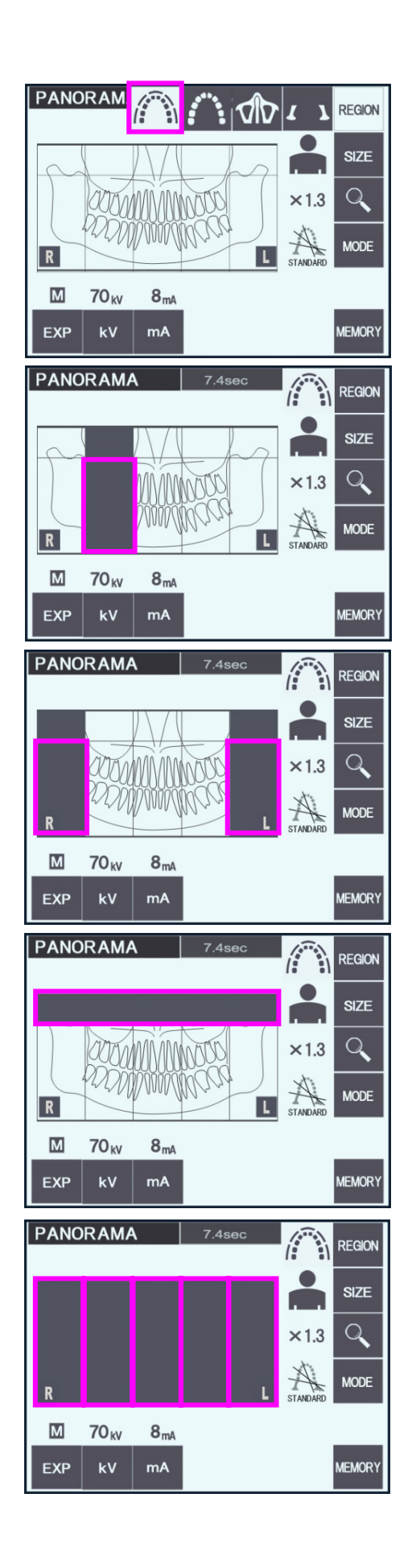

- 5) Delvis panorama Dette reduserer røntgendosen ved ikke å bestråle enkelte deler av arcus dentalis.
- 5)-1 Trykk på tasten Region (Område). Trykk på tasten for delvis panorama. Dette vil vise arcus dentalis delt inn i fem like deler.

5)-2 Hvis du trykker på én av delene, vil den bli svart, og den vil ikke bli bestrålt. Hvis du trykker på delen på nytt, blir den hvit igjen. Den vil da bli bestrålt.

5)-3 Trykk på hvilken som helst av de fem delene for kjevebeinhulen øverst for å forhindre bestråling av hele dette området.

\* Hvis alle delene er trykket på (svarte), vil armen rotere når du trykker på stråleknappen, men ingen røntgenstråler vil bli sendt ut.

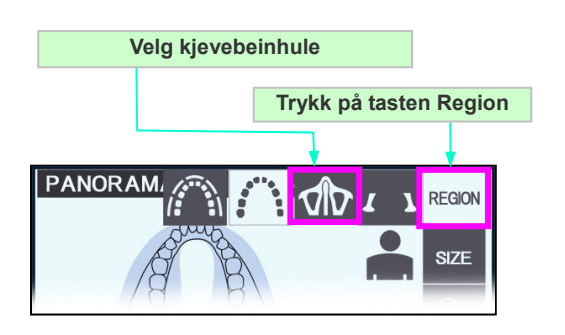

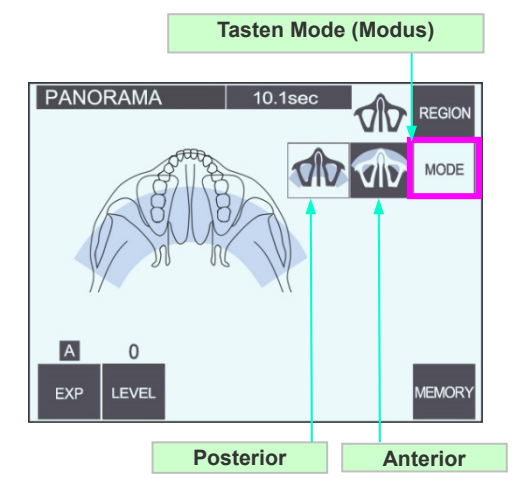

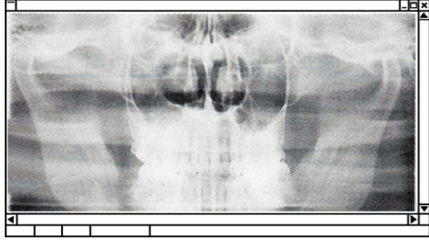

**Posterior panorama av kjevebenhule** 

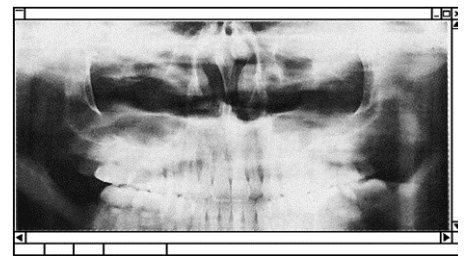

**Panorama av anterior kjevebenhule** 

#### **(7)-2 Kjevebeinhule (Forstør.: 1,5×, overalt)**

Brukes hovedsakelig for å undersøke kjevebeinhulen eller ansiktsskader.

1) Trykk på tasten Region (Område) og deretter på tasten for kjevebeinhule.

#### 1)-A **Panorama av posterior kjevebenhule**

Trykk på tasten Mode (Modus) og deretter på tasten for posterior kjevebenhule.

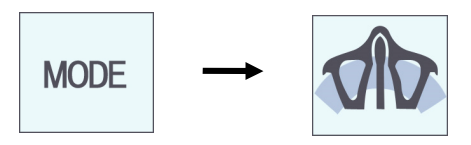

#### 1)-A **Panorama av anterior kjevebenhule**

Trykk på tasten Mode (Modus) og deretter på tasten for anterior kjevebenhule.

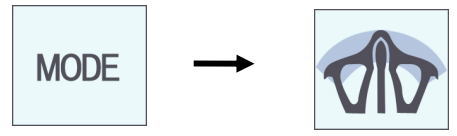

Prosedyrer for innledende pasientposisjonering og automatisk posisjonering er de samme for et standard panorama.

(Se side 25, Innledende pasientposisjonering.)

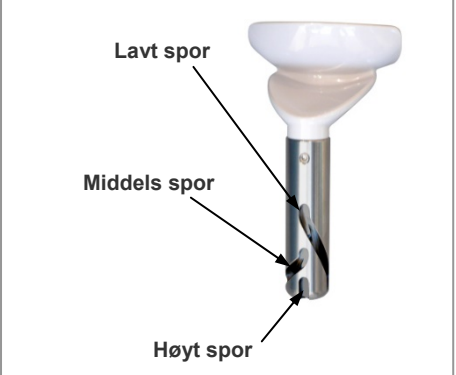

# Lavt (for kjevebeinhule)

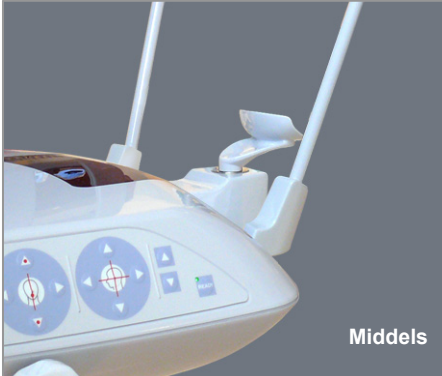

**Hakeholderposisjon**

eksponering av kjevebeinhulen.

i middels posisjon.

Innrett det lave sporet (se illustrasjonen) med baksiden av holderen for hakeholderen.

Plasser hakeholderen i nederste posisjon for å foreta en

\* Hvis AF-sensorstrålen ikke treffer munnstykket når det gjelder barn eller korte personer, selv om det er i den laveste innstillingen, stiller du hakeholderen inn

Middels (kjevebeinhule for barn og korte personer) Innrett det middels sporet (se illustrasjonen) med baksiden av holderen for hakeholderen.

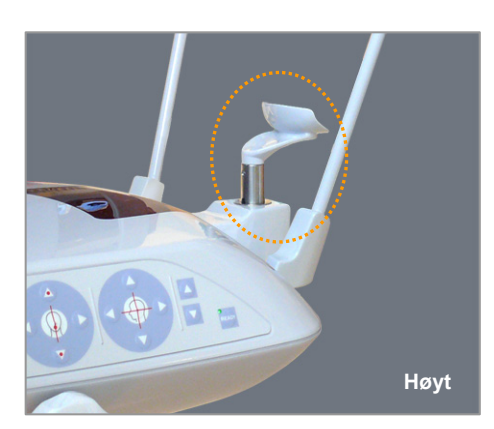

**Høyt** 

#### Høyt (standard panorama)

Innrett det høye sporet (se illustrasjonen) med baksiden av holderen for hakeholderen.

#### Merknader for bruk

**♦** *Vær forsiktig når du erstatter hakeholderen med leppe-/nesestøtten eller biteklossen. Den kan knekke hvis du mister den i bakken.* 

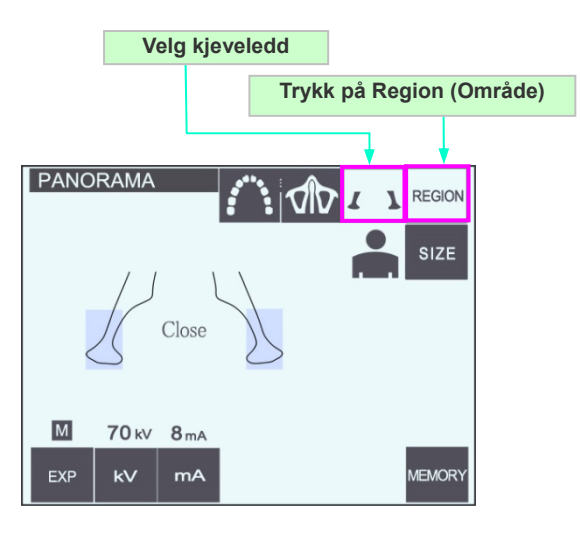

#### **(7)-3 Firedobbelt kjeveledd (Forstør.: 1,3×, overalt)**

- 1) Trykk på tasten Region (Område) og deretter på kjeveledd-tasten. Close vises på skjermen.
- 2) Trykk på tasten Size (Størrelse), og velg deretter voksen eller barn. Anslått avstand mellom ledd

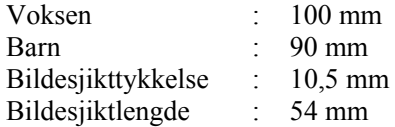

Velg størrelsen som passer best til pasienten.

**Forstør.: 1,3 x** 

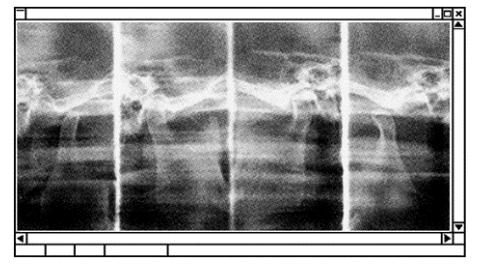

Fire bilder vil vises på datamaskinskjermen: ett hver for åpne og lukket munn på begge sider. Røntgenstrålevinkelen er optimale for den gjennomsnittlige avstanden mellom leddene og bildesjiktets gjennomsnittlige lengde. Armen roterer to ganger for å lage et komplett bildesett.

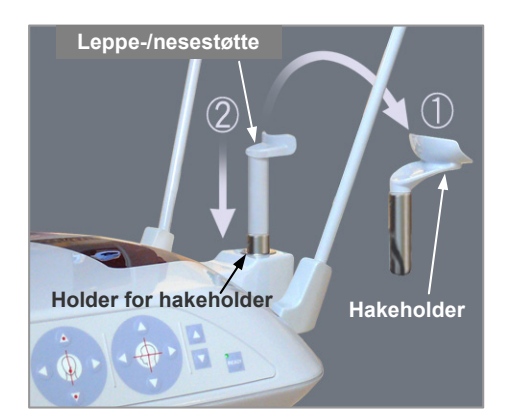

#### **Pasientposisjonering**

1) Erstatt hakeholderen med leppe-/nesestøtten stilt inn i middels høyde. (Se listen over tilbehør.)

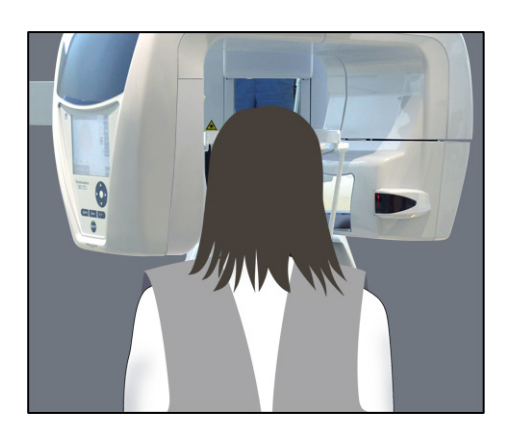

2) Plasser et røntgenbeskyttelsesforkle med skjoldbruskkrage på pasienten, og stå foran leppe-/nesestøtten. Se på pasienten fra siden, og få pasienten til å trekke inn haken og rette opp ryggen. Deretter ser du bakfra og kontrollerer at pasienten skuldre og rygg er rette.

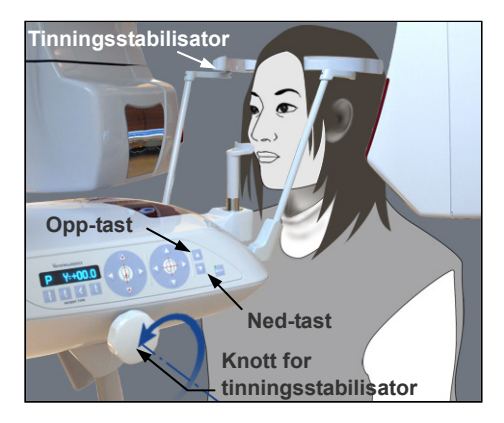

3) Åpne tinningsstabilisatorene, og hev eller senk leppe-/nesestøtten til riktig høyde for pasienten ved hjelp av heisens opp- eller ned-tast. Slipp tasten når holderen er i riktig høyde.

## **AFORSIKTIG**

• *Hold fingrene unna bevegelige deler, hodestabiliseringskomponenter og hull i støttesøylen.* 

#### Merknader for bruk

- **♦** *Bruk alltid opp- og ned-tastene når du skal bevege heisen. Du må aldri bruke makt – det vil skade den.*
- **♦** *Hvis belastningen blir for stor, vil vernekretsen bli aktivert. Heisen vil stanse, og det vil avgis et lydsignal. "Lift Overload" (Overbelastet heis) vil vises på rammens skjerm i ca. to sekunder, og deretter bli borte.*

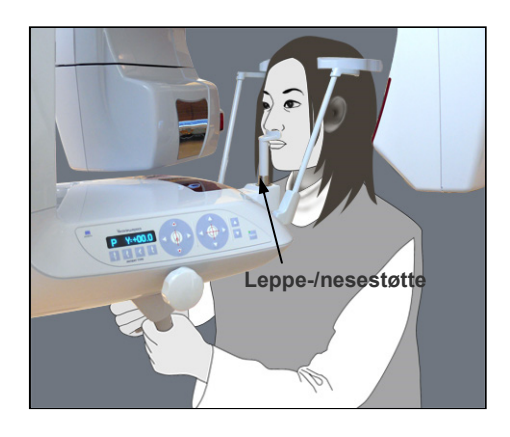

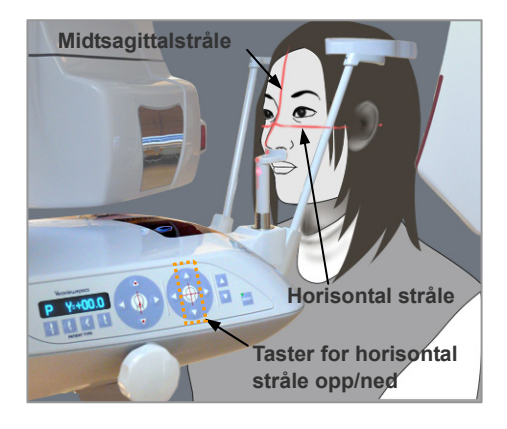

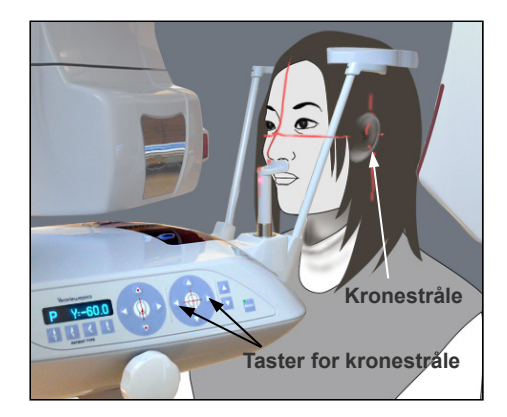

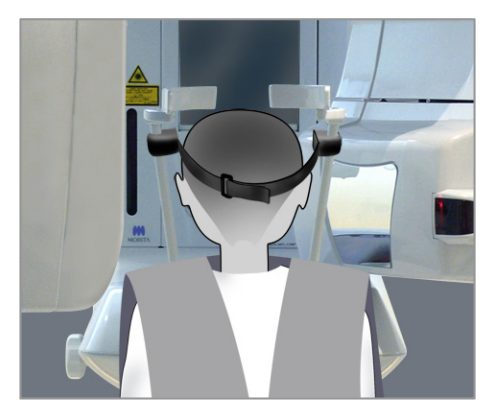

4) Få pasienten til å bevege seg fremover uten å krumme ryggen eller endre holdningen på annen måte. Deretter får du pasienten til å plassere overleppen på leppe-/nesestøtten og ta tak i pasienthåndtakene.

## **AADVARSEL**

- *Pass på at tinningsstabilisatorene ikke treffer pasienten i øyet.*
- 5) Etter at du har gjort pasientens fire plan-profil horisontal, innretter du den horisontale strålen med pasientens øreåpning ved hjelp av opp- eller ned-tasten.

Få pasienten til å bevege hodet til venstre eller høyre til midtsagittalstrålen innrettes med pasientens midtsagittalplan. Deretter strammer du tinningsstabilisatorene.

- 6) Bruk bakover- og fremover-tastene for å innrette kronestrålen med pasientens øreåpning. Få den til å være i rett vinkel mot den horisontale strålen. (Armen beveger seg fra +20 mm til -16 mm.)
- \* Bildesjiktet er ca. 12 mm foran kroneplanstrålen. Be pasienten om å lukke munnen.
- \* På korte personer og barn bruker du hodebåndet for å holde pasientens hode på plass.

#### Merknader for bruk

**♦** *Pass på at pasientens hår ikke setter seg fast i hodebåndet.*

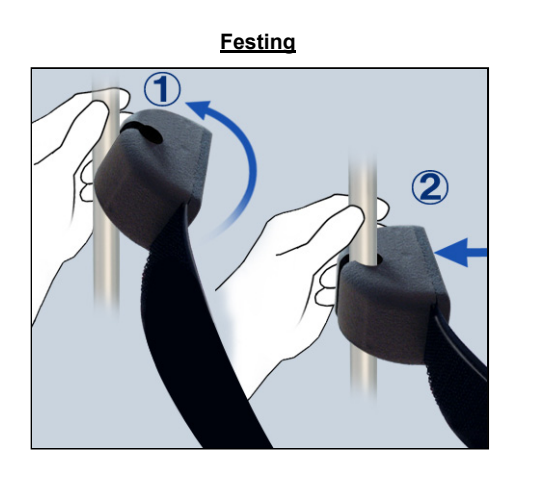

**Fjerning** 

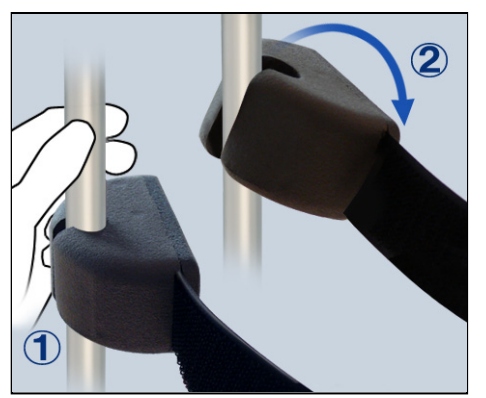

#### Festing

Når du skal feste hodebåndet, holder du stabilisatorstangen i ro med den ene hånden, innretter hakket på enden av hodebåndet med stangen og trykker den bestemt på plass på skrått.

#### Fjerning

Når du skal ta av hodebåndet, holder du stangen i ro med den ene hånden og drar den forsiktig av. Ikke rykk den av med makt.

#### Merknader for bruk

**♦** *Ikke bruk unødig makt på stengene – de kan knekke.*

## **AADVARSEL**

• *Laserstrålene kan skade øynene. Ikke stirr inn i posisjoneringsstrålene. Advar pasienten mot å se på posisjoneringsstrålene.* 

## **AFORSIKTIG**

• *Advar pasienten mot å bevege seg under stråling (mens melodien lyder). Hvis pasienten beveger seg, kan pasienten bli truffet av armen, eller bildet kan bli ødelagt.* 

7) Dobbelklarfunksjon

Trykk på tasten Ready (Klar) en gang til etter å ha fullført pasientposisjonering i modusen Ready (Klar). En dobbelttonet pipelyd vil avgis, og armen vil bevege seg til startposisjonen for eksponering. LED-en for Ready (Klar) vil fortsette å lyse, men kronestrålen vil slukkes.

- **·** I modusen dobbeltklar begynner røntgenstråling så snart du trykker på stråleknappen.
- **·** I modusen dobbeltklart er andre driftstaster og -brytere deaktivert, unntatt tasten Ready (Klar) og heistaster.
- **·** I modusen dobbeltklar trykker du på tasten Ready (Klar) igjen for å få tilbake til modusen Ready (Klar) for pasientposisjonering.

#### Merknader for bruk

**♦** *Hvis pasienten beveger seg ut av posisjon etter at enheten er stilt inn på dobbeltklar, trykker du på tasten Ready (Klar) igjen for å returnere enheten til den normale innstillingen for Ready (Klar) og posisjonerer pasienten på nytt.*

#### **Eksponeringer med lukket og åpen munn**

Kontroller at LED-en for Ready (Klar) (grønn) på pasientrammen, betjeningspanelet eller kontrollboksen er på.

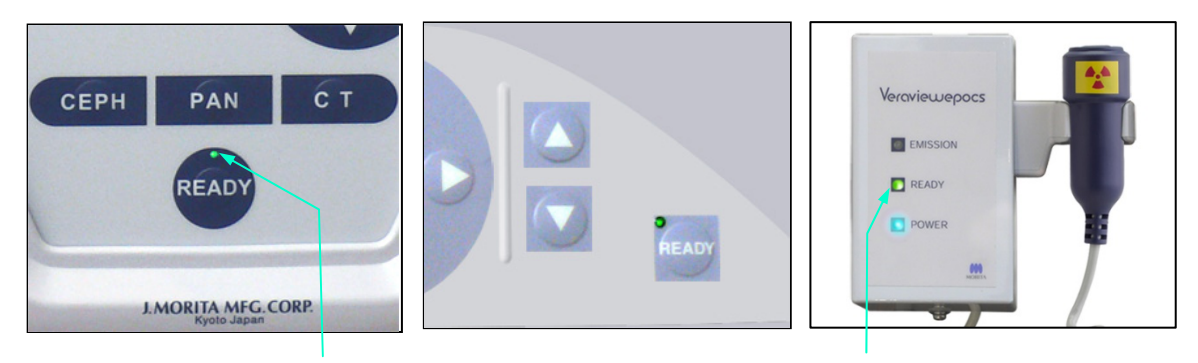

**LED for Ready (Klar) LED for Ready (Klar) på** 

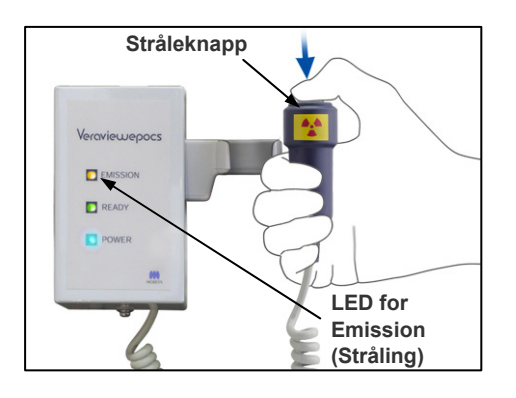

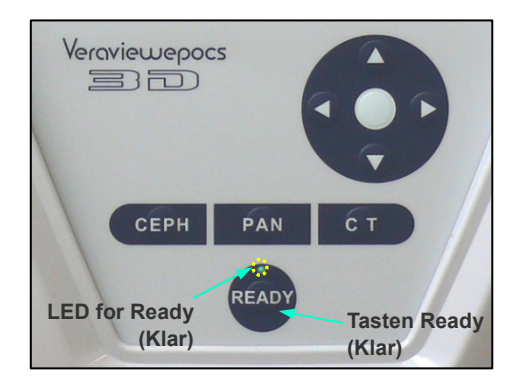

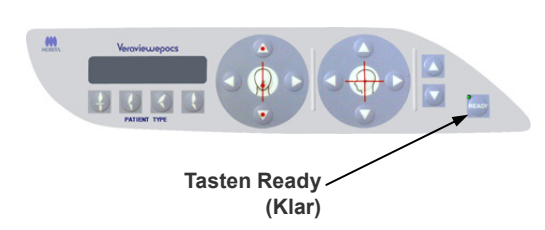

#### **(8) Eksponering med lukket munn (første eksponering)**

1) Ta opp håndbryteren, og hold inne stråleknappen. Armen vil gå til startposisjonen, begynne å rotere, og eksponeringer vil bli foretatt av venstre og høyre side. Under røntgenstråling tennes den gule LED-en for Emission (Stråling) på kontrollboksen, og et lydsignal vil avgis. Slipp stråleknappen når armen slutter å rotere.

Merknader for bruk

**♦** *Det kan ta opptil 15 sekunder til stråling begynner etter at du har trykket på stråleknappen. Dette skyldes at datamaskinen bekrefter innstillingene på røntgenenheten og er ikke en funksjonsfeil.* 

## **AADVARSEL**

- *Gå alltid ut av røntgenavlukket, og trykk på stråleknappen mens du står på utsiden av det.*
- *I et nødstilfelle slipper du stråleknappen, og enheten vil da stanse helt opp.*
- *Hvis du av en eller annen grunn må bli i avlukket under røntgenstråling, må du holde deg minst to meter unna enheten og ha på deg et røntgenbeskyttelsesforkle med skjoldbruskkrage. Hold deg utenfor røntgenstrålen.*
- 2) Få pasienten til å stå stille og bevare en god holdning. Trykk på tasten Ready (Klar) på pasientrammen eller betjeningspanelet for armen, eller trykk på stråleknappen. Armen vil gå tilbake til startposisjonen.

## **FORSIKTIG**

• *Advar pasienten mot å bevege seg under stråling (mens melodien lyder). Hvis pasienten beveger seg, kan pasienten bli truffet av armen, eller bildet kan bli ødelagt.* 

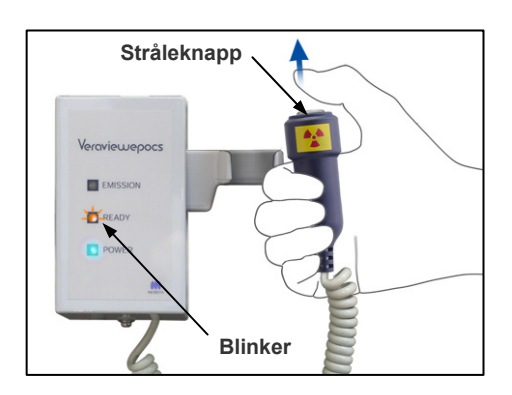

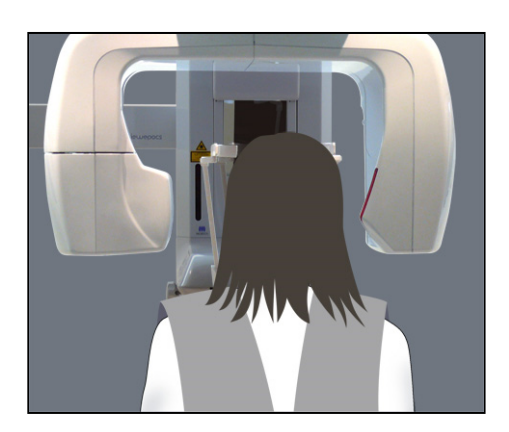

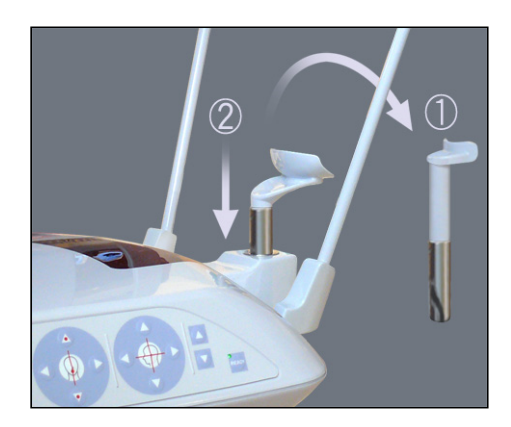

#### **(9) Eksponering med åpen munn (andre eksponering)**

- 3) Open vises på armskjermen. Be pasienten om å åpne munnen.
- 4) Ta opp håndbryteren, og hold inne stråleknappen. Armen vil begynne å rotere, og eksponeringer vil bli foretatt av venstre og høyre side. Slipp stråleknappen når armen slutter å rotere. LED-en for Ready (Klar) på kontrollboksen vil begynne å blinke for å vise at eksponeringsprosedyren er fullført.

## **AADVARSEL**

- *Gå alltid ut av røntgenavlukket, og trykk på stråleknappen mens du står på utsiden av det.*
- *I et nødstilfelle slipper du stråleknappen, og enheten vil da stanse helt opp.*
- *Hvis du av en eller annen grunn må bli i avlukket under røntgenstråling, må du holde deg minst to meter unna enheten og ha på deg et røntgenbeskyttelsesforkle med skjoldbruskkrage. Hold deg utenfor røntgenstrålen.*
- 5) Åpne tinningsstabilisatorene helt, og led pasienten bort fra enheten.

Deretter lukker du tinningsstabilisatorene helt.

Hvis du trykker på tasten Ready (Klar) uten å lukke tinningsstabilisatorene, vil armen treffer tinningsstabilisatorene når den går tilbake.

Trykk på tasten Ready (Klar) på pasientrammen eller betjeningspanelet for armen. Armen vil gå tilbake til pasientens inngangsposisjon og stanse.

6) Fjern leppe-/nesestøtten, og erstatt den med hakeholderen.

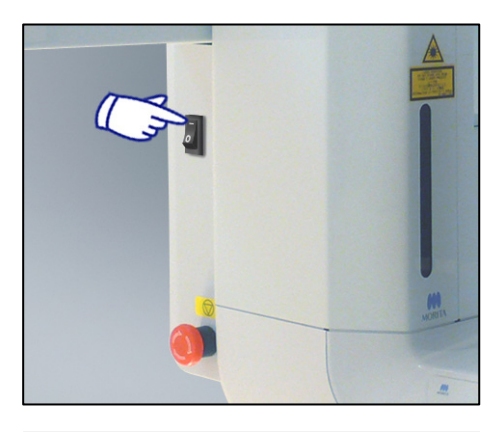

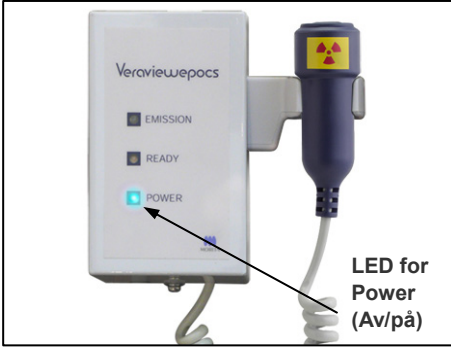

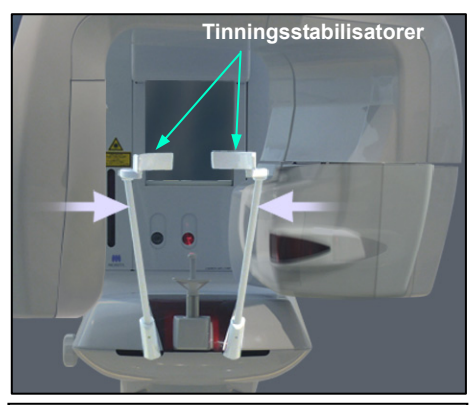

**Led pasienten bort, og lukk tinningsstabilisatorene før du trykker på tasten Ready (Klar). Du kan ikke bruke tasten Ready (Klar) når tinningsstabilisatorene er helt lukket.** 

## **3. Cephalo-eksponeringer (tilleggsutstyr)**

#### **(1) Slå på hovedbryteren**

- 1) Trykk øverst ( **|** ) på hovedbryteren. Den blå LED-en for Power (Av/på) tennes for å vise at enheten er på.
- 2) Trykk på CEPH-tasten for å stille inn enheten for cephalo-eksponering. Cephalo vil vises i tittellinjen øverst på skjermen.
- 3) Før du trykker på tasten Ready (Klar), må du kontrollere at tinningsstabilisatorene for panoramaeksponeringer er helt lukket.
- 4) Trykk på tasten Ready (Klar). Røntgenhodet vil dreies til cephalo-retningen, og armen vil rotere. Armen og hodet vil automatisk gå inn i og låses i

cephalo-posisjonene.

#### Merknader for bruk

♦ *Hvis tinningsstabilisatorene ikke er lukket, eller hvis pasienten ikke har gått ut etter eksponeringen, vil LCD-skjermen på pasientrammen vise en feilmelding.*

## **AFORSIKTIG**

• *Sørg for at pasienten ikke lenger er i nærheten av enheten før du trykker på tasten Ready (Klar), ellers kan pasienten bli truffet av armen.* 

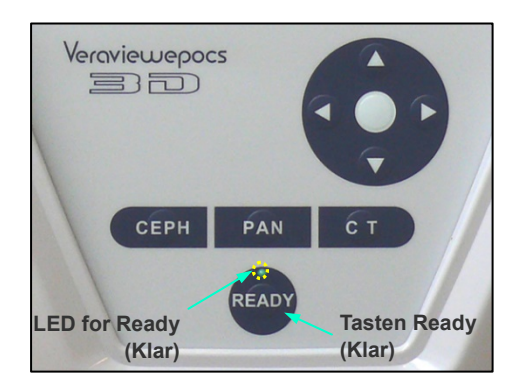

5) Den grønne LED-en for Ready (Klar) tennes.

#### Merknader for bruk

**♦** *Ikke beveg armen manuelt. Armen kan kanskje ikke stilles inn i riktig cephalo-posisjon hvis den plutselig beveges for hånd. Dette gjelder også hvis armen treffer skulderen din eller andre hindringer mens den er i bevegelse. Hvis armen dreies utilsiktet for hånd eller berøres under bevegelse, trykker du på PAN-tasten. Deretter trykker du på CEPH en gang til. Så trykker du på tasten Ready (Klar).*

#### **(2) Nødstoppbryter**

I en nødssituasjon trykker du på nødstoppbryteren. Dette vil stanse armrotasjonen, heisbevegelsen og røntgenstrålingen. Ikke bruk denne bryteren til noe. Hvis du trykker på nødstoppbryteren, vil heisen stanse innen 10 mm og armen vil rotere innen 15 grader.

#### Etter at du har trykket på nødbryteren.

Før pasienten bort fra enheten, og slå av hovedbryteren. Dette vil gjenopprette enheten til en sikker tilstand.

Drei bryteren i retningen som angis av pilen, og start datamaskinen på nytt. Deretter slår du hovedenheten på igjen og kontrollerer at den er innstilt på panoramaeksponering. Hvis enheten ikke kan returneres til en sikker tilstand eller ikke vil fungere, tar du kontakt med den lokale forhandleren eller J. MORITA-kontoret.

## A FORSIKTIG

• *Bildet vil gå tapt hvis du trykker på nødstoppbryteren under overføring av bildet, eller hvis du slår av hovedbryteren.* 

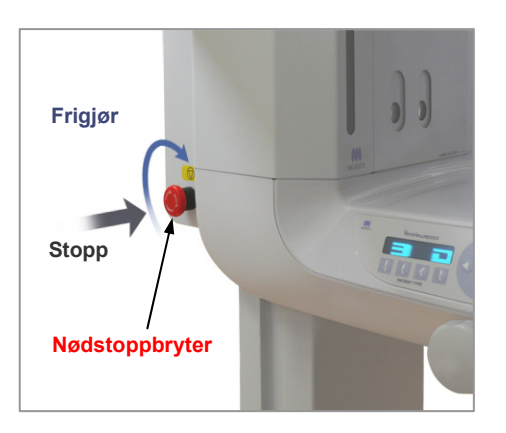

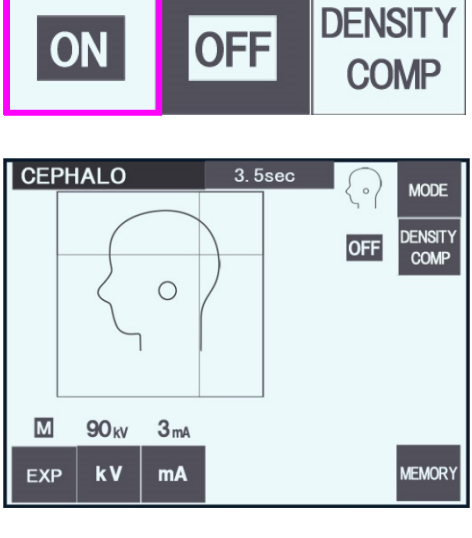

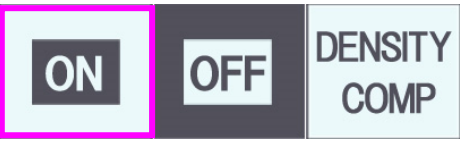

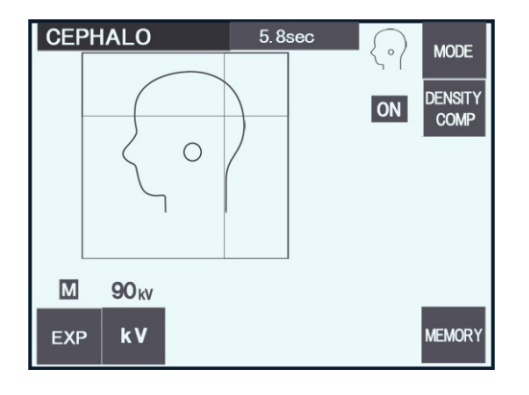

#### **(3) Lateral eksponering**

- 1) Trykk på tasten Mode (Modus) og deretter lateral-tasten.
- 2) Slå på tasten DENSITY COMP. (Tetthetskomp.) for å velge både nødvendige bløt- og harde vev for å foreta cephalo-målinger. For å kunne ta bløtvevsbilder, endres rørstrømmen

under bestrålingen. Rørstrømmen vises derfor ikke på skjermen.

Tetthetskompensasjonen er ikke den samme som automatisk eksponering.

(Bløtvev vil ikke vises hvis tasten DENSITY COMP. (Tetthetskomp.) er slått av.)

- \* Når tasten for tetthetskompensasjon er slått på, vil betjeningspanelet for armen vise "90 kV".
- \* For barn stiller du rørspenningen på 80 kV.
- \* Cephalo-eksponeringer kan ikke foretas med automatisk eksponering.

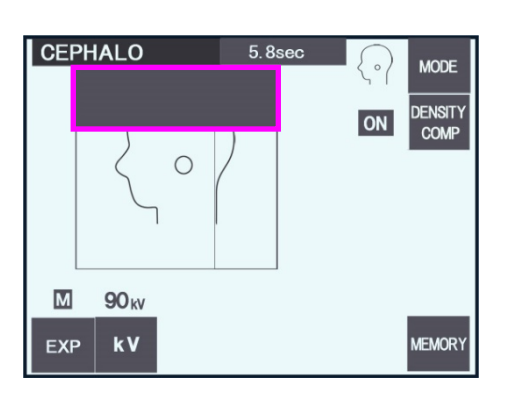

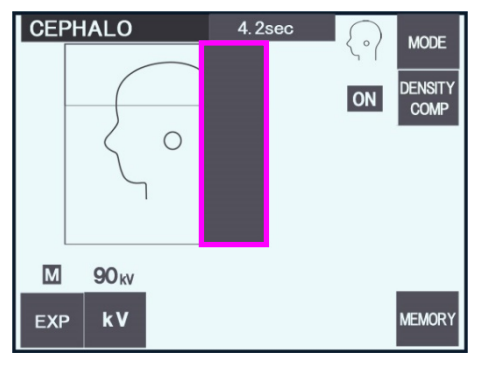

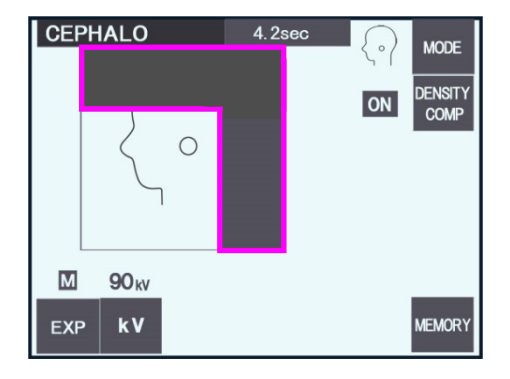

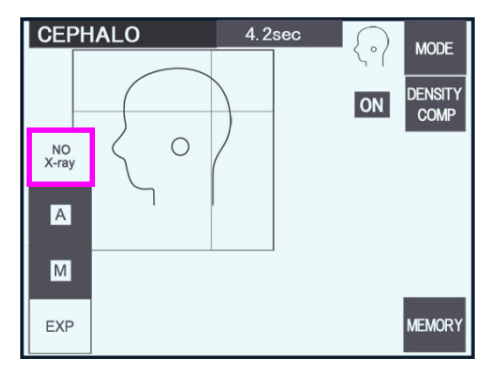

#### Delvis cephalo

Hvis du ønsker å redusere røntgendosen, kan du stille inn enheten slik at den ikke bestråler toppen eller baksiden av hodet, eller begge deler.

Trykk på de rektangulære delene på skjermen for å endre dem til svart. Svarte deler vil ikke bli bestrålt. Hvis du trykker på delen på nytt, blir den hvit igjen.

\* Still inn enheten på No X-ray (ingen røntgen) for å teste bevegelsen til sekundærslissen og cephalo-detektoren uten å sende ut røntgenstråler.

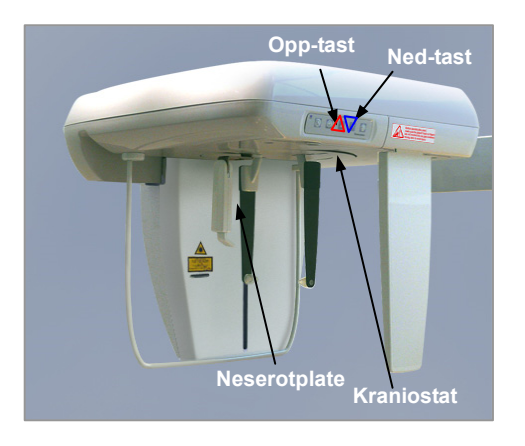

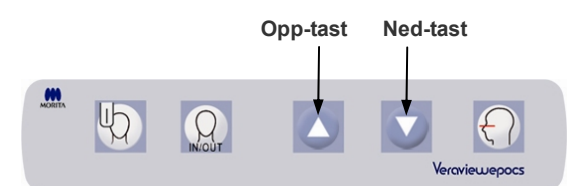

#### **(4) Pasientposisjonering**

1) Hev eller senk kraniostatet med opp- eller ned-tasten slik at det samsvarer med pasientens høyde. Slipp tasten, så slutter kraniostatet å bevege seg.

#### Merknader for bruk

- **♦** *Hvis belastningen blir for stor, kan overlastvernekretsen bli aktivert. En advarende pipelyd avgis, og meldingen "Lift Overload" (Overbelastet heis) vil vises på rammens skjerm i ca. to sekunder, og deretter bli borte.*
- **♦** *Bruk alltid opp- og ned-tastene når du skal bevege heisen. Du må aldri bruke makt – det vil skade den.*

## **AFORSIKTIG**

• *Hold fingrene borte fra mellomrom og åpninger på bevegelige deler, slik som tinningsstabilisatorene, kraniostatkomponenter samt hullene på støttesøylen.* 

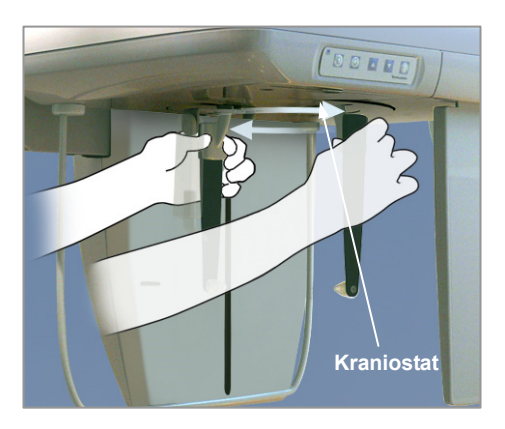

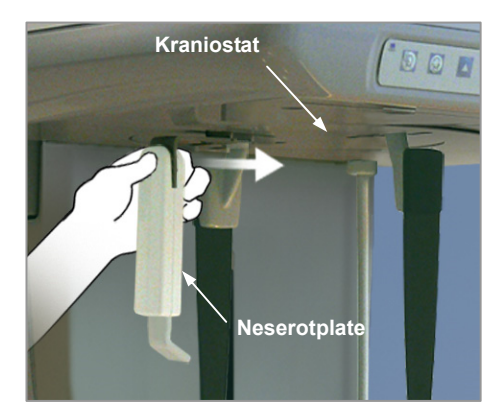

2) Ta tak i baken på ørestangplatene, og roter kraniostatet til den laterale posisjonen.

## **AFORSIKTIG**

• *Neserotplaten må være foran, ellers er det ikke mulig å foreta en riktig eksponering.* 

#### Merknader for bruk

- **♦** *Roter kraniostatet med neserotplaten ned og skjøvet inn.*
- **♦** *Når du skal bevege neserotplaten, tar du tak i armens base, ikke i enden. Ellers kan den bli ødelagt.*

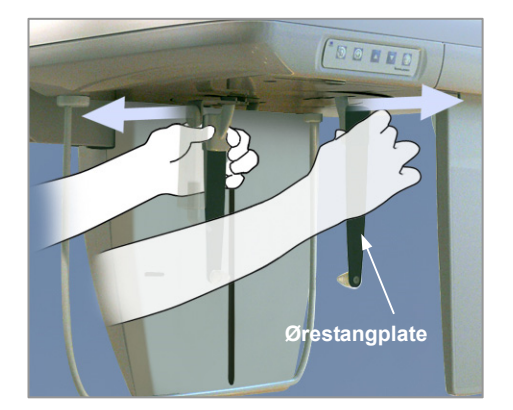

3) Ta tak i ørestangplatene med begge hender, og åpne dem helt.

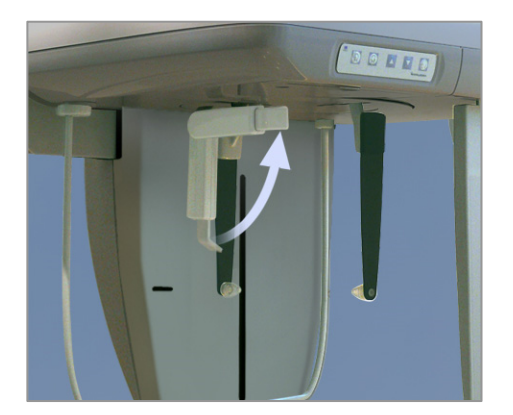

4) Gjør det enkelt for pasienten i komme seg på plass ved å heve neserotplaten og trekke den ut.

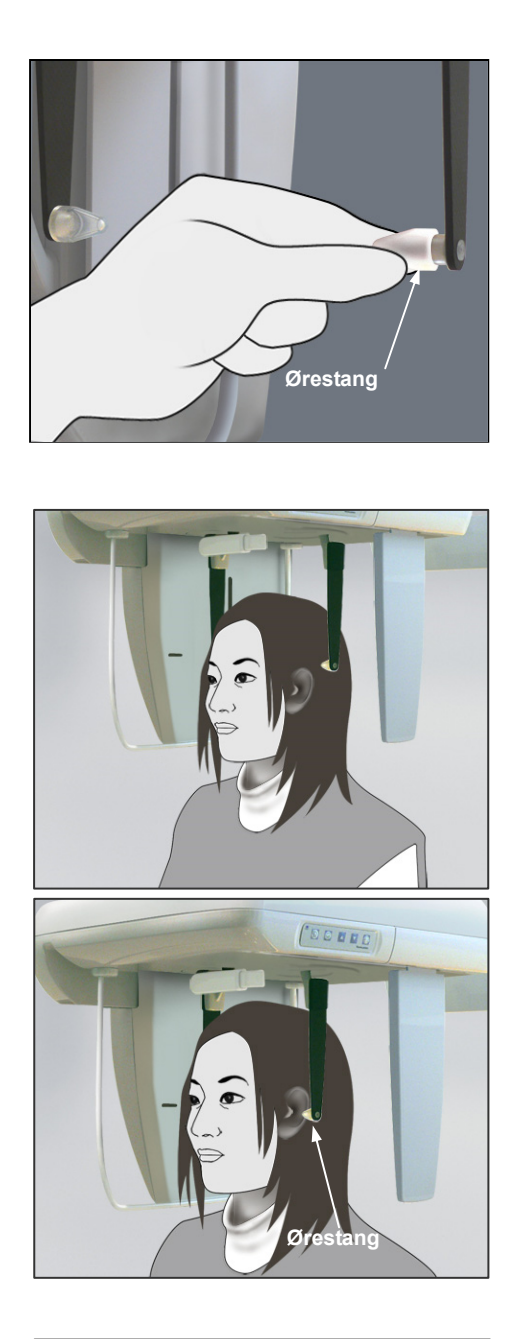

5) Kontroller om ørestengene er plassert på tappene.

6) Få pasienten til å stå rett under kraniostatet.

7) Hev eller senk kraniostatet med opp- eller ned-tasten til ørestengene innrettes med pasientens ytre øreåpning, og slipp tasten.

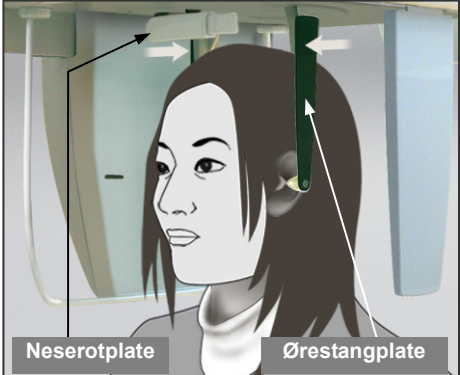

8) Ta tak i ørestangplatene med begge hender, og lukk dem forsiktig til ørestengene går inn i pasientens ører.

## **AADVARSEL**

• *Vær veldig forsiktig når du fører inn ørestengene, og ikke beveg kraniostatet etter at de er ført inn. Det kan skade pasienten alvorlig.* 

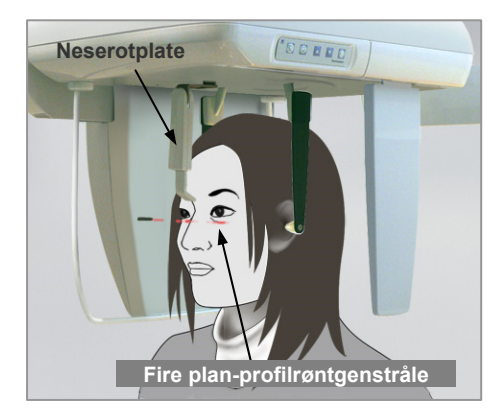

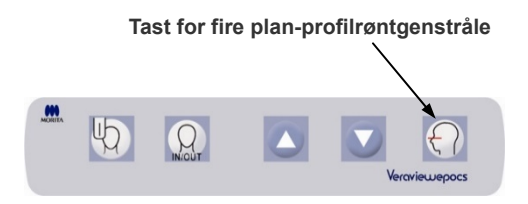

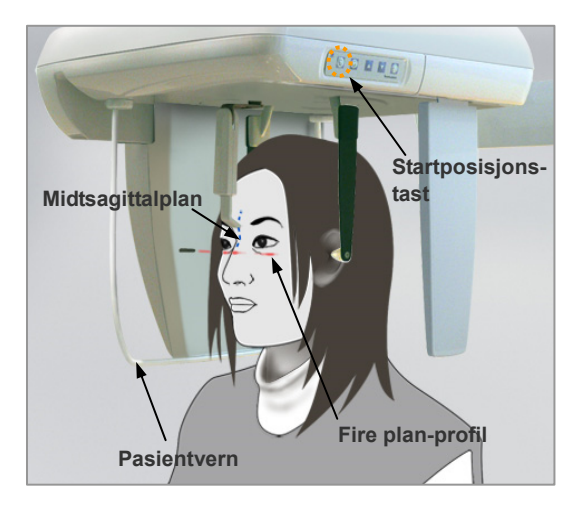

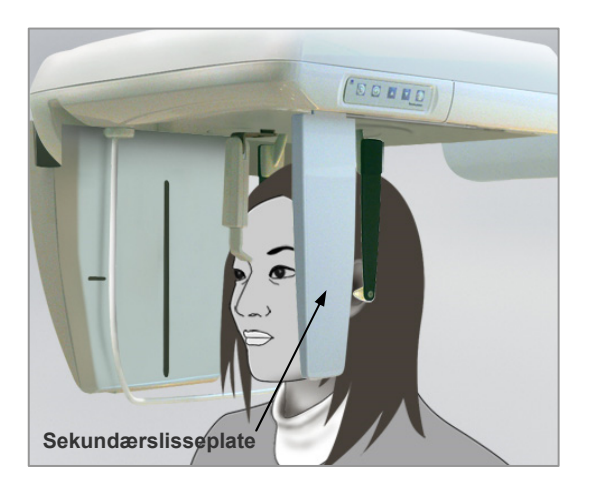

9) Bruk tasten for fire plan-profilrøntgenstrålen for å innrette den med pasientens fire plan-profil, og kontroller at den er i rett vinkel mot pasientens midtsagittalplan Juster neserotplatens lengde, og plasser den mot

pasientens neserot.

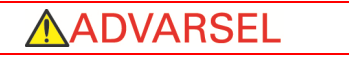

• *Laserstrålene kan skade øynene. Ikke stirr inn i posisjoneringsstrålene. Advar pasienten mot å se på posisjoneringsstrålene.* 

Fire plan-profilrøntgenstrålen fungerer ikke, selv om tasten trykkes inn, hvis enheten er innstilt for å foreta laterale eksponeringer med pasienten vendt motsatt av den vanlige retningen.

10) Når du har forsikret deg om at midtsagittal- og fire plan-profilrøntgenstrålene er innrettet og ørestengene er på plass, trykker du på startposisjonstasten:

**AADVARSEL** • *La aldri pasienten holde fast i pasientvernet.* 

11) Cephalo-detektoren og sekundærslisseplaten vil bevege seg til startposisjonene.

## **AFORSIKTIG**

- *Advar pasienten mot å bevege seg under stråling (mens melodien lyder). Hvis pasienten beveger seg, kan pasienten bli truffet av armen, eller bildet kan bli ødelagt.*
- *Kontroller at cephalo-detektoren eller sekundærslisseplaten ikke vil treffe pasientens skulder.*

#### **(5) Røntgenstråling**

1) Kontroller betjeningspanelet for armen, pasientrammen eller kontrollboksen, og pass på at den grønne LED-en for Ready (Klar) er på.

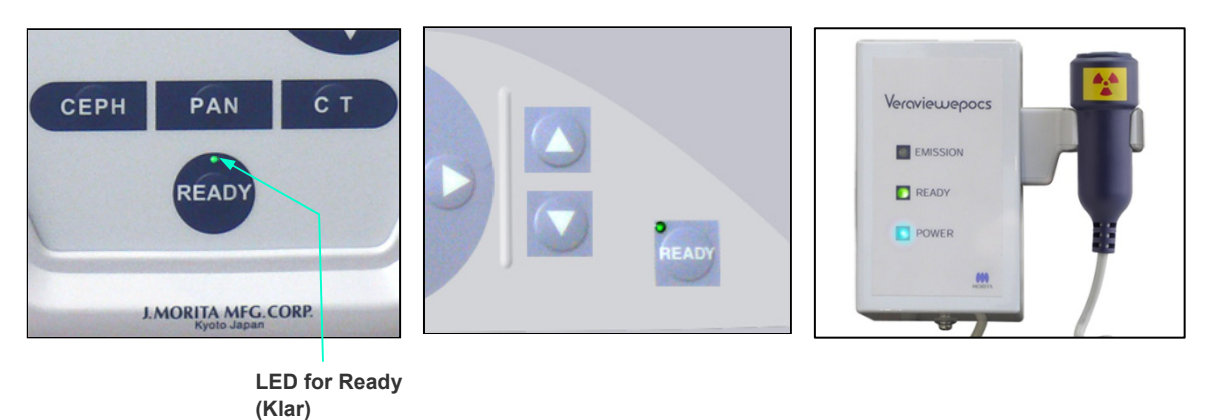

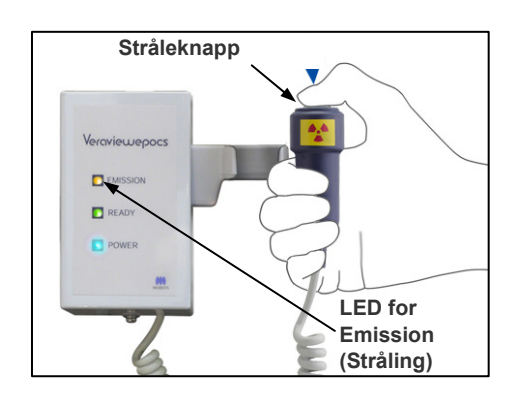

2) Ta opp håndbryteren, og hold inne stråleknappen. Etter noen sekunder vil sekundærslissen begynne å bevege seg, og røntgenstråler vil bli sendt ut. Under røntgenstråling tennes den gule LED-en for Emission (Stråling) på kontrollboksen, og et lydsignal vil avgis.

#### Merknader for bruk

**♦** *Det kan ta opptil 15 sekunder til stråling begynner etter at du har trykket på stråleknappen. Dette skyldes at datamaskinen bekrefter innstillingene på røntgenenheten og er ikke en funksjonsfeil.*

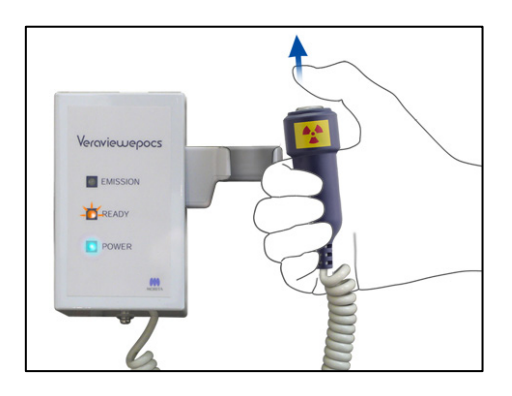

3) Fortsett å holde stråleknappen inne. Når eksponeringen er fullført, vil sekundærslisseplaten slutte å bevege seg, og røntgenstråling vil også stanse. LED-en for Emission (Stråling) vil slukkes, og lydsignalet vil stanse.

Nå slipper du stråleknappen. LED-en for Ready (Klar) vil lyse gult og begynne å blinke gult for å vise at bildet blir overført. Etter at overføringen er fullført, vil LED-ene for Ready (Klar) på armen og kontrollboksen gå tilbake til grønt og blinke på og av.

## **AADVARSEL**

- *Gå alltid ut av røntgenavlukket, og trykk på stråleknappen mens du står på utsiden av det.*
- *I et nødstilfelle slipper du stråleknappen, og enheten vil da stanse helt opp.*
- *Hvis du av en eller annen grunn må bli i avlukket under røntgenstråling, må du holde deg minst to meter unna enheten og ha på deg et røntgenbeskyttelsesforkle med skjoldbruskkrage. Hold deg utenfor røntgenstrålen.*

## **AFORSIKTIG**

- *Advar pasienten mot å bevege seg under stråling (mens melodien lyder). Hvis pasienten beveger seg, kan bildet bli ødelagt.*
- *Bildet kan bli forvrengt hvis sekundærslissen eller cephalo-detektoren treffer pasientens skulder under stråling.*
- *Hold stråleknappen inne til hele prosedyren er fullført. Hvis du slipper knappen, vil eksponeringsprosedyren bli avbrutt.*
- *Hvis en eksponering har blitt avsluttet før den er fullført, leder du pasienten bort fra enheten. Trykk på tasten Ready (Klar), gjenta pasientposisjoneringen, og foreta eksponeringen.*
- E EMISSION READY POWER
- 4) Heng håndbryteren tilbake i holderen.
- Hvis du henger et speil på veggen der pasienten kan se det, hjelper det pasienten med å holde seg i ro under røntgenstråling.

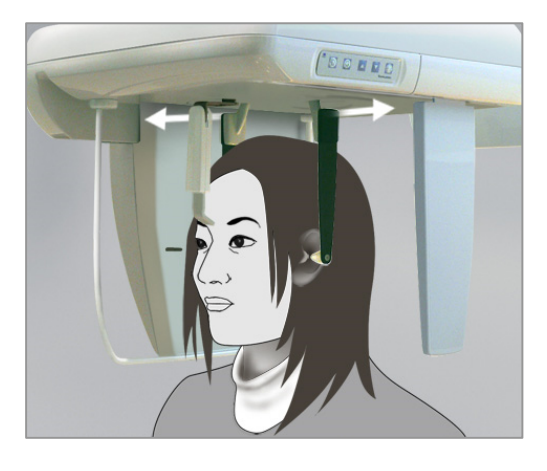

#### **(6) Pasientutgang og bildeoverføring**

1) Ved hjelp av begge hender åpner du ørestangplatene og tar ørestengene forsiktig ut av pasientens ører.

## **ADVARSEL**

• *Vær veldig forsiktig når du åpner ørestangplatene, og pass på at du tar ørestengene helt ut av pasientens ører, ellers kan pasienten bli skadet.* 

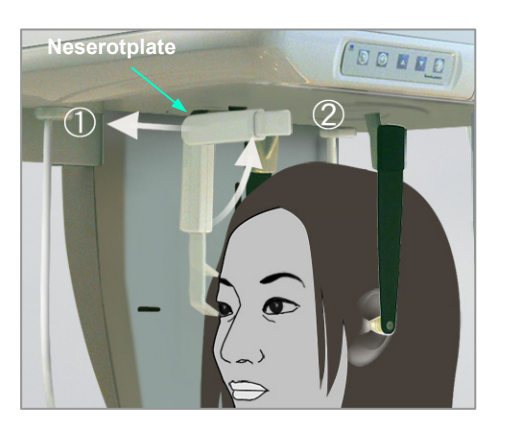

2) Trekk ut neserotplaten og hev den opp, og deretter leder du pasienten bort fra enheten.

3) "Transferring image!" (Overfører bilde!) vil vises på datamaskinskjermen, og bildet vil vises etter ca. 30 sekunder.

## **AFORSIKTIG**

• *Ikke slå av hovedbryteren før bildeoverføringen er fullført og cephalo-bildet vises. Bildet vil da gå tapt, og datamaskinen vil gå i stå.* 

#### Merknader for bruk

- ♦ *Etter bildeoverføring avgis en dobbelttonet pipelyd. En ny eksponering kan imidlertid ikke foretas før bilder vises på datamaskinens skjerm.*
- ♦ *Under bildeoverføring vil det avgis en rekke pipelyder hvis du trykker på stråleknappen, men røntgenstråler kan ikke sendes ut.*

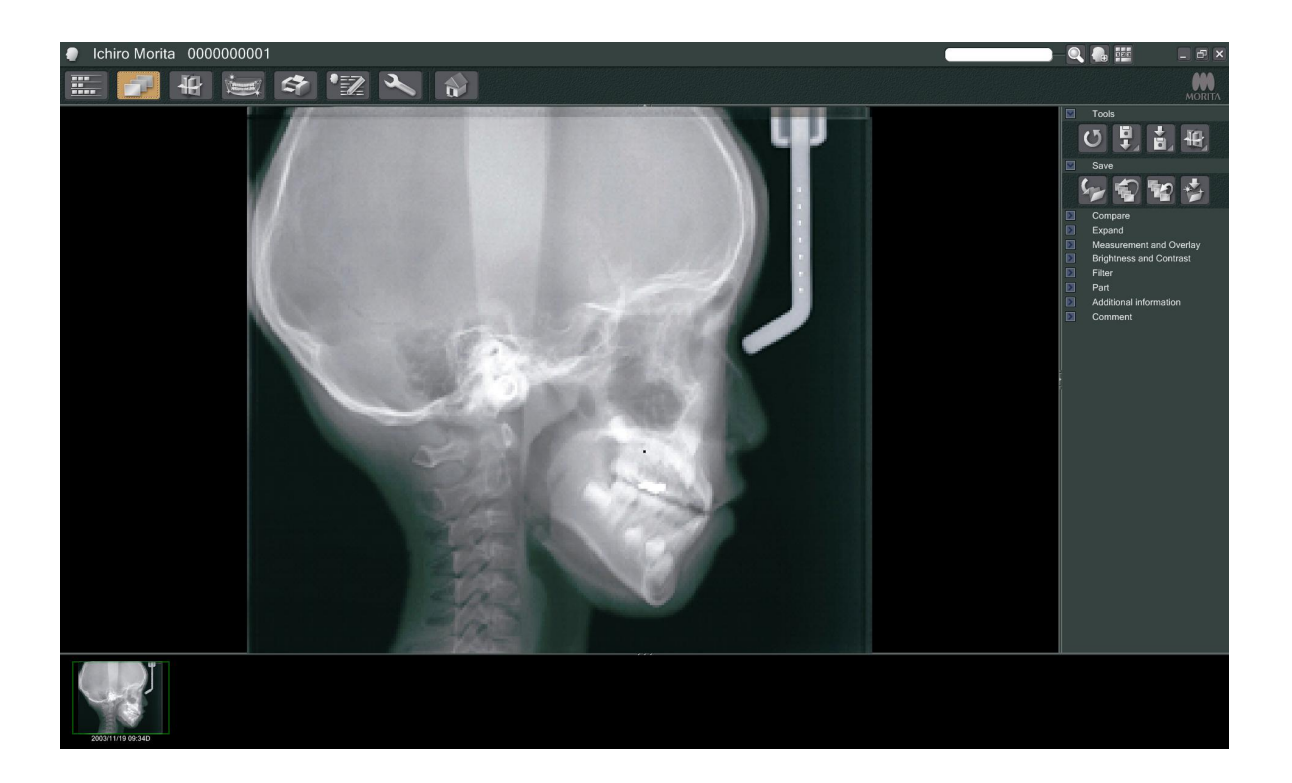

- \* Programvarens tetthetskompensasjon brukes for å lage det optimale bildet. Hvis noen områder av bildet er spesielt mørke, vil imidlertid tetthetskompensasjonen ha en tendens til å gjøre hele bildet hvitere enn normalt.
- \* Gjelder det et digitalt bilde, finnes det sammenføyningsstreker som ikke er synlige når bildet vises innledningsvis. Hvis bildet forstørres, vises de imidlertid som tynne, horisontale streker som deler bildet inn i tredjedeler. Disse strekene er der hvor de tre CCD-sensorene går sammen.

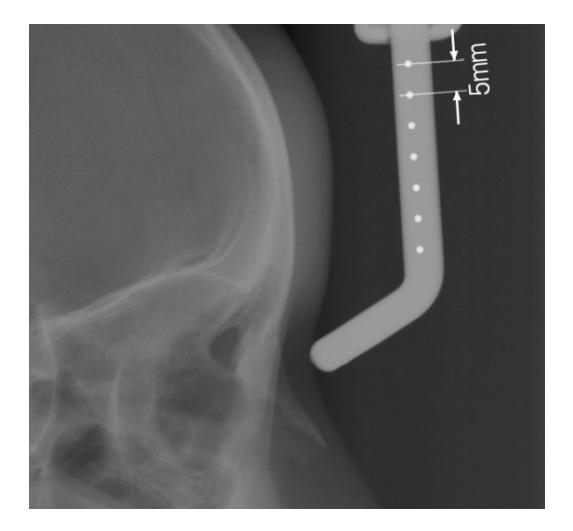

\* Det finnes syv millimeterstore stålkuler innrettet i midten av neserotplaten med fem millimeters mellomrom.

I i-Dixel-programmets standardinnstilling vil kulene være adskilt med fem millimeters mellomrom i bildet, men de vil være adskilt med 5,5 millimeters mellomrom hvis dataene eksporteres, dvs. at bildet blir forstørret 1,1 ganger.

Disse kulene kan brukes for å beregne lengder ved for eksempel bruk av analyseprogramvare.

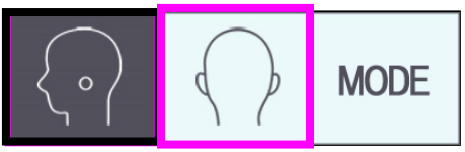

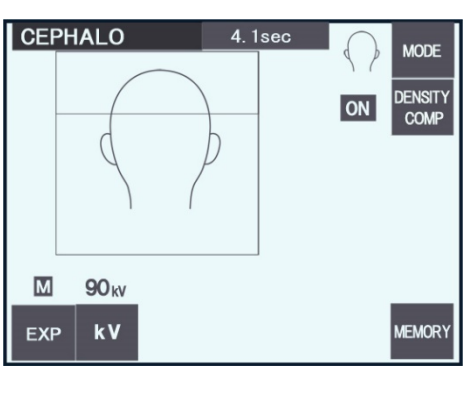

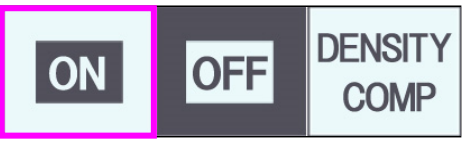

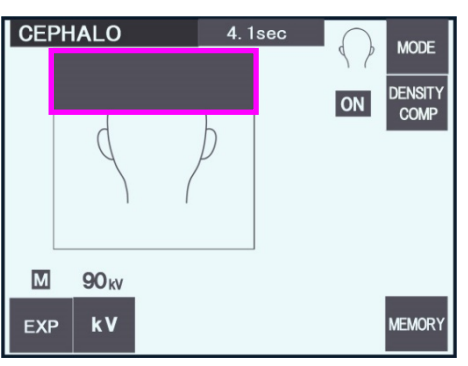

#### **(7) PA-eksponering (posterior-anterior)**

- 1) Trykk på tasten Mode (Modus) og deretter på PA-tasten.
- \* 90 kV og 10 mA vises på skjermen.
- \* Cephalo-eksponeringer kan ikke foretas med automatisk eksponering.
- 2) Slå på tasten DENSITY COMP. (Tetthetskomp.) for å velge både bløt- og harde vev for å foreta cephalo-målinger.

(Bløtvev vil ikke bli valgt hvis tasten DENSITY COMP. (Tetthetskomp.) er slått av.)

#### Delvis cephalo

Hvis du ønsker å redusere røntgendosen, kan du stille inn enheten slik at den ikke bestråler toppen av hodet.

Trykk på den rektangulære delen på skjermen for å endre den til svart. Den svarte delen vil ikke bli bestrålt.

Hvis du trykker på delen på nytt, blir den hvit igjen.

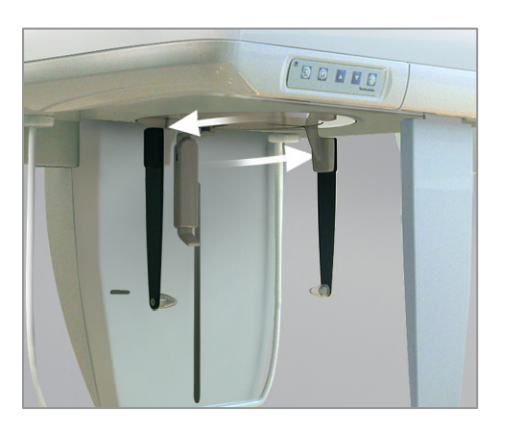

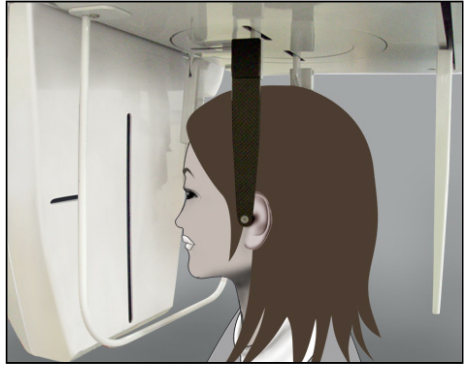

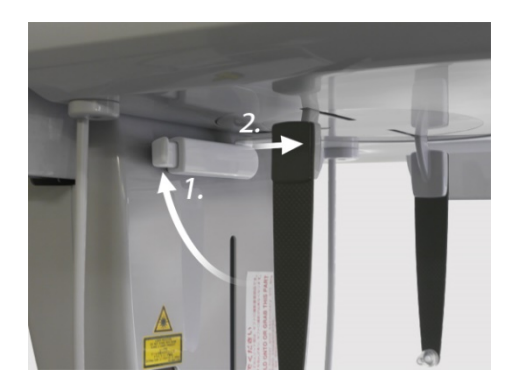

#### **Pasientposisjonering**

Drei kraniostatet til PA-posisjonen.

\* Ellers er posisjonering, røntgenstråling og pasientutgang de samme som for LA-eksponeringen. Neserotplaten skal imidlertid heves opp.

#### Merknader for bruk

- ♦ *Ikke skyv neserotplaten ut, da den kan knekke.*
- ♦ *Plasser neserotplaten i posisjonen som vises på bildet til venstre.*

#### **Eksponering med 45 graders helling**

Still inn kraniostatet i 45 graders vinkel enten til høyre eller venstre.

\* Still inn enheten for en PA-eksponering.

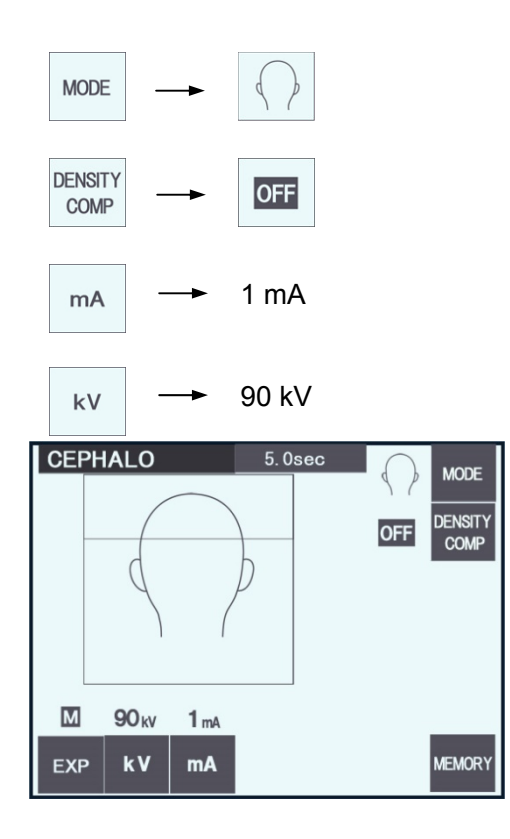

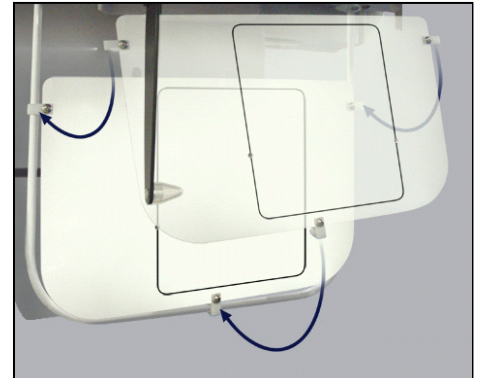

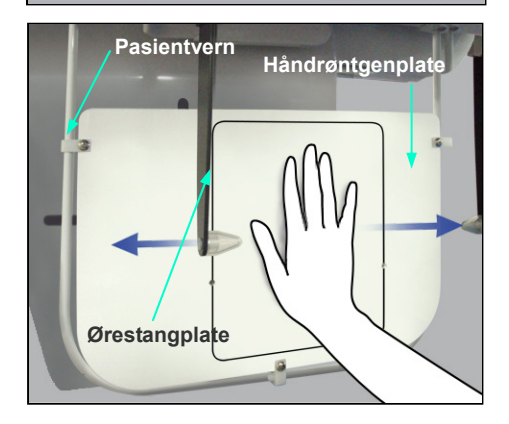

#### **Håndeksponering**

- 1) Still inn for PA-eksponering.
- 2) Slå tetthetskompensasjonen av.
- 3) Still inn rørstrømmen på 1 mA.
- \* 90 kV og 1 mA er grove anslag for et barn, men mA kan justeres avhengig av pasientens størrelse.
- \*Cephalo-eksponeringer kan ikke foretas med automatisk eksponering.

- 4) Fest håndrøntgenplaten til pasientvernet.
- 5) Still kraniostatet inn i PA-eksponeringsposisjonen. Hev neserotplaten opp. Åpne ørestangplatene helt.
- 6) Få pasienten til å plassere hånden innenfor rektangelet på håndrøntgenplaten.

## A FORSIKTIG

- *Kontroller at det ikke finnes noe annet enn pasientens hånd inne i rektangelet på håndrøntgenplaten.*
- *Husk å ta av håndrøntgenplaten etter at eksponeringen er fullført. Ellers kan den neste cephalo-eksponeringen som blir foretatt, bli ødelagt.*
- \* Prosedyren for røntgenstråling er den samme som som cephalo-eksponeringer.
- \* Fjern håndrøntgenplaten etter at eksponeringen er fullført.

**(8) Merknader for eksport av digitale cephalo-data for programvareanalyse** 

Digitale cephalo-data må kalibreres for analyseprogramvaren som du bruker.

**AFORSIKTIG** 

- *Målinger vil ikke bli riktige hvis dataene ikke er kalibrert.*
- \* Cephalo-bildedata er tilsvarende 264,6 dpi.
- \* Du finner informasjon om hvordan du kalibrerer dataene i brukerhåndboken for analyseprogramvaren.

#### **Kalibreringsdata**

\* En CD med kalibreringsdataene følger med. Den heter "Chart(264dpi).jpg".

#### **Slik bruker du kalibreringsdataene**

- Importer dataene til analyseprogramvaren.
- Du finner informasjon om hvordan du utfører kalibreringen i brukerveiledningen for analyseprogramvaren.
	- \* Avstanden fra midten av ett kryss til det neste i databildet er 27,5 mm. Den samlede avstanden for fire kryss er følgelig 110 mm.
- Basert på avstandene over velger du kalibreringspunkter og kontrollerer avstanden mellom dem. Kalibrer for eksempel programvaren slik at avstanden fra ett kryss til det fjerde krysset borte fra det er 110 mm.
- Oppbevar kalibreringsdataene på et praktisk, sikkert sted.

Vi anbefaler at du kopierer dataene til harddisken i en mappe som heter "C:\Programfiler\3dxcom".

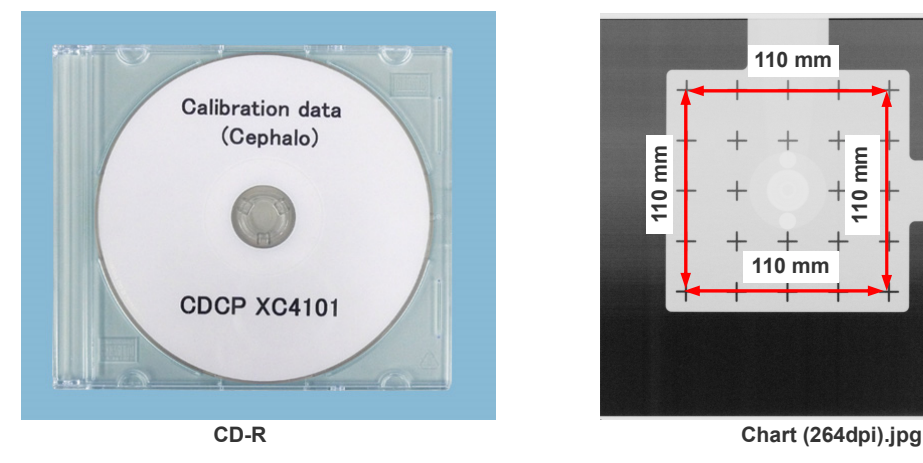

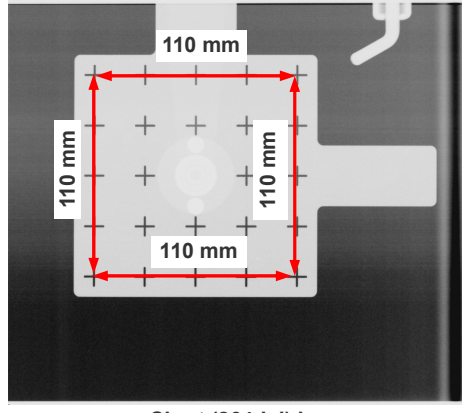

## **4. CT-eksponering**

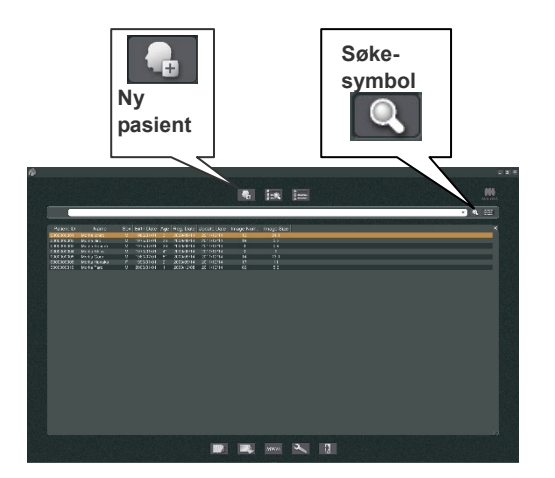

Slå på datamaskinen, og start opp i-Dixel-programmet. Hent deretter opp pasientlisten.

Hvis du vil hente opp den fullstendige listen over pasienter, klikker du bare på søkesymbolet (forstørrelsesglasset) i enden av søkefeltet.

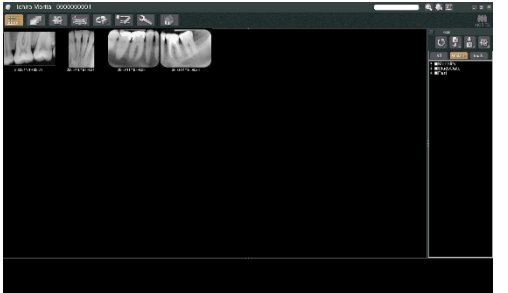

Velg hvilken pasient du vil foreta en eksponering for, og vis listen over pasientens bilder. (Gjelder det nye pasienter, klikker du på knappen for ny pasient, registrerer pasienten, og viser bildelistesiden.)

Foreta eksponeringen mens bildelistesiden vises.

- \* Du finner nærmere detaljer i bruksanvisningen for i-Dixel-programmet.
- \* Oppløsning for CT-eksponeringer stilles inn automatisk og kan ikke endres.

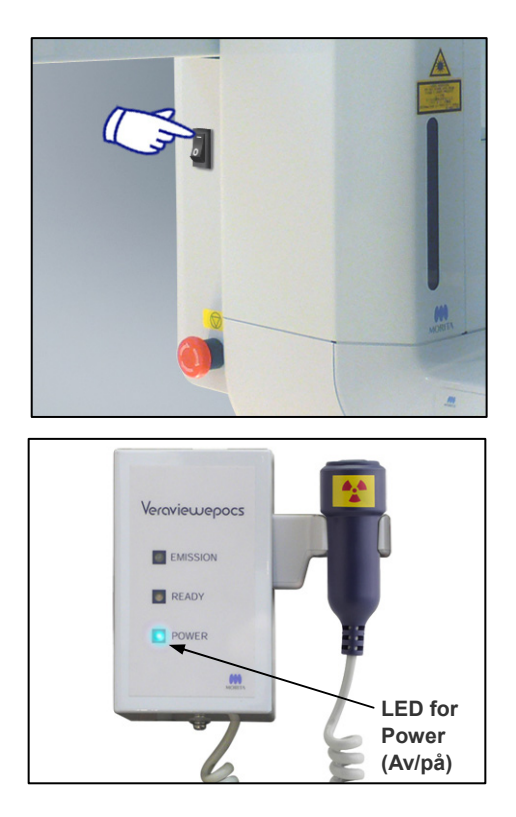

## **(1) Slå på hovedbryteren**

Trykk øverst ( **|** ) på hovedbryteren. Den blå LED-en for Power (Av/på) på kontrollboksen tennes for å vise at enheten er på.

## **A FORSIKTIG**

• *Ikke slå på hovedbryteren hvis pasienten står i nærheten av enheten. Armen vil flytte seg, og den kan treffe pasienten.* 

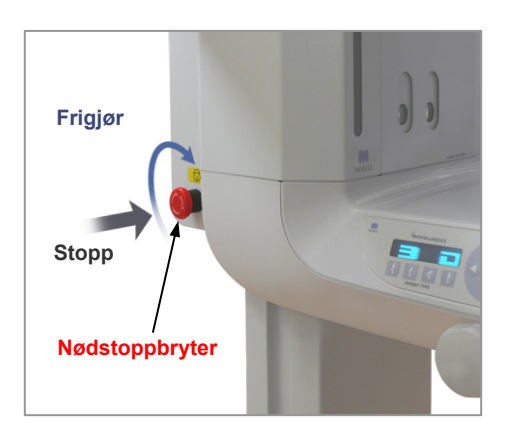

## **(2) Nødstoppbryter**

I en nødssituasjon trykker du på nødstoppbryteren. Dette vil stanse armrotasjonen, heisbevegelsen og røntgenstrålingen. Ikke bruk denne bryteren til noe. Hvis du trykker på nødstoppbryteren, vil heisen stanse innen 10 mm og armen vil rotere innen 15 grader.

#### Etter at du har trykket på nødbryteren.

Før pasienten bort fra enheten, og slå av hovedbryteren. Dette vil gjenopprette enheten til en sikker tilstand.

Drei bryteren i retningen som angis av pilen, og start datamaskinen på nytt. Deretter slår du hovedenheten på igjen og kontrollerer at den er innstilt på panoramaeksponering. Hvis enheten ikke kan returneres til en sikker tilstand eller ikke vil fungere, tar du kontakt med den lokale forhandleren eller J. MORITA-kontoret.

## **A FORSIKTIG**

• *Bildet vil gå tapt hvis du trykker på nødstoppbryteren under overføring av bildet, eller hvis du slår av hovedbryteren.* 

#### **(3) Størrelser for CT-eksponering**

#### **F40 Størrelser for CT-eksponering**

**Diam. 40 × høyde 40 mm Diam. 40 × høyde 80 mm** 

#### **R100 Størrelser for CT-eksponering**

**Diam. 40 × høyde 40 mm Diam. 40 × høyde 80 mm Diam. 80 × høyde 50 mm Diam. 80 × høyde 80 mm Diam. tilsvarende 100 × høyde 50 mm Diam. tilsvarende 100 × høyde 80 mm** 

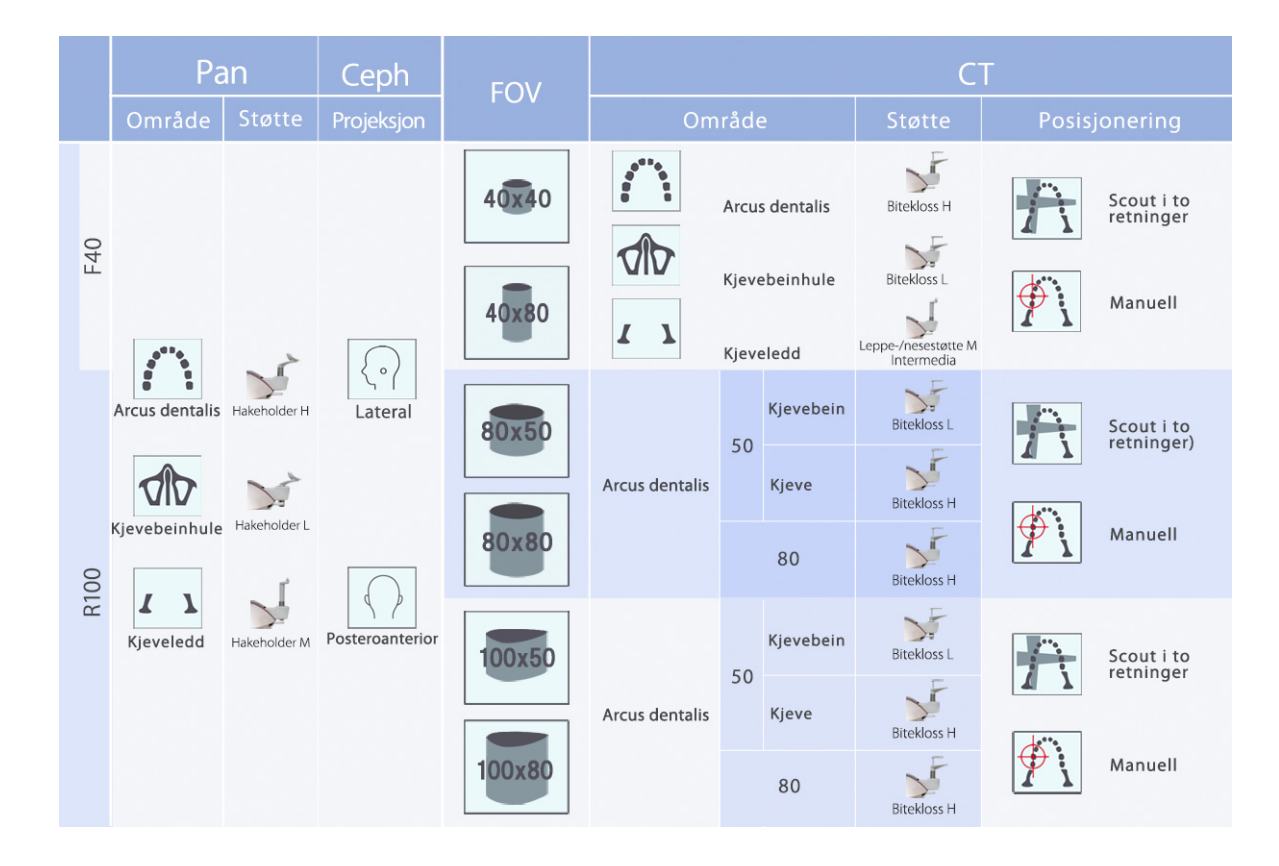

\* Bruken av støtte i diagrammet over er et generelt anslag. Bruk støttetypen i riktig høyde slik at eksponeringsområdet blir sentrert.
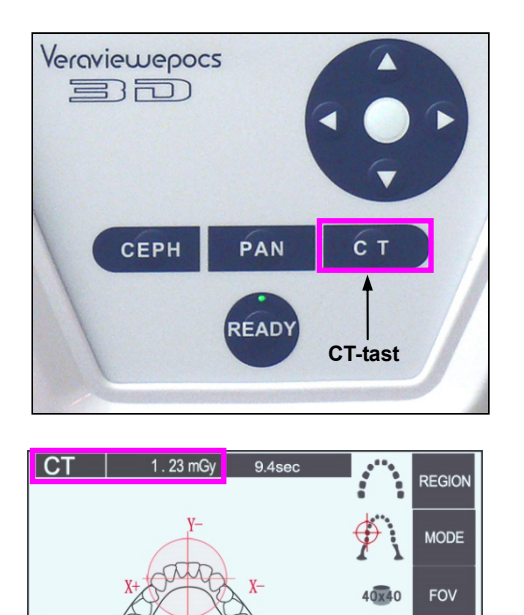

 $\blacksquare$ 

EXP

90<sub>k</sub>

 $kV$ 

 $5<sub>mA</sub>$ 

 $mA$ 

SLICE<br>ANGLE  $0^{\circ}$ 

**MEMORY** 

**(4) CT-eksponering med begrenset felt** 

## **(4)-1 CT-eksponeringsinnstillinger**

1) Trykk på CT-tasten på betjeningspanelet for armen. CT-skjermen vil vises.

2) "CT" vil vises i tittellinjen.

Tallet ved siden av "CT" i tittellinjen er CTDI<sub>vol</sub> (volum computertomografi doseindeks) målt og beregnet i henhold til IEC60601-2-44.

## **(4)-2 Eksponeringstyper**

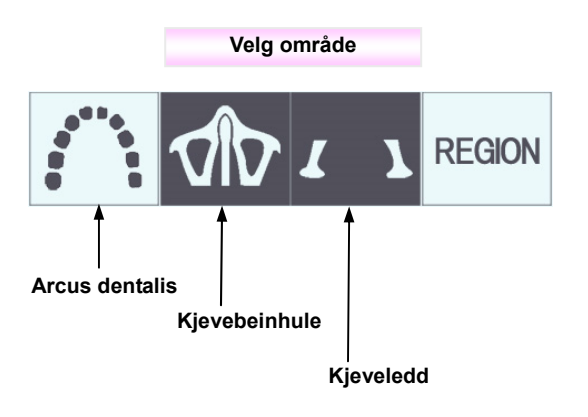

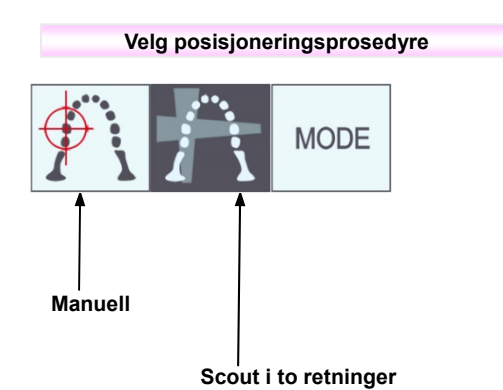

\* Velg manuell for kjevebeinhule og kjeveledd. Gjelder det arcus dentalis, bruker du enten manuell eller scout i to retninger.

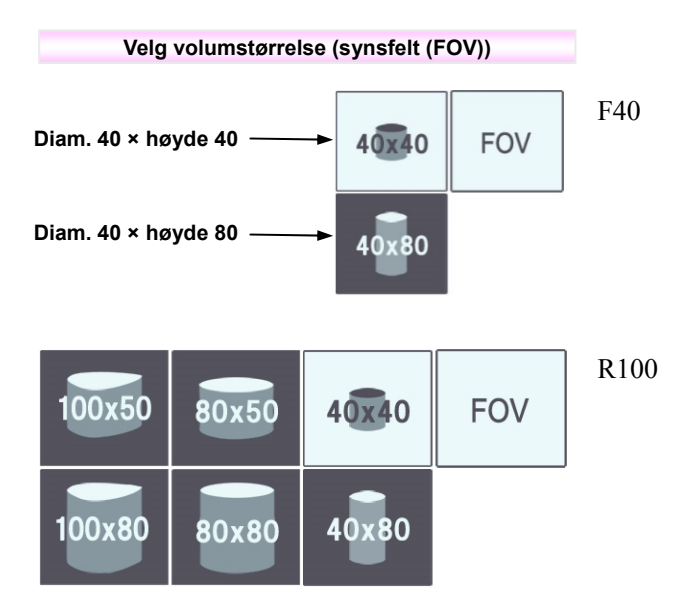

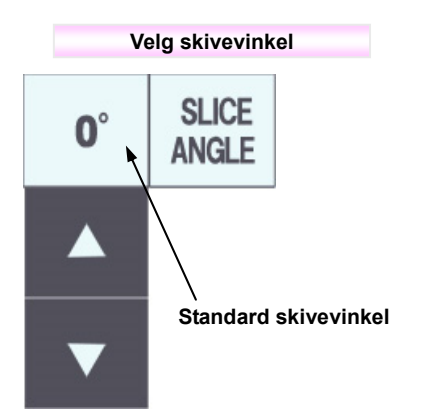

\* Fra -90° til +90° i trinn på 5°. Skivevinkel kan kun stilles inn for eksponeringer på 40×40 og 40×80. En pipelyd avgis hvis du prøver å stille det inn for andre FOV-er.

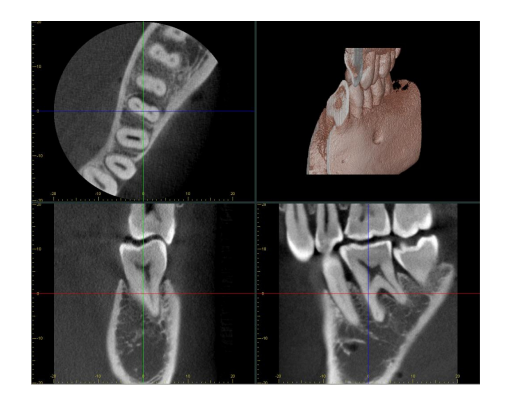

Du kan for eksempel stille inn skivevinkelen slik at sagittalplanet (X-planet) innrettes med arcus dentalis. Det vil gjøre det enklere å forstå bildet.

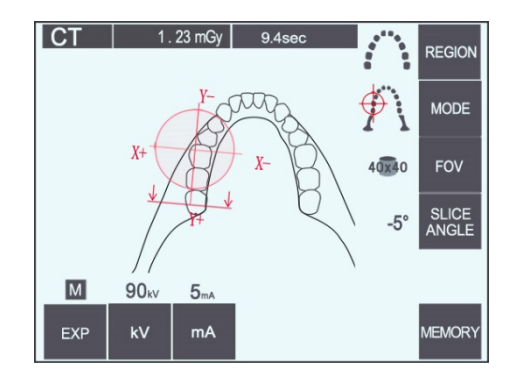

Hvis du vil justere vinkelen med opp- og ned-tastene, trykker du på knappen Slice Angle (Skivevinkel).

Du finner informasjon om ønskelige skivevinkler i håndboken for i-Dixel-programmet.

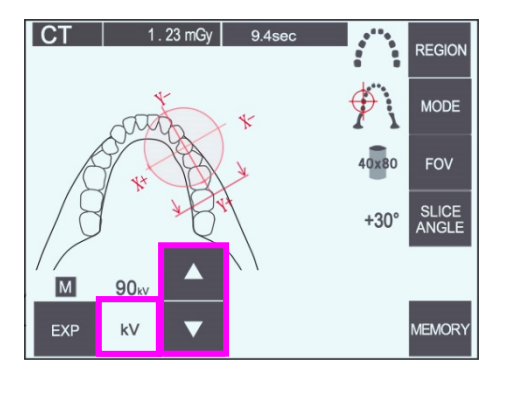

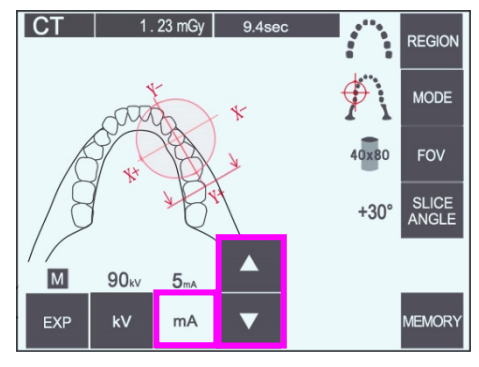

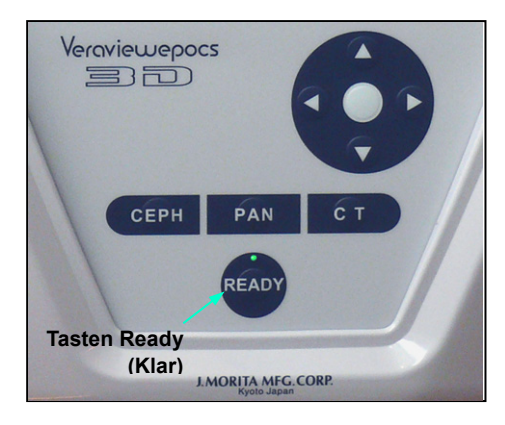

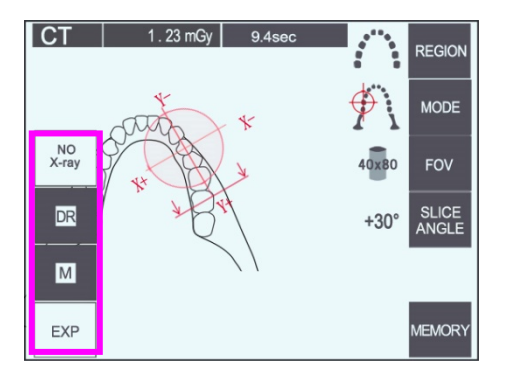

## **(4)-3 Eksponeringsbetingelser**

- 1) Trykk på eksponeringstasten, og kontroller at enheten er stilt inn for manuell eksponering.
- 2) Trykk på kV-tasten, og juster verdien med opp- og ned-tastene.

- 3) Trykk på mA-tasten, og juster verdien med oppog ned-tastene.
- \* Anbefalte innstillinger: 90 kV og 3 til 5 mA
- \* CT-eksponeringer kan ikke foretas ved hjelp av automatisk eksponering.
- 4) Trykk på tasten Ready (Klar). LED-en for tasten tennes.

#### Merknader for bruk

♦ *Lukk tinningsstabilisatorene helt før du trykker på tasten Ready (Klar), ellers kan armen treffe dem, og armen eller stabilisatorene kan bli skadet.* 

## **AADVARSEL**

- *Kraftig røntgenstråling kan mette fotodiodene på sensoren for områder som har høy røntgengjennomsiktighet. På det resulterende bildet kan dette feilaktig vises som et totalt fravær av vev. Følg med på det roterende bildet som produseres under røntgenstråling for å se om dette skjer, og ta hensyn til dette når du stiller en diagnose.*
- \* Still inn eksponeringen på No X-ray (ingen røntgen) for å forsikre deg om at armen ikke vil treffe pasienten eller utføre andre tester uten å sende ut røntgenstråler.

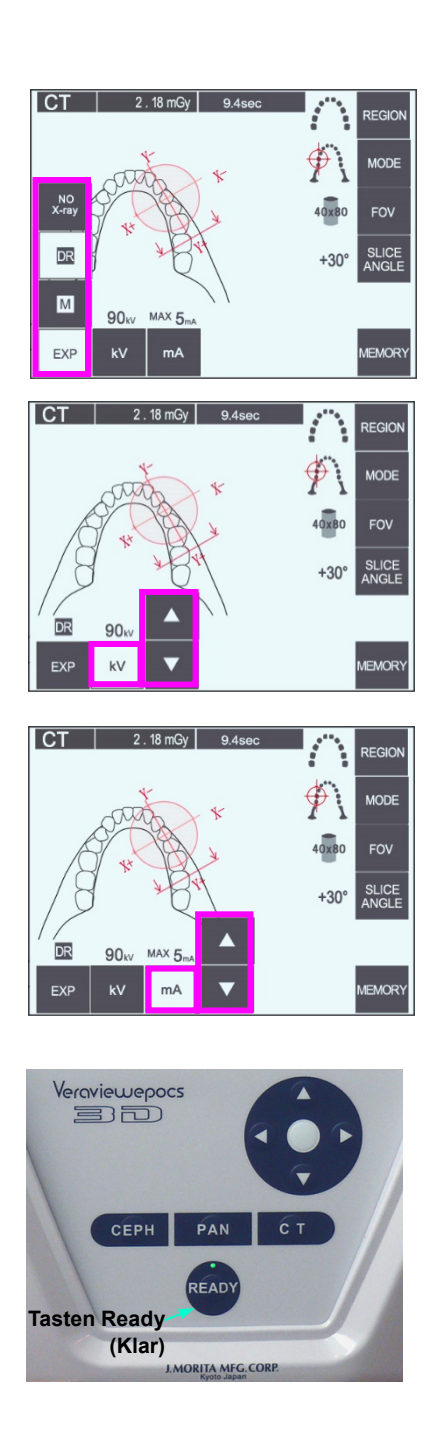

#### **Eksponering med dosereduksjon (D.R.)**

Røntgendosen reduseres ved å senke rørstrømmen for områder med større røntgengjennomsiktighet, og er kun 60 % sammenlignet med å bruke en fast verdi for røntgenstrøm. Det forbedrer dessuten bildekvaliteten ved å redusere belastningen på røntgendetektoren.

- 1) Trykk på EXP-tasten og deretter på DR-tasten.
- Dette kan ikke brukes for kjeveledd CT-bilder. \*1
- 2) Trykk på kV-tasten, og juster verdien med opp- og ned-tastene.

- 3) Trykk på mA-tasten, og juster verdien med oppog ned-tastene.
- mA-visningen viser den maksimale rørstrømmen som bruker under røntgenstråling. Denne kan stilles inn fra 3 til 10 mA, men kun fra 3 til 8 mA hvis rørspenningen er 85 kV eller mer.\*2
- 4) Trykk på tasten Ready (Klar). LED-en for tasten tennes.

- \*1 Selv om D.R.-modus forbedrer avbildningen av kjeve- og bukkalområdene der det er større røntgengjennomsiktighet, er ikke avbildningen av jekselområdene nødvendigvis bedre . D.R.-modus er ikke effektiv og kan ikke brukes for kjeveledd-avbildning.
- \*2 D.R.-modus er ikke automatisk tetthetskompensasjon. Den fungerer ved å regulere rørstrømmen innenfor et innstilt område. Reguleringen av strømmen avpasses ved å forutse områder som halsområdet, der røntgenabsorpsjon vil være større.

D.R.-modus fungerer så lengde maksimal strøm er stilt inn på 3 mA eller mer. mA-innstillingen representerer maksimal rørstrøm for eksponeringen. mA-innstillingen kan vanligvis være den normale innstillingen. Hvis mA er stilt inn på mindre enn 3 mA, vil den automatisk gå opp til 3 mA når enheten stilles inn på D.R.-modus.

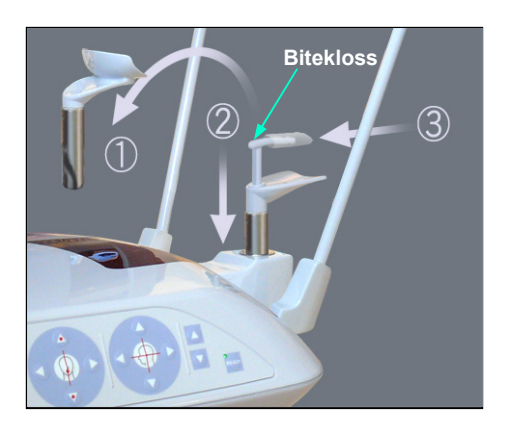

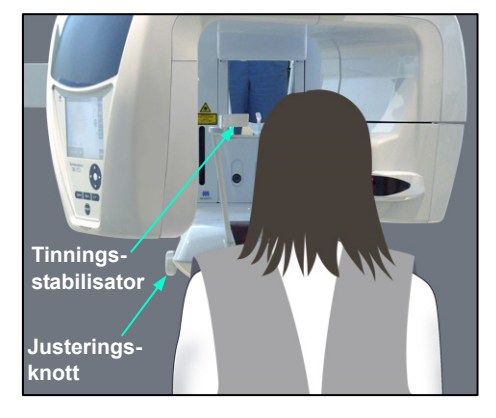

## **(5) Pasientposisjonering**

Gjelder det CT-eksponeringer, erstatter du hakeholderen med biteklossen. Denne hjelper pasienten med å holde hodet roligere og har bedre reproduserbarhet.

- \* Er pasienten tannløs eller kan ikke bruke biteklossen, bruker du hakeholderen.
- Automatisk posisjonering kan ikke brukes med biteklossen.
- \* En del av biteklossen vil vises på bildet.
- 1) Erstatt hakeholderen med biteklossen. Ta et trekk på biteklossen.
- 2) Få pasienten til å ha på seg et røntgenbeskyttelsesforkle med skjoldbruskkrage. Åpne tinningsstabilisatorene, og få pasienten til å gå opp på enheten.

# **AADVARSEL**

- *Et nytt biteklosstrekk som ikke er kontaminert må brukes for hver pasient for å forhindre krysskontaminering.*
- *Pass på at tinningsstabilisatorene ikke treffer pasienten i øyet.*

# **AFORSIKTIG**

- *Få pasienten til å ta av seg briller, øredobber og annet tilbehør. Disse kan ødelegge bildet.*
- *Løsne en hestehale slik at armen ikke treffer den.*

## Merknader for bruk

**♦** *Oppbevar biteklosstrekkene på et rent sted som ikke er kontaminert.*

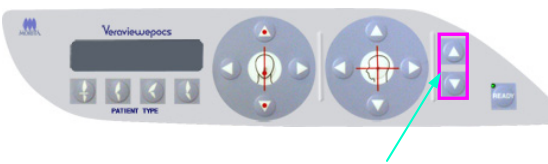

**Opp- og ned-taster** 

3) Samsvar heisen med pasientens høyde ved hjelp av opp- og ned-tastene.

## **FORSIKTIG**

• *Hold fingrene borte fra mellomrom på bevegelige deler, slik som tinningsstabilisatorene samt hullene på støttesøylen.* 

#### Merknader for bruk

- **♦** *Bruk alltid opp- og ned-tastene når du skal bevege heisen. Du må aldri bruke makt – det vil skade den.*
- **♦** *Hvis belastningen blir for stor, vil vernekretsen bli aktivert. Heisen vil stanse, og det vil avgis et lydsignal. "Lift Overload" (Overbelastet heis) vil vises på rammens skjerm i ca. to sekunder, og deretter bli borte.*
- **Håndtak Biteklosstrekk Tinningsstabilisato Knott for stabilisator**
- 4) Få pasienten til å stå rett, bevege seg fremover, og ta biteklossen forsiktig i munnen og deretter hvile haken på den. Få pasienten til å ta tak i håndtakene og senke skuldrene. Lukk tinningsstabilisatorene til de er i lett kontakt med pasientens hode. Bruk laserstrålene som beskrevet i "Pasientposisjonering" i delen om panoramaeksponeringer, og lukk deretter tinningsstabilisatorene bestemt.

#### Merknader for bruk

**♦** *Før du trykker på tasten Ready (Klar), må du kontrollere at tinningsstabilisatorene er lukket. Armen kan treffe dem hvis de er åpne.* 

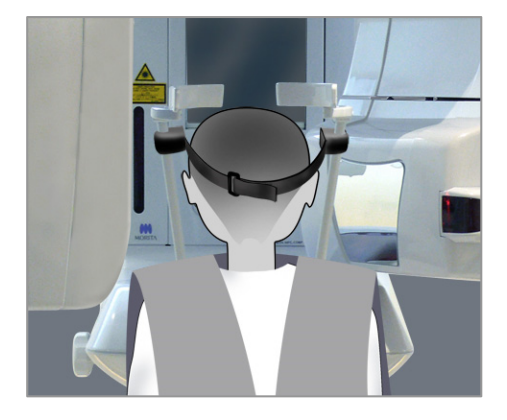

**Festing** 

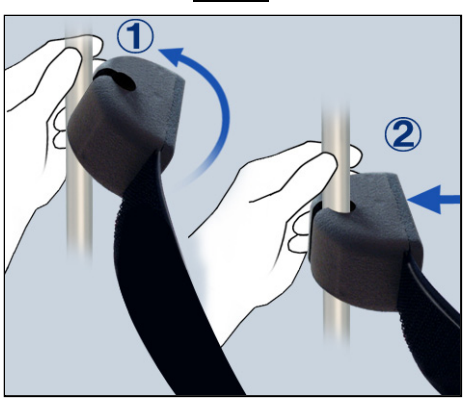

**Fjerning** 

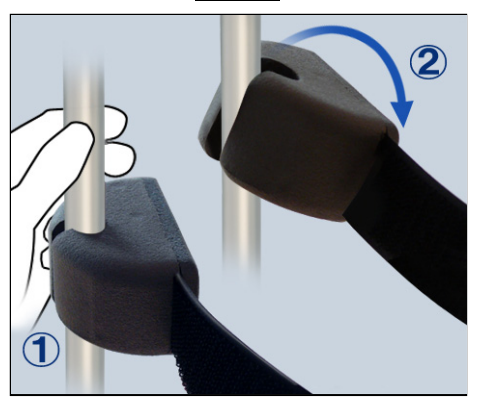

# **AFORSIKTIG**

- *Ikke bruk unødig makt når du skal lukke tempelstabilisatorene. Det kan være ubehagelig for pasienten eller kan skade stabilisatorene.*
- *Stabilisatorene kan også bli skadet hvis du presser pasienten inn eller ut.*
- \* På korte personer og barn bruker du hodebåndet for å holde pasientens hode på plass.

#### Merknader for bruk

**♦** *Pass på at pasientens hår ikke setter seg fast i hodebåndet.*

#### Festing

Når du skal feste hodebåndet, holder du stabilisatorstangen i ro med den ene hånden, innretter hakket på enden av hodebåndet med stangen og trykker den bestemt på plass på skrått.

#### Fjerning

Når du skal ta av hodebåndet, holder du stangen i ro med den ene hånden og drar den forsiktig av. Ikke rykk den av med makt.

#### Merknader for bruk

- **♦** *Ikke bruk unødig makt på stengene de kan knekke.*
- **♦** *Armen kan stryke borti tinningsstabilisatoren, men dette vil ikke ødelegge eksponeringen.*

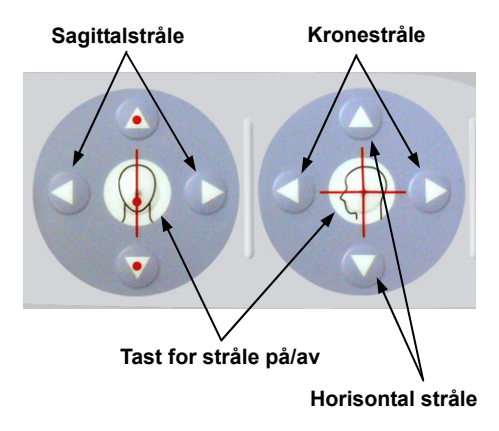

5) Innrett sagittalstrålen med pasientens midtsagittalplan. Innrett dessuten kronestrålen med den distale siden av øvre, venstre hjørnetann.

#### Merknader for bruk

**♦** *Hvis enheten ikke er i modusen Ready (Klar), vil kronestrålen ikke tennes, og de tilhørende tastene vil ikke fungerer.*

## **AADVARSEL**

- *Laserstrålene kan skade øynene. Ikke stirr inn i posisjoneringsstrålene. Advar pasienten mot å se på posisjoneringsstrålene.*
- *Få pasienten til å lukke øynene under posisjonering.*
- 6) Hold inne CT-tasten i ca. ett sekund til en dobbelttonet pipelyd avgis. FOV-sirkelen vil vises på skjermen med midten innrettet med midten av fortannområdet. Dette viser det omtrentlige området for eksponeringen.

\* Endre FOV-sirklenes posisjon ved å bevege kronestrålen og sagittalstrålen.

- 7) Gjelder det en eksponering på 40×40, beveger du den horisontale strålen opp eller ned for å stille inn den vertikale posisjonen. Eksponeringsområdet har en høyde på 40 mm, og den horisontale strålen angir midten av området.
- \* Hvis du vil foreta en eksponering med høyde 80 eller 50, kan du ikke justere den horisontale strålen.

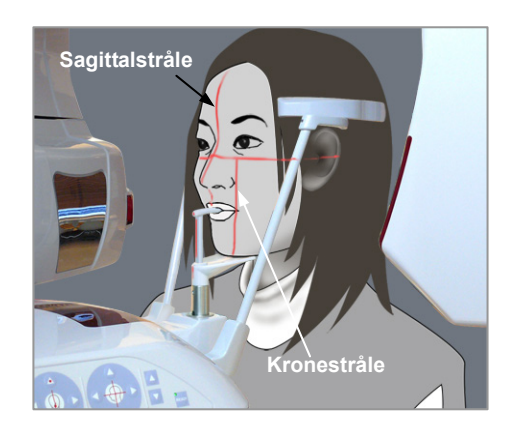

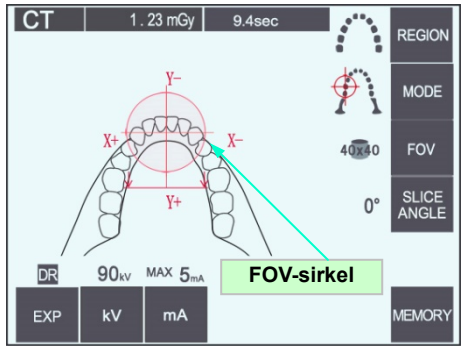

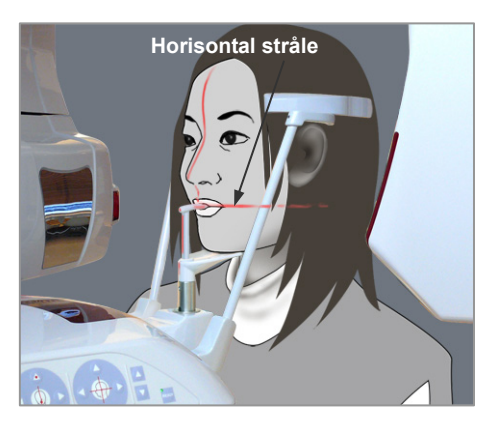

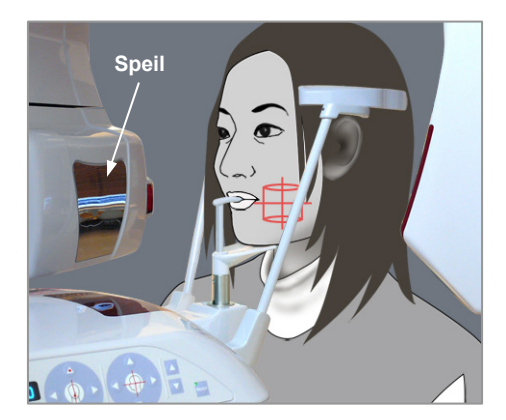

8) Midten av eksponeringen er der strålene krysser hverandre. Beveg sagittal- og kronestrålingene til midten av eksponeringsområdet. Eksponeringsområdet har en diameter på 40 mm. Kontroller at strålene passerer gjennom midten av eksponeringsområdet. FOV-sirkelen på skjermen viser kun det

omtrentlige området for eksponering. Kontroller strålene nøye for å foreta den endelige justeringen for posisjonering.

\* Hvis eksponeringsområdet er på pasientens høyre side, bruker du speilet på armen for å kontrollere strålene.

#### Merknader for bruk

- **♦** *FOV-sirkelen på skjermen er kun en grov veiledning for posisjonering, og du må ikke stole på at den er nøyaktig.*
- 9) Trykk på tasten Ready (Klar) igjen etter at du har fullført pasientposisjoneringen. Det avgis en dobbelttonet pipelyd, og armen vil bevege seg til startposisjonen for eksponering. LED-en for Ready (Klar) vil fortsette å lyse, og kronestrålen vil slukkes.
	- ・ I modusen dobbeltklar begynner røntgenstråling så snart du trykker på stråleknappen.
	- ・ I modusen dobbeltklart er andre driftstaster og -brytere deaktivert, unntatt tasten Ready (Klar) og heistaster.
	- ・ I modusen dobbeltklar trykker du på tasten Ready (Klar) igjen for å få tilbake til modusen Ready (Klar) for pasientposisjonering.

#### Merknader for bruk

**♦** *Hvis pasienten beveger seg ut av posisjon etter at enheten er stilt inn på dobbeltklar, trykker du på tasten Ready (Klar) igjen for å returnere enheten til den normale innstillingen for Ready (Klar) og posisjonerer pasienten på nytt.*

## **(6) Røntgenstråling**

1) Kontroller betjeningspanelet for armen, pasientrammen eller kontrollboksen, og pass på at den grønne LED-en for Ready (Klar) er på.

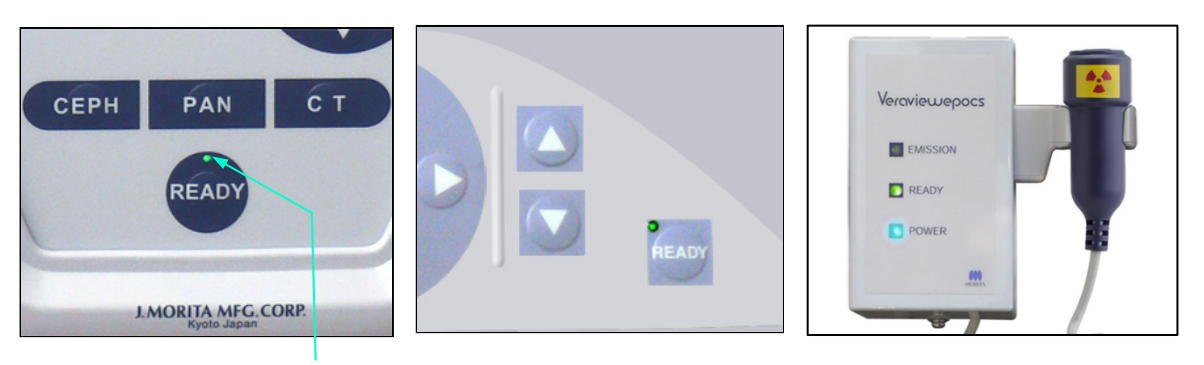

**LED for Ready (Klar)** 

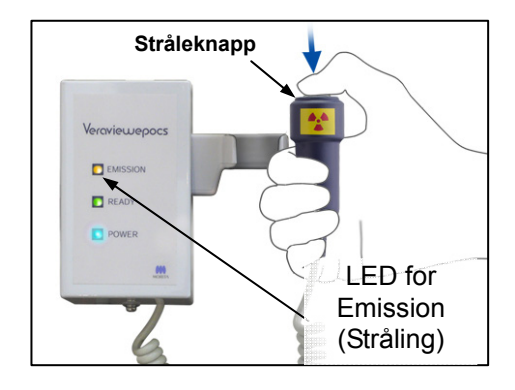

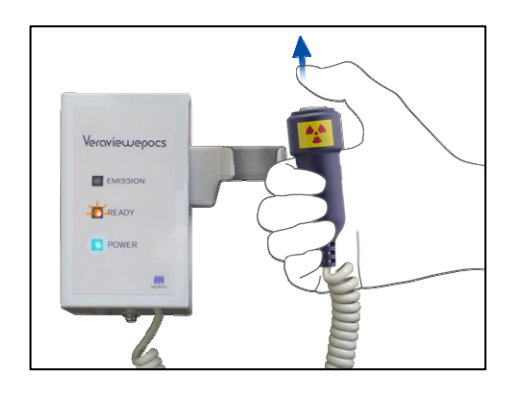

2) Ta opp håndbryteren, og hold inne stråleknappen. Etter noen sekunder vil sekundærslissen begynne å bevege seg, og røntgenstråler vil bli sendt ut. Under røntgenstråling tennes den gule LED-en for Emission (Stråling) på kontrollboksen, og et lydsignal vil avgis.

#### Merknader for bruk

- **♦** *Det kan ta opptil 15 sekunder til stråling begynner etter at du har trykket på stråleknappen. Dette skyldes at datamaskinen bekrefter innstillingene på røntgenenheten og er ikke en funksjonsfeil.*
- 3) Fortsett å holde stråleknappen inne. Røntgenstråling og armrotasjon vil stanse etter ca. 10 sekunder. LED-en for Emission (Stråling) vil slukkes, og lydsignalet vil stanse. Armen vil gå til pasientens utgangposisjon, og LED-en for Ready (Klar) vil slukkes. LED-en for Ready (Klar) vil deretter lyse gult og begynne å blinke for å vise at bildet blir overført. Etter at overføringen er fullført, vil LED-ene for Ready (Klar) på armen og kontrollboksen gå tilbake til grønt og blinke på og av.

## **AADVARSEL**

- *Gå alltid ut av røntgenavlukket, og trykk på stråleknappen mens du står på utsiden av det.*
- *I et nødstilfelle slipper du stråleknappen, og enheten vil da stanse helt opp.*
- *Hvis du av en eller annen grunn må bli i avlukket under røntgenstråling, må du holde deg minst to meter unna enheten og ha på deg et røntgenbeskyttelsesforkle med skjoldbruskkrage. Hold deg utenfor røntgenstrålen.*

# <u>∧</u> FORSIKTIG

- *Advar pasienten mot å bevege seg under stråling (mens melodien lyder). Hvis pasienten beveger seg, kan pasienten bli truffet av armen, eller bildet kan bli ødelagt.*
- *Hold stråleknappen inne til eksponeringen er fullført. Hvis du slipper knappen under eksponeringen, vil armen stanse, og eksponeringen vil bli avbrutt. Hvis du vil foreta en ny eksponering, leder du først pasienten forsiktig bort fra røntgenenheten, og deretter sender du innretningen tilbake til pasientens inngangsposisjon. Hvis røntgenhodet eller detektoren er bak pasienten, slår du av enheten, og deretter roterer du armen forsiktig manuelt før du leder pasienten bort fra enheten. Hvis du utfører klar-prosedyren før du leder pasienten bort fra enheten, kan armen treffe pasienten og forårsake en skade.*
- *Hvis det oppstår en feil under stråling, vil armen stanse, og eksponeringen vil bli avbrutt. Led pasienten forsiktig bort fra enheten. Hvis røntgenhodet eller detektoren er bak pasienten, slår du av enheten, og deretter roterer du armen forsiktig manuelt før du leder pasienten bort fra enheten. Hvis du utfører klar-prosedyren før du leder pasienten bort fra enheten, kan armen treffe pasienten og forårsake en skade.*
- *Hvis du utfører en annen posisjoneringsmetode enn fire plan-profilmetoden, kan armen treffer pasienten under eksponeringen hvis pasientens hode er beveget litt tilbake. Vær oppmerksom på dette når du utfører en posisjoneringsmetode. Hvis pasienten har et stort hodet, stiller du enheten inn på "No X-ray" (ingen røntgen) og kjører en tomtest for å kontrollere visuelt at det ikke er fare for å treffe pasienten.* 
	- 4) Heng håndbryteren tilbake i holderen.
	- \* Hvis røntgenstråling ikke begynner når du trykker på stråleknappen, kontrollerer du om datamaskinen er opptatt med å rekonstruere et

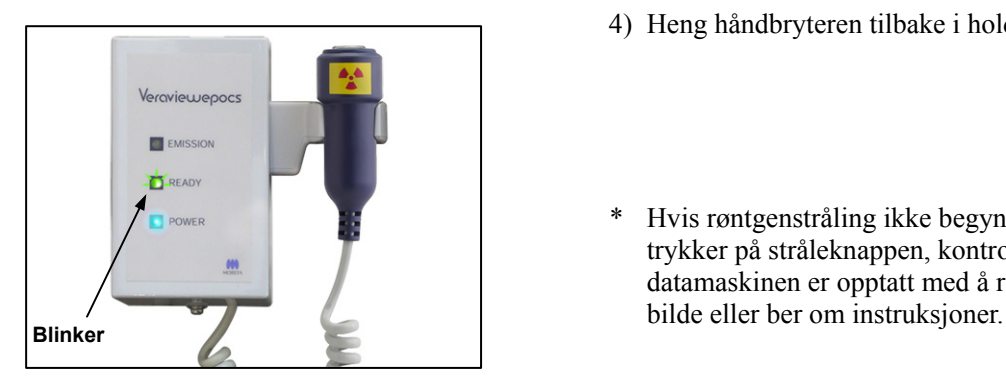

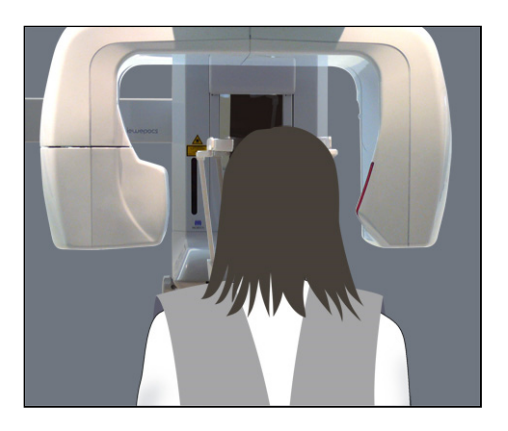

## **(7) Pasientutgang og bildeoverføring**

1) Etter eksponeringen vil armen vil automatisk gå til pasientens utgangsposisjon. Åpne tinningsstabilisatorene helt opp, og led pasienten bort fra enheten. Deretter lukker du stabilisatorene helt.

# **AADVARSEL**

- *Du må aldri bruke unødig makt når du flytter pasienten bort. Det kan skade pasienten eller ødelegge stabilisatorene.*
- *Pass på at stabilisatorene ikke treffer pasienten i øyet.*
- \* Når armen er i pasientens utgangsposisjon etter at en eksponering er fullført, trykker du på tasten Ready (Klar) på betjeningspanelet for armen for å bevege den til pasientens inngangsposisjon.

## **AFORSIKTIG**

• *Ikke slå av hovedbryteren før bildeoverføringen er fullført. Bildet vil da gå tapt, og datamaskinen vil gå i stå.* 

## Merknader for bruk

- **♦** *Etter bildeoverføring avgis en dobbelttonet pipelyd. En ny eksponering kan imidlertid ikke foretas før bilder vises på datamaskinens skjerm.*
- **♦** *Under bildeoverføring vil det avgis en rekke pipelyder hvis du trykker på stråleknappen, men røntgenstråler kan ikke sendes ut.*
- **♦** *Det kan vises noen vertikale eller horisontale streker under henting av bilder. Disse skyldes forskjeller i pikselfølsomhet, og er ikke en sensorfunksjonsfeil.*
- **♦** *Du finner detaljer om programvarebruk i brukerveiledningen for i-Dixel-programmet.*

ning Images 175/856

**Overfører bilde** 

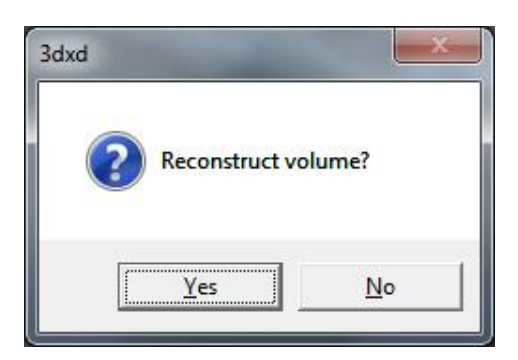

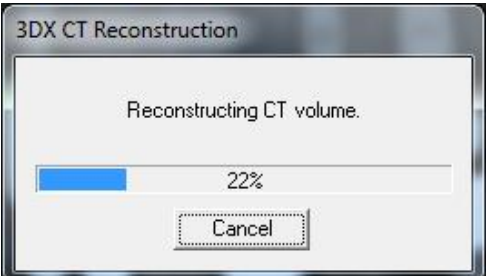

- 2) Dialogboksen som vises til venstre vil vises etter at overføringen er fullført.
- \* Det tar ca. fem minutter å rekonstruere et bilde. (Klikk på "No" (Nei) hvis du ønsker å foreta en ny eksponering umiddelbart.)

Klikk på "Yes" (Ja) hvis du vil rekonstruere bildet og opprette skivene. Når dette er fullført, vil CT-oppgaven bli lagret på harddisken. "CT-oppgaven" er de grunnleggende dataene som er nødvendige for å opprette 3D-bilder og skiver.

3) En fremdriftsindikator vises mens bildet blir rekonstruert.

#### Merknader for bruk

**♦** *CT-oppgaver krever mye plass på harddisken, og skal slettes med jevne mellomrom.*

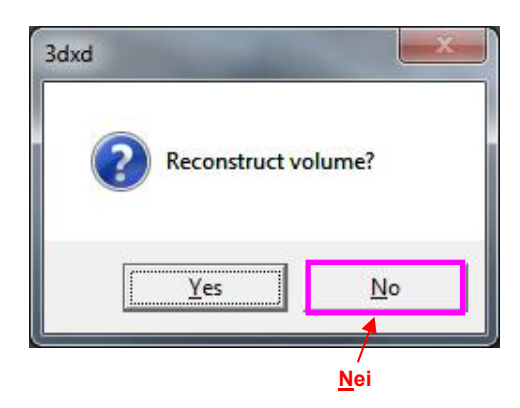

**\* Hvis eksponeringen av en eller annen grunn ble stanset før den var ferdig, vil CT-bildet ikke være fullført. Da klikker du på No (Nei) og trykker på tasten Ready (Klar). Armen vil gå tilbake til startposisjonen, og du kan gjenta eksponeringen.** 

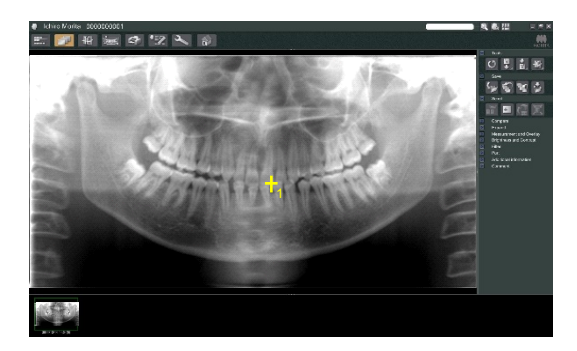

#### **(8) Panorama scout**

Du kan velge CT-eksponeringsområdet ved hjelp av panorama scout på datamaskinskjermen.

Panorama scout kan kun brukes for arcus dentalis-CT  $40\times40$  og  $40\times80$ .

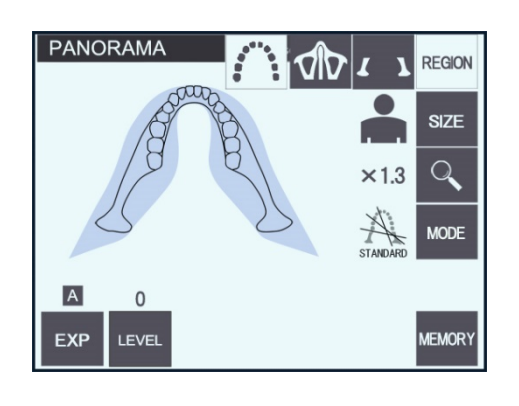

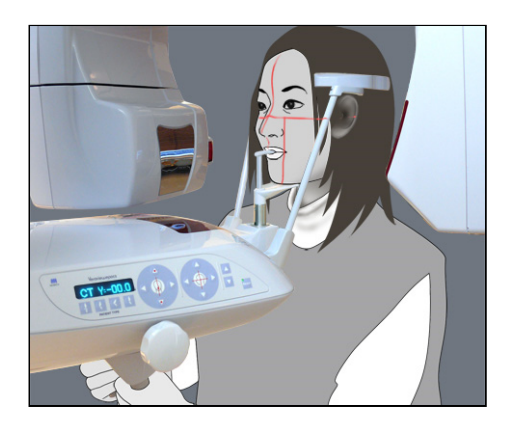

1) Utfør en pasientposisjonering for en CT-eksponering som beskrevet på side 76 og 77. Kontroller at sagittalstrålen er innrettet med pasientens midtsagittalplan og kronestrålen med den distale kanten av øvre, venstre hjørnetann.

# **AFORSIKTIG**

- *Bruk så lite røntgenstråling som mulig for en panorama scout-eksponering, slik at den ikke påvirker CT-posisjonen.*
- *Advar pasienten mot å bevege seg under scout-eksponeringen og den etterfølgende CT-eksponeringen.*
- *Hvis det gjelder en tannløs person som bruker hakeholderen, kan det hende at det ikke mulig å velge CT-området på panorama scout-bildet hvis kronestrålen er 5 mm eller mer foran standardposisjonen. Da bruker du stråleposisjonering for å foreta CT-eksponeringen.*

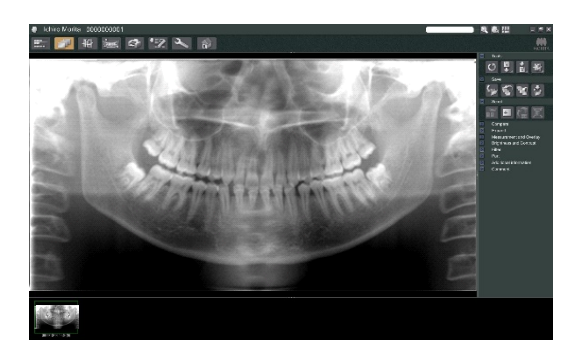

2) Panorama scout-bildet vil vises på datamaskinskjermen.

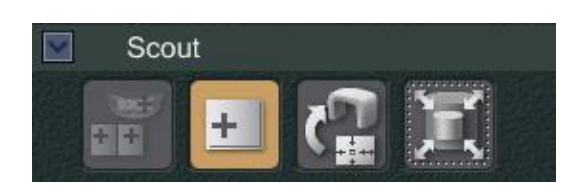

3) Klikk på panorama scout-knappen:

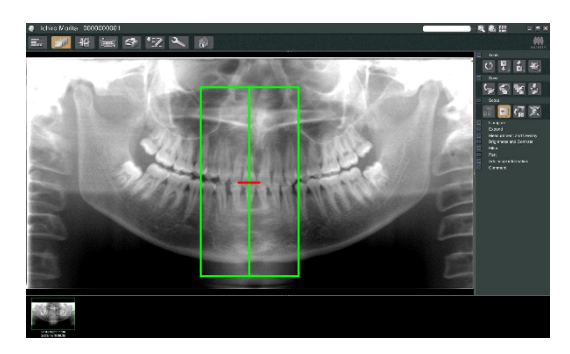

- 4) En grønn ramme som representerer CT-eksponeringsområdet vil vises på bildet. Dra rammen til området for å foreta CT-eksponeringen.
- \* Hvis du vil endre rammens størrelse, klikker du på CT-størrelseknappen: (Se neste side.)

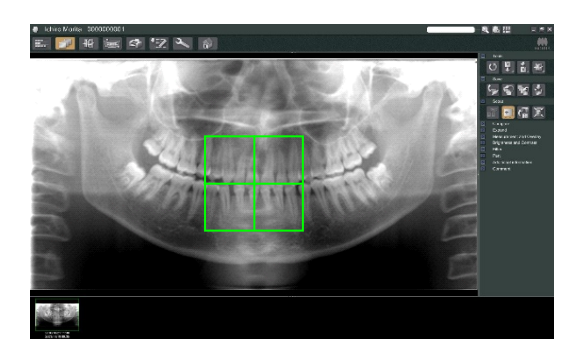

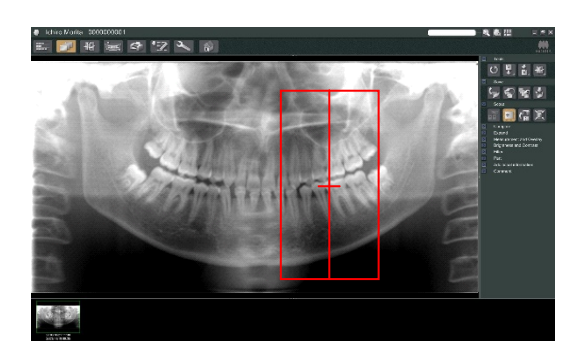

## Merknader for bruk

- **♦** *Gjentatt klikk eller dra over en lengre periode kan sinke datamaskinens reaksjon eller få den til å gå i stå.*
- **♦** *Ikke trykk på noen av tastene på armen eller rammen mens CT-størrelsesrammen vises. Det kan deaktivere enheten.*
- **♦** *Rammen for en CT på 40×40 kan bevege seg både opp eller ned og til høyre eller venstre. Rammen på 40×80 beveger seg kun til venstre eller høyre.*
- **♦** *Hvis rammens farge endrer seg fra grønn til rød, er den utenfor området der CT-eksponeringer kan foretas, og kan ikke brukes for posisjonering.*

## **CT-områdestørrelse**

Klikk på CT-størrelseknappen for å velge 40×40 eller 40×80

1) Klikk på CT-størrelseknappen: En dialogboks vil vises.

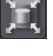

- 2) Klikk på triangelet ( $\cdot$ ) for  $\blacktriangledown$  åpne rullegardinmenyen, velg størrelsen, og deretter klikker du på OK.
- 3) Du kan også endre størrelsen ved å klikke inne i rammen. En pipelyd avgis, og rammens størrelse vil endres.

# Merknader for bruk

**♦** *Rammen for en CT på 40×40 kan bevege seg både opp eller ned og til høyre eller venstre. Rammen på 40×80 beveger seg kun til venstre eller høyre.* 

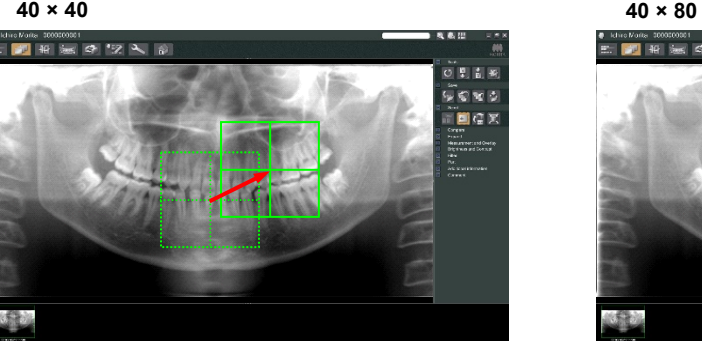

 $\overline{\mathbf{O}}$ 

Cancel

 $\overline{\mathbf{r}}$ 

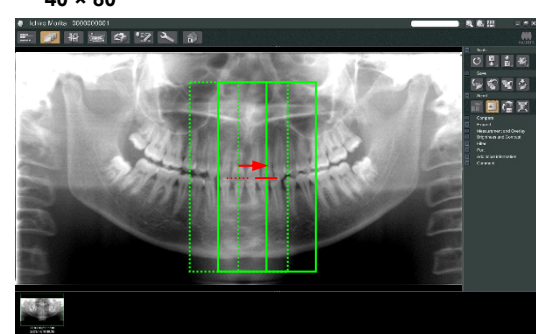

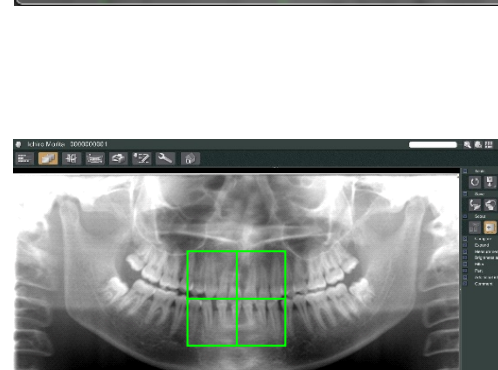

Scout

Select Acquisition Mode

Arch W40xH40

Please select the examination area size for scouting.

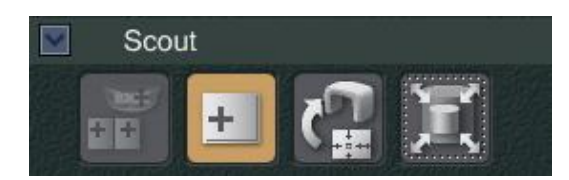

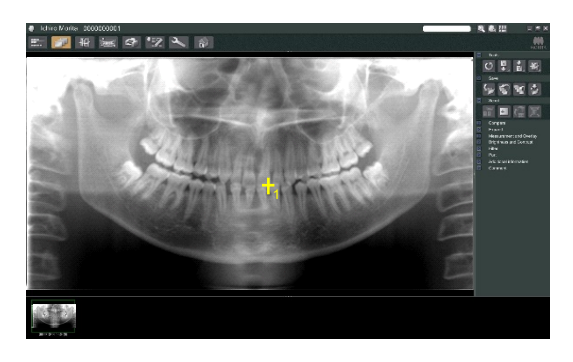

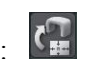

5) Klikk på overfør scout-knappen: Et pluss (+) vil vises på panoramabildet, som viser midten av eksponeringsområdet.

#### Merknader for bruk

- **♦** *Husk å klikke på overfør scout-knappen etter at rammen er posisjonert. Hvis du ikke klikker på denne knappen, vil ikke rammen representere eksponeringsområdet.*
- **♦** *Hvis det oppstår en feil i røntgenenheten, vises feilmeldingen som vises nedenfor, og scout-dataene kan ikke overføres på riktig måte.*

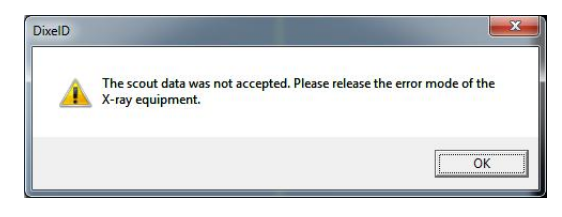

*Da retter du opp feilen og trykker på overfør scout-knappen på nytt.* 

6) Hvis det valgte området er OK, avgis en dobbelttonet pipelyd, og meldingen som vises til venstre vil vises på betjeningspanelet.

Trykk på YES (Ja) for å foreta CT-eksponering. Trykk på NO (Nei) hvis du vil avbryte prosedyren.

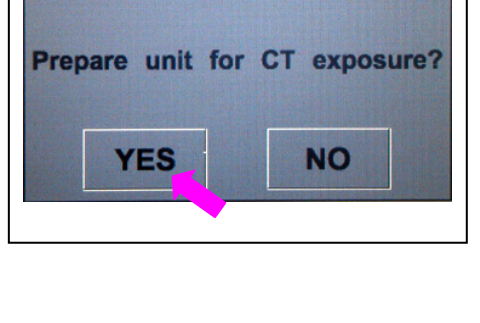

**CT** 

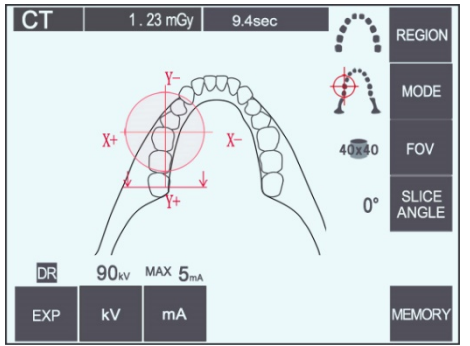

7) Armen vil gå tilbake til startposisjonen og være klar til å foreta en eksponering. Eksponeringsmodusen vil automatisk være stilt inn på CT. Valgt FOV vil vises på betjeningspanelet for armen.

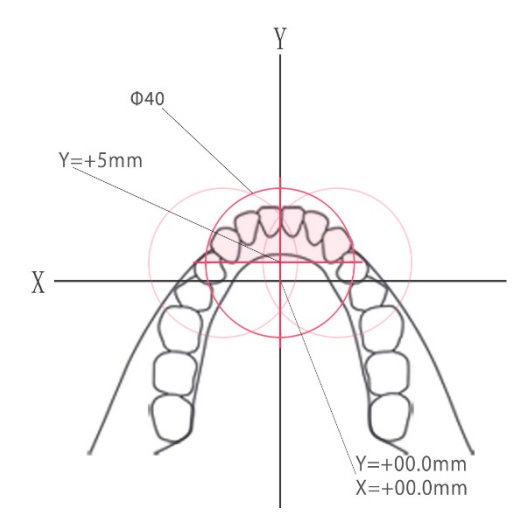

Y-aksen kan ikke stilles inn for en verdi større enn +5 mm. (Denne verdien vises i rammevisningen.)

Hvis Y=+5 mm vil imidlertid det rosa området i diagrammet over være innenfor eksponeringsområdet.

Du kan velge den rosa området med scout-rammen selv om den ikke vil være i midten av eksponeringen. Rammen vil da ikke endre seg fra grønn til rød.

Det valgte området vil imidlertid ikke være i midten av eksponeringen.

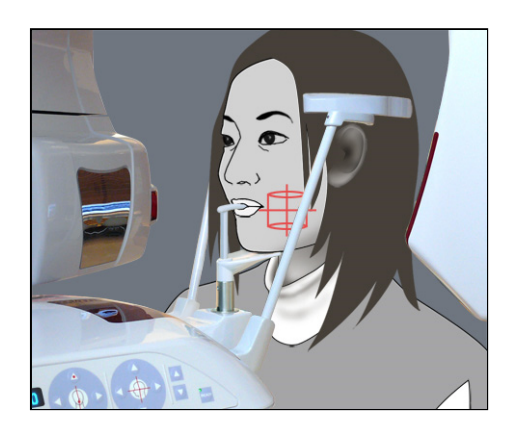

- 8) Midten av CT-eksponeringsområdet er punktet der alle tre stråler (krone, horisontal og sagittal) krysser hverandre. Kontroller alltid disse strålene for å bekrefte posisjoneringen. Bruk strålene for å justere posisjoneringen.
- 9) Trykk på tasten Ready (Klar) for å sette enheten i modusen dobbeltklart.

# **AFORSIKTIG**

• *Panorama scout er ikke helt nøyaktig. Det er særlig uegnet for det nedre jekselområdet. Bruk scout i to retninger for dette området.* 

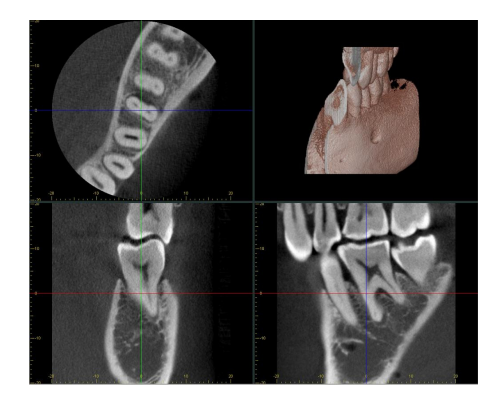

- 10) Du finner mer informasjon i instruksjonene for CT-røntgenstråling i en tidligere del av denne håndboken.
- 11) CT-bildene vil vises på datamaskinskjermen etter at de er rekonstruert og skivene er laget. CT-bildene vil være koblet til panorama scout-bildene som ble brukt for å lage dem. Hvis du dobbeltklikker på pluss-merket på panorama scout-bildet, åpnes de tilknyttede CT-bildene.
	- \* Når du bruker panorama scout, vil de resulterende CT-bildenes skivevinkel være innrettet med arcus dentalis.

## **(9) Scout i to retninger**

Hand Monte 1000000011<br>그 <mark>대 14</mark> 14 15 16 16 17 2 시 16 16 **1 1**

Hvis du velger scout i to retninger, vil to bilder med forskjellige vinkler vises på datamaskinskjermen. Armen og røntgenstråleslissen beveger seg automatisk slik at hvilket som helst punkt som er angitt i scout-bildet, vil være i midten av

CT-eksponeringen.

# **AFORSIKTIG**

• *Ikke lukk scout-bildet i to retninger før CT-bildet er laget. Hvis du lukker bildet, oppheves posisjoneringen.* 

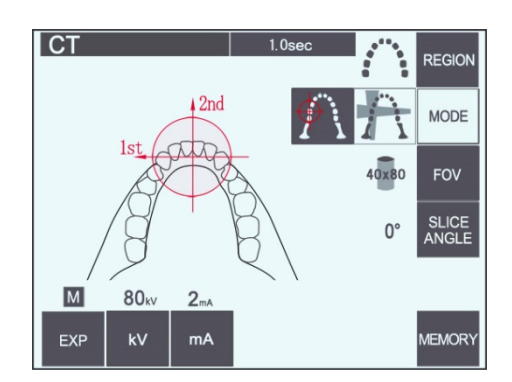

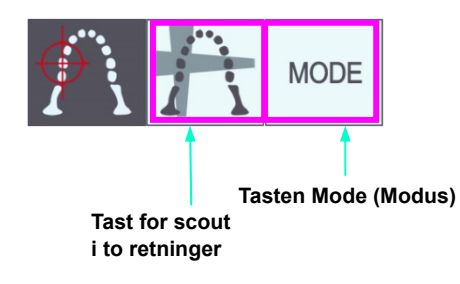

1) Trykk på tasten Mode (Modus) og deretter tasten for scout i to retninger:  $\ddot{\cdot}$ 

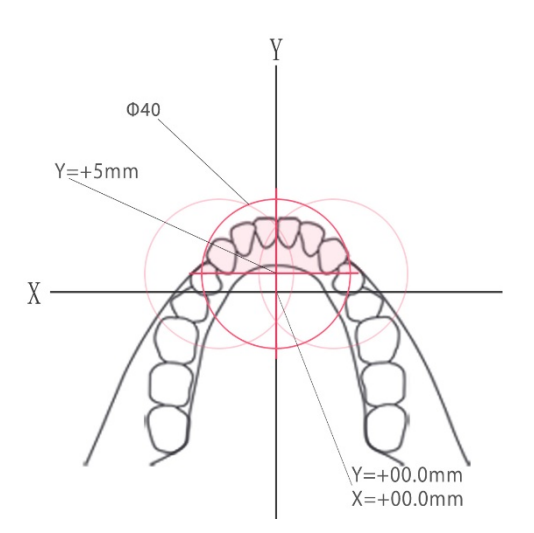

Y-aksen kan ikke stilles inn for en verdi større enn +5 mm. (Denne verdien vises i rammevisningen.)

Hvis Y=+5 mm vil imidlertid det rosa området i diagrammet over være innenfor eksponeringsområdet.

Du kan velge den rosa området med scout-rammen selv om den ikke vil være i midten av eksponeringen. Rammen vil da ikke endre seg fra grønn til rød.

Det valgte området vil imidlertid ikke være i midten av eksponeringen.

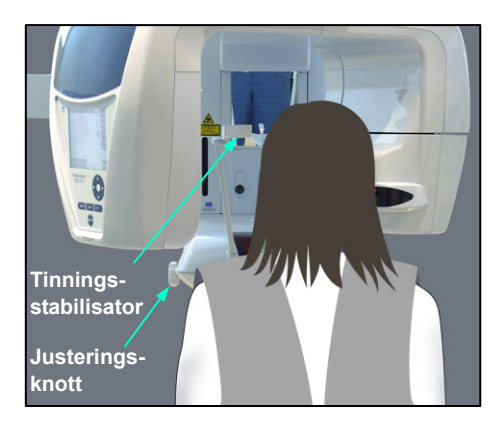

**CT** 

2) Få pasienten til å ha på seg et røntgenbeskyttelsesforkle med skjoldbruskkrage, åpne tinningsstabilisatorene, og led deretter pasienten i posisjon.

# **AADVARSEL**

• *Pass på at tinningsstabilisatorene ikke treffer pasienten i øyet.* 

# **AFORSIKTIG**

• *Få pasienter til å ta av seg briller, halsbånd, øredobber og annet tilbehør som kan forstyrre diagnostikken.* 

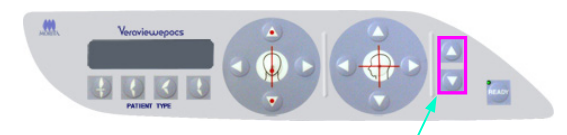

**Taster for heis opp og ned** 

3) Juster heisen til pasientens høyde med tastene for heis opp og ned.

# **AFORSIKTIG**

• *Hold fingrene borte fra mellomrom på bevegelige deler, slik som tinningsstabilisatorene samt hullene på støttesøylen.* 

## Merknader for bruk

- **♦** *Bruk alltid opp- og ned-tastene når du skal bevege heisen. Du må aldri bruke makt – det vil skade den.*
- **♦** *Hvis belastningen blir for stor, vil vernekretsen bli aktivert. Heisen vil stanse, og det vil avgis et lydsignal. "Lift Overload" (Overbelastet heis) vil vises på rammens skjerm i ca. to sekunder, og deretter bli borte.*

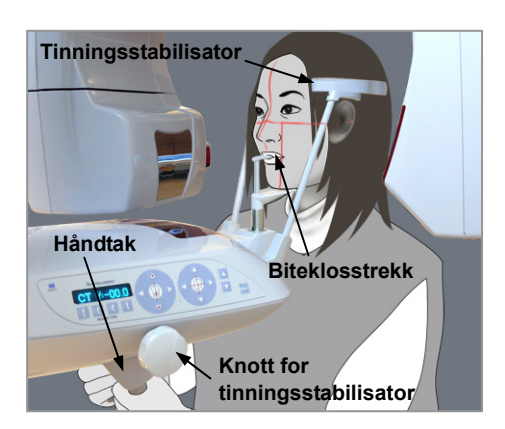

4) Få pasienten til å stå rett, bevege seg fremover, og ta biteklossen forsiktig i munnen og deretter hvile haken på den. Få pasienten til å ta tak i håndtakene og senke skuldrene. Lukk tinningsstabilisatorene til de er i lett kontakt med pasientens hode.

 $|c|$ 

 $\boxed{M}$ 

EXP

 $1<sub>ct</sub>$ 

80k

 $kV$ 

 $3<sub>mA</sub>$ 

 $mA$ 

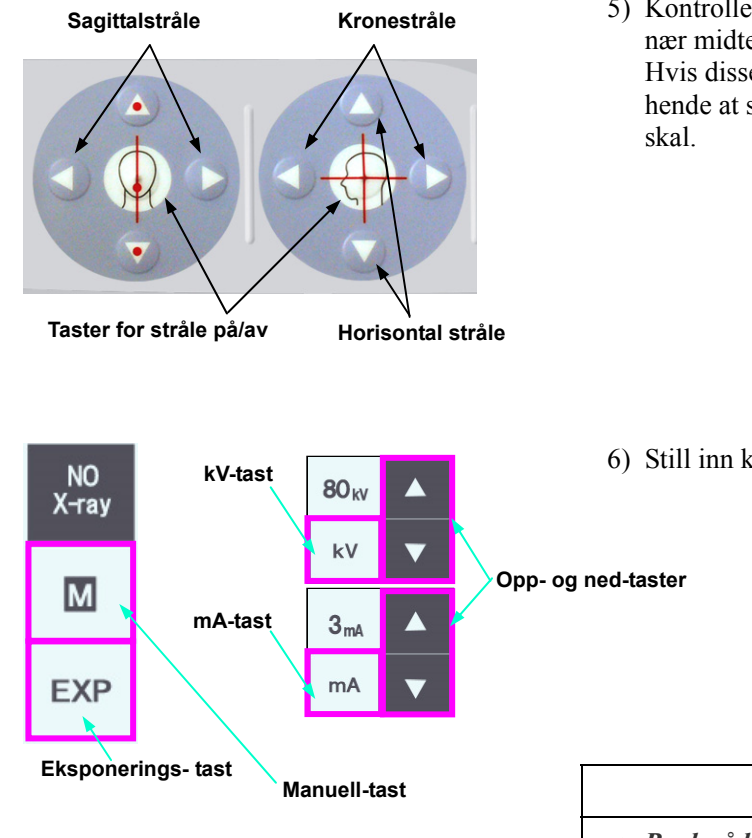

5) Kontroller at sagittal- og kronestrålene er innrettet så nær midten av eksponeringsområdet som mulig. Hvis disse strålene er for langt fra midten, kan det hende at scout i to retninger ikke fungerer som det

6) Still inn kV og mA for scout i to retninger.

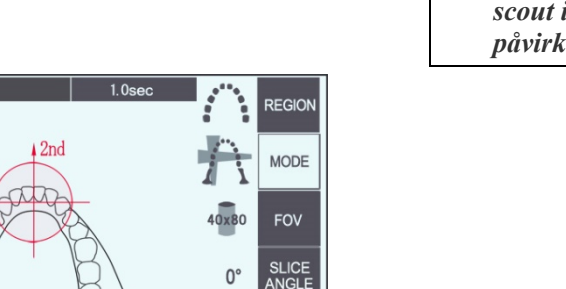

**MEMORY** 

# **AFORSIKTIG**

• *Bruk så lite røntgenstråling som mulig for en scout i to retninger-eksponering, slik at den ikke påvirker CT-posisjonen.* 

## **(10) Røntgenstråling**

1) Kontroller betjeningspanelet for armen, pasientrammen eller kontrollboksen, og pass på at den grønne LED-en for Ready (Klar) er på.

> Varnieurance **EL EMISSIO**

**READY POWER** 

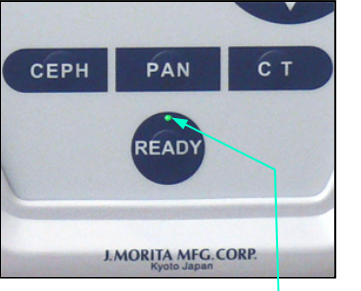

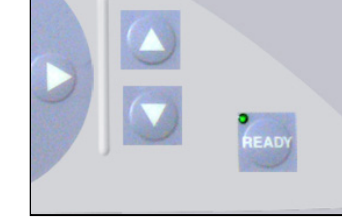

**LED for Ready (Klar)** 

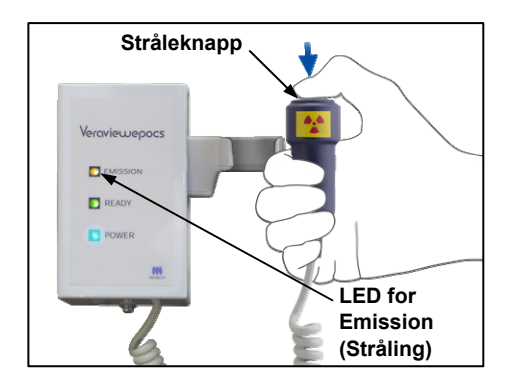

2) Ta opp håndbryteren, og hold inne stråleknappen. Armen vil begynne å bevege seg, og røntgenstråler vil bli sendt ut. Under røntgenstråling tennes den gule LED-en for Emission (Stråling) på kontrollboksen, og et lydsignal vil avgis.

Fortsett å holde stråleknappen inne. Enheten vil foreta to eksponeringer.

Hold knappen inne til begge eksponeringer er fullført.

#### Merknader for bruk

**♦** *Det kan ta opptil 15 sekunder til stråling begynner etter at du har trykket på stråleknappen. Dette skyldes at datamaskinen bekrefter innstillingene på røntgenenheten og er ikke en funksjonsfeil.*

# **AFORSIKTIG**

• *Hvis du slipper knappen for begge eksponeringer er fullført, vil ikke scout-bildet bli foretatt. Da klikker du på tasten Ready (Klar) og gjentar scout-eksponeringen.* 

# **ADVARSEL**

- *Gå alltid ut av røntgenavlukket, og trykk på stråleknappen mens du står på utsiden av det.*
- *I et nødstilfelle slipper du stråleknappen, og enheten vil da stanse helt opp.*
- *Hvis du av en eller annen grunn må bli i avlukket under røntgenstråling, må du holde deg minst to meter unna enheten og ha på deg et røntgenbeskyttelsesforkle med skjoldbruskkrage. Hold deg utenfor røntgenstrålen.*

# ..<br>⊺⊟≀≊ N

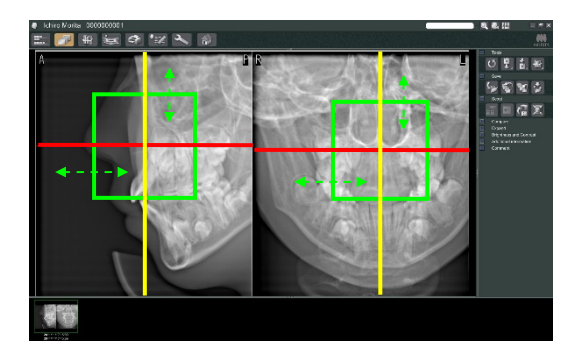

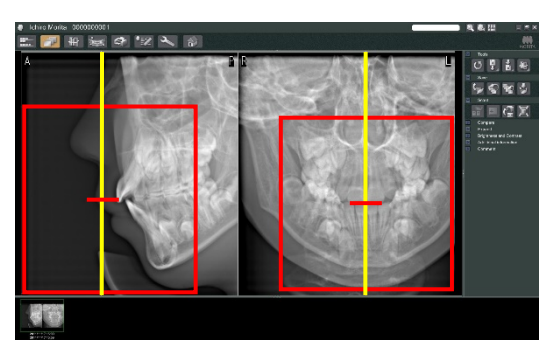

# **AFORSIKTIG**

- *Advar pasienten mot å bevege seg under stråling (mens melodien lyder). Hvis pasienten beveger seg, kan bildet bli ødelagt.*
- *Hold stråleknappen inne til begge eksponeringer er fullført. Hvis du slipper den når kun én eksponering er foretatt, vil den første eksponeringen gå tapt, og du vil ikke få noe bilde i det hele tatt.*
- 3) De to scout-bildene vil vises på datamaskinskjermen. Skjæringspunktet mellom de røde og gule strekene viser midten av eksponeringsområdet, og den grønne rammen viser størrelsen på FOV. Dra rammen for å stille inn midten av eksponeringen.
- \* Hvis du vil endre rammens størrelse, klikker du på CT-størrelseknappen: Se side 87.

#### Merknader for bruk

- **♦** *Gjentatt klikk eller dra over en lengre periode kan sinke datamaskinens reaksjon eller få den til å gå i stå.*
- **♦** *Ikke trykk på noen av tastene på armen eller rammen mens CT-størrelsesrammen vises. Det kan deaktivere enheten.*
- **♦** *Hvis rammens farge endrer seg fra grønn til rød, er den utenfor området der CT-eksponeringer kan foretas, og kan ikke brukes for posisjonering.*
- **♦** *Rammen for en CT på 40×40 kan bevege seg både opp eller ned og til høyre eller venstre. Rammen for annet enn CT-en på 40×40 beveger seg kun til venstre eller høyre.*
- \* Du finner informasjon om hvordan du endrer størrelsen på FOV på side 87.

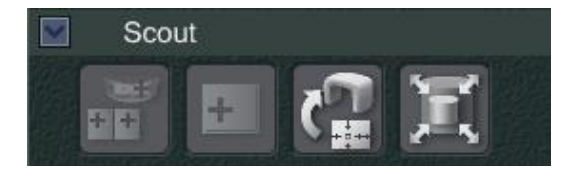

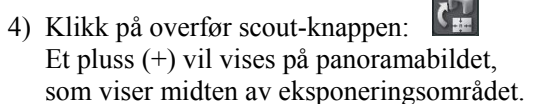

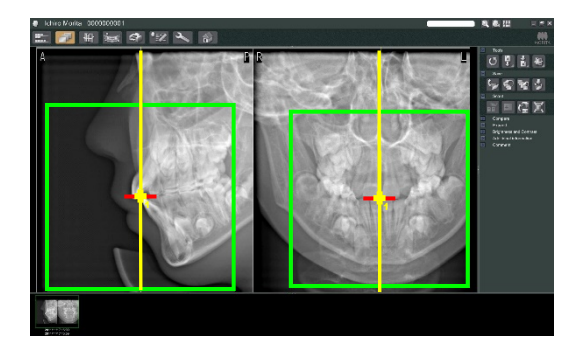

#### Merknader for bruk

- **♦** *Husk å klikke på overfør scout-knappen etter at rammen er posisjonert. Hvis du ikke klikker på denne knappen, vil ikke rammen representere eksponeringsområdet.*
- **♦** *Hvis det oppstår en feil i røntgenenheten, vises feilmeldingen som vises nedenfor, og scout-dataene kan ikke overføres på riktig måte.*

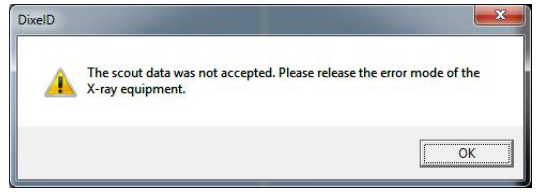

*Da retter du opp feilen og trykker på overfør scout-knappen på nytt.* 

\* Gjelder det FOV 100×50 og FOV100×80 CT-eksponeringer, vises en stiplet linje for å vise maksimal lengde for avbildningsområdet. Bruk denne linjen for å stille inn CT-eksponeringsområdet.

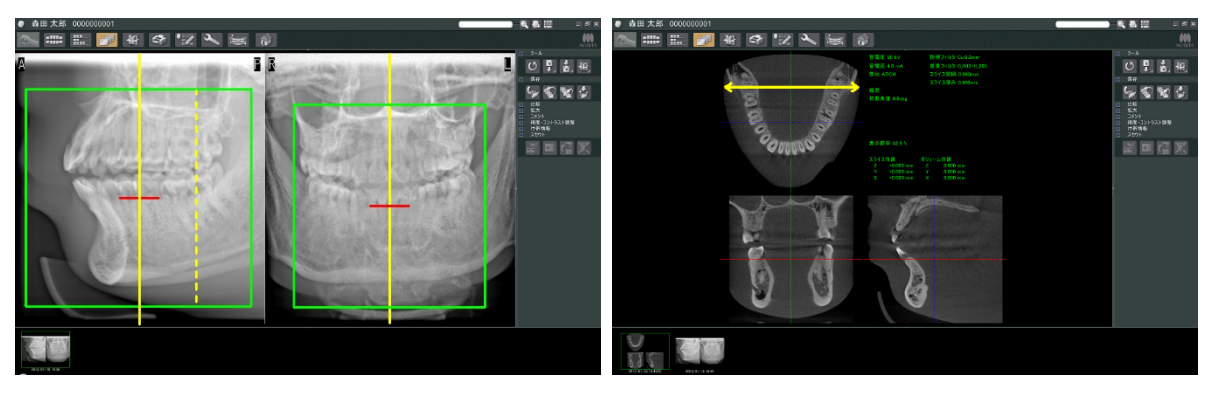

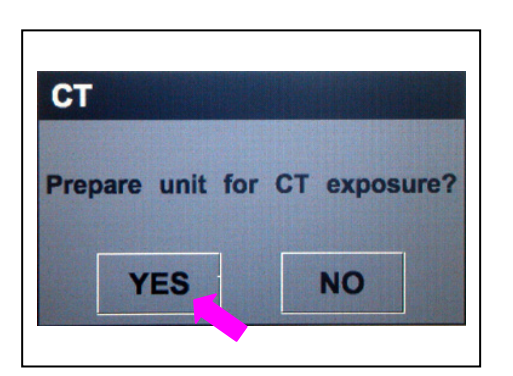

5) Hvis det valgte området er OK, avgis en dobbelttonet pipelyd, og meldingen som vises til venstre vil vises på betjeningspanelet. Trykk på YES (Ja) for å foreta CT-eksponering. Trykk på NO (Nei) hvis du vil avbryte prosedyren.

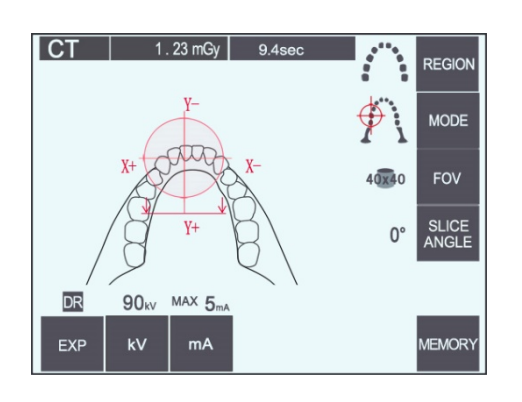

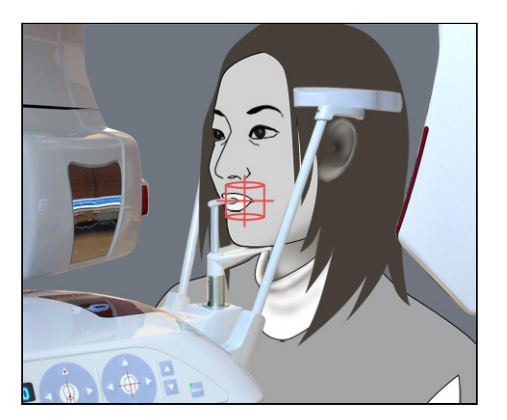

6) Armen vil gå tilbake til startposisjonen og være klar til å foreta en eksponering. Eksponeringsmodusen vil automatisk være stilt inn på CT.

Valgt FOV-sirkel vil vises på betjeningspanelet for armen.

- 7) Midten av CT-eksponeringsområdet er punktet der alle tre stråler (krone, horisontal og sagittal) krysser hverandre. Kontroller alltid disse strålene for å bekrefte posisjoneringen. Bruk strålene for å justere posisjoneringen.
- 8) Trykk på tasten Ready (Klar) for å sette enheten i modusen dobbeltklart.
- 9) CT-eksponeringen vil nå starte.

## **(11) CT-eksponeringer for arcus dentalis**

\* Størrelsen tilsvarende 100 mm vil fange opp nesten hele arcus dentalis.

#### **Størrelser for CT-eksponering**

Diam. 80 × høyde 50 mm Diam. 80 × høyde 80 mm Diam. tilsvarende 100 × høyde 50 mm Diam. tilsvarende 100 × høyde 80 mm

#### **(11)-1 Stille inn CT-eksponeringsmodus**

Trykk på CT-tasten på betjeningspanelet for armen.

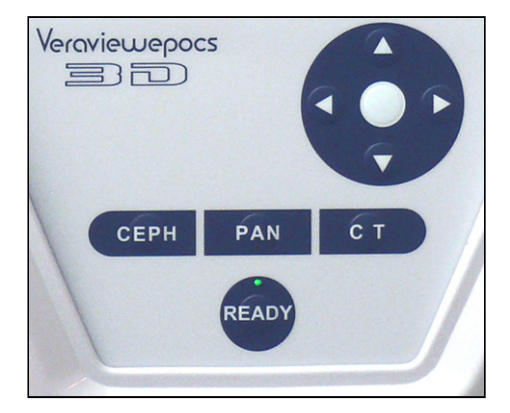

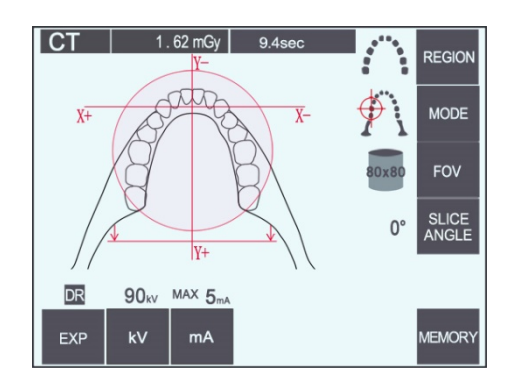

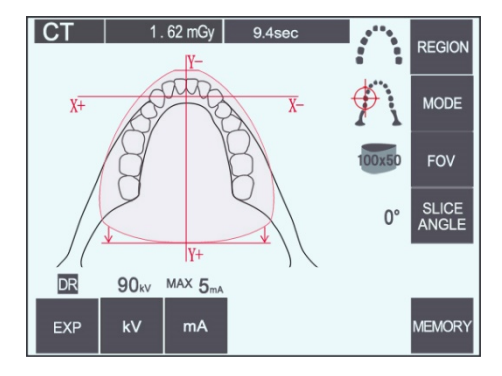

CT på 80×80 av arcus dentalis

CT på 100×50 av arcus dentalis

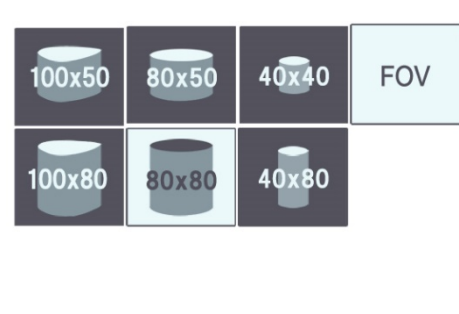

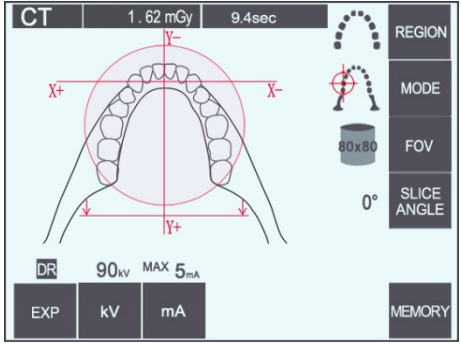

## **(11)-2 Område og FOV-er**

- 1) Det finnes kun ett tilgjengelig område for arcus dentalis.
- 2) For FOV-er på 80×80 og 80×50 er eksponering av jekselområdene ikke mulig. For FOV-er på 100×80 og 100×50 vil imidlertid hele arcus dentalis omfattes.

Merknader for bruk

**♦** *Det kan hende at ikke hele arcus dentalis passer inn i eksponeringen hvis pasienten har en usedvanlig stor kjeve.*

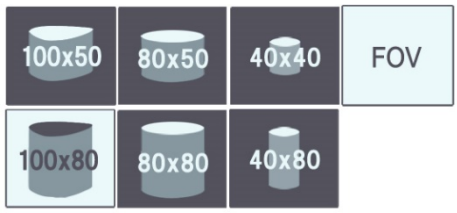

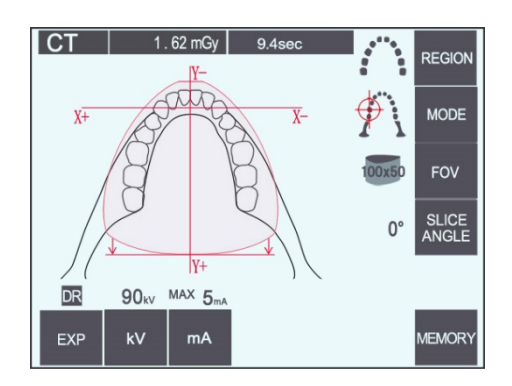

Merknader for bruk

**♦** *Kjeveledd-området kan ikke velges for FOV-er på 80×50, 80×80, 100×80 og 100×50.*

## **(11)-3 Eksponeringsbetingelser**

- \* CT-eksponeringer kan ikke foretas ved hjelp av automatisk eksponering.
- \* Still inn eksponeringen på No X-ray (ingen røntgen) for å forsikre deg om at armen ikke vil treffe pasienten eller utføre andre tester uten å sende ut røntgenstråler.

Trykk på kV-tasten, og juster verdien med opp- og ned-tastene.

Trykk på mA-tasten, og juster verdien med opp- og ned-tastene.

\* Anbefalte innstillinger: 90 kV og 3 til 5 mA

Kontroller at alle innstillingene er riktige, og deretter trykker du på tasten Ready (Klar).

#### **Eksponering med dosereduksjon (D.R.)**

Røntgendosen reduseres ved å senke rørstrømmen for områder med større røntgengjennomsiktighet, og er kun 60 % sammenlignet med å bruke en fast verdi for røntgenstrøm. Det forbedrer dessuten bildekvaliteten for kjeve- og kinnkonturer ved å redusere belastningen på røntgendetektoren.

\* Du finner nærmere detaljer på side 75.

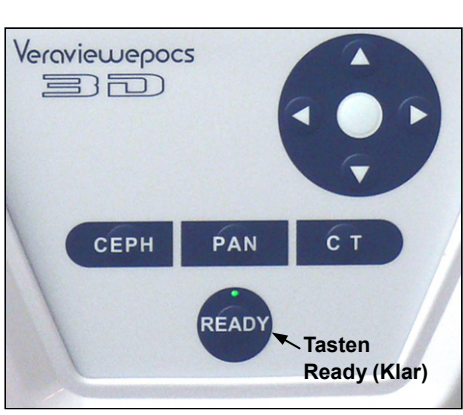

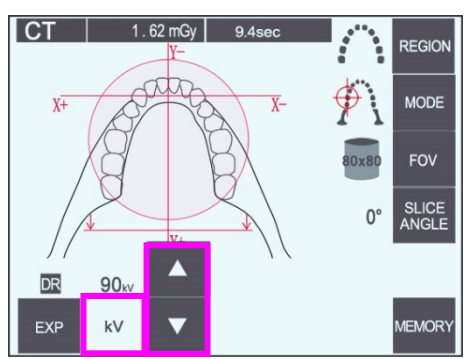

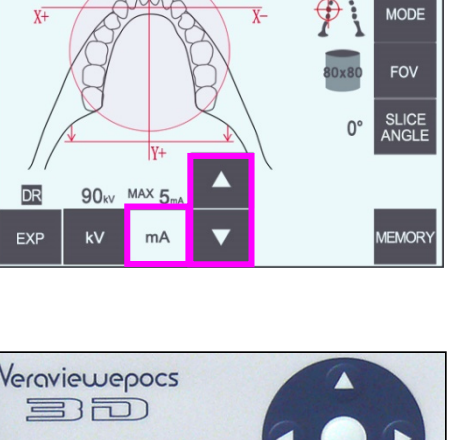

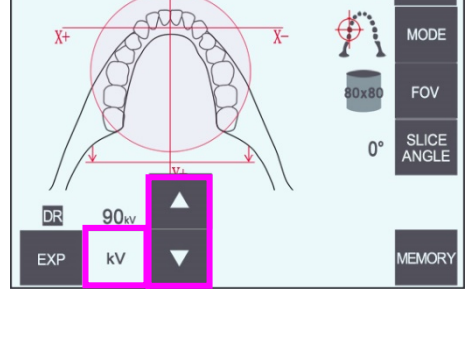

 $9.4s$ 

REGION

 $1.62$  mGv

 $\overline{\text{C}}$ 

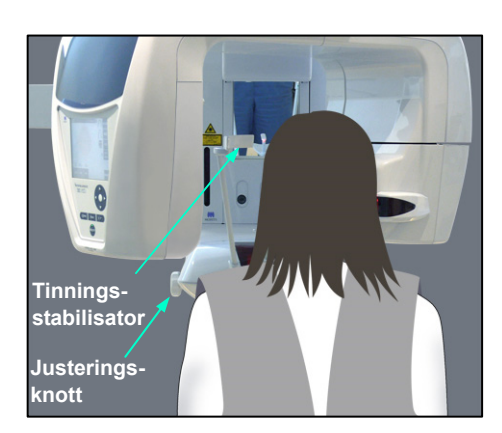

## **(11)-4 Pasientposisjonering**

1) Få pasienten til å ha på seg et røntgenbeskyttelsesforkle med skjoldbruskkrage. Åpne tinningsstabilisatorene, og få pasienten til å gå opp på enheten.

# **AADVARSEL**

- *Et nytt biteklosstrekk som ikke er kontaminert må brukes for hver pasient for å forhindre krysskontaminering.*
- *Pass på at tinningsstabilisatorene ikke treffer pasienten i øyet.*

# **AFORSIKTIG**

• *Få pasienten til å ta av seg briller, øredobber og annet tilbehør. Disse kan ødelegge bildet.* 

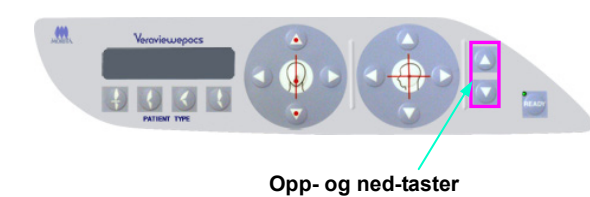

2) Samsvar heisen med pasientens høyde ved hjelp av opp- og ned-tastene.

# **AFORSIKTIG**

• *Hold fingrene borte fra mellomrom på bevegelige deler, slik som tinningsstabilisatorene samt hullene på støttesøylen.* 

**CT** 

## Merknader for bruk

- **♦** *Bruk alltid opp- og ned-tastene når du skal bevege heisen. Du må aldri bruke makt – det vil skade den.*
- **♦** *Hvis belastningen blir for stor, vil vernekretsen bli aktivert. Heisen vil stanse, og det vil avgis et lydsignal. "Lift Overload" (Overbelastet heis) vil vises på rammens skjerm i ca. to sekunder, og deretter bli borte.*
- 3) Få pasienten til å stå rett, bevege seg fremover, og ta biteklossen forsiktig i munnen og deretter hvile haken på den. Få pasienten til å ta tak i håndtakene og senke skuldrene. Lukk tinningsstabilisatorene til de er i lett kontakt med pasientens hode.

# **AFORSIKTIG**

- *Ikke bruk unødig makt når du skal lukke tempelstabilisatorene. Det kan være ubehagelig for pasienten eller kan skade stabilisatorene.*
- *Stabilisatorene kan også bli skadet hvis du presser pasienten inn eller ut.*
- En del av biteklossen vil vises på bildet.
- På korte personer og barn bruker du hodebåndet for å holde pasientens hode på plass.

## Merknader for bruk

**♦** *Pass på at pasientens hår ikke setter seg fast i hodebåndet.*

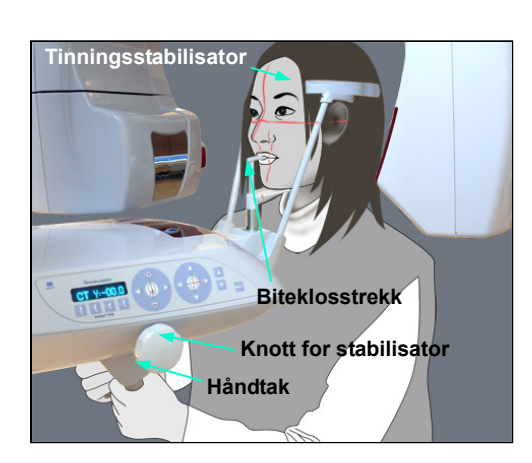

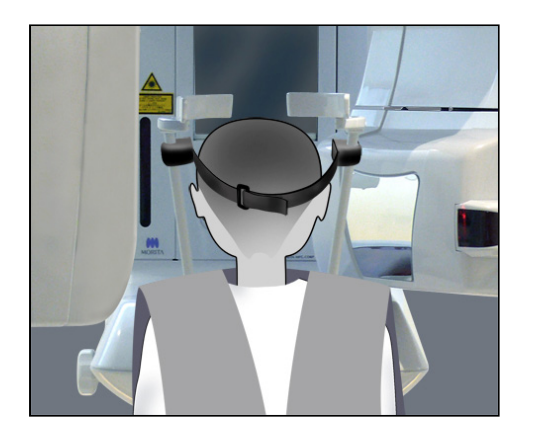

**Festing**   $\mathbf{I}$  $\mathbf{Q}$ 

#### **Fjerning**

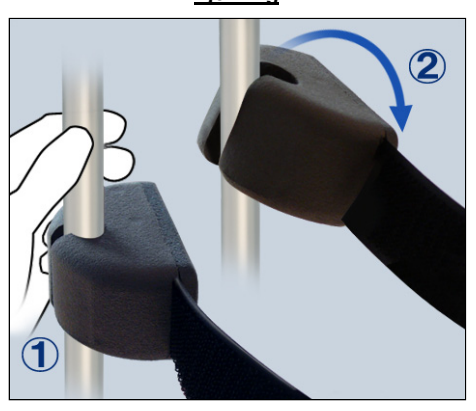

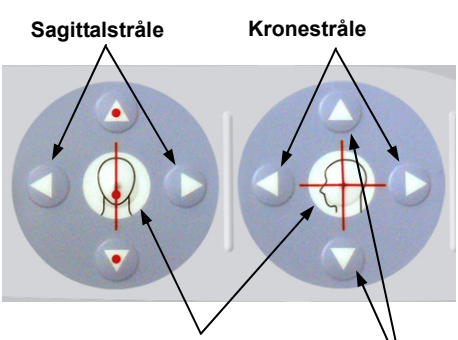

## **Tast for stråle på/av**

**Horisontal stråle** 

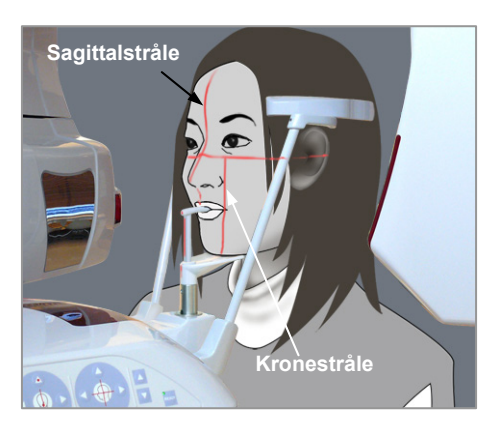

#### Festing

Når du skal feste hodebåndet, holder du stabilisatorstangen i ro med den ene hånden, innretter hakket på enden av hodebåndet med stangen og trykker den bestemt på plass på skrått.

#### Fjerning

Når du skal ta av hodebåndet, holder du stangen i ro med den ene hånden og drar den forsiktig av. Ikke rykk den av med makt.

#### Merknader for bruk

**♦** *Ikke bruk unødig makt på stengene – de kan knekke.*

4) Innrett sagittalstrålen med pasientens midtsagittalplan.

#### Merknader for bruk

**♦** *Hvis enheten ikke er i modusen Ready (Klar), vil kronestrålen ikke tennes, og de tilhørende tastene vil ikke fungerer.*

## **AADVARSEL**

- *Laserstrålene kan skade øynene. Ikke stirr inn i posisjoneringsstrålene. Advar pasienten mot å se på posisjoneringsstrålene.*
- *Få pasienten til å lukke øynene under posisjonering.*

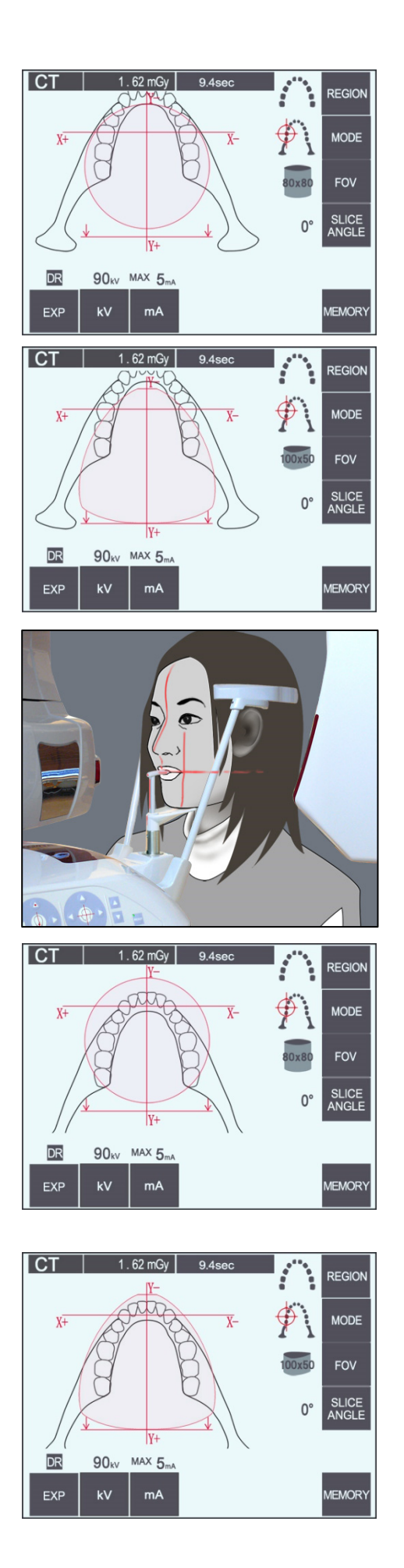

Illustrasjonen til venstre er av FOV på 100×50.

6) Nå utfører du den manuelle posisjoneringen. Innrett kronestrålen med den distale siden av øvre, venstre hjørnetann. Hold inne CT-tasten i ca. ett sekund. FOV-sirkelen vil vises på skjermen. Forkanten av FOV vil være ca. 20 mm foran kronestrålen, og hele arcus dentalis vil omfattes av et FOV på 80 eller 100. FOV-sirkelen representerer tilnærmet

# horisontalplanet.

#### Merknader for bruk

**♦** *Armen kan stryke borti pasientens skulder for FOV på 100, avhengig av hvor stor pasienten er. Denne kontakten vil bli mindre hvis du bruker FOV på 80.* 

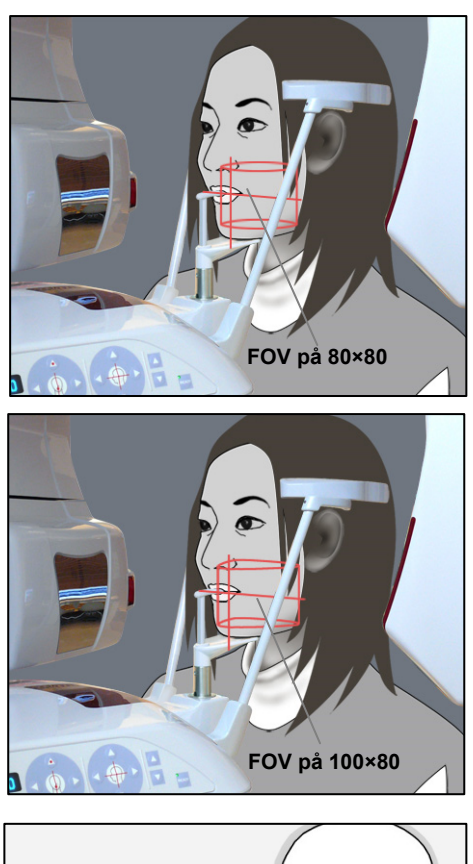

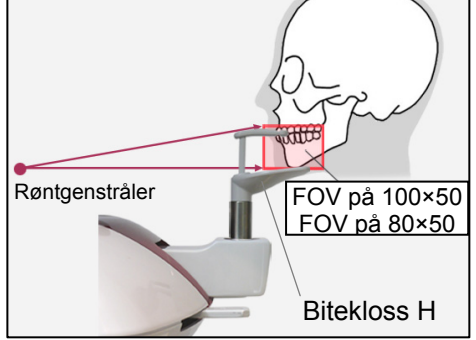

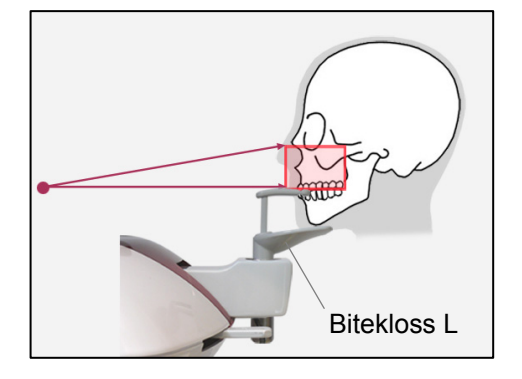

7) Når biteklossen er stilt inn i den høye posisjonen, er okklusjonsplanet rundt regnet i midthøyde for FOV-ene på 80×80 og 100×80. Dette kan justeres ved behov ved å endre høyden på biteklossen.

\* Forskyv midten av FOV ved å bevege kronestrålen eller sagittalstrålen.

#### Vertikal justering

Når biteklossen er stilt inn i den høye posisjonen, er FOV stilt inn for kjeveområdet for FOV-ene på 100×50 og 80×50. Dette kan ikke justeres ved hjelp av den horisontale strålen. Hvis målet ikke er innenfor dette området, hever eller senker du biteklossen for å foreta en vertikal justering.

#### Merknader for bruk

**♦** *Den horisontale strålen angir midthøyden på FOV. Bruk den horisontale strålen som referanse for å gjøre okklusjonsplanet så i vater som mulig.*
- 8) Trykk på tasten Ready (Klar) igjen etter at du har fullført pasientposisjoneringen. Det avgis en dobbelttonet pipelyd, og armen vil bevege seg til startposisjonen for eksponering. LED-en for Ready (Klar) vil fortsette å lyse, og kronestrålen vil slukkes.
	- ・ I modusen dobbeltklar begynner røntgenstråling så snart du trykker på stråleknappen.
	- ・ I modusen dobbeltklart er andre driftstaster og -brytere deaktivert, unntatt tasten Ready (Klar) og heistaster.
	- ・ I modusen dobbeltklar trykker du på tasten Ready (Klar) igjen for å få tilbake til modusen Ready (Klar) for pasientposisjonering.

#### Merknader for bruk

- **♦** *Hvis pasienten beveger seg ut av posisjon etter at enheten er stilt inn på dobbeltklar, trykker du på tasten Ready (Klar) igjen for å returnere enheten til den normale innstillingen for Ready (Klar) og posisjonerer pasienten på nytt.*
- **♦** *Kontroller at tinningsstabilisatorene er lukket før du trykker på tasten Ready (Klar). Ellers kan armen treffe dem.*

### **(11)-5 Røntgenstråling**

1) Kontroller betjeningspanelet for armen, pasientrammen eller kontrollboksen, og pass på at den grønne LED-en for Ready (Klar) er på.

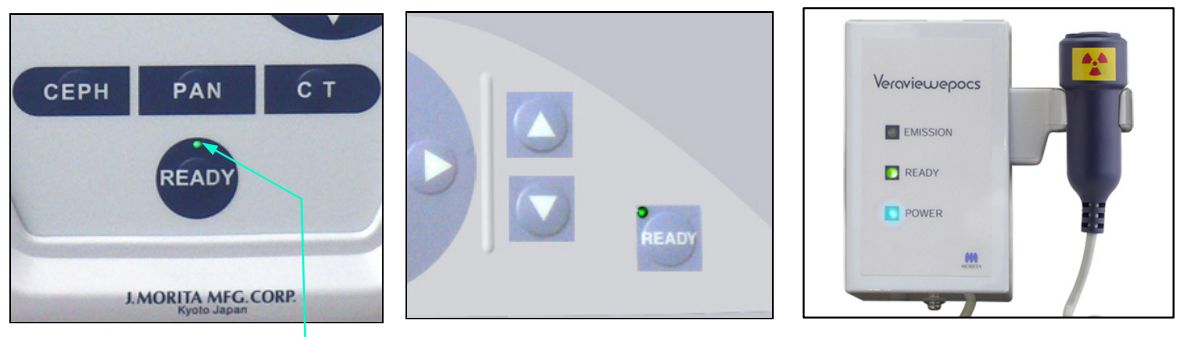

**LED for Ready (Klar)** 

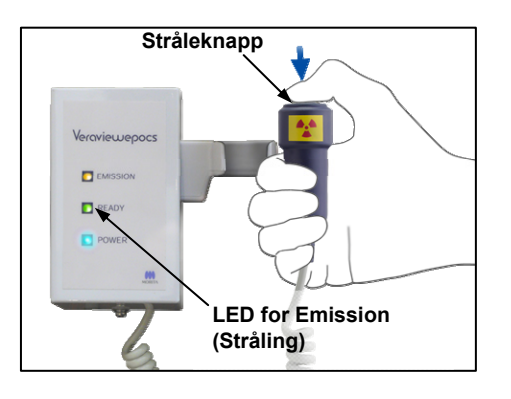

2) Ta opp håndbryteren, og hold inne stråleknappen. Armen vil begynne å bevege seg, og røntgenstråler vil bli sendt ut. Under røntgenstråling tennes den gule LED-en for Emission (Stråling) på kontrollboksen, og et lydsignal vil avgis.

#### Merknader for bruk

**♦** *Det kan ta opptil 15 sekunder til stråling begynner etter at du har trykket på stråleknappen. Dette skyldes at datamaskinen bekrefter innstillingene på røntgenenheten og er ikke en funksjonsfeil.*

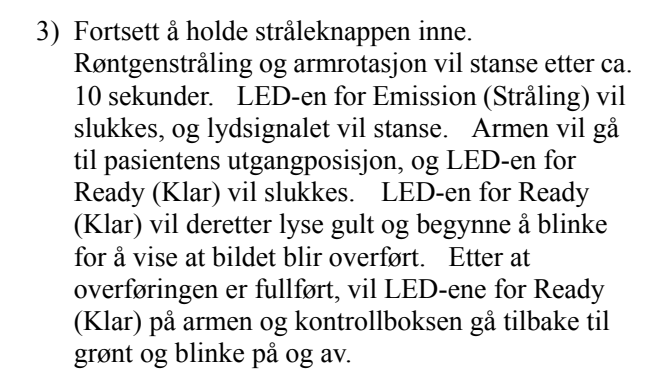

## **∧ADVARSEL**

- *Gå alltid ut av røntgenavlukket, og trykk på stråleknappen mens du står på utsiden av det.*
- *I et nødstilfelle slipper du stråleknappen, og enheten vil da stanse helt opp.*
- *Hvis du av en eller annen grunn må bli i avlukket under røntgenstråling, må du holde deg minst to meter unna enheten og ha på deg et røntgenbeskyttelsesforkle med skjoldbruskkrage. Hold deg utenfor røntgenstrålen.*

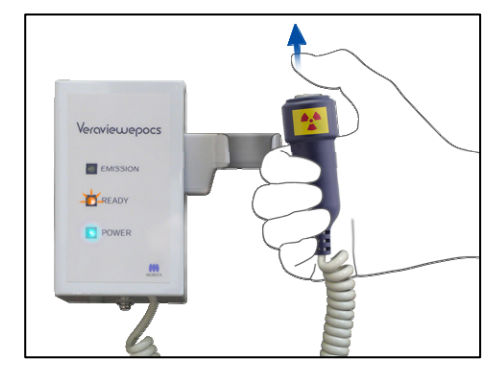

## **AFORSIKTIG**

- *Advar pasienten mot å bevege seg under stråling (mens melodien lyder). Hvis pasienten beveger seg, kan bildet bli ødelagt.*
- *Hold stråleknappen inne til eksponeringen er fullført. Hvis du slipper knappen under eksponeringen, vil armen stanse, og eksponeringen vil bli avbrutt. Hvis du vil foreta en ny eksponering, leder du først pasienten forsiktig bort fra røntgenenheten, og deretter sender du innretningen tilbake til pasientens inngangsposisjon. Hvis røntgenhodet eller detektoren er bak pasienten, slår du av enheten, og deretter roterer du armen forsiktig manuelt før du leder pasienten bort fra enheten. Hvis du utfører klar-prosedyren før du leder pasienten bort fra enheten, kan armen treffe pasienten og forårsake en skade.*
- *Hvis det oppstår en feil under stråling, vil armen stanse, og eksponeringen vil bli avbrutt. Led pasienten forsiktig bort fra enheten. Hvis røntgenhodet eller detektoren er bak pasienten, slår du av enheten, og deretter roterer du armen forsiktig manuelt før du leder pasienten bort fra enheten. Hvis du utfører klar-prosedyren før du leder pasienten bort fra enheten, kan armen treffe pasienten og forårsake en skade.*
- *Hvis du utfører en annen posisjoneringsmetode enn fire plan-profilmetoden, kan armen treffer pasienten under eksponeringen hvis pasientens hode er beveget litt tilbake. Vær oppmerksom på dette når du utfører en posisjoneringsmetode. Hvis pasienten har et stort hodet, stiller du enheten inn på "No X-ray" (ingen røntgen) og kjører en tomtest for å kontrollere visuelt at det ikke er fare for å treffe pasienten.*

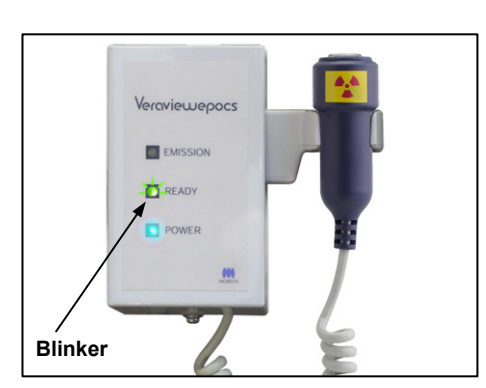

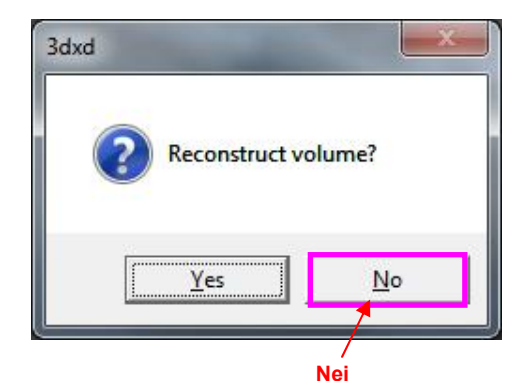

- 4) Heng håndbryteren tilbake i holderen.
- *\* Hvis røntgenstråling ikke begynner når du trykker på stråleknappen, kontrollerer du om datamaskinen er opptatt med å rekonstruere et bilde eller ber om instruksjoner.*
- *\* Hvis eksponeringen av en eller annen grunn ble stanset før den var ferdig, vil CT-bildet ikke være fullført. Da klikker du på No (Nei) og trykker på tasten Ready (Klar). Armen vil gå tilbake til startposisjonen, og du kan gjenta eksponeringen.*

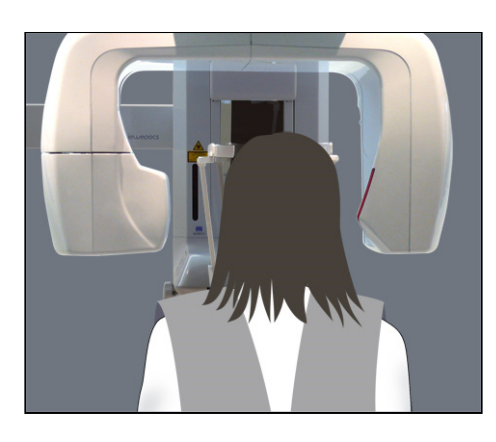

### **(11)-6 Pasientutgang og bildeoverføring**

1) Etter eksponeringen vil armen vil automatisk gå til pasientens utgangsposisjon. Åpne tinningsstabilisatorene helt opp, og led pasienten bort fra enheten. Deretter lukker du stabilisatorene helt.

## **AADVARSEL**

- *Du må aldri bruke unødig makt når du flytter pasienten bort. Det kan skade pasienten eller ødelegge stabilisatorene.*
- *Pass på at stabilisatorene ikke treffer pasienten i øyet.*
- \* Når armen er i pasientens utgangsposisjon etter at en eksponering er fullført, trykker du på tasten Ready (Klar) på betjeningspanelet for armen for å bevege den til pasientens inngangsposisjon.
- \* Kast biteklosstrekket.

# **iii. Etter bruk**

**(1) Slå på hovedbryteren.** 

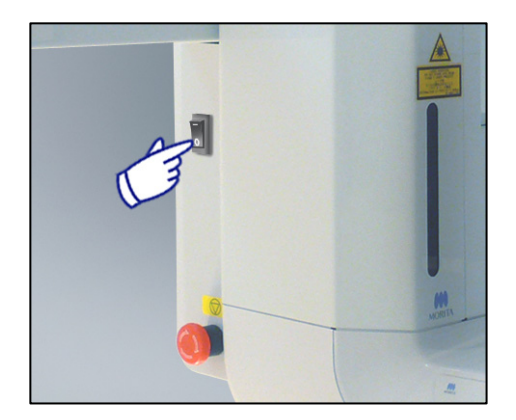

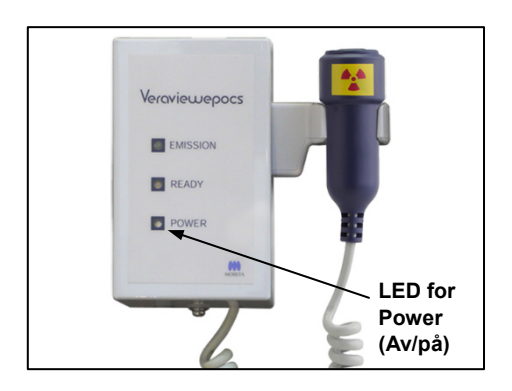

Slå enheten av ved å trykke nederst på bryteren [marked with a circle (○)] på baksiden av heisen. LED-en for Power (Av/på) på kontrollboksen slukkes.

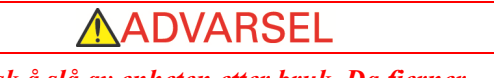

• *Husk å slå av enheten etter bruk. Da fjerner du faren for elektrisk lekkasje og ulykker.* 

# **Vedlikehold, deleutskiftninger og oppbevaring**

### **1. Desinfeksjon**

### **(1) Regelmessig vedlikehold**

• Desinfiser tinningsstabilisatorene, ørestengene, hakeholderen, biteklossen, neserotplaten, leppe-/nesestøtten, pasienthåndtakene, osv. etter hver pasient ved å tørke over dem med etanol for desinfisering (70 vol% til 80 vol% etanol).

Hvis det ikke er mulig å få tak i etanol for desinfisering (70 vol% til 80 vol% etanol), bruker du et av desinfeksjonsmidlene som er oppgitt nedenfor. Ikke bruk noen annen type desinfeksjonsmiddel.

- DÜRR DENTALs FD 322 quick disinfectant
- DÜRR DENTALs FD 333 quick disinfectant
- DÜRR DENTALs FD 360 imitation leather cleaning and care
- DÜRR DENTALs FD 366 sensitive Rapid disinfection
- Tørk over betjeningspanelet med etanol for desinfisering (70 vol% til 80 vol% etanol).
- Hver 6. måned inspiserer og smører du heisens trådkabler.

## **AADVARSEL**

• *Slå alltid av hovedbryteren før du utfører vedlikehold. Dette fjerner faren for støt, forebrenninger og utilsiktet bruk av brytere, som kan føre til en skade.* 

### Merknader for bruk

- *Bruk kun etanol for desinfisering (70 vol% til 80 vol% etanol) eller et nøytralt rengjøringsmiddel når du skal rengjøre utvendige overflater. Du må aldri bruke alkaliske eller syreholdige løsninger, kreosolsåpe eller andre kjemikalieløsninger. Det kan føre til misfarging eller bryte ned materialene.*
- *Fukt en myk klut med etanol for desinfisering (70 vol% til 80 vol% etanol) eller et nøytralt rengjøringsmiddel, og vri den godt opp. Pass på at det ikke trenger væske inn på innsiden. Det kan føre til mekaniske eller andre funksjonsfeil.*
- *Bruk etanol for desinfisering (70 vol% til 80 vol% etanol) for umiddelbart å tørke bort eventuelt vann, rengjøringsmiddel eller andre kjemikalier som kommer på de utvendige overflatene.*
- *Ikke spray etanol for desinfisering (70 vol% til 80 vol% etanol), nøytralt rengjøringsmiddel eller vann direkte på enheten. Pass på at det ikke trenger væske inn på innsiden. Det kan føre til mekaniske eller andre funksjonsfeil.*
- *Ikke rengjør enheten ved hjelp av ozonisert vann. Ozonisert vann kan skade enheten.*
- *Ikke desinfiser klinikken med ozongass eller ultrafiolett lys. Det kan skade plast- og gummikomponenter.*
- *Du må aldri dra i kabler eller ledninger under rengjøring.*

## **2. Reservedeler**

- \* Skift ut delene som er angitt i listen over regelmessige inspeksjoner etter behov, avhengig av graden av slitasje og hvor lenge de er brukt. For detaljer, se side 117 "Levetid, forbruksvarer og reservedeler".
- \* Reservedeler bestilles fra den lokale forhandleren eller J. MORITA-kontoret.

## **3. Oppbevaring og transport**

Oppbevar munnstykkene og biteklosstrekkene på et rent sted som ikke er kontaminert.

\* Hvis enheten ikke har blitt brukt på en stund, må du kontrollere at den fungerer som den skal før du tar den i bruk igjen.

# **Regelmessig inspeksjon**

- Det anses generelt som brukerens plikt å utføre vedlikehold og inspeksjoner. Men hvis brukeren av en eller annen grunn ikke er i stand til å overholde disse forpliktelsene, kan de utføres av godkjent servicepersonale. Be den lokale forhandleren eller J. MORITA-kontoret om nærmere opplysninger.
- Denne enheten skal inspiseres med tanke på alle elementene på listen nedenfor én gang i året..
- I begynnelsen og på slutten av hver arbeidsdag må du passe på at hvis du slår hovedbryteren PÅ og AV, slås utstyret definitivt på eller av.
- Inspeksjonselementene som er merket med \* skal kun utføres av servicepersonalet for ytterligere forebyggende inspeksjon og vedlikehold i løpet av enhetens levetid.
- Gjelder det reparasjon eller andre typer service, skal du kontakte den lokale forhandleren eller J. MORITA-kontoret.

#### **Liste over regelmessige inspeksjoner**

#### Strømforsyning og fysisk stabilitet

1. Forsyningsspenning

\* Mål enhetens strømforsyning ved hjelp av et digitalt eller analogt prøveapparat.

- Resultatet må være 120 V AC  $\pm$  10 % for EX-1 og 220/230/240 V AC  $\pm$  10 % for EX-2.
- 2. Jordforbindelse

Inspiser jordforbindelsen visuelt for å kontroller at den er koblet riktig til på en sikker måte.

3. Gulv- og basefestebolter

Kontroller og gulv- og basefesteboltene visuelt.

Kontroller at gulvet er i vater, og kontroller at baseboltene ikke har løsnet.

4. Bolter og skruers stramhet

Inspiser alle boltene og skruene på enheten.

Kontroller at alle bolter er på plass og riktig festet.

5. Elektrisk kretssystem

Kontroller at alle kabler og tilkoblinger er intakte. \*Inspeksjon av kablene inne i skapene kan kun gjøres av godkjent servicepersonale.

6. LAN-kabler

Kontroller at ingen kabler er bøyde eller har kommet i klem, og at alle er riktig tilkoblet.

7. Utvendig utseende og merker

Kontroller at utvendige deksler og paneler, osv. ikke er skadet, sprukne, løse eller skitne. Kontroller at merker for merkedata, rør og løsere alle sitter der de skal og er godt festet.

8. Hovedbryter

Slå hovedbryteren på og av, og kontroller at LED-en for Power (Av/på) på kontrollboksen tennes.

9. Nødstoppbryter

Slå på hovedbryteren, og deretter trykker du på nødstoppbryteren. Kontroller at strømmen slår seg av. (LED-en for Power (Av/på) på kontrollboksen slukkes.)

10. Automatisk posisjonering av pasient (AF)

Plasser ut et testobjekt. Trykk på tastene for pasienttype, og kontroller at armen beveger seg fremover eller bakover. Gjenta denne testen tre ganger med testobjektet i en forskjellig posisjon hver gang. Kontroller at sensoren for automatisk posisjonering beveger seg opp og ned problemfritt.

11. Lysstråler

Kontroller at midtsagittal-, horisontal, krone- (begge sider) og sagittalplanstrålene tennes og kan slås på og av. Kontroller i tillegg at horisontal-, krone (begge sider) og sagittalplanstrålene beveger seg problemfritt.

12. Pasienthåndtak

Kontroller at håndtakene er stramme og festet på riktig måte.

#### 13. Tinningsstabilisator og hakeholder

Drei knotten for tinningsstabilisatorene for å kontrollere at stabilisatorene åpner og lukker seg om de skal. Kontroller at hakeholdere, leppe-/nesestøtten og biteklossen sitter godt fast både i øvre og nedre posisjon.

#### 14. Heismekanisme

Trykk på opp- og ned-tastene.

Kontroller at heisen beveger seg jevnt og stanser som den skal. Gjenta dette tre ganger.

15. Trådkabler

Kontroller om trådkablene har avrevne strenger. Pass på at endene er godt sikret. Smør kablene med smørefettet fra produsenten.

16. Betjeningspanel og skjerm

Trykk på alle tastene på betjeningspanelet og skjermen, og kontroller at de fungerer. Trykk på alle tastene på pasientrammen, og kontroller at de fungerer. Kontroller at LED-en på kontrollboksen tennes når du trykker på tasten Ready (Klar).

17. Røntgenstråling og skjerm

Kontroller at LED-en for Emission (Stråling) (gul) på kontrollboksen tennes under røntgenstråling og at lydsignalet avgis.

18. Oljelekkasje

Kontroller med tanke på lekkasje av isolasjonsoljen som er fylt på rørhodeenheten i røntgenhodet, fra utsiden av skapet. \* Kontroll av oljelekkasje fra rørhodeenhetene inne i skapet kan kun gjøres av godkjent servicepersonale.

#### Panoramaeksponeringer

1. Røntgenstråling og bildeinnlegging

Foreta en røntgeneksponering av et prøvelegeme, og kontroller det resulterende bildet på datamaskinskjermen.

2. Armrotasjon

Hold inne stråleknappen for å rotere armen. Kontroller at den ikke lager unormal støy eller glir, og at den stanser på det spesifiserte punktet.

3. Armens nødstopp

Kontroller at armene stanser når du slipper stråleknappen og når du trykker på nødstoppbryteren.

4. Verifisering av DDAE

Cephalo-eksponering (kun tilleggsutstyret cephalo)

1. Veksling av røntgenhode

Lukk tinningsstabilisatorene for panorama. Trykk på enten LA- eller PA-cephalo og deretter på tasten Ready (Klar). Kontroller at røntgenhodet dreier seg rundt, og at det og armen går til cephalo-posisjonene automatisk. Handlingen over utføres ikke når tinningsstabilisatorene for panorama er åpne, selv om du trykker på tastene cephalo og Ready (Klar) Gjenta hver prosedyre tre ganger.

2. Røntgenstråling og bildeinnlegging

Foreta en røntgeneksponering av et prøvelegeme, og kontroller det resulterende bildet på datamaskinskjermen.

3. Kraniostatbevegelse

Beveg kraniostatet opp og ned med opp- og ned-tastene. Kontroller at det beveger seg jevnt og stanser der det skal. Gjenta tre ganger.

#### 4. Sekundærslisse

Trykk på startposisjontasten og tasten for pasientinngang og -utgang, og kontroller at kassettholderen og sekundærslissen beveger seg problemfritt og stanser der de skal. Gienta tre ganger.

5. Kraniostat

Ta tak i ørestangplatene ved basen med begge hender, og kontroller at de åpnes og lukkes problemfritt og går i posisjon på riktig måte.

Ta tak i neserotholderen ved basen, og kontroller at den beveger seg problemfritt til venstre og høyre samt opp og ned, og går i posisjon på riktig måte.

6. Lysstråle

Kontroller at den horisontale cephalo-lysstrålen kan slås av og på med den tilknyttede bryteren.

7. Cephalo-nødstopp

Slipp stråleknappen mens cephalo-sensoren og sekundærslissen er i bevegelse, og kontroller at de stanser.

### CT-eksponering

1. Røntgenstråling og bildeinnlegging

Foreta en røntgeneksponering av et prøvelegeme, og kontroller det resulterende bildet på datamaskinskjermen.

2. Røntgenslisse

Kontroller at røntgenstrålen bestråler det effektive påvisningsområdet for flatskjermdetektoren.

3. Armrotasjon

Hold inne stråleknappen, og roter armen. Kontroller at den ikke lager unormal støy eller glir, og at den stanser på det spesifiserte punktet.

4. Armens nødstopp

Kontroller at armene stanser når du slipper stråleknappen og når du trykker på nødstoppbryteren.

5. Kvalitetssikringstest

Kvalitetstester skal utføres regelmessig for å opprettholde betingelsene for optimal avbildning og røntgensikker for utstyret, minst hver 6. måned (én gang i måneden anbefales). Testprosedyren er beskrevet i håndboken for kvalitetstestprosedyre som følger med utstyret.

## **Levetid, forbruksvarer og reservedeler**

Levetiden er standardperioden enheten eller individuelle komponenter kan forventes å være brukbare så lenge inspeksjons- og vedlikeholdsprosedyrer spesifisert av J. MORITA MFG. CORP. følges.

Listen over komponentenes levetid refererer til komponenter som kan forventes å bli utslitt, forringes eller ødelegges avhengig av frekvens og betingelser for bruk, noe som i stor grad påvirker hvor lenge disse komponentene beholder sine ytelsesstandarder.

Forbruksvarer er deler og komponenter som uunngåelig forringes og må skiftes ut jevnlig, og som ikke dekkes av garantien.

Produktgarantien gjelder i 3 år etter levering.

Komponentene merket med "Ja" på listen over komponentenes levetid utgjør kritiske sikkerhetskomponenter. Disse komponentene må inspiseres og skiftes ut eller vedlikeholdes etter behov før deres spesifiserte standard levetid utløper.

Brukeren må betale for deler og reparasjoner som gjennomføres etter at garantien utløper, eller etter at delens spesifiserte levetid er utløpt. Likevel, hvis det er inngått en vedlikeholdskontrakt, vil dette avhenge av innholdet av denne kontrakten.

For detaljer om jevnlig inspeksjon og utskifting av deler, kontakt din lokale forhandler eller J. MORITA OFFICE.

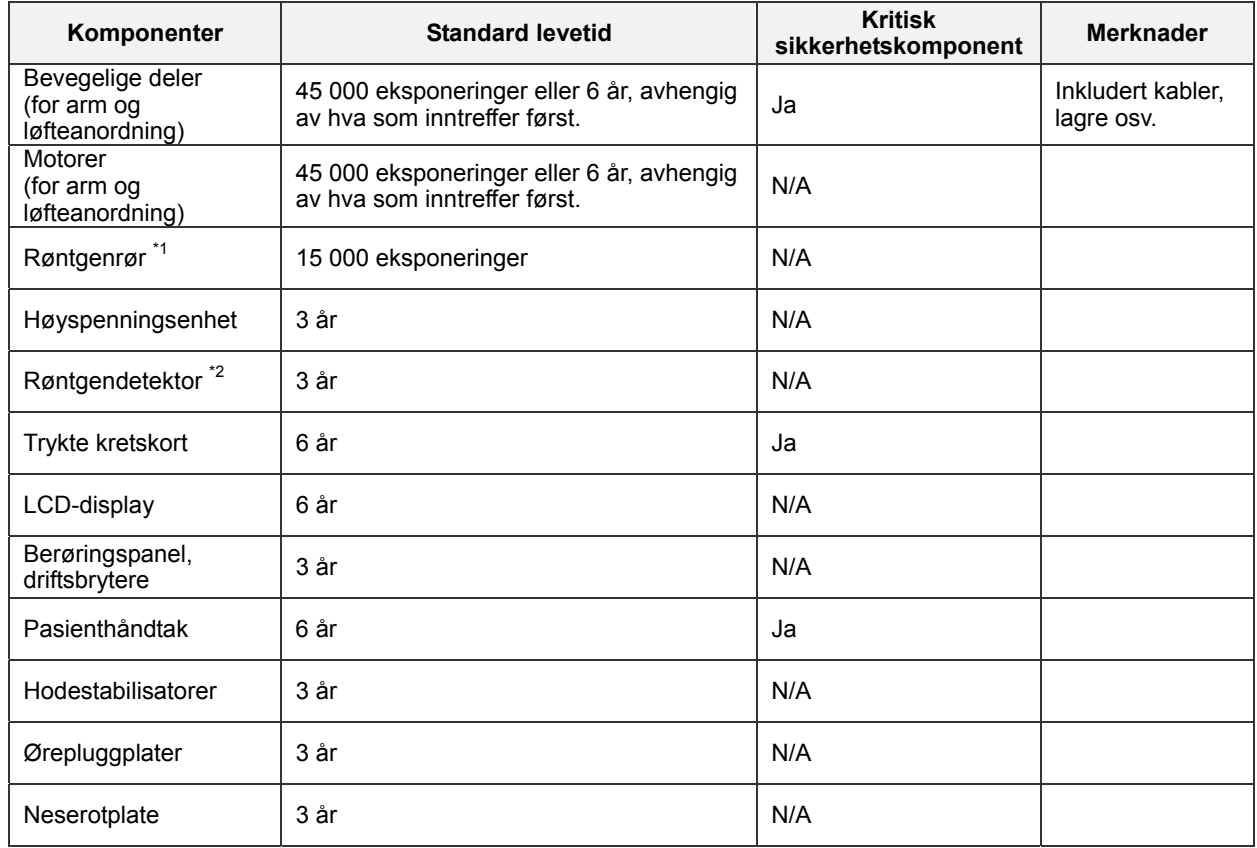

#### **Liste over komponentenes levetid**

Levetiden til røntgenrøret avhenger av antall og lengde på eksponeringene det brukes til, samt effekten (rørspenning og -strøm) og tiden mellom eksponeringer. Av disse faktorene, er de mest kritiske antall eksponeringer som nedbryter anoden. Når anoden gradvis nedbrytes, går stabil effekt tapt, og kretsbeskyttelsessystemet detekterer feil og avslutter røntgenemisjonen.

\*2 Røntgendetektorens levetid avhenger hovedsakelig av omgivelsesbetingelsene (temperatur og fuktighet) hvor den brukes, og den samlede mengden røntgenstråling den mottar. Når den akkumulerte mengden av mottatt røntgenstråling øker, reduseres detektorens sensitivitet gradvis. Høy fuktighet kan også føre til nedbryting. Nedbryting av halvledere på grunn av røntgenstråling og ulikheter for individuelle halvlederenheter, kan føre til at deler av detektoren mister sensitiviteten. Tap av sensitivitet kan til en viss grad oppveies ved å gjennomføre sensitivitetskompensasjon og -kalibrering under jevnlige inspeksjoner, men delvis tap av sensitivitet kan ikke alltid korrigeres.

### **Forbruksdeler**

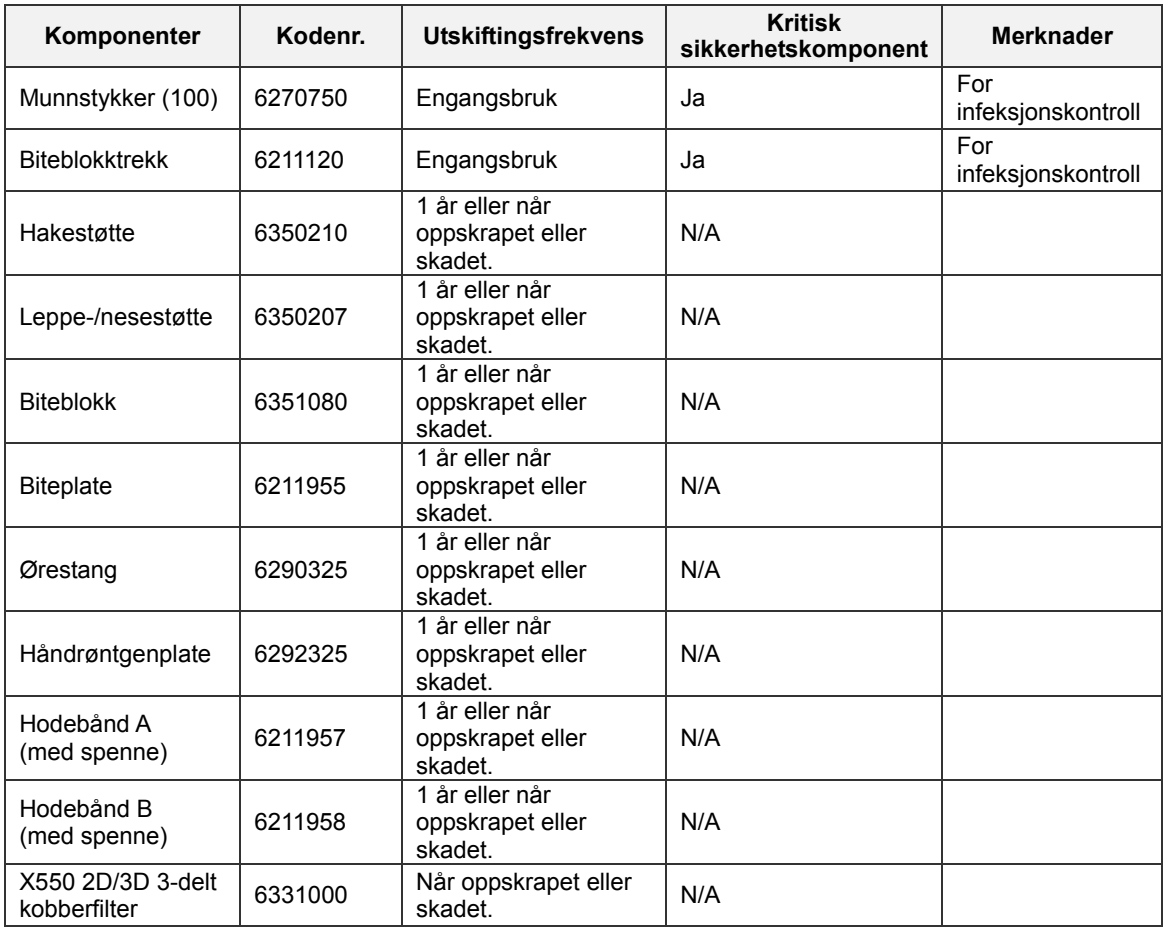

#### **Reservedeler**

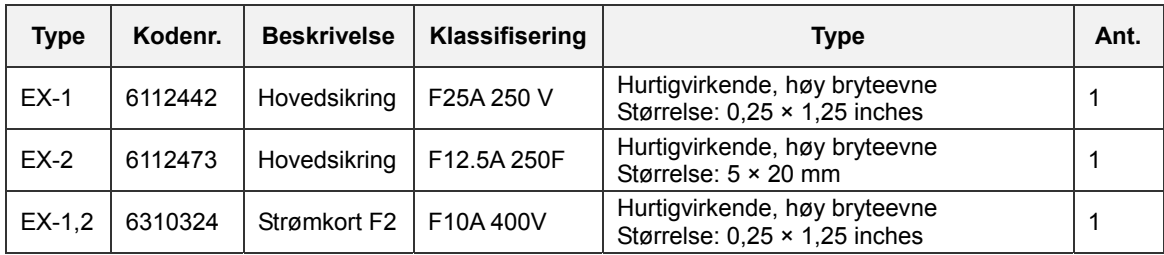

Sikringen skal skiftes ut av kvalifisert personale. Brukeren må aldri skifte ut sikringen selv.

## **AFORSIKTIG**

*Noen deler forblir strømførende selv om nettbryteren er slått av. Pass på å slå av kretsbryteren for EX-2 eller trekke ut strømforsyningsledningen for EX-1, før service for å unngå elektrisk støt.* 

#### **Service**

Veraviewepocs 2D kan repareres og vedlikeholdes av:

- Teknikere fra J. MORITA's datterselskaper over hele verden.
- Teknikere ansatt av autoriserte J. MORITA forhandlere og spesielt opplært av J. MORITA.
- Uavhengige teknikere spesielt opplært og autorisert av J. MORITA.

Koblingsskjemaer, komponentlister, beskrivelser, kalibreringsinstruksjoner eller annen informasjon er, på forespørsel, kun tilgjengelig for servicepersonale autorisert av J. MORITA til å reparere disse delene.

# **Feilsøking**

Hvis det virker som om utstyret ikke fungerer som det skal, kontrollerer eller justerer du følgende føler du ber om hjelp til reparasjon.

- ♦ Hvis utstyret ikke fungerer som det skal etter inspeksjonen, justeringen eller deleutskiftningen, eller hvis du ikke kan utføre inspeksjonen selv, kontakter du den lokale forhandleren eller J. MORITA-kontoret.
- ♦ De innvendige delene i utstyret er ladet med høy spenning. Ikke gjør forsøk på å utføre vedlikehold eller justering som ikke er beskrevet i feilsøkingstabellen.
- ♦ Hvis en ulykke forekommer, må utstyret ikke brukes før reparasjoner har blitt utført av en kvalifisert og opplært tekniker som produsenten har skaffet til veie.
- ♦ Før du utfører inspeksjonen eller justeringen, må du bekrefte at LED-en for Power (Av/på) på kontrollboksen lyser.
- ♦ Kontakt den lokale forhandleren eller J. MORITA-kontoret hvis du har behov for å reparere en innretning som ikke fungerer etter at du iverksatt de anbefalte tiltakene nedenfor.

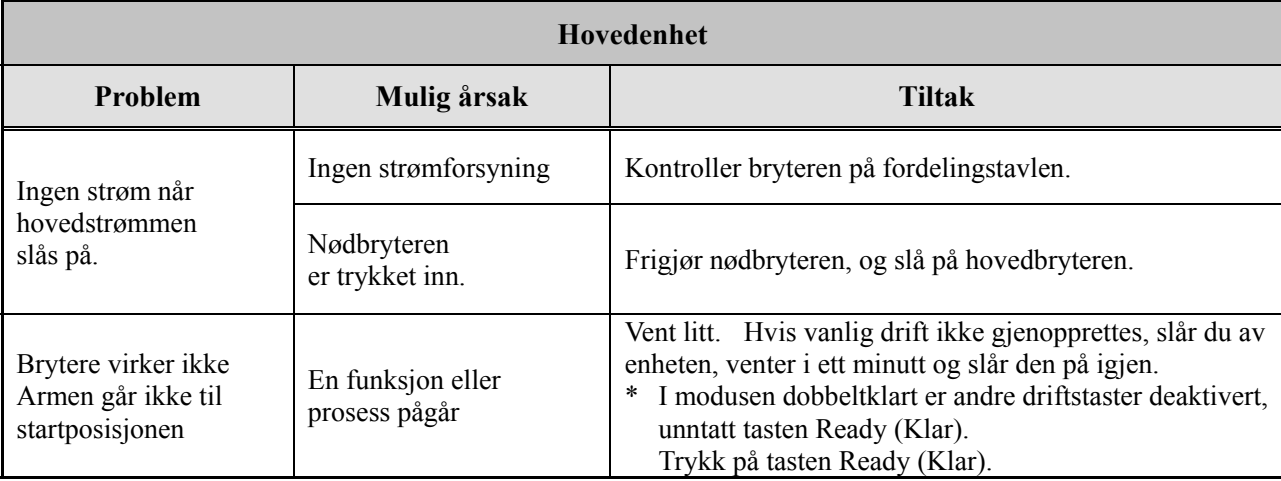

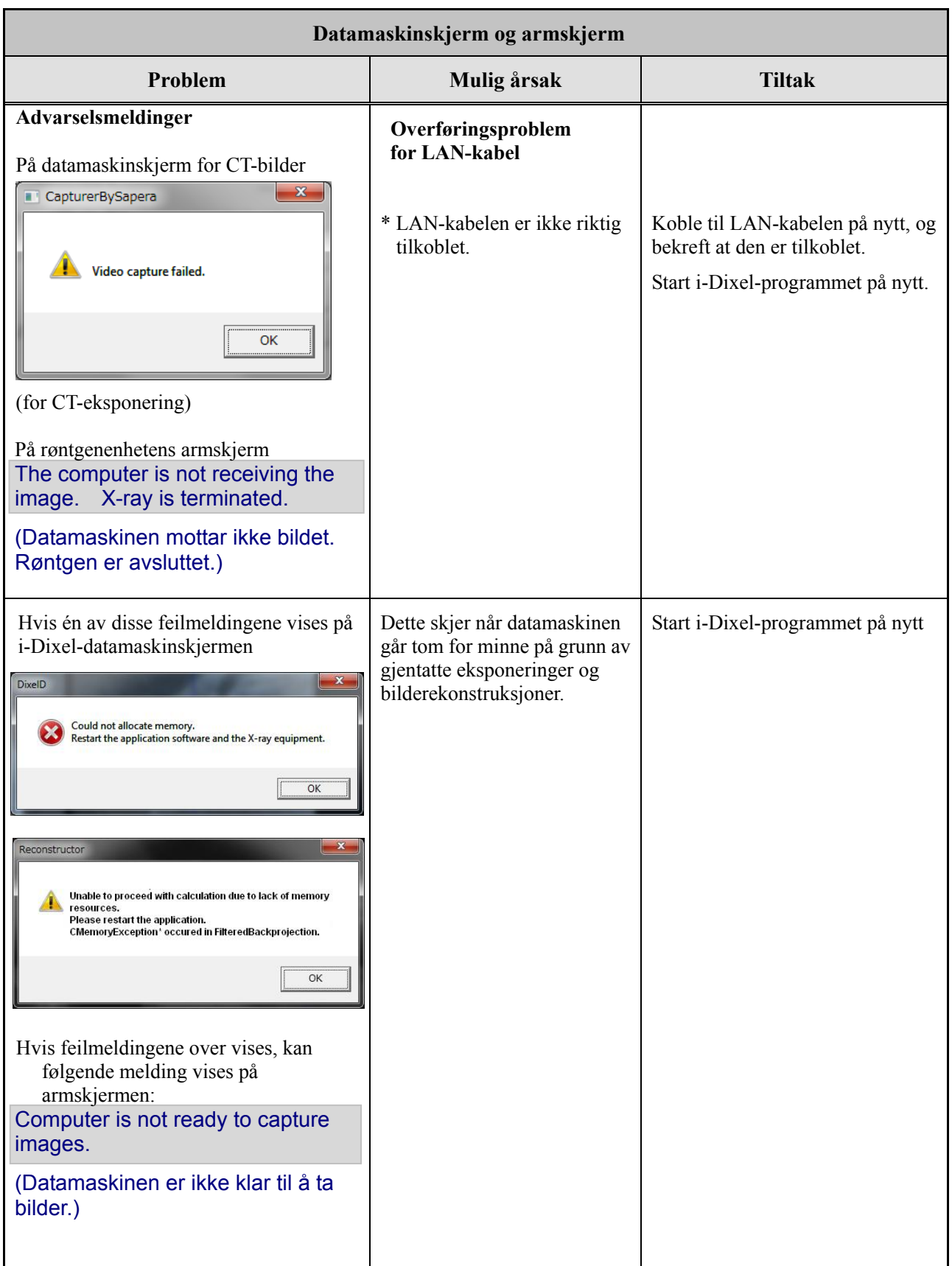

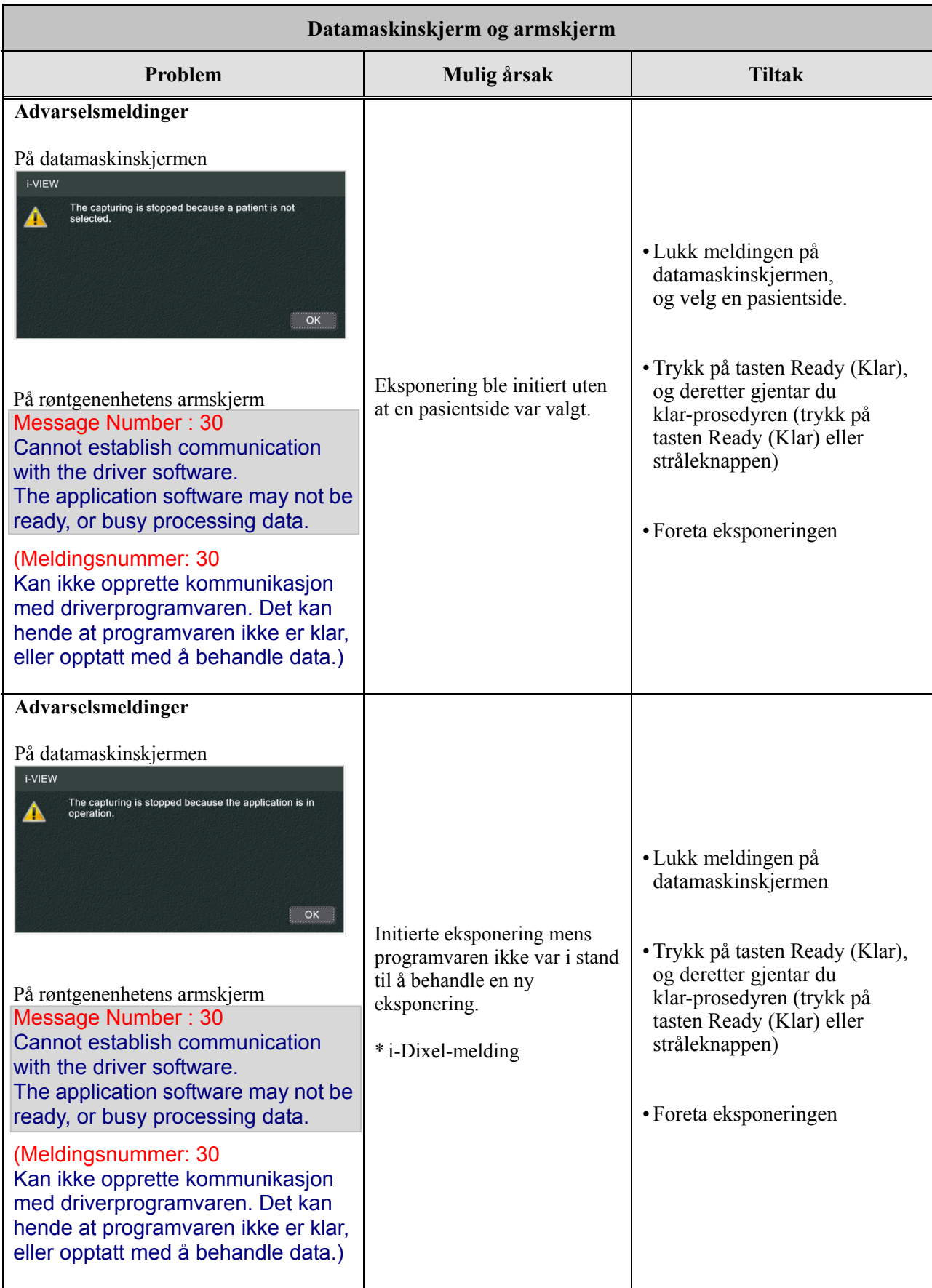

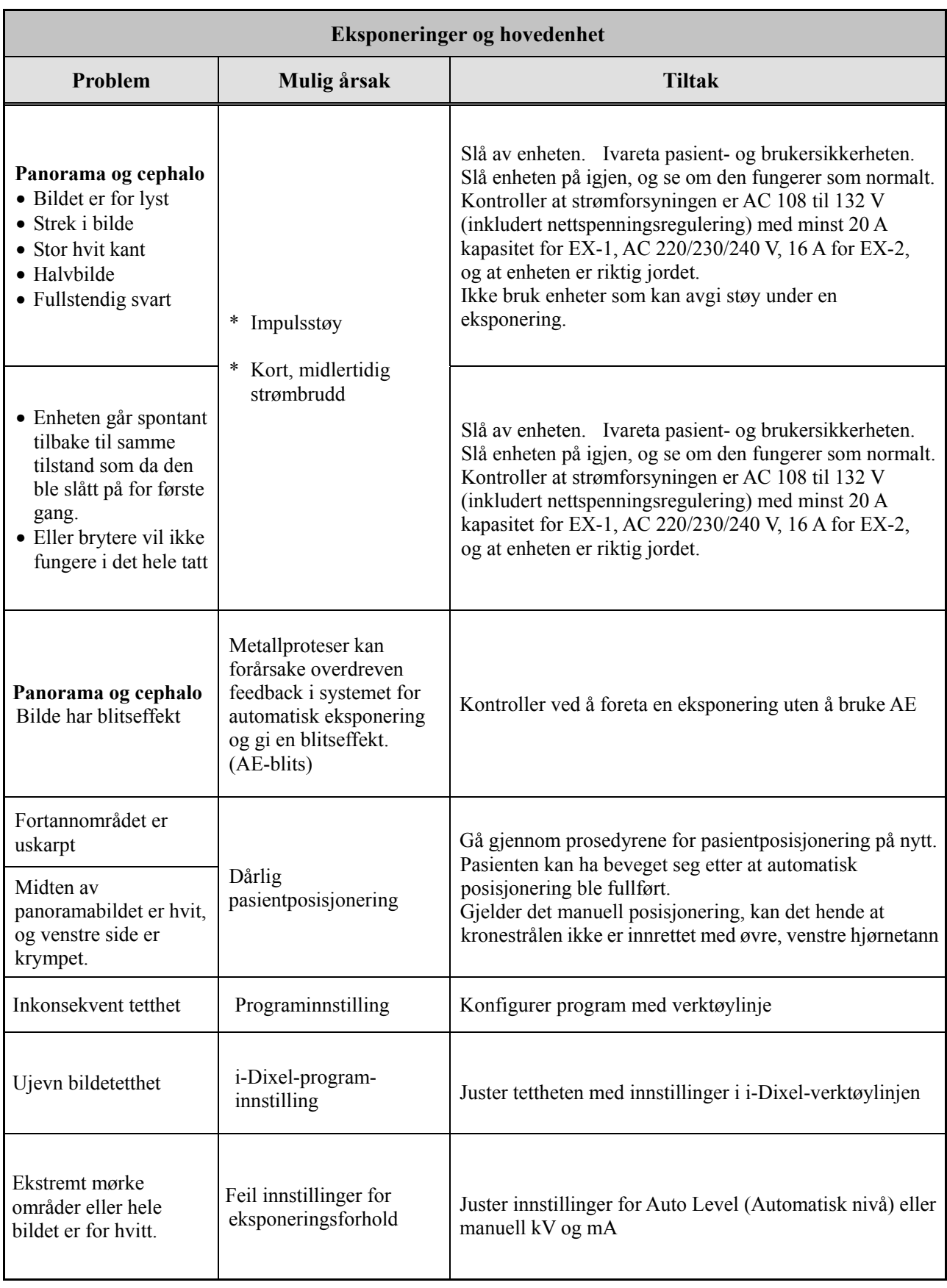

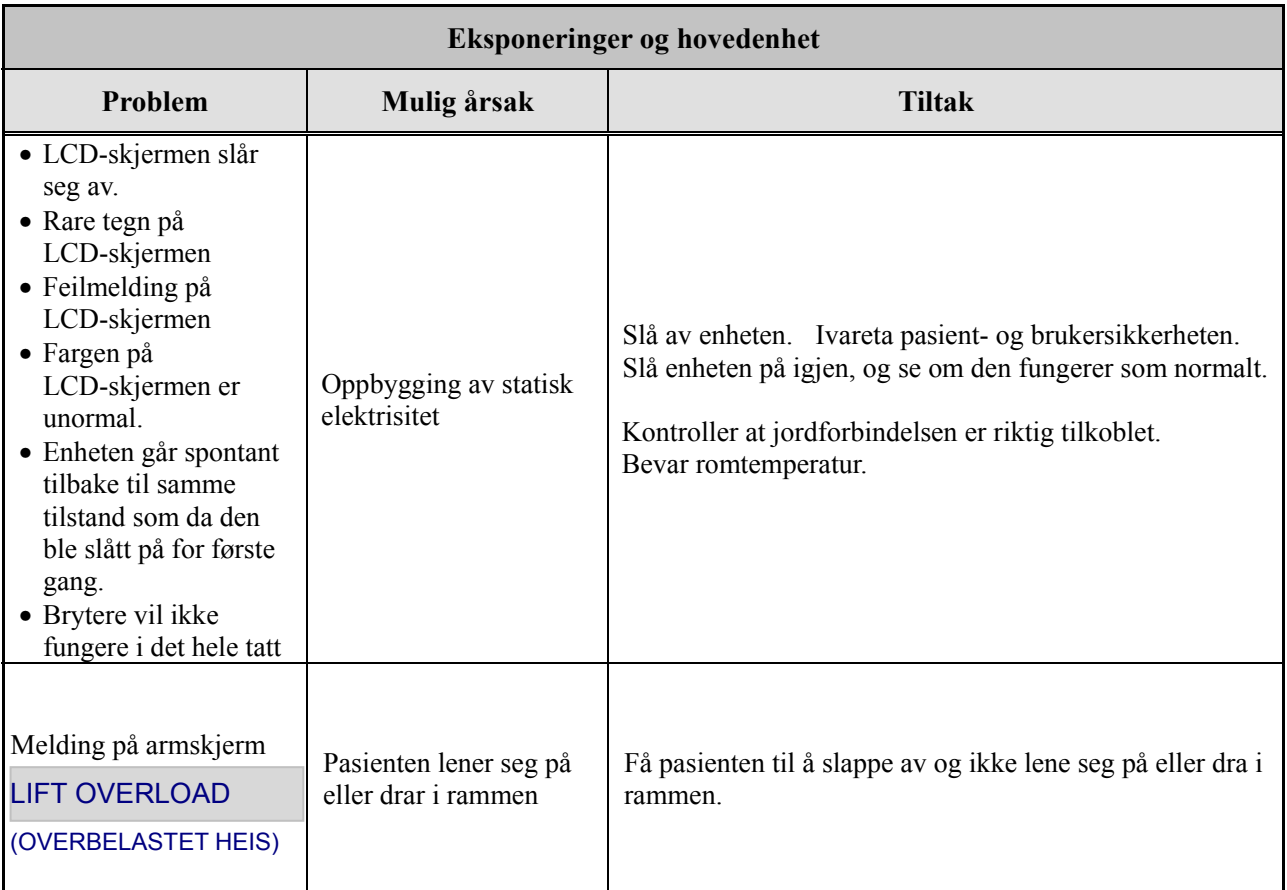

### **Meldingsnumre**

Meldinger vises på armskjermen når uregelmessigheter påvises. Reager i henhold til feilmeldingsnummeret som forklart i følgende diagram. Hvis dette ikke løser problemet, kontakter du den lokale forhandleren eller J. MORITA-kontoret Noter feilnummeret, og rapporter det ved forespørsel om hjelp for selskapet.

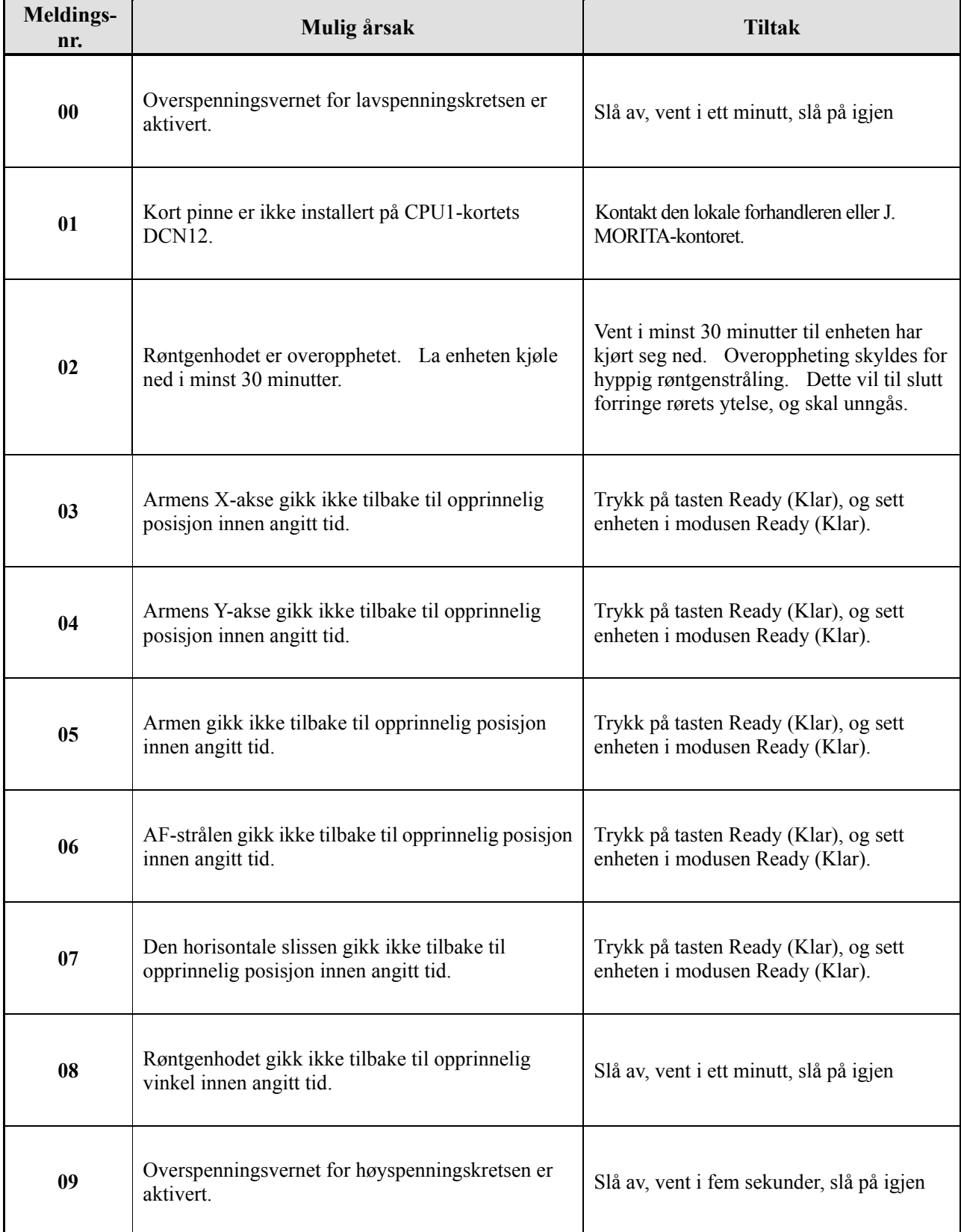

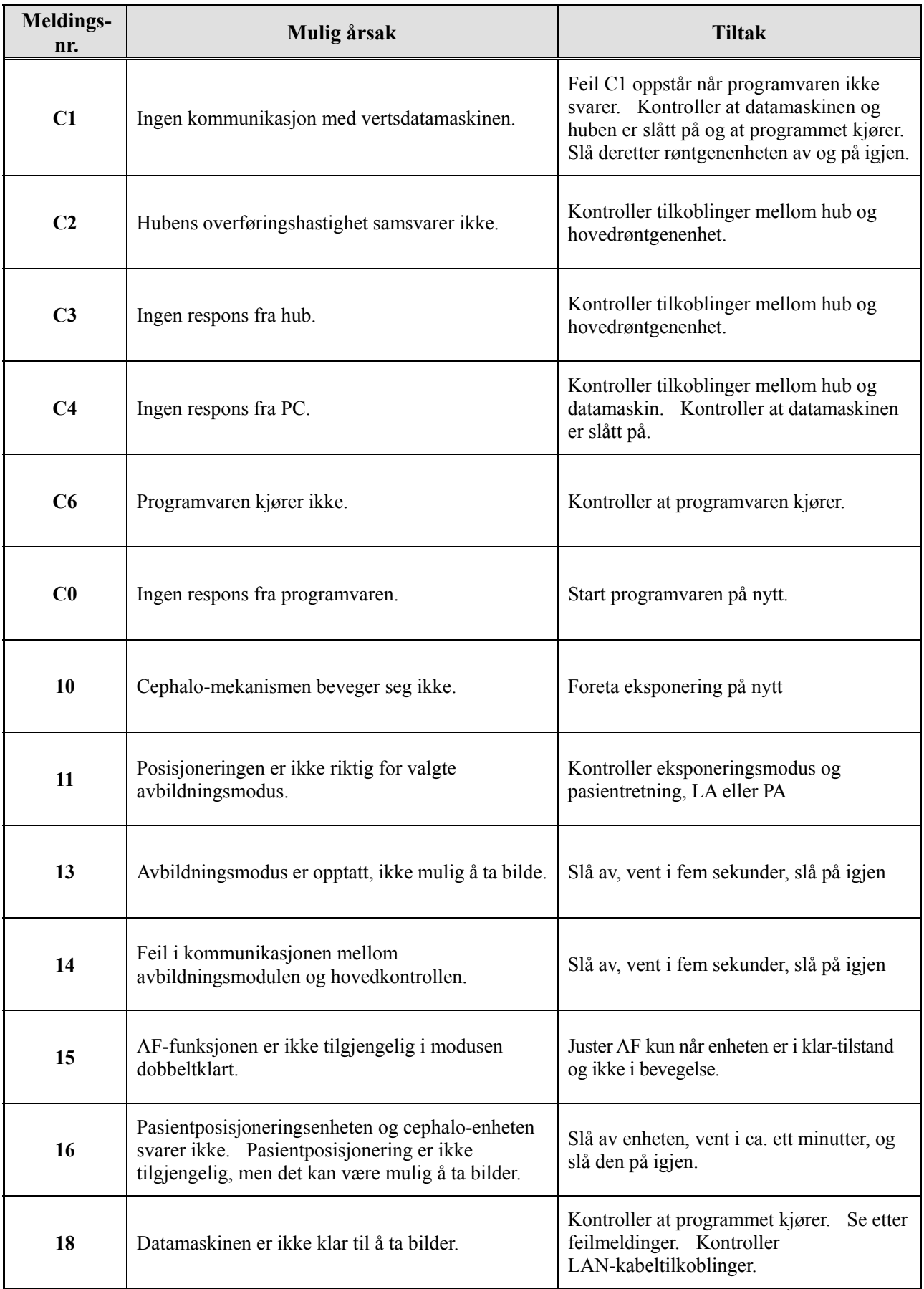

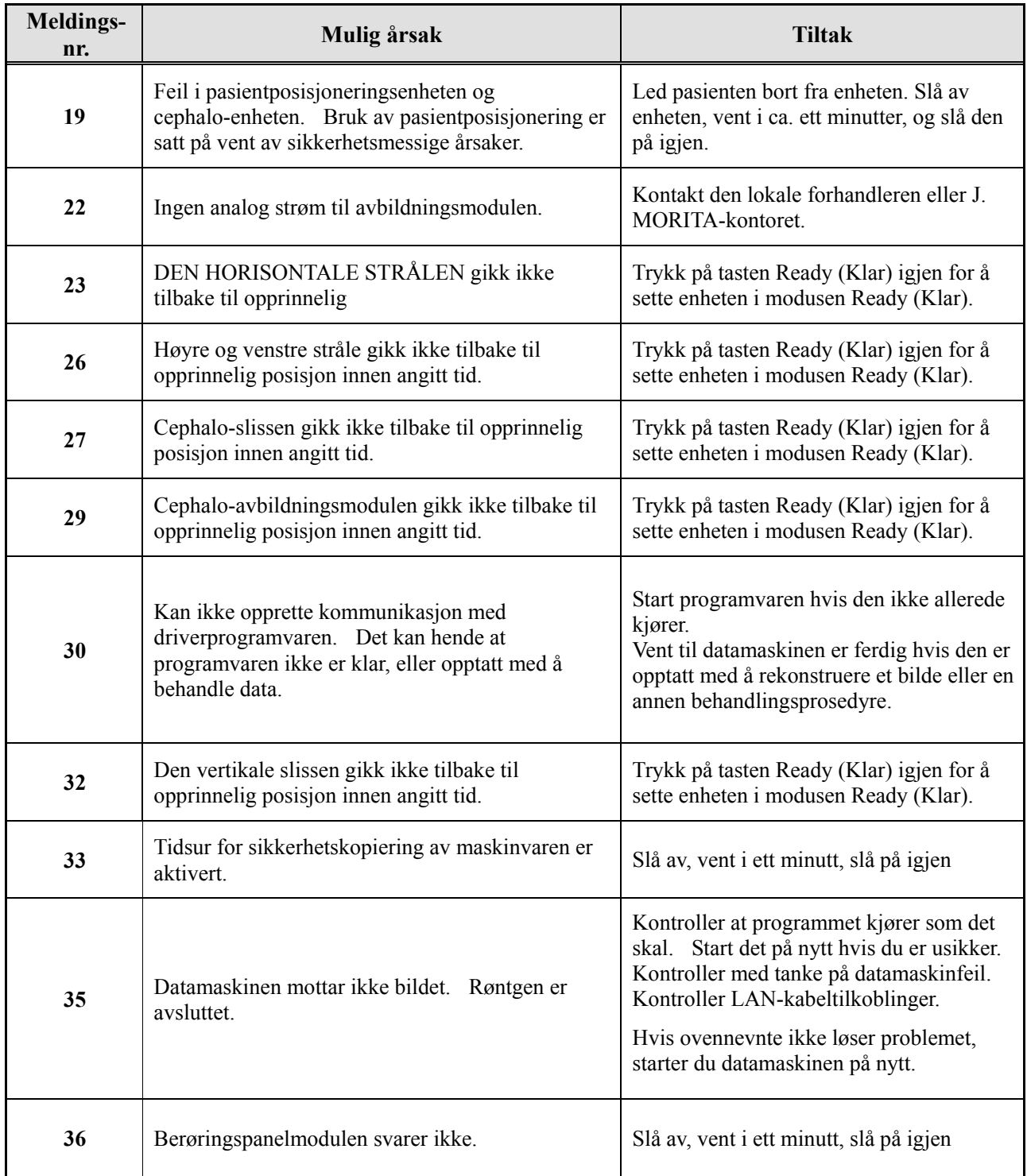

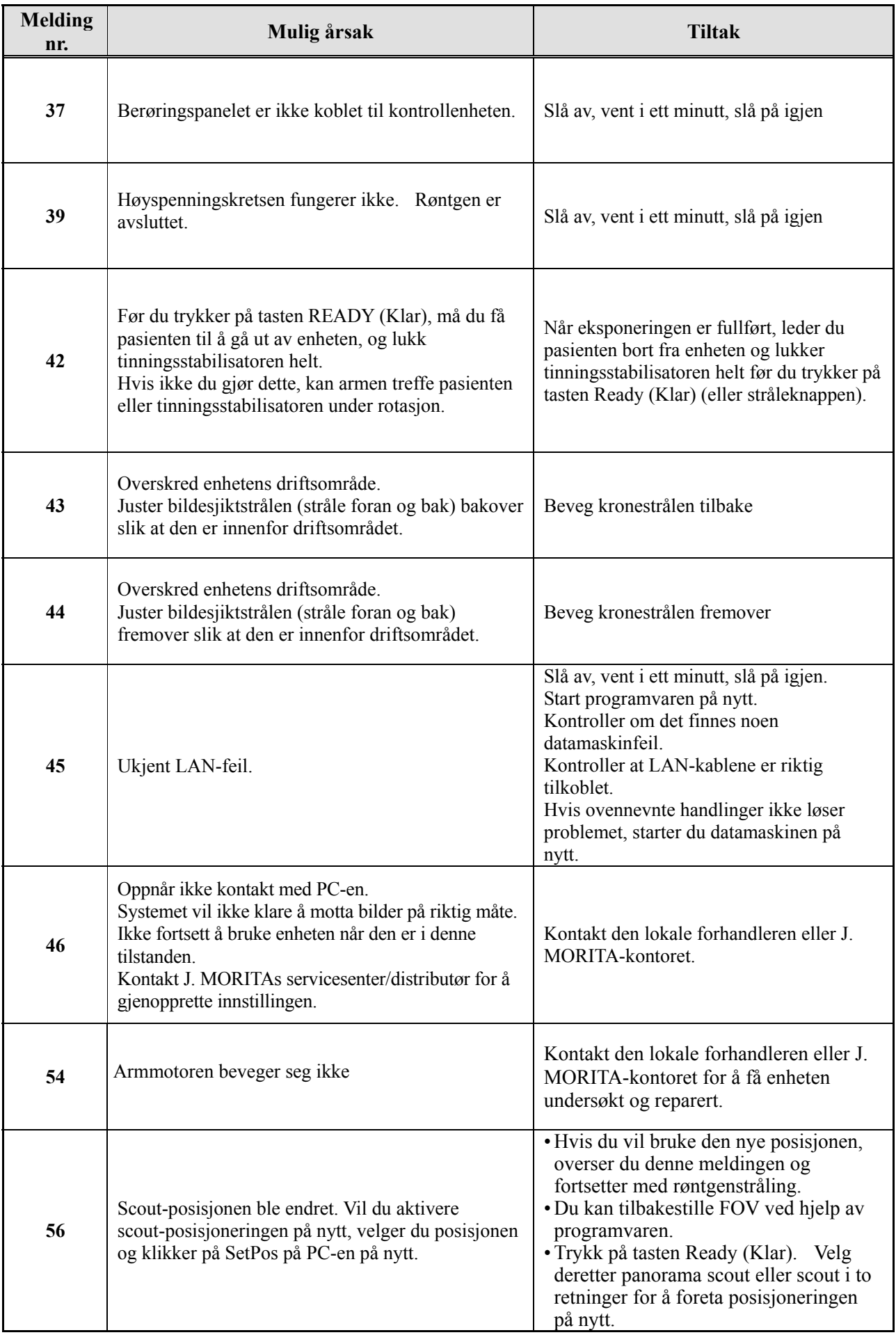

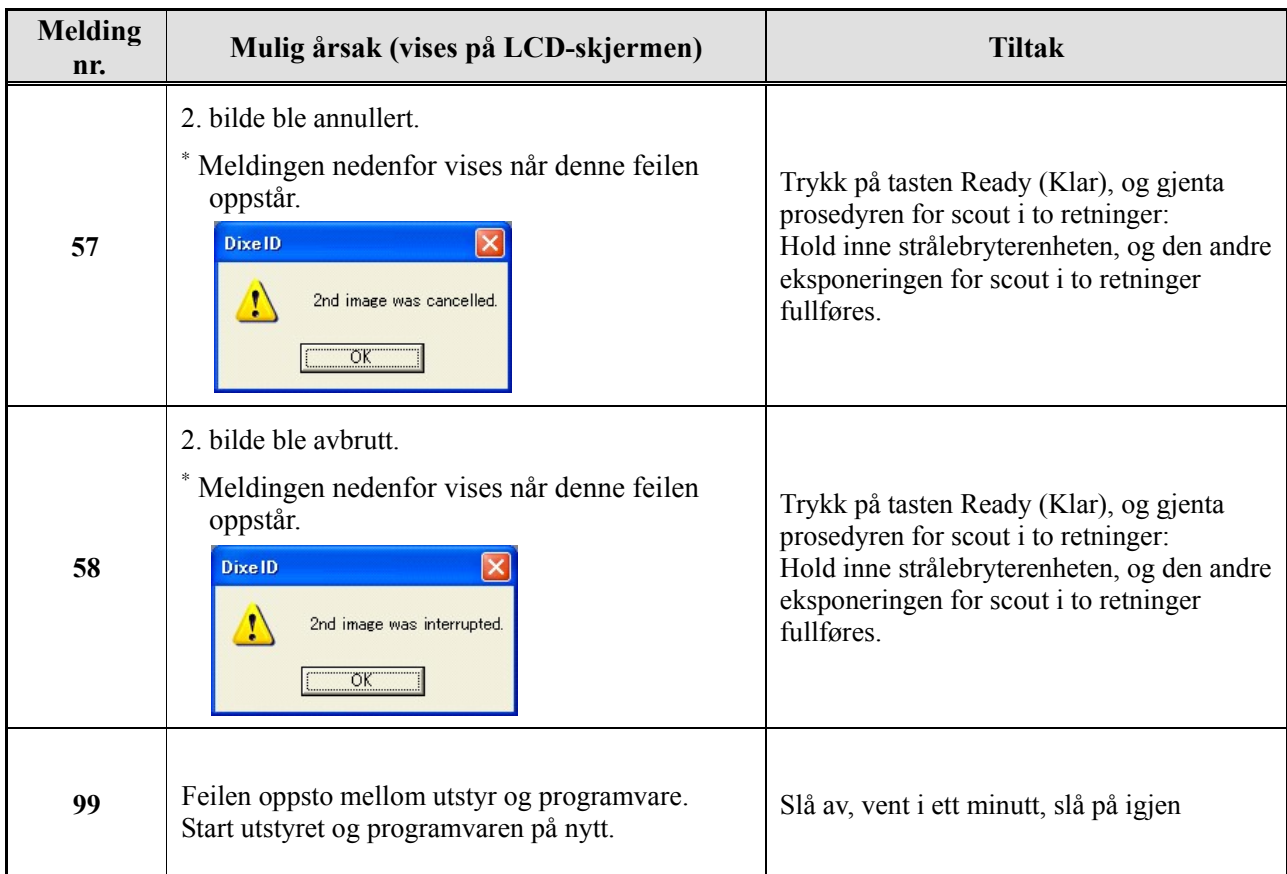

### **<Kabelføringsdiagram>**

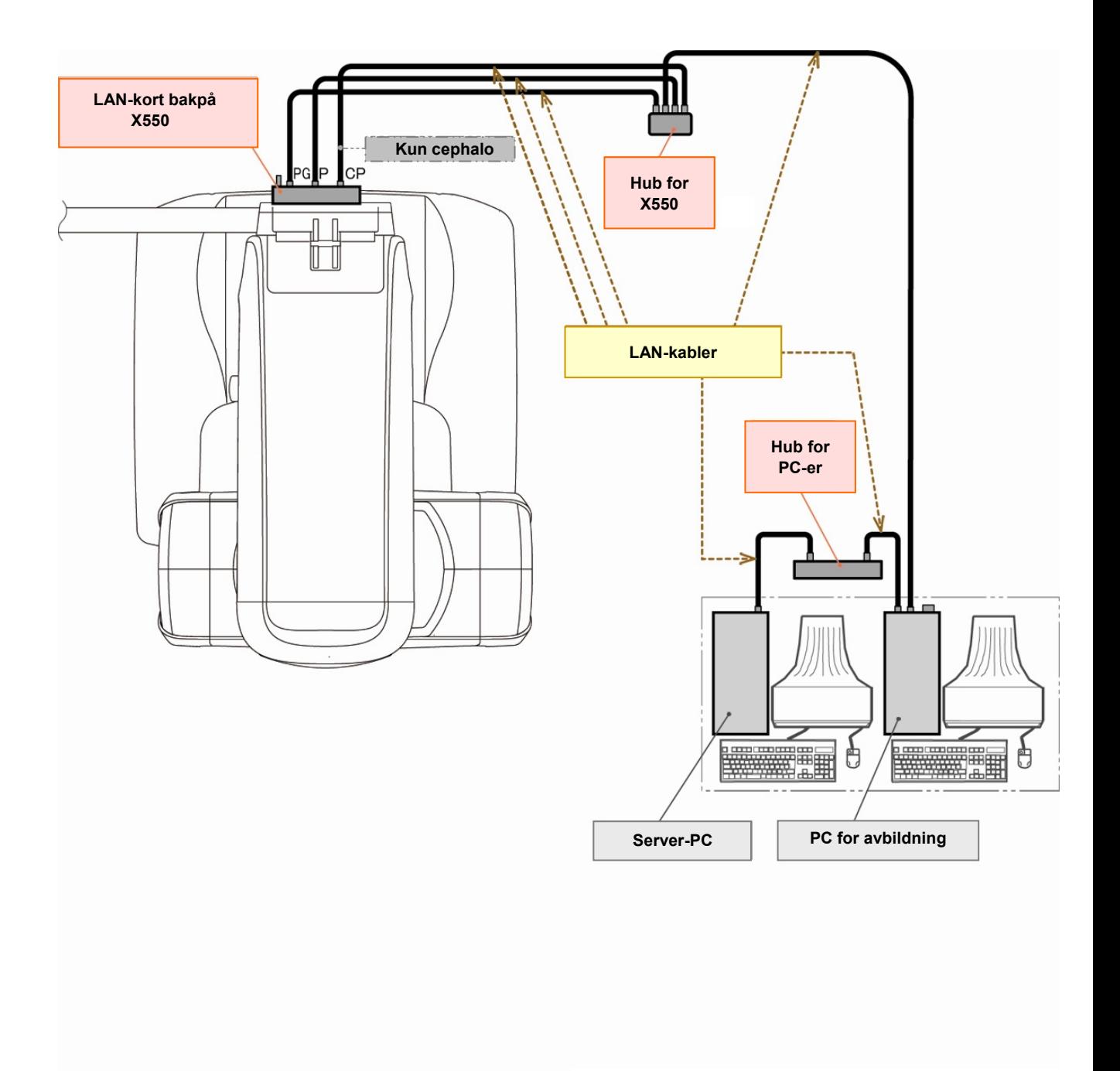

# **Advarsler knyttet til avbildning**

#### **Artefakter som skyldes uoverensstemmelser i følsomhet for flatskjermdetektoren**

Flatskjermdetektoren (FDP) er en svært tett og nøyaktig samling av fotodioder (piksler). Ved å kompensere for uoverensstemmelsen i pikselfølsomhet, kan bildet vise enda flere detaljer enn vanlig fluoroskopi. Denne uoverensstemmelsen kan imidlertid ikke elimineres helt når et CT-bilde rekonstrueres.

Røntgenstrålen roterer rundt objektet og lager et fluoroskopisk bilde for å ta et CT-bilde. Peker bort fra midten av avbildningsområdet mer enn på avbildningsflaten, avhengig av projeksjonenes vinkel. Dette har en tendens til å utjevne variasjonene i følsomhet, men eliminerer dem ikke helt. (Se fig. 1.)

Artefakter kan derfor vises nær midten av avbildningsområdet som vist i fig. 2. Hvordan disse artefaktene ser ut, avhenger til en viss fra av eksponeringsbetingelsene og objektets røntgengjennomsiktighet.

Hvis radiologen vil foreta en detaljert analyse og nøyaktig diagnostikk, må det tas nøye hensyn til muligheten artefakter og artefaktenes art.

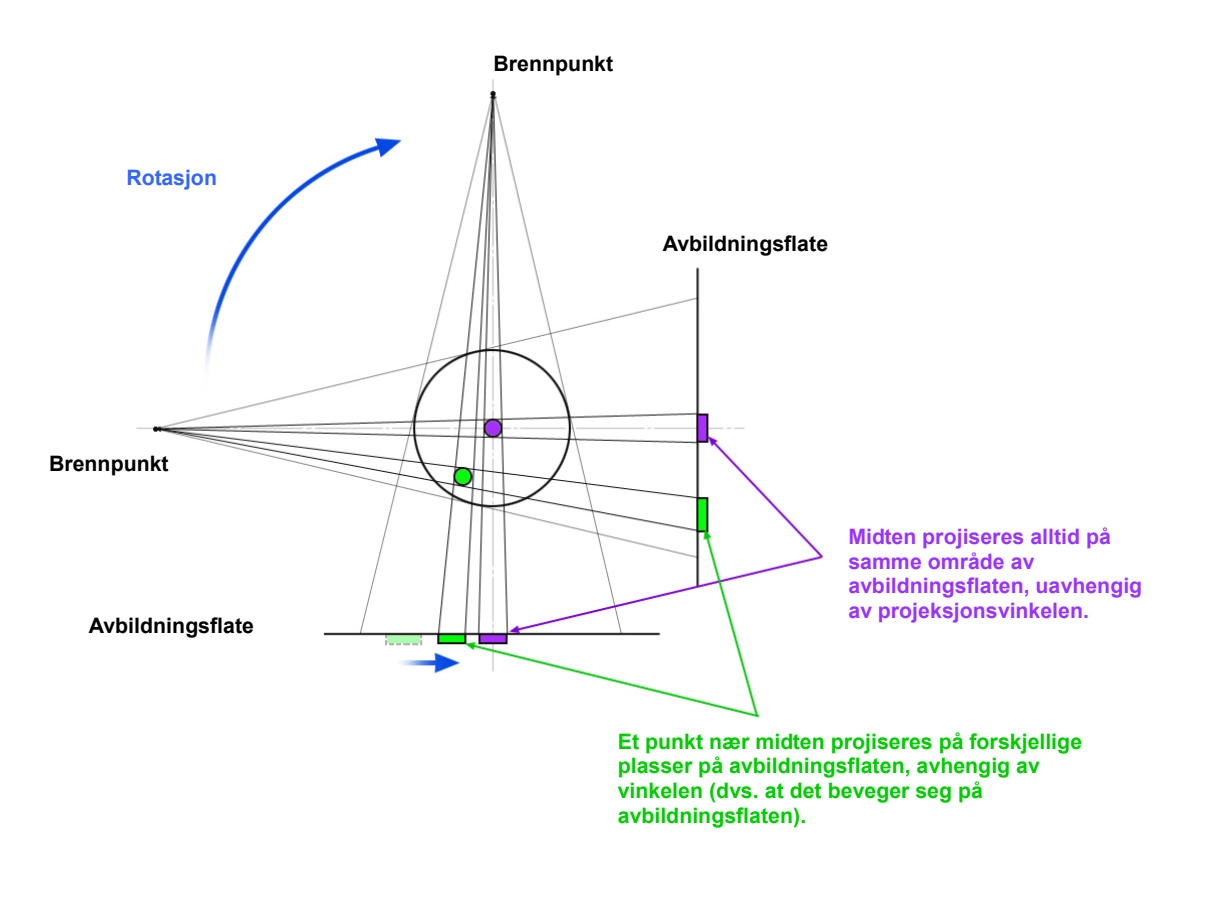

Merk: Sett fra over rotasjonsplanet

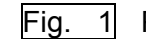

Fig. 1 Prinsipp for CT-eksponering

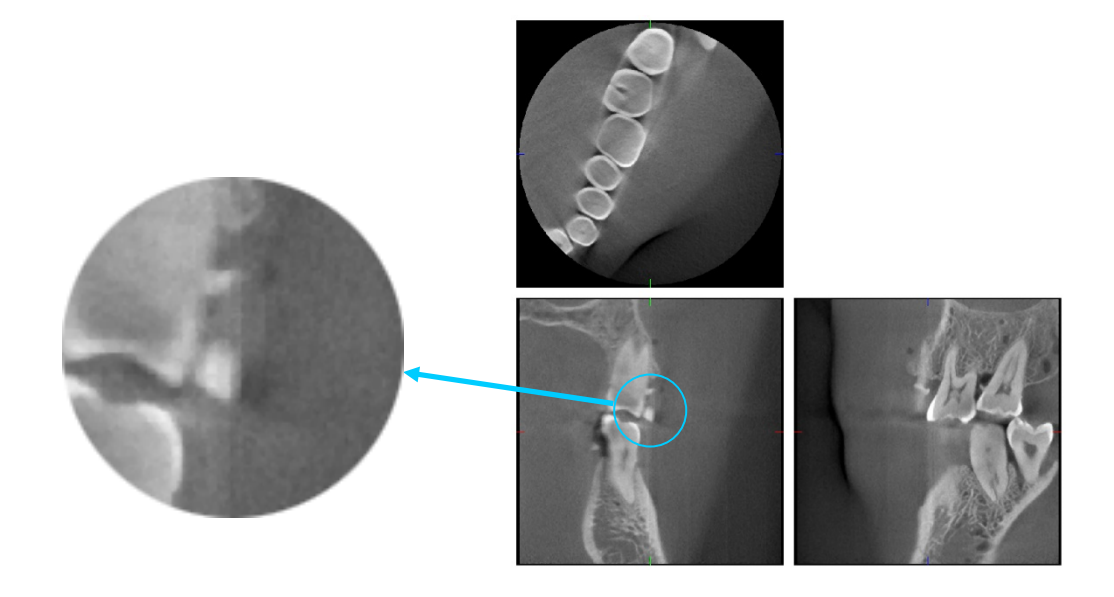

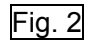

Fig. 2 Eksempel på en artefakt

#### **Artefakter forårsaket av uoverensstemmelser i følsomhet for flatskjermdetektoren (FDP)**

Flatskjermdetektoren (FDC) består av en svært tett samling av svært følsomme fotodioder (piksler). Selv om skjermen settes sammen i et rent rom, kan selv de minst støvkorn eller annet smuss føre til ujevne uoverensstemmelser i fotodiodenes følsomhet. Programvaren for bildebehandling kompenserer for disse uoverensstemmelsene, og gjør dem omtrent usynlige. Logaritme- og filterbehandling under rekonstruksjonen av CT-bildet kan imidlertid fremheve uoverensstemmelsene i følsomhet og lage artefakter på CT-bildet. Disse uoverensstemmelsene vil ha en buet form på aksialbilder (z-plan), og vises som vertikale linjer på krone- og sagittalbilder (x- og -y-plan). Bilde 3 nedenfor viser eksempler på disse artefaktene. Artefakter kan identifiseres ved å sammenligne bildene av alle de tre planene. Hvis en vertikal linje i krone- og sagittalplanene samsvarer med en bueformet linje i aksialplanet, kan du anta at disse er artefakter.

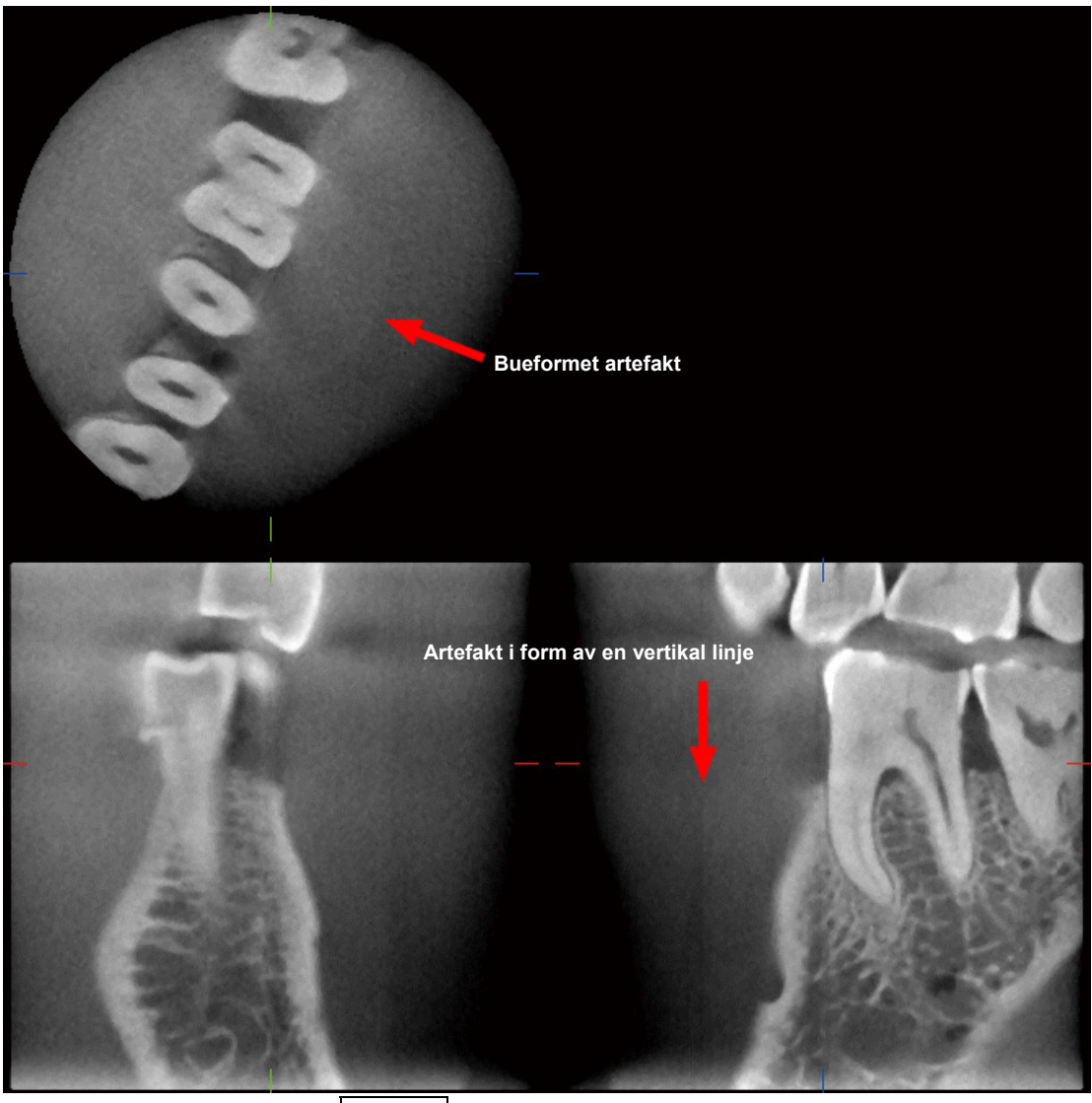

Bilde 3 Eksempel på en artefakt

#### **Artefakter som skyldes vinkelen for røntgenpenetrering**

Artefaktegenskaper for CT-avbildning med kjeglestråle

Artefakter avhenger av hvor langt objektet er fra planet til røntgenstrålens rotasjon.

CT-bilder er en type tomografi. Bilder rekonstrueres etter innhenting av bildene som frembringes ved at røntgenstråler sendt ut av en roterende stråle, passerer over objektet. (Fig. 4.1.)

Gjelder det CT-avbildning med kjeglestråle vises artefakter over eller under planet til strålens rotasjon på grunn av utilstrekkelig informasjon. Disse artefaktene vises på en rett linje som går fra objektet til kilden for røntgenstrålen, og de er mer påfallende jo lengre objektet er fra planet til røntgenstrålens rotasjon.

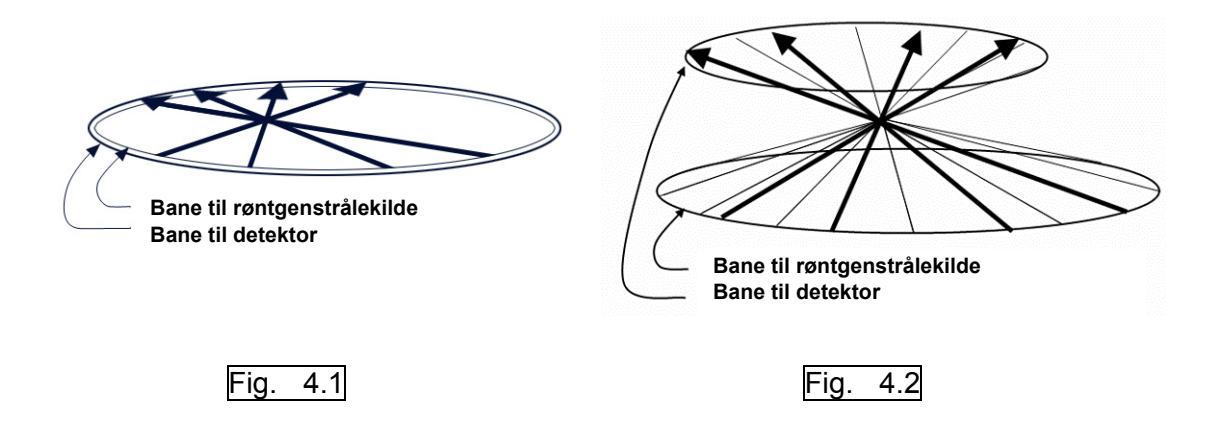

Figur 4.1 viser banene til kilden for røntgenstrålen og detektoren under røntgenstråling, og pilene viser røntgenstrålenes retning.

Ettersom både kilden for strålen og detektoren beveger seg i samme plan, kan tomografibildet for dette planet rekonstrueres fullstendig.

Figur 4.2 viser at noen data for noen områder borte fra planet til strålens rotasjon også samles inn, men ettersom disse områdene ikke bestråles jevnt av strålen fra alle retninger, fører dette til at det vises artefakter på tomografibilder.

Bilde 5 sammenligner tilfellet med to bilder av samme tann tatt i forskjellige vertikale posisjoner. En artefakt vises ved tannspissen fordi dette området har en høy CT-verdi. På bilde 5.1 er artefakten nesten horisontal fordi den er omtrent like høy som kilden for røntgenstrålen. På bilde 5.2 er artefakten skråstilt fordi den er lengre borte fra strålekildens rotasjonsplan. I tillegg er den bredere.

Radiologen må ta særlig hensyn til artefaktens art i utkanten av interesseområdet.

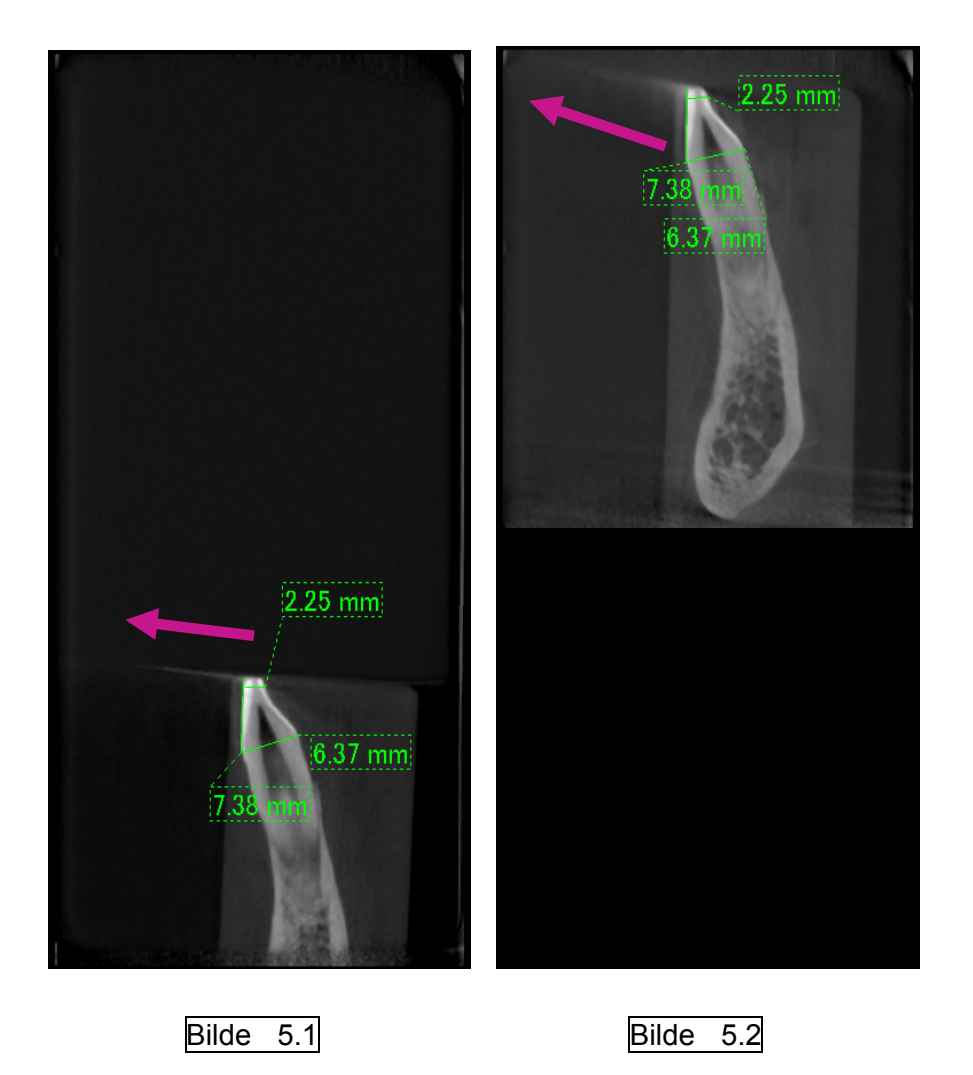

På bilde 5.1 er artefakten frembrakt nær planet til strålens rotasjon. På bilde 5.2 er artefaktens område lengre borte, noe som gjør den mer påfallende og gir den en annen retning.

Nøyaktig måling av tykkelse

I henhold til prinsippet over vil bildet være mindre nøyaktig jo lengre området er borte fra planet til strålens rotasjon. Dette demonstreres ved å måle tykkelsen på et flatt objekt som er posisjonert horisontalt.

Bilde 6 viser bildene av aluminiumsskiver med en tykkelse på 1,0 mm som er posisjonert med 20 mm mellomrom og parallelt med planet til strålens rotasjon. Den nederste skiven er 10 mm opp fra bildets nedre kant, og dette er det samme som planet til strålens rotasjon. Derfor kan tykkelsen måles helt nøyaktig. Målingen for den midterste skiven, som er 20 mm høyere, er imidlertid mindre nøyaktig, og målingen for den øverste skiven minst nøyaktig av alle. Jo lengre en skive er borte fra planet til strålens rotasjon, dess tykkere ser den ut.

Dette skyldes en overlappende artefakt som strekker seg opp på skrått og gjør skivens kant utydelig. Det er viktig alltid å ha dette fenomenet i tankene for å oppnå nøyaktig diagnose og analyse. Når det er nødvendig med en nøyaktig måling av tykkelse, justerer du biteklossen for å posisjonere området i samme høyde som røntgenstrålens kilde.

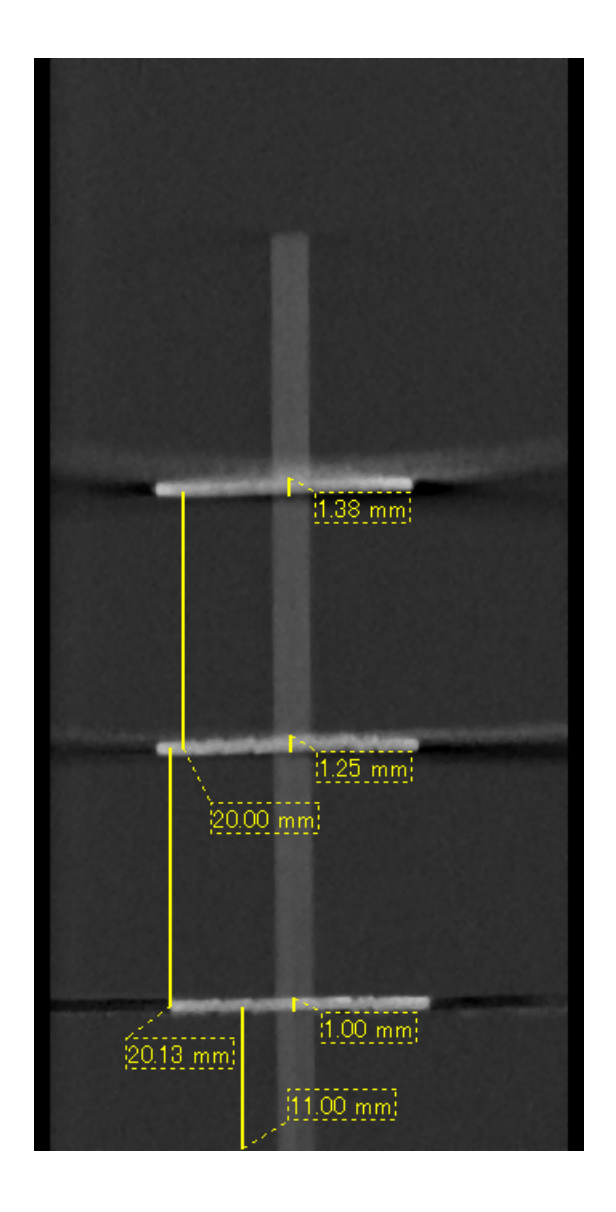

### Bilde 6 CT-bilde av tre aluminiumsskiver, hver 1,0 mm tykke, parallelt med strålerotasjonens plan, men i forskjellige høyder.

Den nederste kan måles nøyaktig fordi den er i samme høye som planet til strålens rotasjon. Jo lengre skivene er borte fra strålerotasjonens plan, dess tykkere ser de ut på bildet.

#### **Artefakter som skyldes metallproteser**

Det kan hende at det ikke er mulig å ta brukbare bilder hvis en pasient har metallfyllinger eller proteser, og det er vanligvis umulig å ta et brukbart bilde av en krone hvis den er rett ved siden av en metallprotese.

Det kan også være umulig å ta brukbare bilder av en rot eller et kjevebein hvis det er en metallstolpe, krone eller annen protese rett ved siden av dem.

Bilde 8 til og med 14 ble tatt av en kjevemodell med diverse metallproteser, stolper og kanalfyllinger for å demonstrere hva du må ta hensyn til for å oppnå nøyaktig diagnose og analyse.

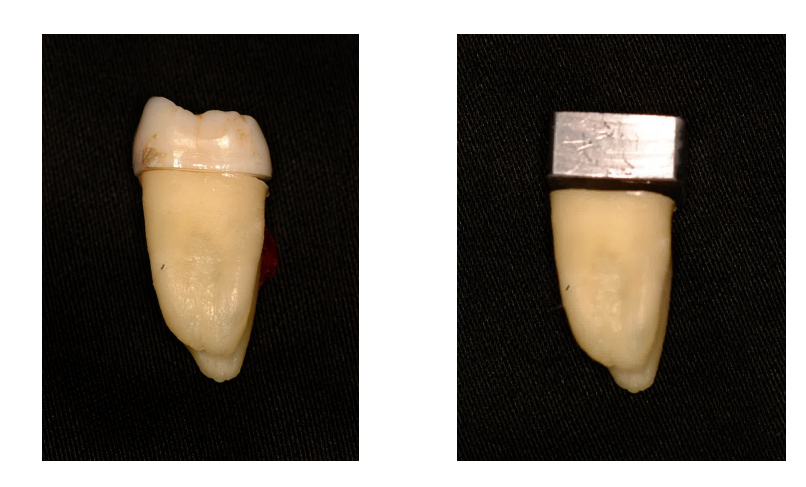

Bilde 8 Bilde av hel metallkrone. (Toppen av kronen ble fjernet og erstattet av bly.)

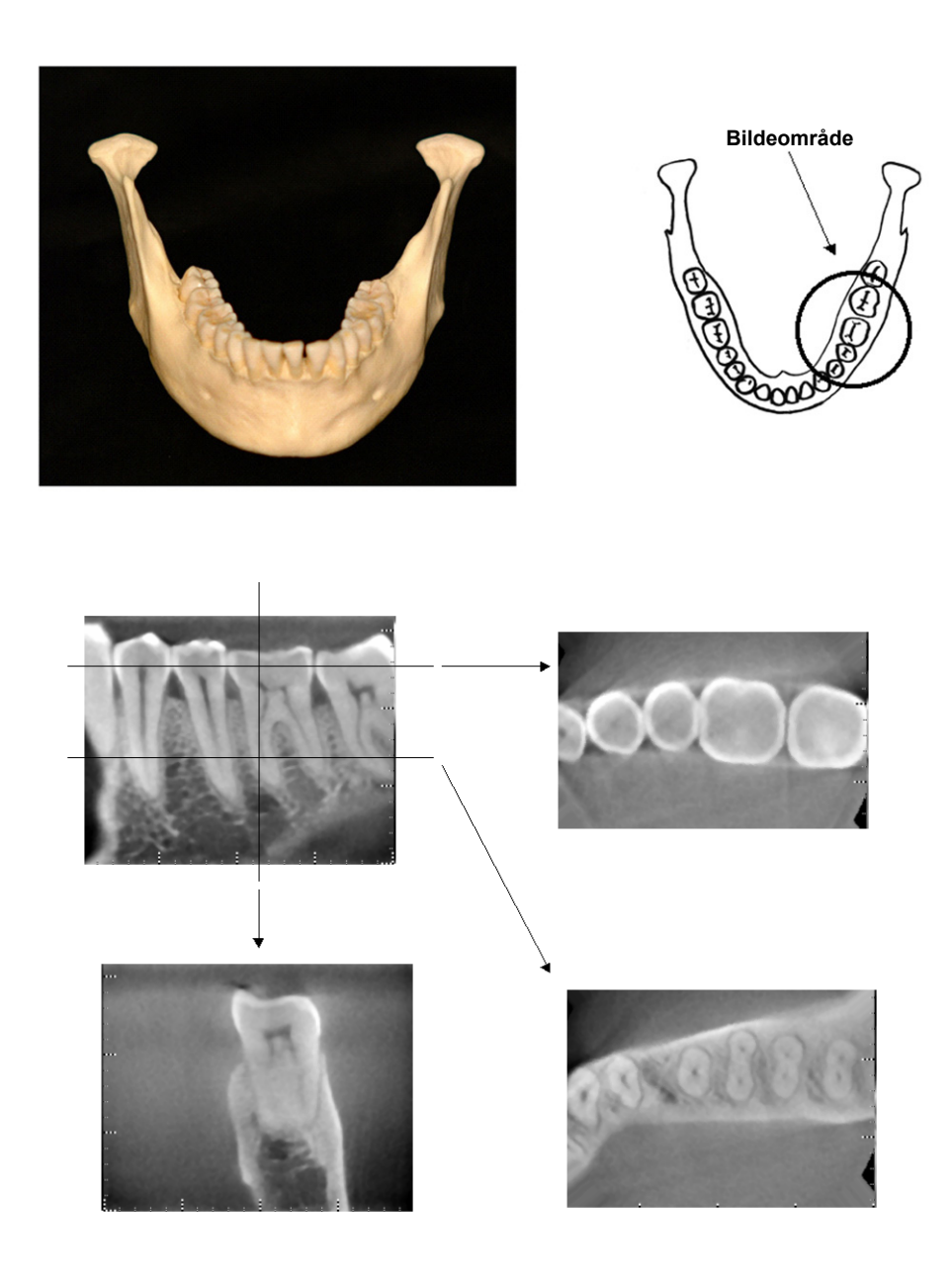

Bilder 9 Uten metallprotese (Øverst: Modell og bildeområde. Nederst: Bilder.)

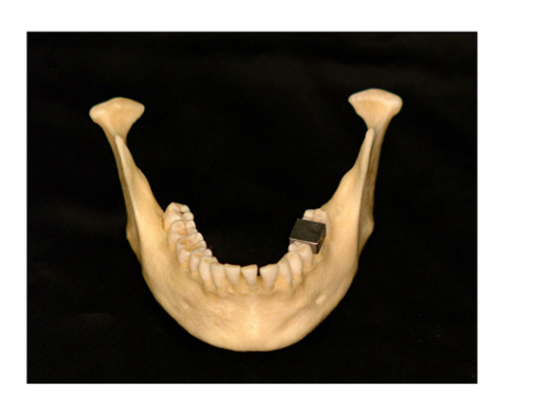

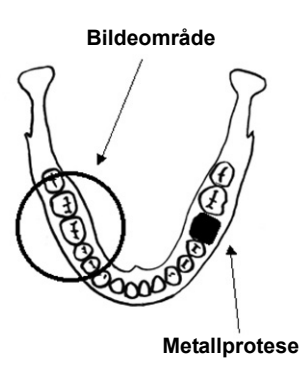

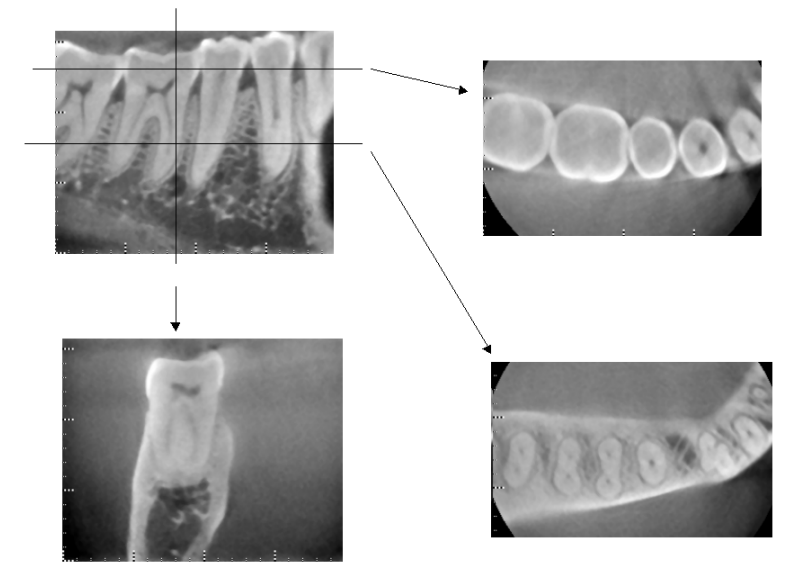

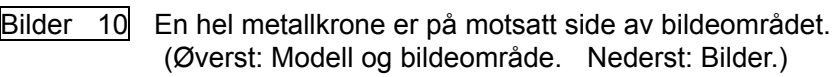

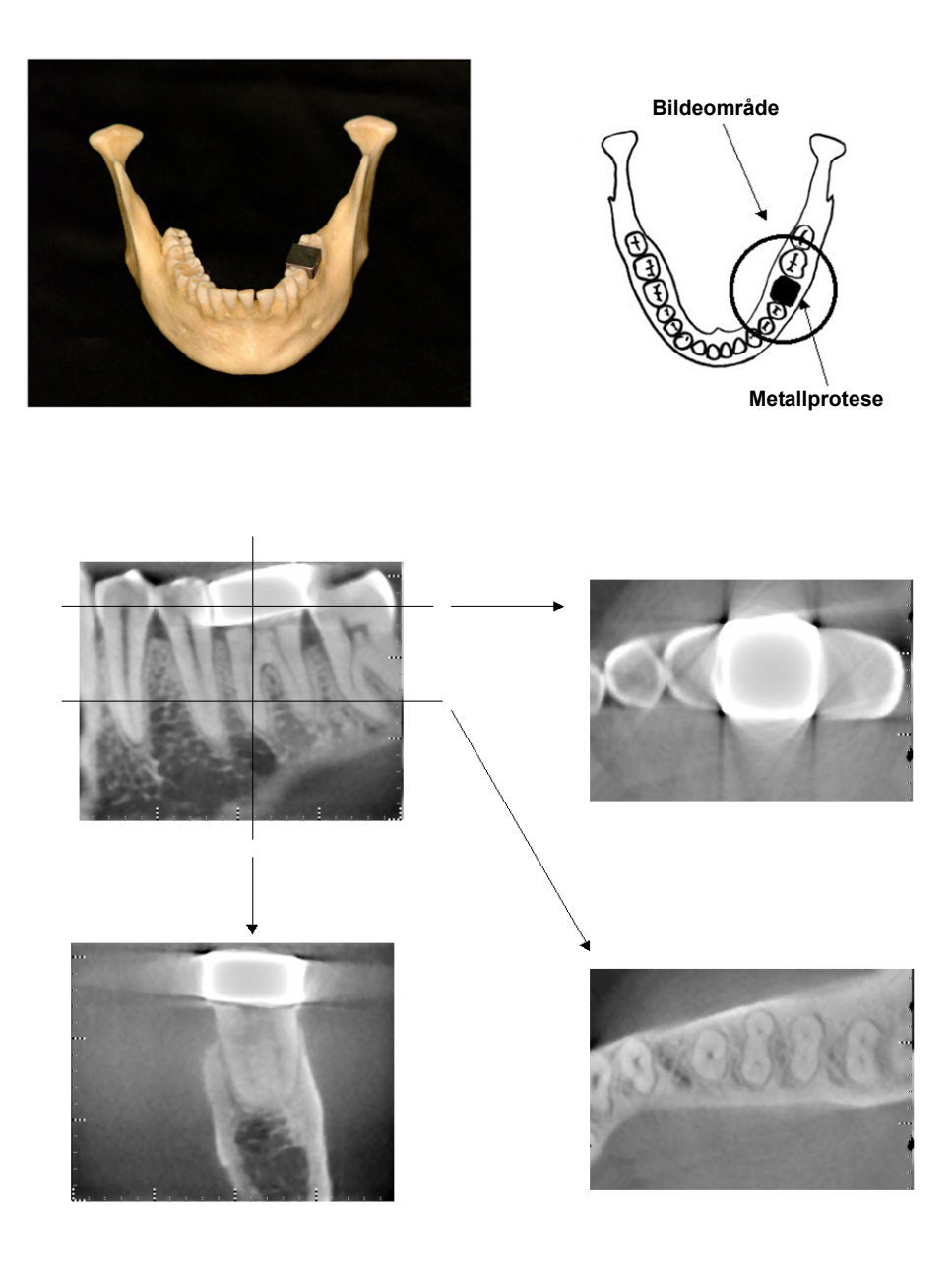

Bilder 11 Avbildningsområde på samme side som metallkrone (Øverst: Modell og bildeområde. Nederst: Bilder.)

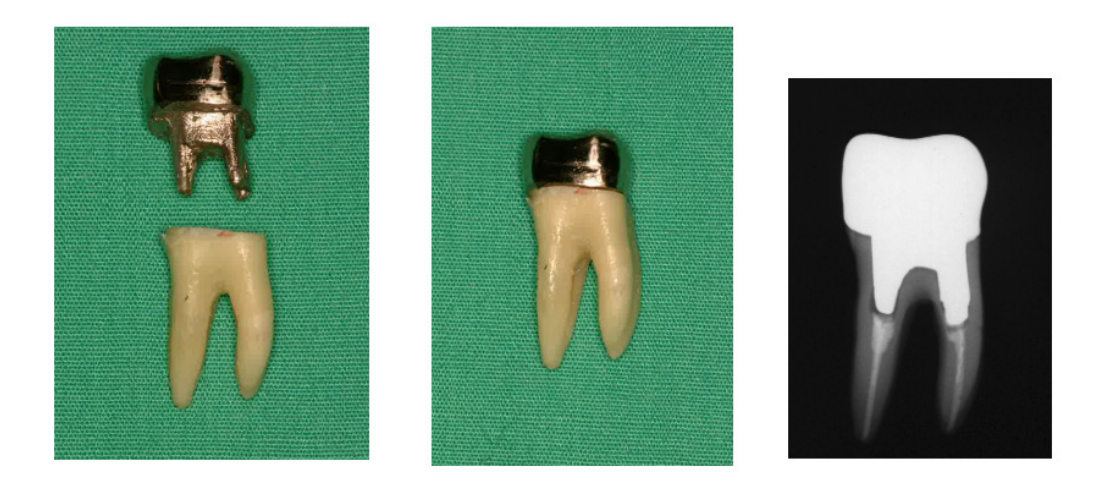

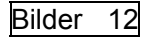

Bilder 12 Stolpe og krone

(Venstre: Stolpe og krone laget etter at rotkanal er fylt med guttaperka og spiss. Midten: Stolpe og krone festet til tann. Høyre: Enkelt dentalt røntgen.)

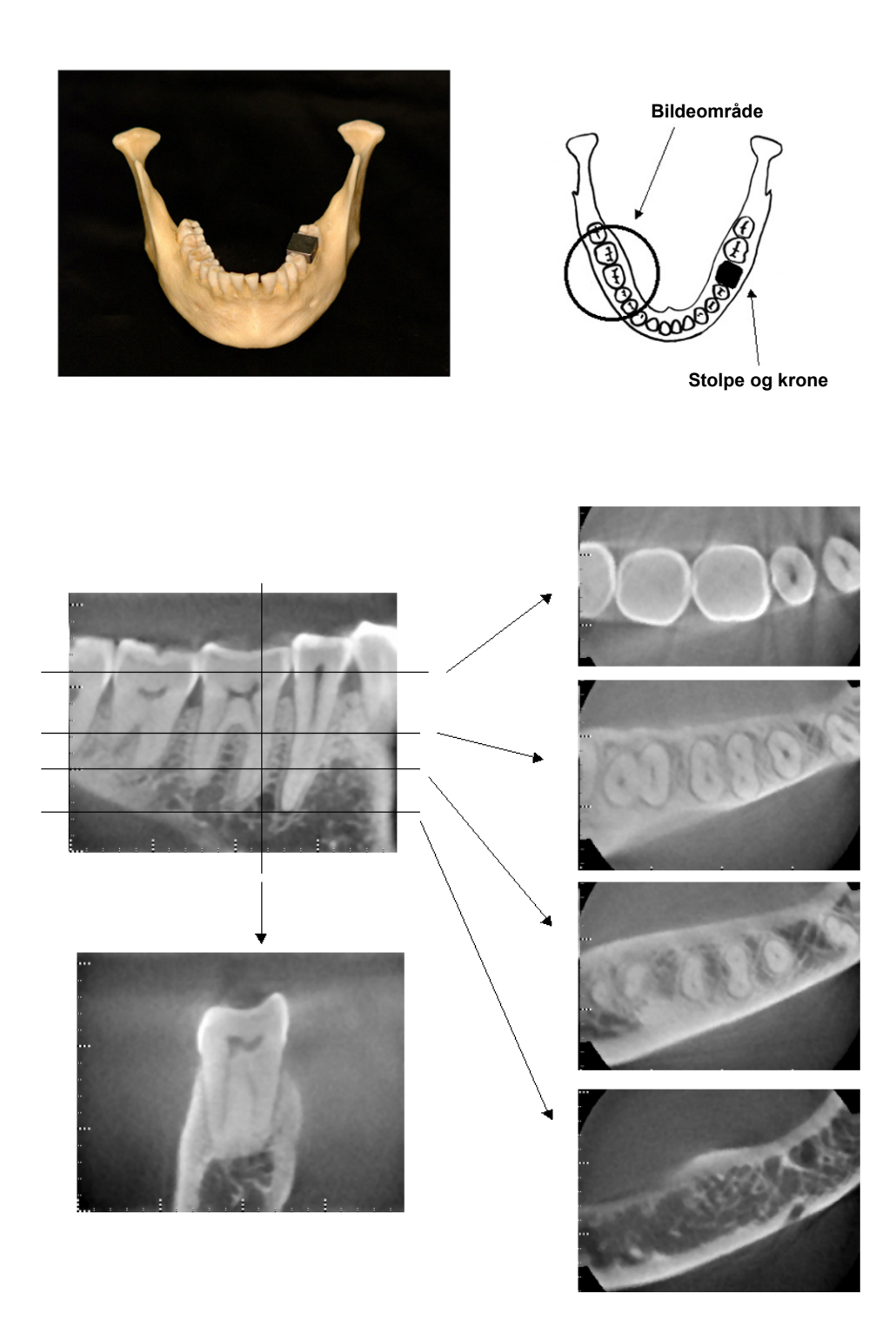

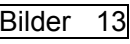

Bilder 13 Bildeområde på motsatt side. (Øverst: Modell og bildeområde. Nederst: Bilder.)

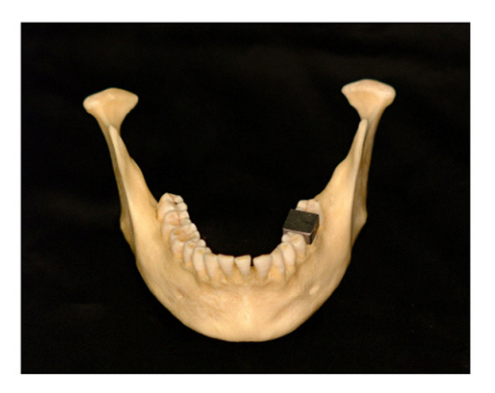

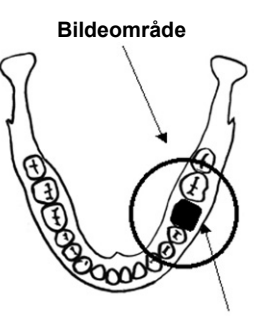

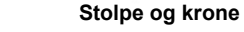

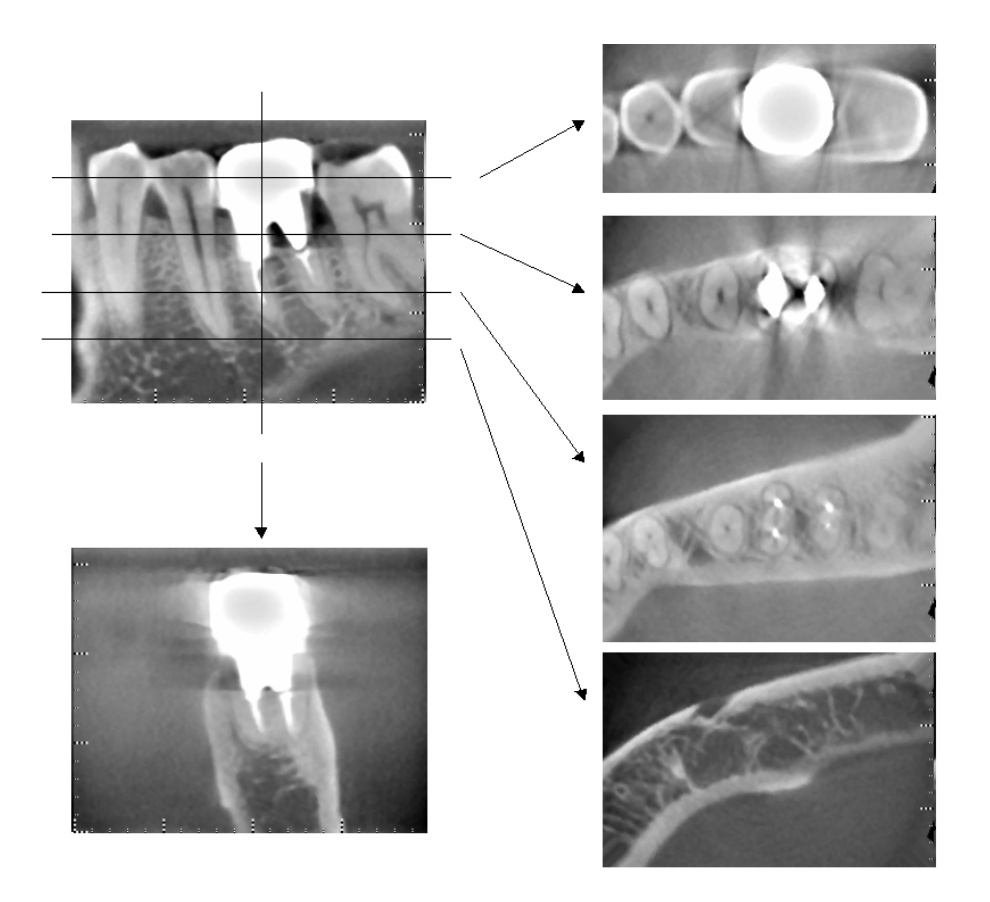

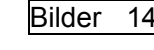

Bilder 14 Bildeområde på samme side. (Øverst: Modell og bildeområde. Nederst: Bilder.)
#### **Artefakter for 180°-eksponeringer**

Når det gjelder 180º-eksponeringer og røntgenstrålen passerer gjennom den nedre planet (a) i figur 15, er resultatet den flate formen som vises i figur 16, der begynnelsen av 180º-kretsen samsvarer med slutten av kretsen.

Når røntgenstrålen passerer gjennom det øvre planet (b) i figur 15, er imidlertid resultatet den koniske formen som vises i figur 17, der det er en diskontinuitet mellom begynnelsen og slutten av kretsen. Derfor vises noen svake striper i en 180º-eksponering som ikke vises i en 360º-eksponering (figur 18). Disse stripene går i rotasjonsretningen. Som følge av dette vises noen halvsirkelformede artefakter på Z-planbildet, og disse må gjenkjennes og tas hensyn til for å oppnå nøyaktig diagnose og analyse.

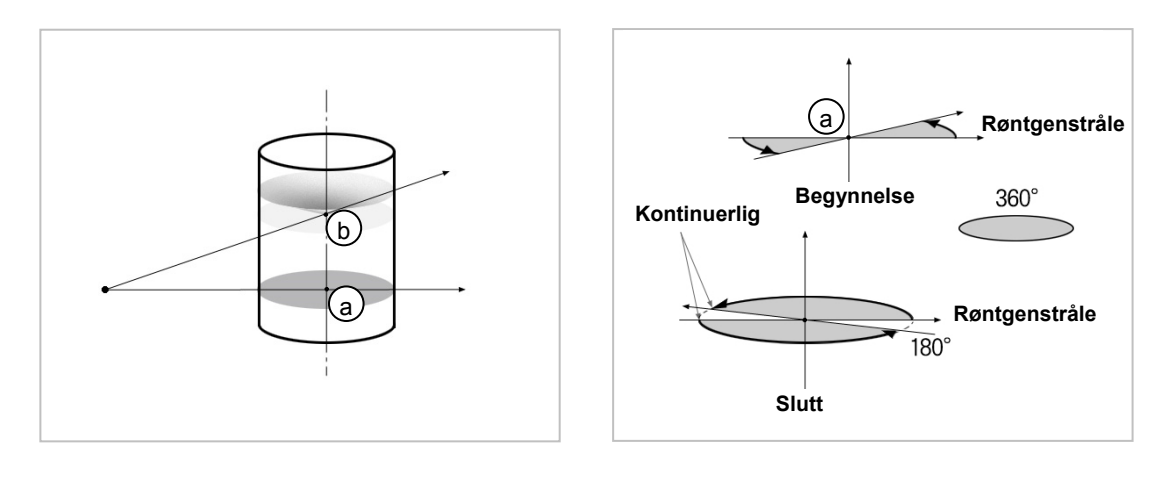

Fig. 15 Fig. 16

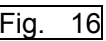

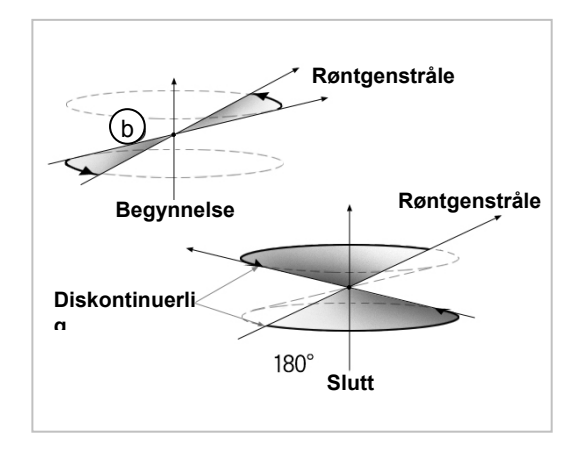

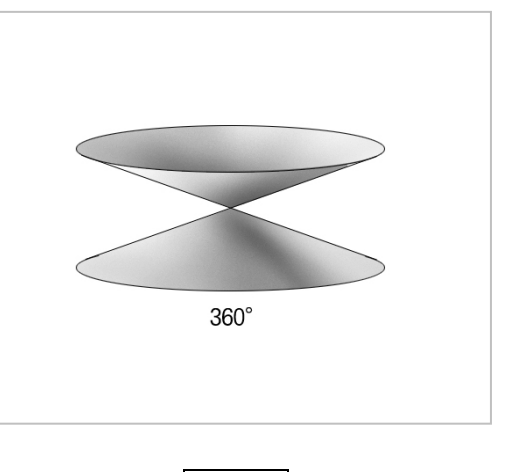

**Fig. 17** Fig. 18

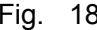

## **DDAE-verifiseringsprosedyre**

## 1. Verifisering av DDAE

DDAE (digital direkte automatisk eksponering) verifiseres ved hjelp av denne prosedyren.

1) Flytskjema for DDAE-verifisering

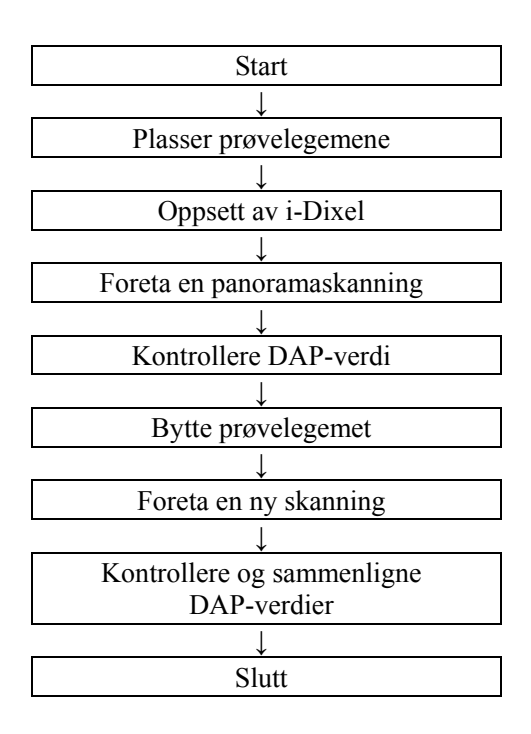

### 2) Advarsel og forsiktig

Hvis det forekommer feil under prosedyren for verifisering, slår du av Veraviewepocs umiddelbart. Etter at du har kontrollert forholdene, starter du prosedyren fra "Start".

- 2. Oppsett
	- 1) Prøvelegeme

DDAE-verifisering bruker kobberplater festet til Veraviewepocs. Prøvekobberlegemet består av tre kobberplater (1), (2), (3)

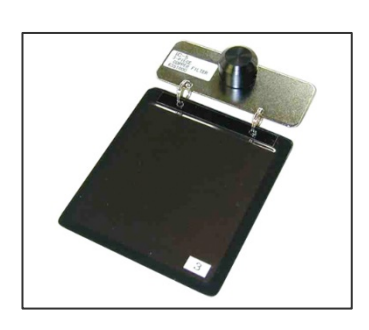

- 2) Angi prøvelegemene
	- 2)-1 Fjern hakeholderen, og lukk tinningsstabilisatorene.

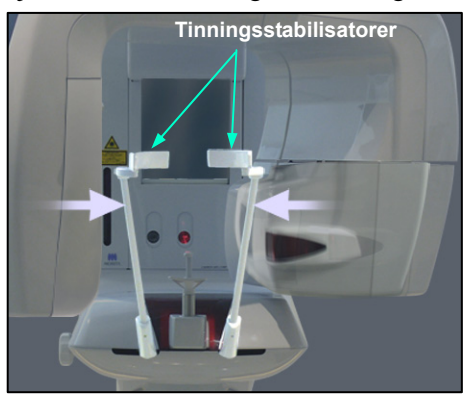

2)-2 Plasser prøvelegemet som vist nedenfor.

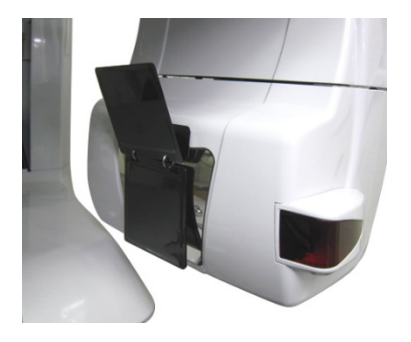

#### 3) Oppsett av i-Dixel

#### 3)-1 Start opp i-Dixel

3)-2 Når du skal legge til "Additional Information" (Tilleggsinformasjon) i Tool Panel (Verktøypanel) hvis det ikke vises, går du til "Home Menu" (Startmeny) og åpner "Settings Window" (Innstillingsvindu) ved å klikke på skiftenøkkelknappen nederst.

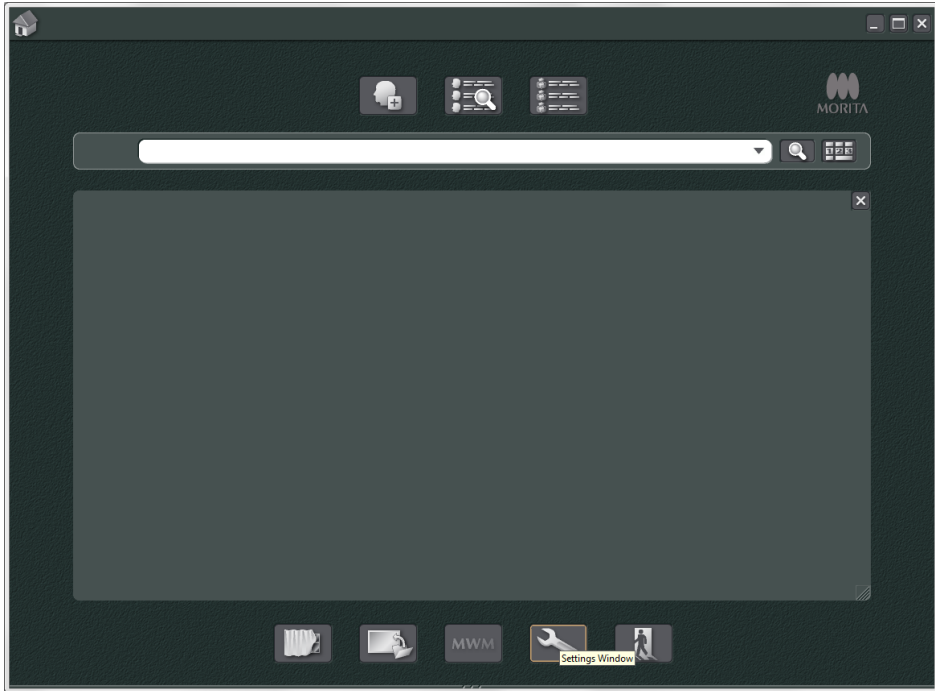

3)-3 Åpen fanen "Tool Panel" (Verktøypanel), og velg "Additional information" (Tilleggsinformasjon) i boksen "Available buttons" (Tilgjengelig knapper) til venstre. Deretter klikker du på "Add>>" (Legg til).

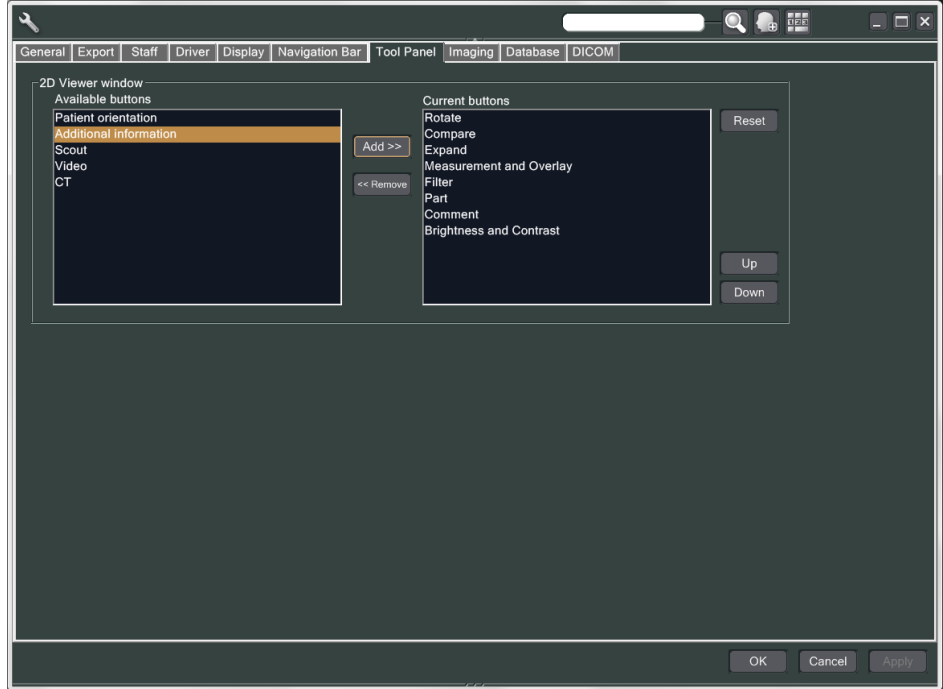

3)-4 Klikk på OK, og start i-Dixel på nytt slik at endringen utføres.

4. Foreta eksponering

1) Oppstart

- 1)-1 Åpne en pasient for testen.
- 1)-2 Slå på Veraviewepocs.
- 2) Foreta en panoramaeksponering.
	- 2)-1 Plasser kobberplaten  $(1) + (2)$ . To plater skal være i røntgenfeltet.
	- 2)-2 Foreta en panoramaeksponering med automatisk nivå for eksponering "0".
	- 2)-3 Kontrollere DAP-verdi

Etter eksponeringen kontrollerer du tilleggsinformasjonen. Tilleggsinformasjon vises nederst i høyre rute. Bla ned i vinduet for å finne DAP-verdien.

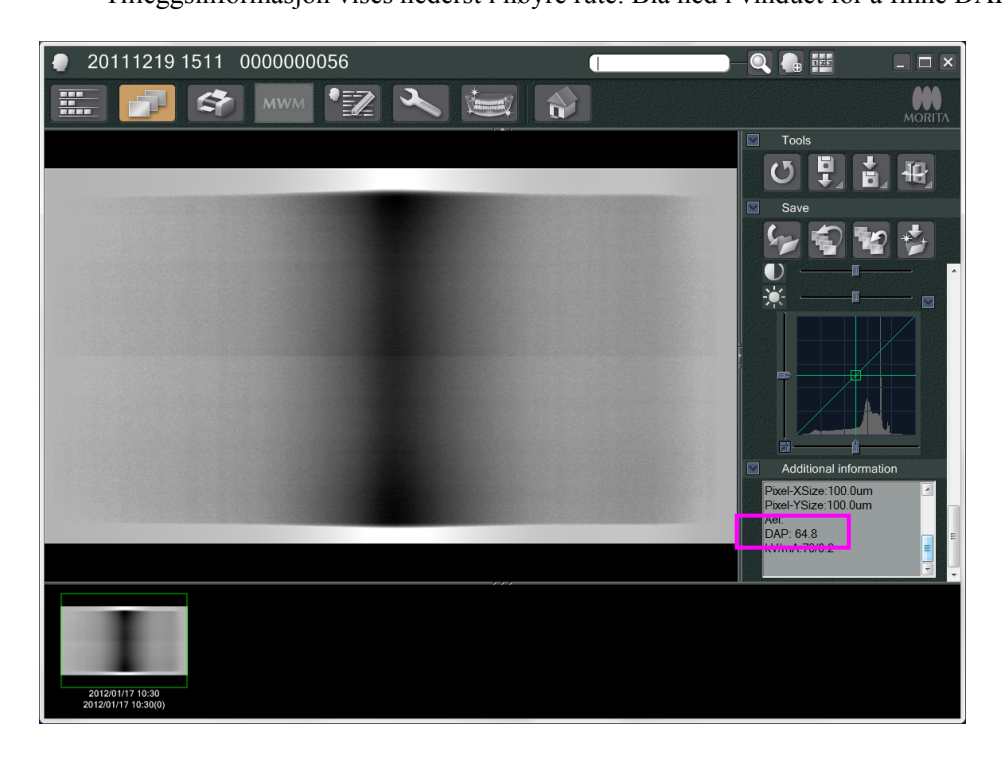

- 2)-4 Lagre DAP-verdien
- 3) Foreta en ny skanning
	- 3)-1 Fjern kobberplaten (2). Bruk kun én plate i røntgenfeltet.
	- 3)-2 Foreta en panoramaskanning med automatisk nivå for eksponering "0".
	- 3)-3 Kontroller DAP-verdien på samme måte.
- 3. Prosedyre for verifisering
	- 1) Sammenlign DAP-verdiene fra de to forrige skanningene skanning med kobberplaten (1) og med kobberplaten  $(1) + (2)$ .
	- 2) Kontroller om verdien med kobberplaten (1) + (2) er større enn verdien med kobberplaten (1).
	- 3) Verifiser DDAE ved hjelp av følgende flytskjema.

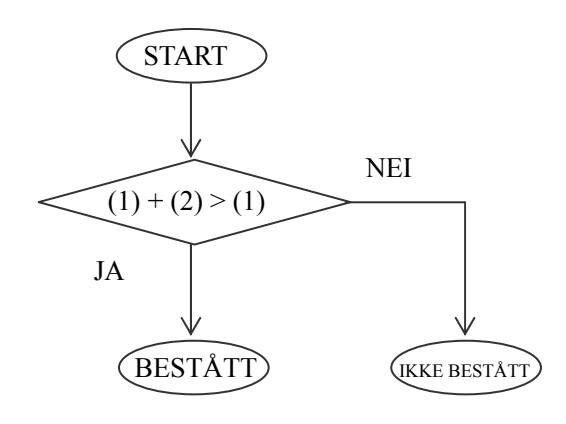

4) Resultater

BESTÅTT: DDAE fungerer riktig. IKKE BESTÅTT: Prøv forsiktig samme prosedyre på nytt. Hvis det ikke går bedre, kontakter du den lokale salgsrepresentanten.

## **Tekniske spesifikasjoner**

## **1. Spesifikasjoner**

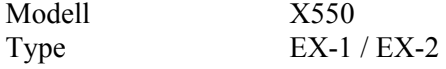

#### **Klassifisering**

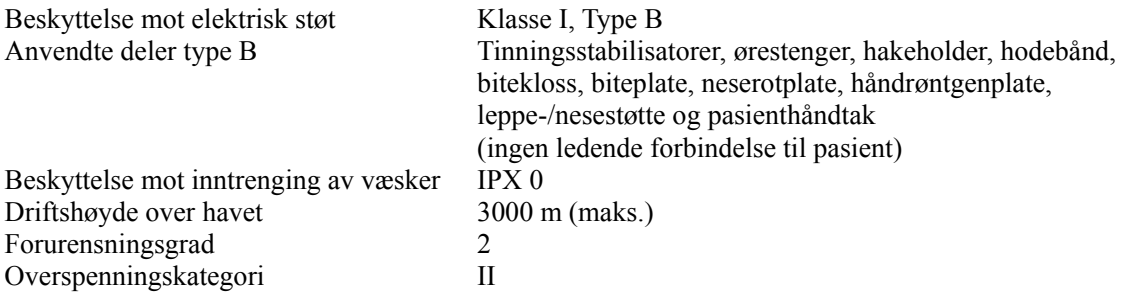

Desinfiseringsmetoder:

–For hver pasient desinfiserer du anvendte deler type B ved å tørke over dem med etanol for desinfisering (70 vol% til 80 vol% etanol).

Hvis det ikke er mulig å få tak i etanol for desinfisering (70 vol% til 80 vol% etanol), bruker du et av desinfeksjonsmidlene som er oppgitt nedenfor. Ikke bruk noen annen type desinfeksjonsmiddel.

- DÜRR DENTALs FD 322 quick disinfectant
- DÜRR DENTALs FD 333 quick disinfectant
- DÜRR DENTALs FD 360 imitation leather cleaning and care
- DÜRR DENTALs FD 366 sensitive Rapid disinfection

–Tørk over betjeningspanelet med etanol for desinfisering (70 vol% til 80 vol% etanol) en gang om dagen, og tørk over LCD-skjermen med en tørr klut.

–Engangsprodukt: munnstykke- og biteklosstrekk.

Driftsmodus Ikke-kontinuerlig drift

#### **Produktbeskrivelse**

Dental panoramarøntgenenhet med røntgengenerator med høyfrekvent koblingsmodus. I tillegg til panoramaeksponering, kan enheten også scanogram. Det finnes også en cephalometrisk enhet som bruker panoramarøntgenkilden.

I tillegg finnes det en tredimensjonal CBCT (Cone Beam Computed Tomography), som bruker kjegleformet røntgenstråle projisert på en flatskjermdetektor.

#### **Tiltenkt bruk**

X550 brukes til diagnostikk innen tannteknikk ved å eksponere røntgenbildemottaker og av fagfolk innen tannteknisk eller medisinsk praksis og/eller tilknyttede prosedyrer.

X550 er beregnet på dentalradiografisk undersøkelse og diagnostikk over hele dental-maxillofacial-området, som tenner, tannvev eller kinnbein, osv.

#### **Røntgenrørhodeenhet med høyspenningsgenerator**

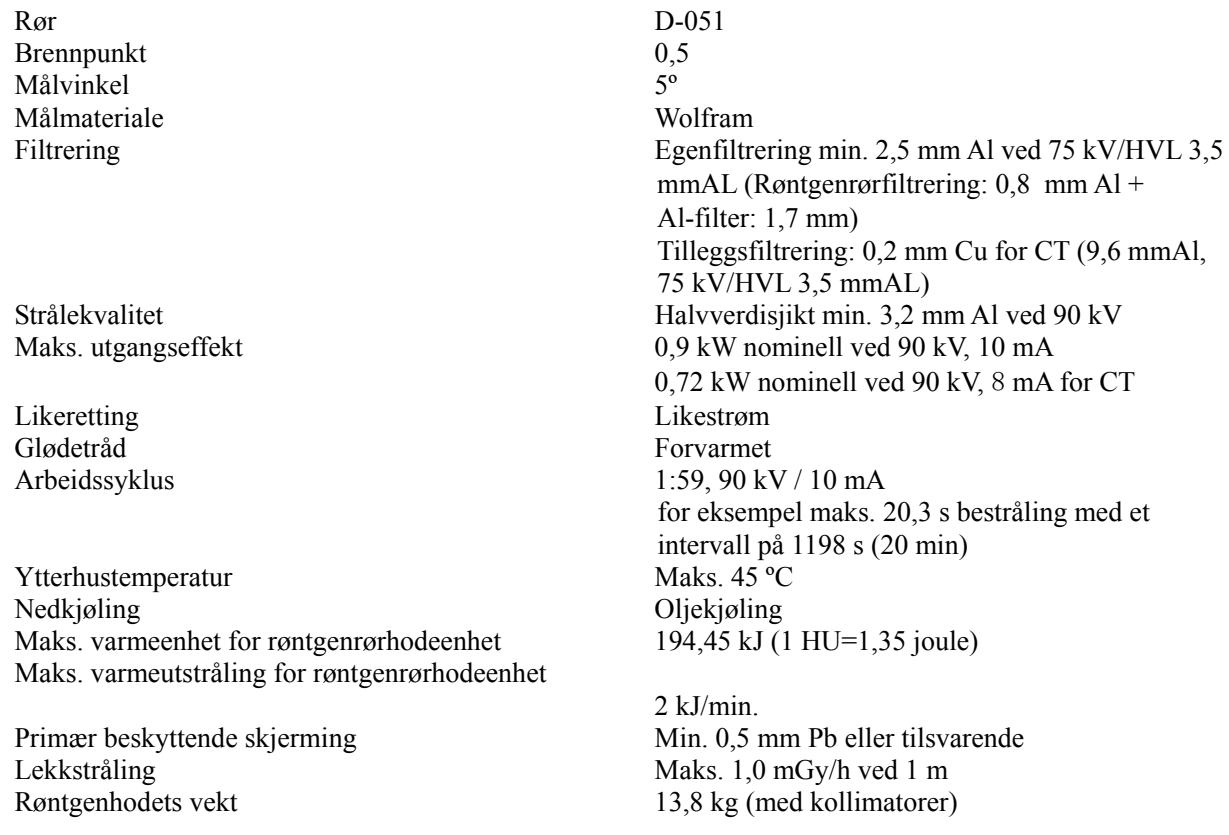

### **Kontroll**

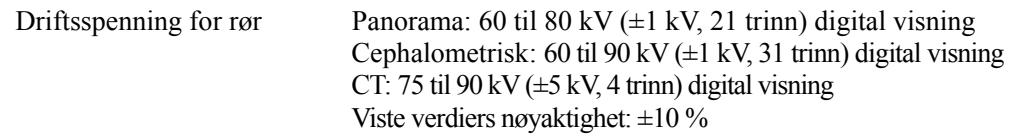

Driftstrøm for rør (1 mA eller R20 trinn) 1 til 10 mA

1 til 8 mA (CT ved 85, 90 kV) Viste verdiers nøyaktighet: ±10 %

Eksponeringstid CT:  $9.4 \text{ s}$  / Scout i to retninger 1 s (0.5 s  $\times$  2)

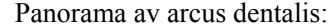

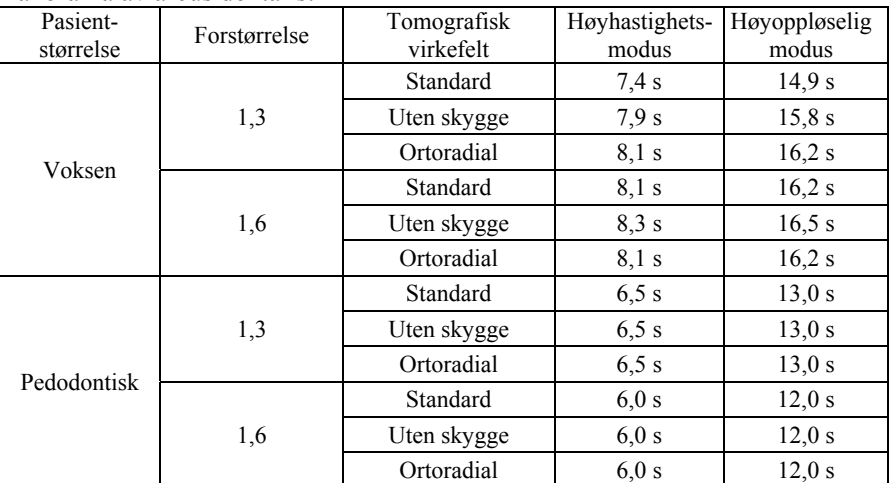

\* For 40P- og 40CP modeller er kun High Speed (Høyhastighet) tilgjengelig. Delvis panorama er en del av panorama av arcus dentalis. Eksponeringstid: Se LCD-display.

#### Panorama av kjevebeinhulen:

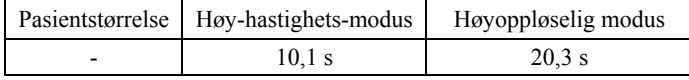

\* For 40P- og 40CP modeller er kun High Speed (Høyhastighet) tilgjengelig.

#### Firedobbelt kjeveledd (2/4-bilder):

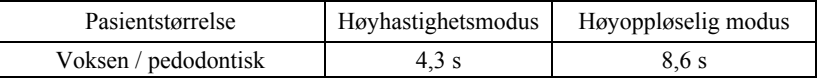

\* For 40P- og 40CP modeller er kun High Speed (Høyhastighet) tilgjengelig.

#### Cephalometrisk:

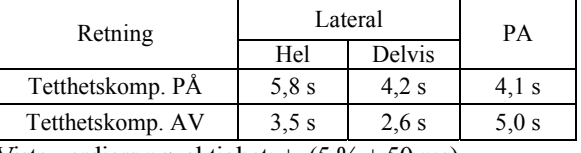

Viste verdiers nøyaktighet:  $\pm (5\% + 50 \text{ ms})$ 

(\* Registrert verdi for FDA er  $\pm$  10 %)

Testinstruksjon for røntgenrørets spenning, strøm og eksponeringstid

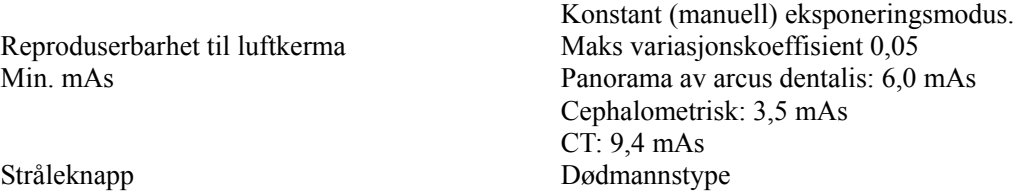

#### **Automatisk eksponering (gjelder ikke cephalometrisk og CT-skanning)**

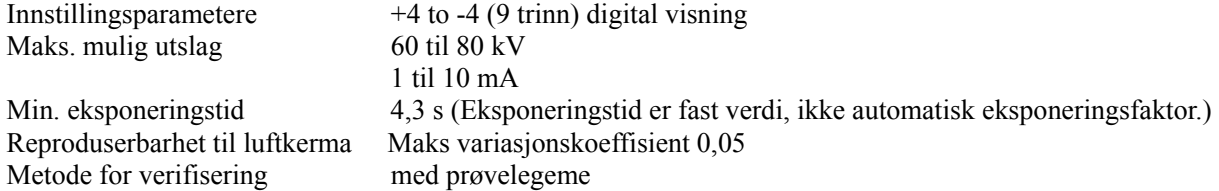

#### **Strømkrav**

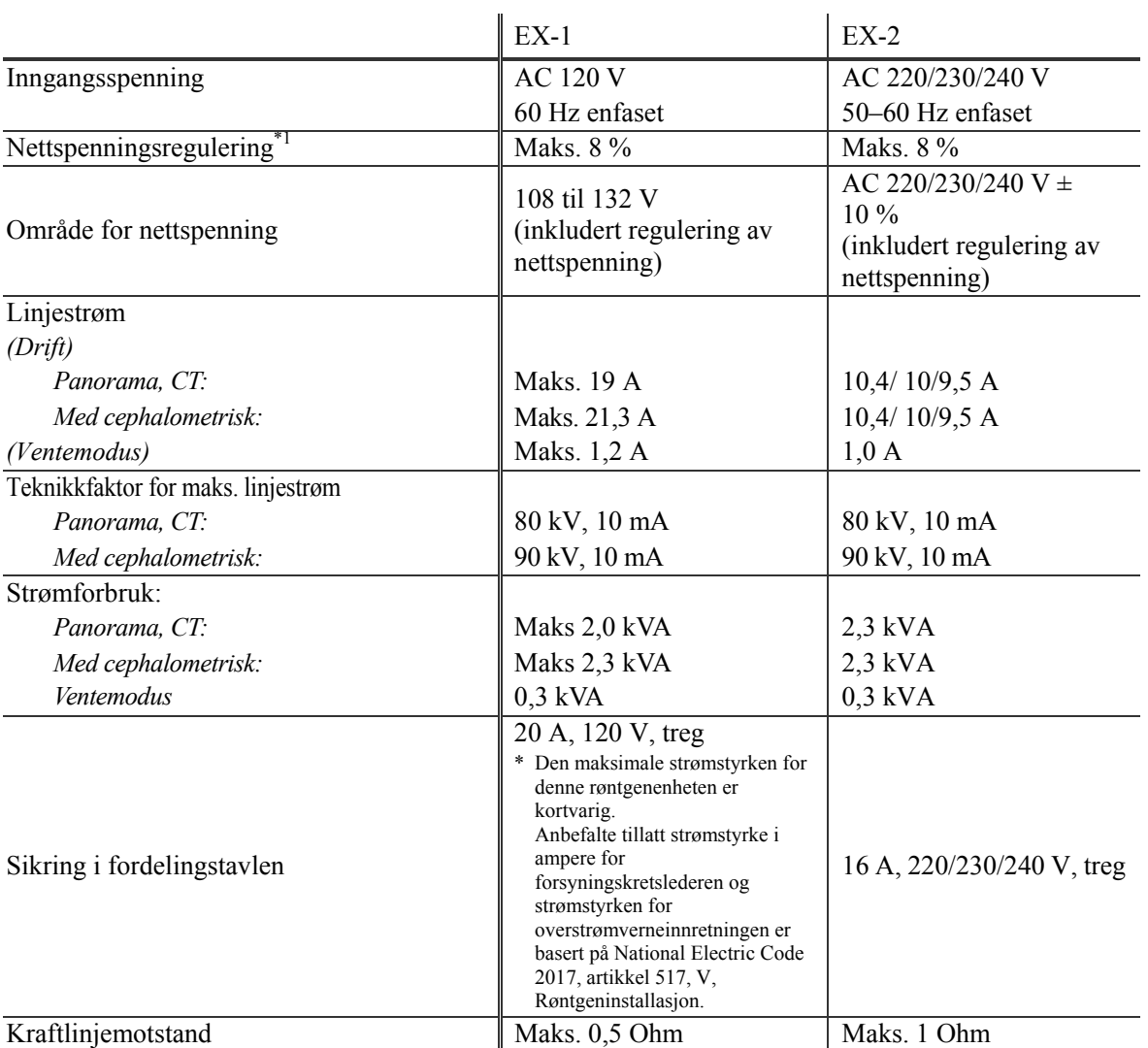

Midlere isolering fra strømforsyningsnett EX-1: Nettplugg, EX-2: Nettbryter

Kretsbryter skal brukes på fordelingspanelet. Det anbefales å koble en bryter kun for denne enheten.

\*1 Linjespenningsregulering =  $100 (Vn - Vi) / Vi$  $Vn =$  Ingen lastlinjespenning,  $Vi =$  Lastlinjespenning

#### **Mekaniske parametere**

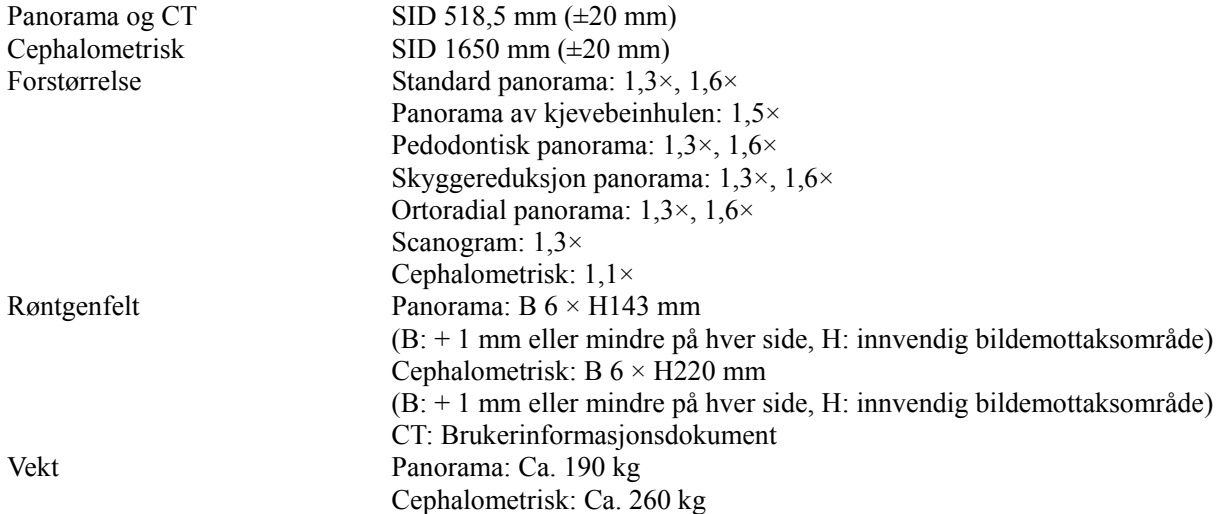

#### Utvendige mål Hovedenhet B  $1020 \times D$  1330  $\times$  H 2355 mm (H 2,185 mm tilleggsutstyr)  $W 2,000 \times D 1,330 \times H 2,355$  mm (H 2,185 mm tilleggsutstyr) (med cephalometrisk) Kontrollboks  $B \ 70 \times D \ 40 \times H \ 115 \ mm$ Vertikal høyde for brennpunkt 1055 til 1775 mm (panorama) 970 til 1605 mm (tilleggsutstyr) 1125 til 1775 mm (med cephalometrisk) 1040 til 1605 mm (tilleggsutstyr) Pasientposisjonering Autofokus ved hjelp av lyssensor for avstandsmåling og elektrisk drevet posisjoneringssystem Patsientposisjoneringsstråle Laser klasse 2. Samsvar med 21CFR del 1040.10 og IEC60825-1. Stråledivergens: 120 mm  $\pm$  10 % i lengden, 0,8  $\pm$  0,2 mm i bredden ved 250 mm Pulsvarighet og gjentagelsesfrekvens: Kontinuerlig Maks. energiutbytte: 1 mW Dempingsmål for pasienthodestabilisator Panorama mindre enn 1,7 mmAl Cephalometrisk mindre enn 1,7 mmAl

#### **Lekkasjeteknikkfaktorer**

80 kV, 600 mAs/h (80 kV, 10 mA, arbeidssyklus 1:59, for eksempel 7,4 s eksponering per 7 min 17 s nedkjølingsperiode) 90 kV, 600 mAs/h (90 kV, 10 mA, arbeidssyklus 1:59, for eksempel 4,9 s eksponering per 4 min 49 s nedkjølingsperiode)

#### **Grunnleggende mål**

Rørspenning: Faktisk røntgenstråling overvåkes av ikke-invasiv evaluator av stråleeffekt. Rørstrøm: mA måles ved å overvåke strøm i høyspentreturledningen, som er lik rørstrømmen. Eksponeringstid: Eksponeringstiden måles, åpentid for portkrets som fordeler høy spenning til røntgenstrålerørhodeenhet, av telleren (TP8 – TP GND på CPU1 PWB)

#### **Kollimator**

Panoramaslisse, cephalo-slisse (kun cephalometrisk), CT-A-slisse, V-slisse, CT-C-slisse (kun R100).

#### **Bildekvalitet**

Panorama: Linjeparoppløsning 2,5 LP/mm Oppløsning med lav kontrast Diameter 2,0 mm

Cephalometrisk: Linjeparoppløsning 2,5 LP/mm Oppløsning med lav kontrast Diameter 2,5mm

CT: Oppløsning (MTF) mer enn 2 LP/mm Annen indeks Brukerinformasjonsdokument

#### **Røntgendoseinformasjon**

Følgende bildeinformasjon registreres for hver eksponering.

- Dosearealprodukt (DAP) (mGy  $\times$  cm2)
- Gjennomsnittlig rørspenning (kV)
- Gjennomsnittlig rørstrøm (mA)

Se programvarehåndboken ettersom vist bildeinformasjonen er forskjellig i henhold til programvaren.

Visningen av dosearealproduktet (DAP) (mGy × cm2) avhenger av programvaren.

Det viste dosearealproduktet refererer til rørspenningen (kV)/-strømmen (mA) for hver eksponering. Dosearealproduktet er beregnet basert på typiske måleresultater. Det viste dosearealproduktet er multiplikasjonsproduktet av luftkerma-enden og størrelsen på strålingsfeltet. Disse verdiene er typiske verdier og ikke målte dosearealprodukter for hver røntgeneksponering. Luft-kerma beregnes ved å dividere dosearealproduktet med røntgenfeltets størrelse. Nøyaktigheten til luftkerma og dosearealproduktet overskrider ikke +/- 50 %. Doseringsmåleren som skal kontrollere og opprettholde nøyaktigheten for indikasjonene av dosearealproduktet, må kalibreres ved riktig energi.

Metode brukt for beregning av dosearealprodukt: Målt av DAP-måler (dosearealprodukt). DAP-måleren er kalibrert i samsvar med instruksjonene i vedlagt bruksanvisning. DAP-måleren er festet foran på røntgenhodet for Pan og CBCT, og bak på den sekundære slissen for Cephalo. Pass på at den ikke faller og at kablene er lagt riktig.

#### **SIP/SOP-erklæring**

LAN-grensesnitt: Uskjermet, snodd kabelpar med RJ-45-pluggforbindelse, lengde mindre enn 3 m.

#### **Krav til datamaskiner eller andre innretninger som er koblet til datamaskinene**

- 1. Veraviewepocs er testet og funnet å være i samsvar med grensene for medisinsk utstyr til IEC 60601-1-2: 2007 for elektromagnetisk kompatibilitet. Disse grensene er utformet for å gi rimelig beskyttelse mot skadelig interferens i en typisk medisinsk installasjon. Dette utstyret genererer, bruker og kan utstråle radiofrekvensenergi, og hvis det ikke installeres og brukes i samsvar med instruksjonene, kan det forårsake skadelig interferens med andre enheter i nærheten. Det er imidlertid ingen garanti for at interferens ikke vil oppstå i en bestemt installasjon. Hvis dette utstyret forårsaker skadelig interferens med andre enheter, som kan fastslås ved å slå utstyret av og på, oppfordres brukeren til å prøve å korrigere interferensen ved hjelp av ett eller flere av følgende tiltak:
	- Snu eller flytte på mottakerenheten.
	- Øke avstanden mellom utstyret.
	- Koble utstyret til et uttak på en annen krets enn den som de(n) andre enheten(e) er tilkoblet.
	- Ta kontakt med nærmeste J. MORITA-kontor, selskapets representant eller forhandler hvis du trenger hjelp.
- 2. Følgende utstyr som er koblet til de analoge og digitale grensesnittene må være sertifisert i henhold til de respektive IEC-standardene (dvs. IEC 60950-1 for databehandlingsutstyr og IEC 60601-1 for medisinsk utstyr). Alle som kobler tilleggsutstyr til signalinngangsdelen eller signalutgangsdelen konfigurerer et medisinsk system og er derfor ansvarlige for at systemet er i samsvar med kravene i IEC 60601-1. Ta kontakt med nærmeste J. MORITA-kontor, selskapets representant eller forhandler hvis du er i tvil.
- *\* Noen av følgende enheter kan føre til visse tekniske problemer med Veraviewepocs. Kontakt nærmeste J. MORITA-kontor hvis du ønsker informasjon om riktig valg av utstyr og tilkoblinger.*

# **AFORSIKTIG**

Følgende enheter kan ikke plasseres i røntgenbeskyttelsesområdet eller i nærheten av pasienten, unntatt huben hvis huben er i samsvar med IEC60601-1 eller IEC60950-1 og kabinettets lekkasjestrøm er i samsvar med IEC 60601-1.

\* I nærheten av pasienten er området hvor tilsiktet eller utilsiktet kontakt kan oppstå mellom en pasient eller en pasients ledsager og de ovennevnte enhetene, eller mellom en pasient eller en pasients ledsager og andre personer berøre de ovennevnte enhetene. Dette området strekker seg 1,83 m utenfor omkretsen av sengen (undersøkelsesbordet, tannlegestolen, behandlingsavlukket og lignende) på den tiltenkte plasseringen og vertikalt 2,29 m over gulvet.

## **AADVARSEL**

- *Koble kun elementer som er angitt som del av et medisinsk elektrisk system eller spesifisert som kompatible med et medisinsk elektrisk system.*
- *Ikke bruk forgreiningskontakt eller skjøteledning for strømforsyningen.*
- \* Datamaskiner eller alle andre eksterne enheter må tilkobles i samsvar med IEC 60601-1.
- \* Datamaskiner eller alle andre eksterne enheter må rengjøres i samsvar med produsentens instruksjoner.
- \* Datamaskiner eller alle andre eksterne enheter må transporteres, lagres og betjenes i samsvar med produsentens instruksjoner.

#### **Andre systemkrav**  Maskinvare

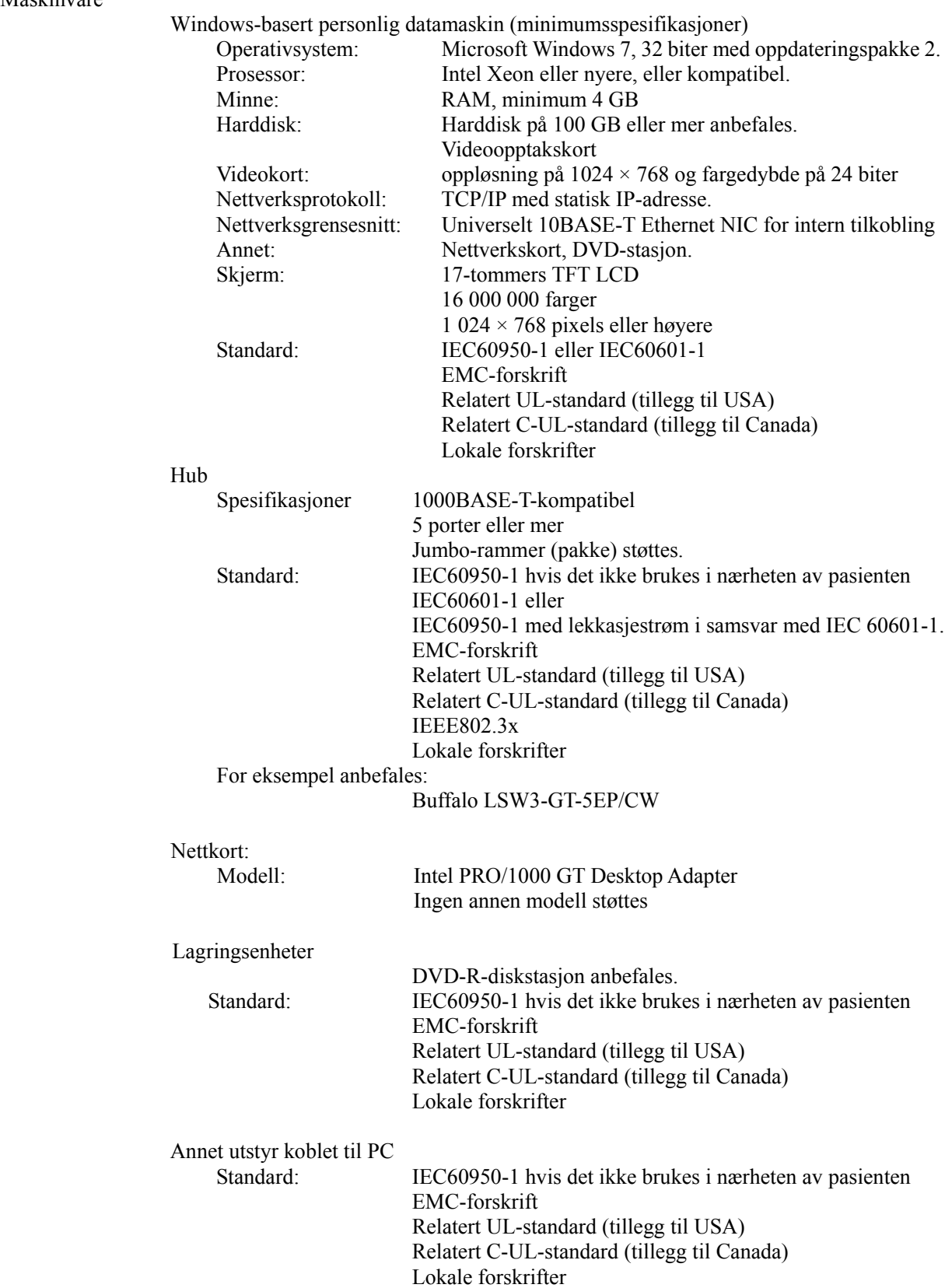

Programvare Programvare for bildebehandling eller database er levert av J. MORITA. Den skal brukes sammen med en Windows-basert datamaskin med ovennevnte spesifikasjoner. Den samsvarer med 93/42/EØF (i EU), IEC62304 og 21 CFR (i USA), bestemmelser for medisinsk utstyr (i Canada). Hvis du bruker en annen programvare, må den være i samsvar med ovennevnte forskrifter og standarder, og må samsvare med Dixel-driveren fra J. MORITA MFG. CORP. Du får informasjon om riktig grensesnitt ved å kontakte nærmeste J. MORITA-kontor.

#### **Miljødata**

 Driftsforhold: Omgivelsestemperatur +10 °C til +35 °C<br>Luftfuktighet 30% til 75% (ikke

 Transport- og oppbevaringsforhold Omgivelsestemperatur  $-10 \degree C$  til +50  $\degree C$ Atmosfæretrykk 50 kPa til 106 kPa

Luftfuktighet 30% til 75% (ikke-kondenserende)<br>Atmosfæretrykk 70 kPa til 106 kPa  $70$  kPa til 106 kPa

Luftfuktighet 20% til 80% (ikke-kondenserende)

#### **Originalspråk**

Engelsk

#### **Avhending**

Emballasjen skal resirkuleres. Utstyrets metalldeler kastes som metallavfall. Syntetiske materialer, elektriske komponenter og kretskort kastes som elektrisk avfall. Materialer skal kastes i henhold til gjeldende nasjonale lovbestemmelser. Kontakt spesialiserte avfallselskaper for å få dette utført. Spør de lokale by-/kommuneadministrasjonene om lokale avfallsselskaper.

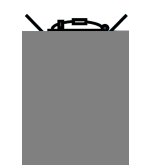

Dette symbolet angir at avfall fra elektrisk og elektronisk utstyr ikke skal avhendes som usortert husholdningsavfall, og må samles inn separat. For detaljer, kontakt din lokale forhandler eller J. MORITA OFFICE.

**Oppvarmingsdiagram for rørhusenhet** 

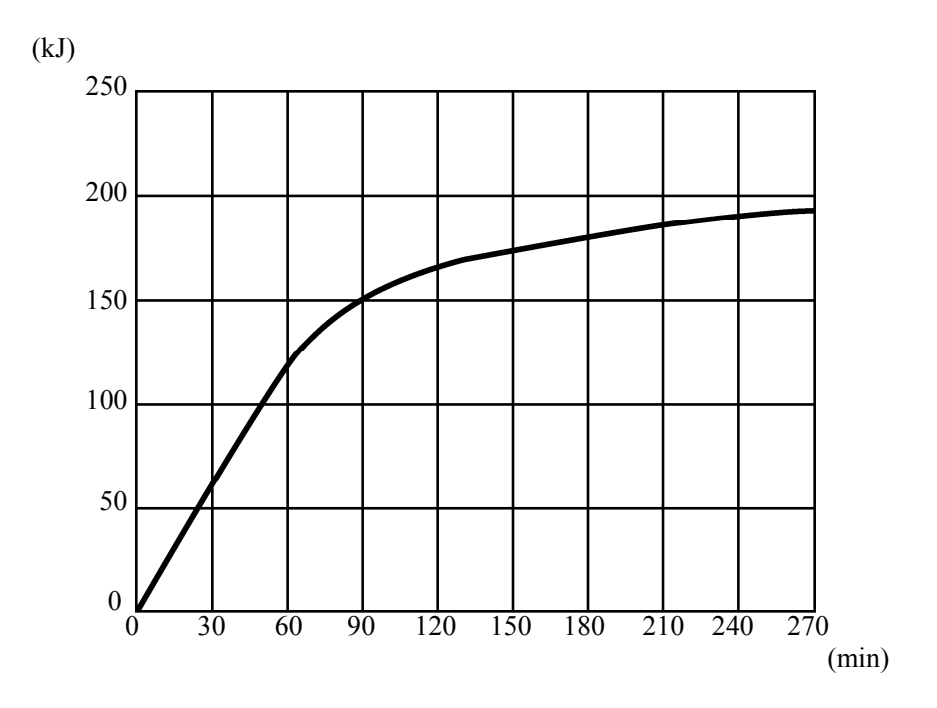

### **Nedkjølingsdiagram for rørhusenhet**

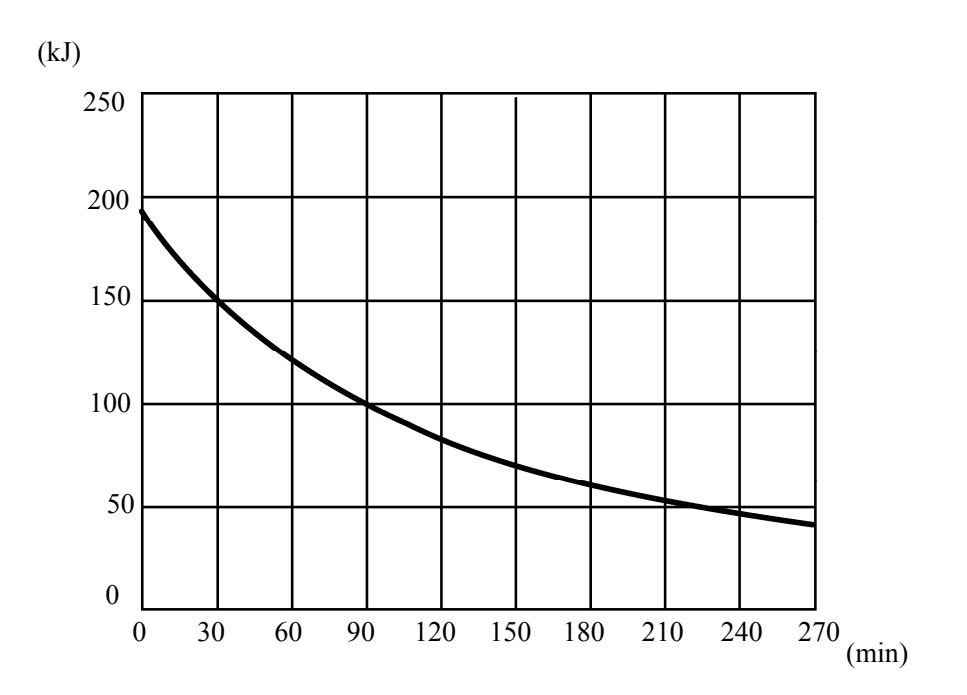

#### **Diagram for rørmerkedata**

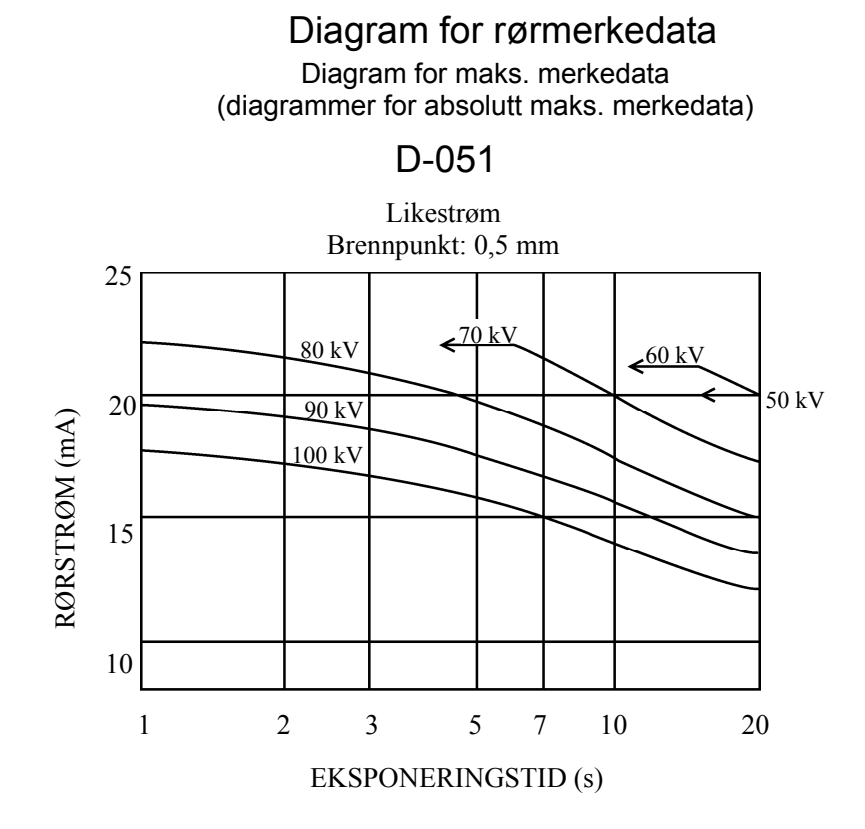

**Termiske egenskaper for anode** 

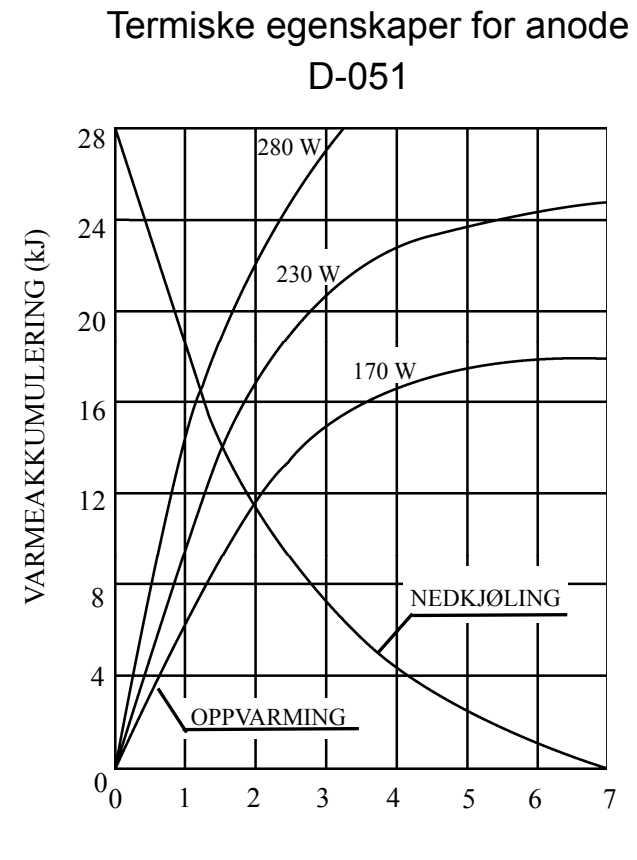

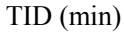

### **Referanseakse**

#### **Panorama**

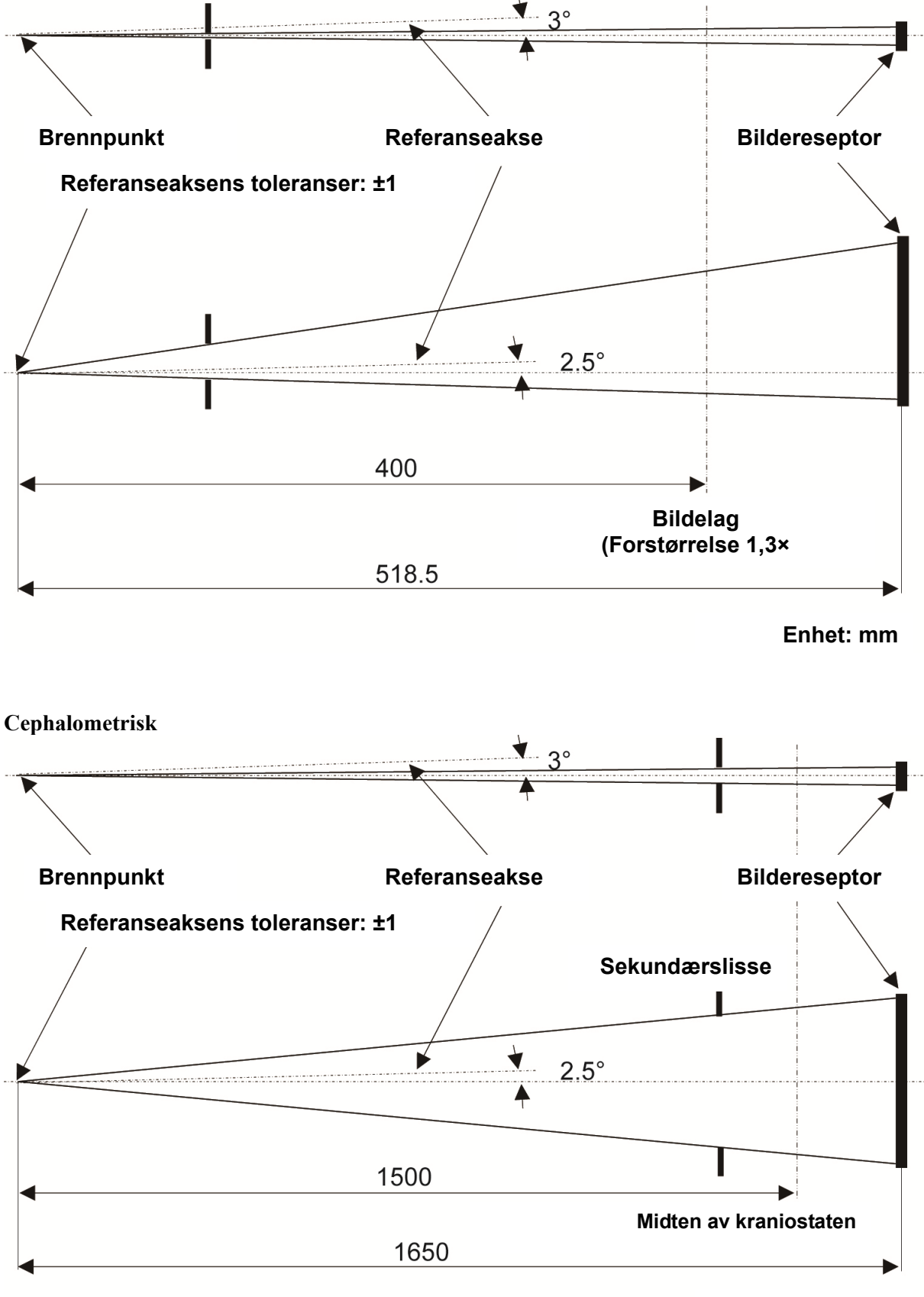

**Enhet: mm** 

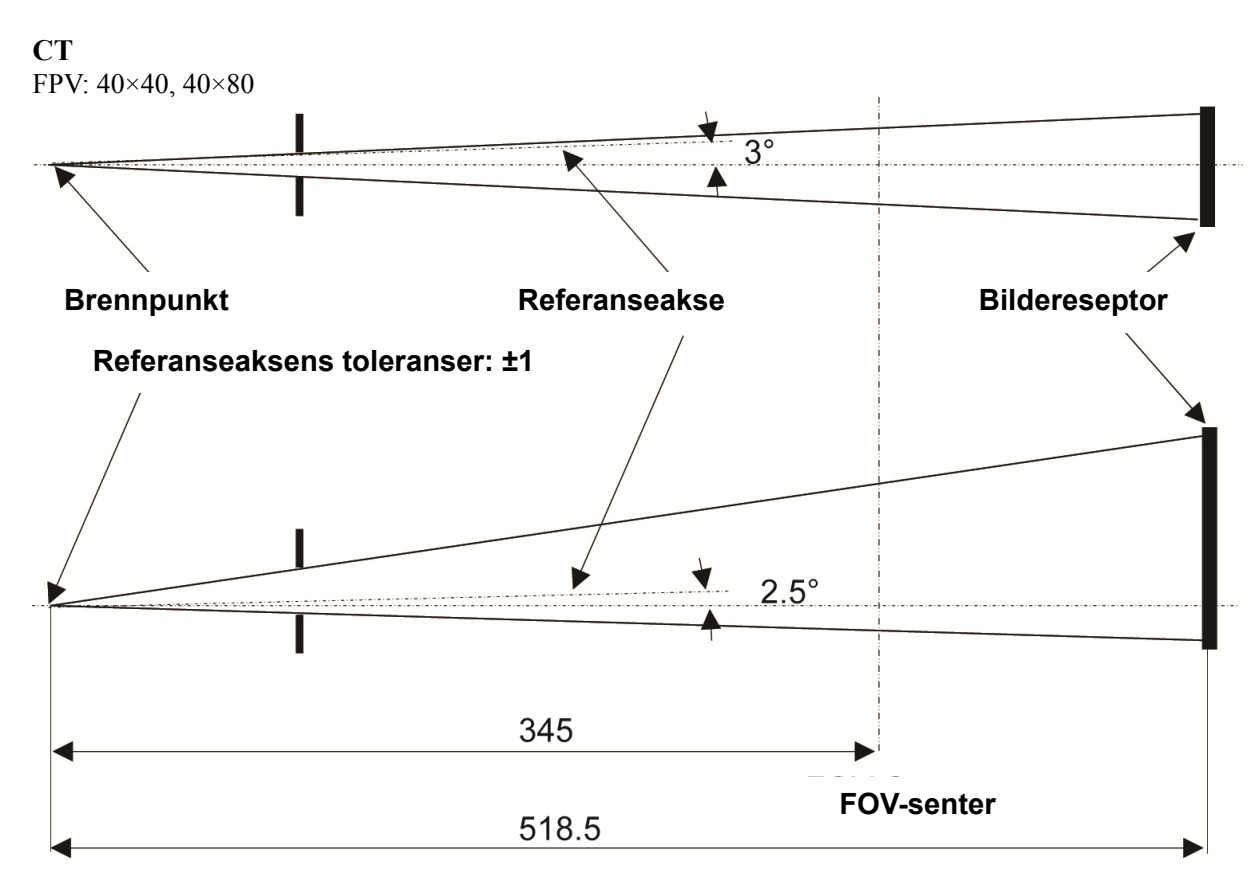

**Enhet: mm**

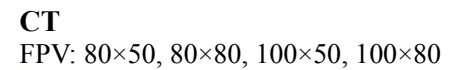

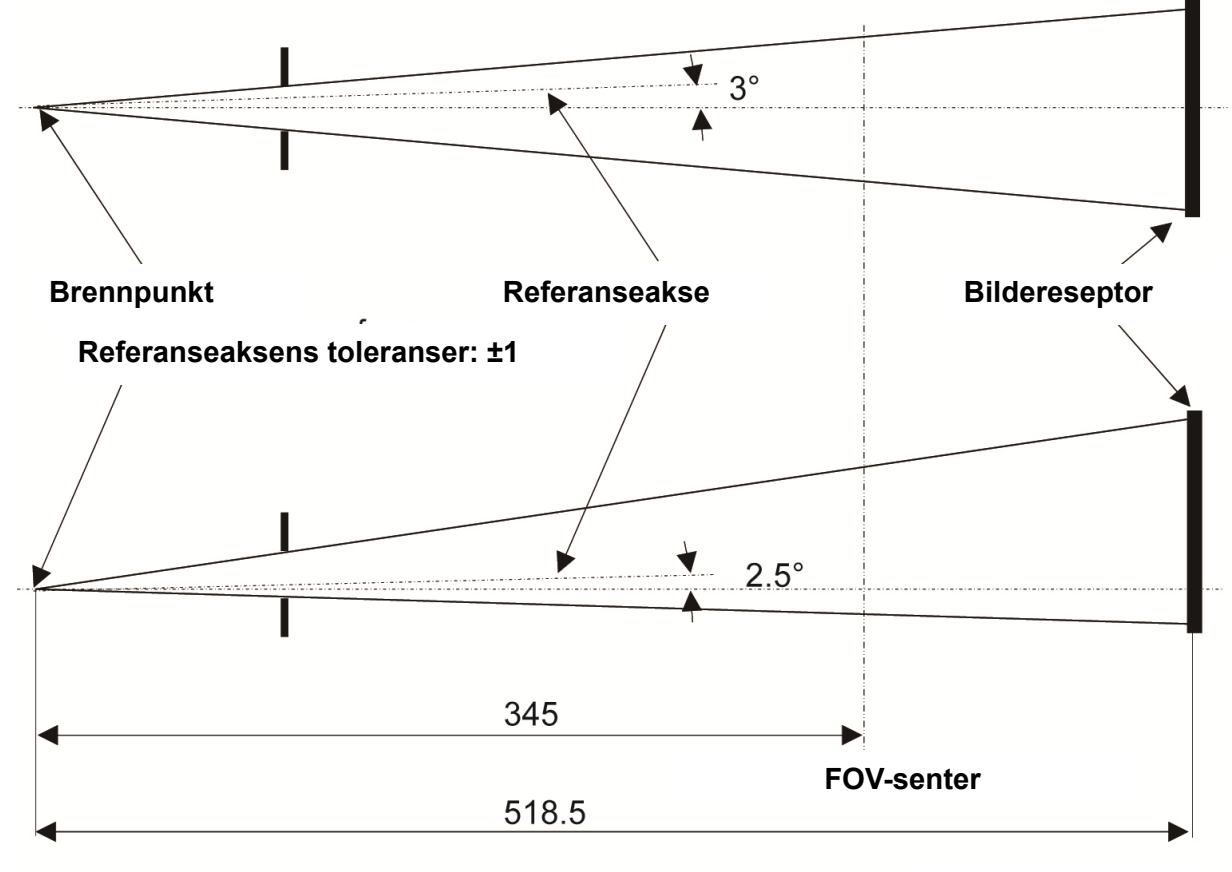

**Enhet: mm**

## **2. Symboler og merkinger**

\* Noen symboler er ikke i bruk.

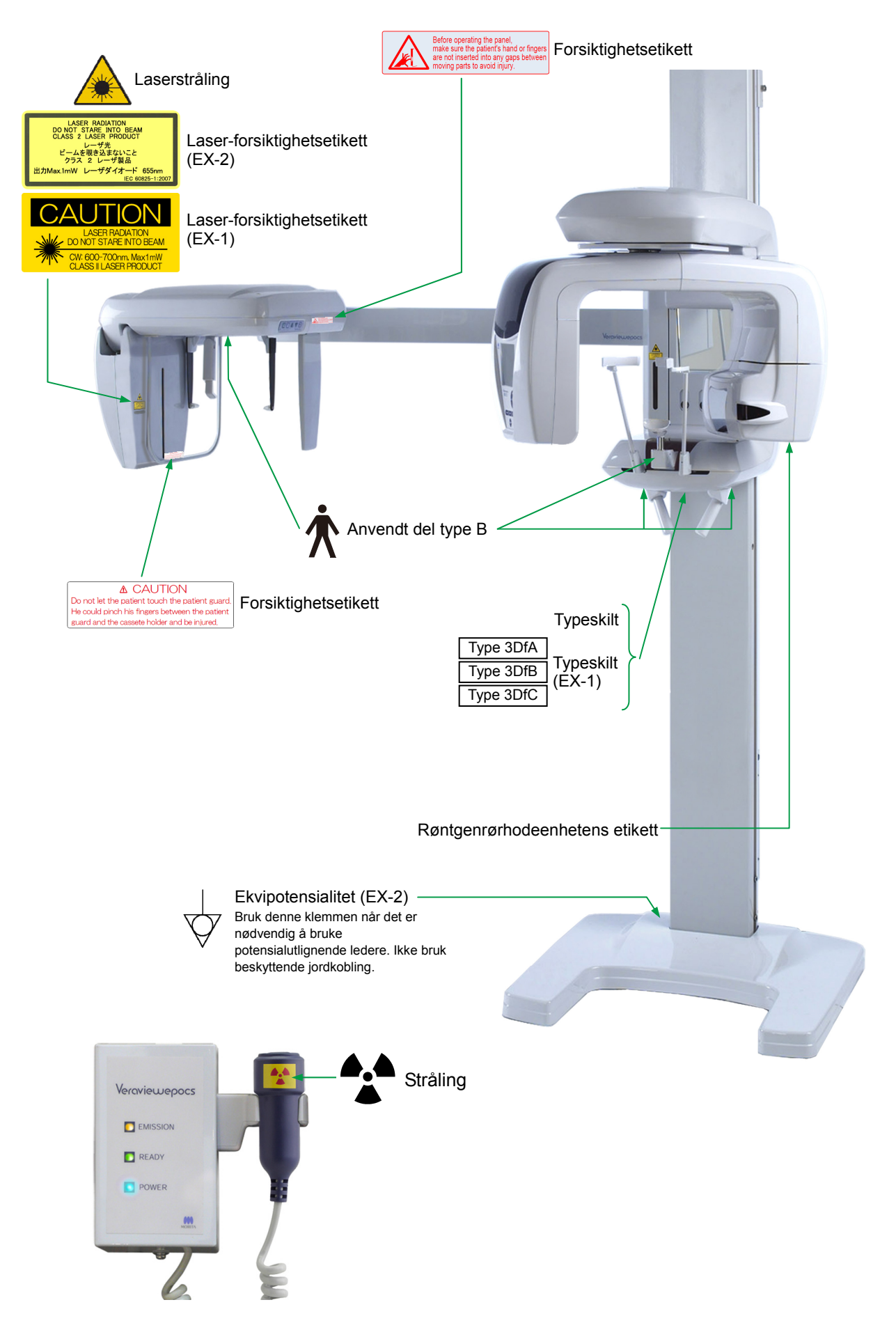

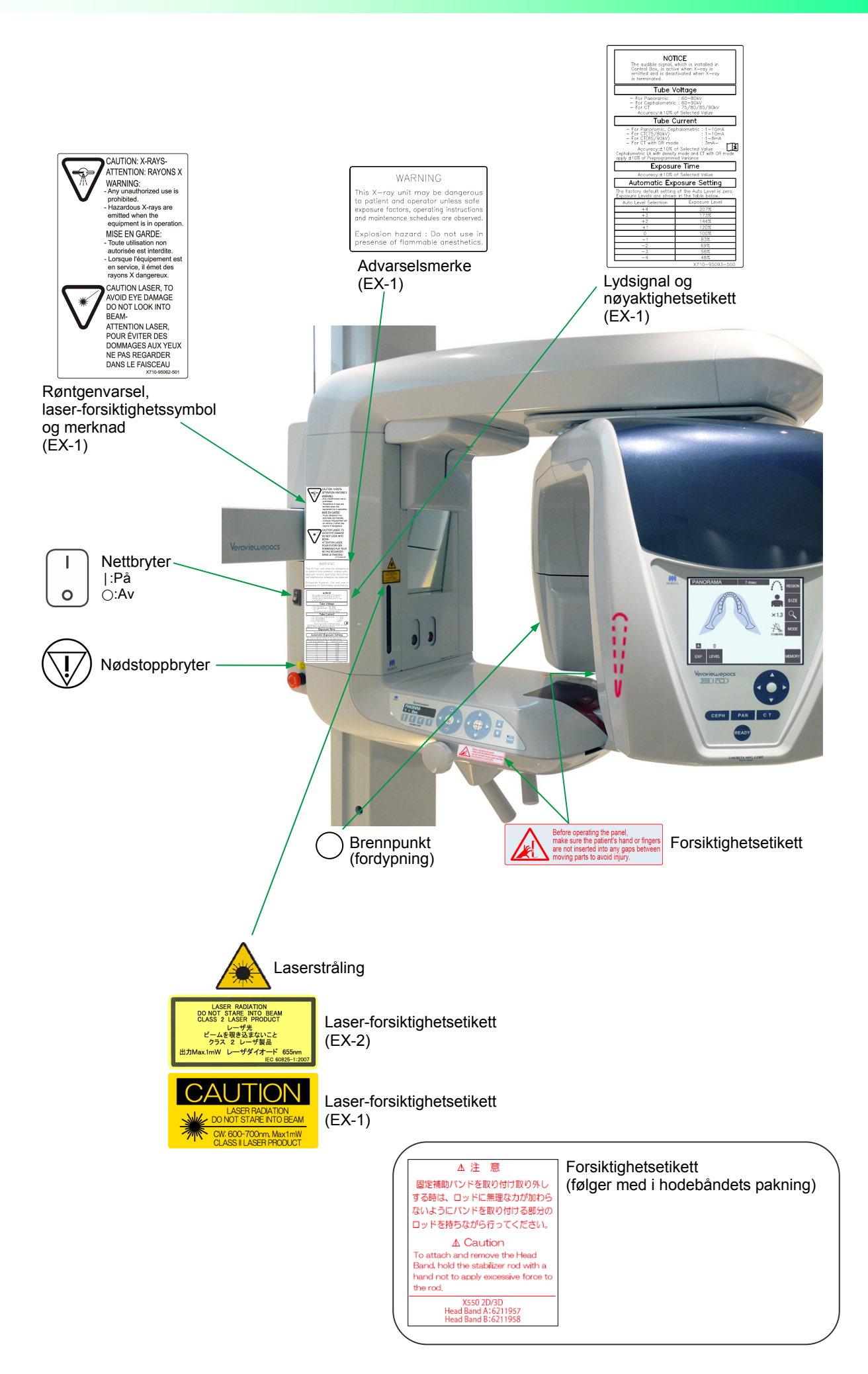

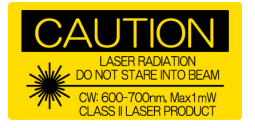

#### Laser-forsiktighetsetikett (EX-1)

FORSIKTIG<br>LASERSTRÅLING<br>SE IKKE DIREKTE INN I STRÅLEN<br>CW: 600-700 nm, maks 1 mW<br>LASERPRODUKT KLASSE II

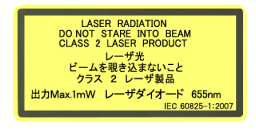

## LASERSTRÅLING SE IKKE DIREKTE INN I STRÅLEN LASERPRODUKT KLASSE 2 Maks 1 mW 655 nm Laser-forsiktighetsetikett (EX-2)

**A CAUTION** 

FORSIKTIG<br>La ikke pasienten berøre pasientvernet.<br>Pasienten kan klemme fingrene mellom<br>pasientvernet og kassettholderen, og bli skadet.

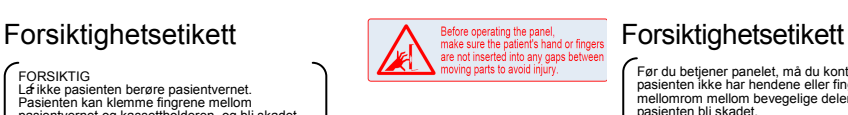

Før du betjener panelet, må du kontrollere at pasienten ikke har hendene eller fingrene inne i mellomrom mellom bevegelige deler. Ellers kan pasienten bli skadet.

#### △注 意

固定補助パンドを取り付け取り外し する時は、ロッドに無理なカが加わら ないようにパンドを取り付ける部分の ロッドを持ちながら行ってください。 ∆ Caution To attach and remove the Head<br>Band, hold the stabilizer rod with a<br>hand not to apply excessive force to the rod.

X550 2D/3D<br>Head Band A:6211957<br>Head Band B:6211958

Forsiktig For å feste og fjerne hodebåndet, hold stabilisatorstangen med en hånd for å ikke påføre for mye kraft på stangen.

X550 2D/3D Hodebånd A: 6211957 Hodebånd B: 6211958

Forsiktighetsetikett MARNING Advarselsmerke<br>
For a feste og fjerne hodebåndet, hold<br>
stabilisatorstangen med en hånd for å ikke påføre<br>
Advarsels og flement and operator unless softe (EX-1)<br>
and molitelrones shedules or ob xplosion hazard : Do not use<br>resense of flammable anesthetic

(EX-1)

ADVARSEL Denne røntgenenheten kan være farlig for pasient og operatør hvis man ikke følger sikre eksponeringsfaktorer, driftsinstruksjoner og vedlikeholdsplaner.

Eksplosjonsfare: Må ikke brukes i nærvær av brennbare anestesimidler.

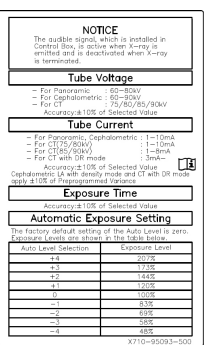

Lydsignal og nøyaktighetsetikett (EX-1)

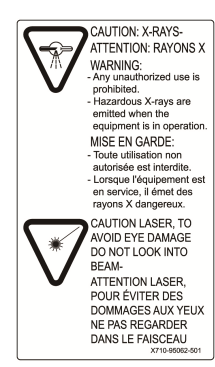

Røntgenvarsel, laser-forsiktighetssymbol og merknad (EX-1)

FORSIKTIG: RØNTGEN ARVARSEL: - All uautorisert bruk er forbudt. - Farlige røntgenstråler avgis når utstyret er i drift.

FORSIKTIG LASER, UNNGÅ ØYESKADER VED Å UNNLATE Å SE INN I STRÅLEN

Rørspenning<br>- For panoramisk: 60-80 kV<br>- For cephalometrisk: 60-90 kV<br>- For CT: 75/80/85/90 kV Nøyaktighet: +- 10 % av valgt verdi

og er deaktivert når røntgen er terminert.

**MERK** 

Rørstrøm - For panoramisk, cephalometrisk: 1-10 mA - For CT (75/80 kV): 1-10 mA - For CT (85/90 kV): 1-8 mA - For CT med DR-modus: 3 mANøyaktighet:

Lydsignalet, som er installert i kontrollboksen, er aktiv når røntgenstråler blir avgitt,

+- 10 % av valgt verdi Cephalometrisk LA med tetthetsmodus og CT med DR-modus gjelder +- 10 % av

forprogrammert varians

Eksponeringstid Nøyaktighet: +- 10 % av valgt verdi

Automatisk eksponeringsinnstilling Fabrikkinnstillingen for Auto Level er null. Eksponeringsnivåer vises i tabellen under.

Valg av Auto Level Eksponeringsnivå

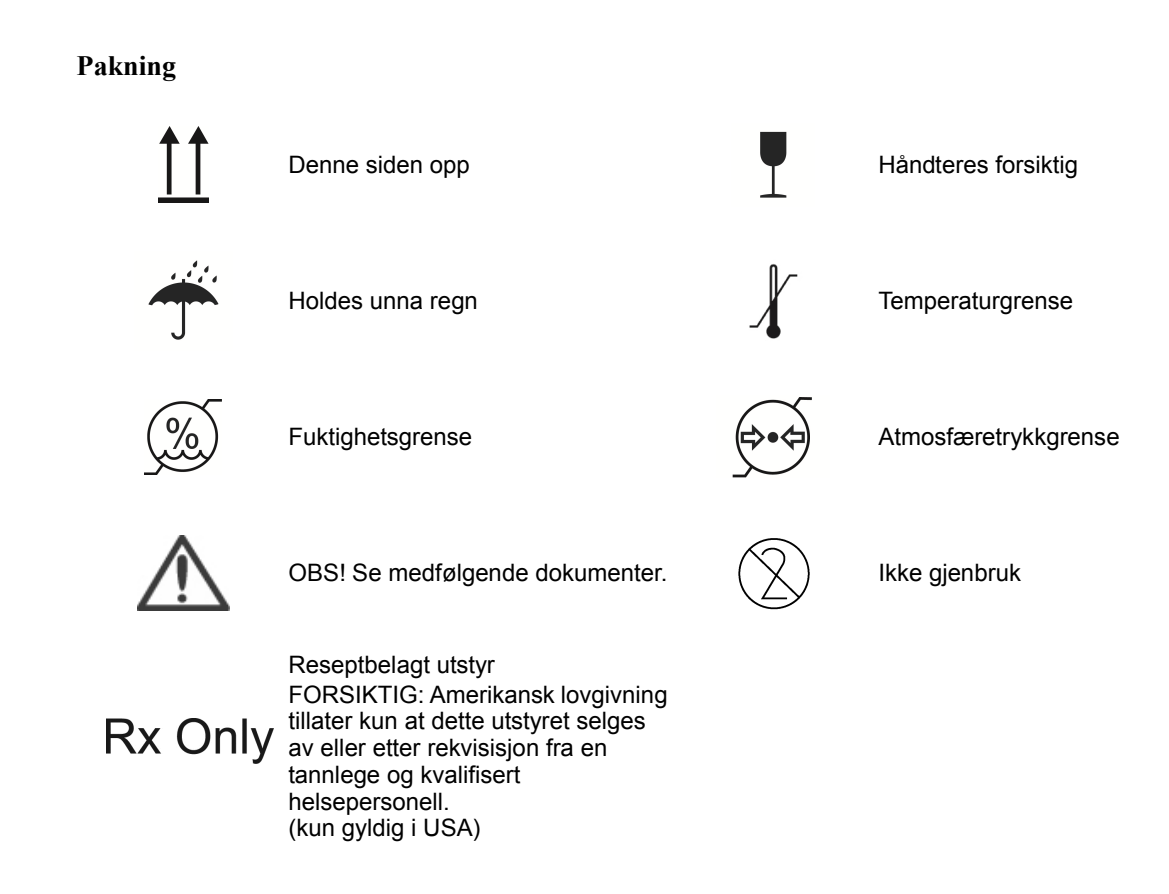

#### **Typenschild, Montageschild Röntgenröhrenkopf und Bedienungsanleitung**

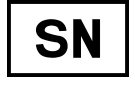

Seriennummer **AAA** Produsent

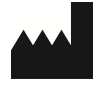

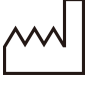

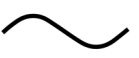

regionen.

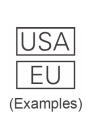

Land eller region (Navn på land: I samsvar med ISO 3166-1 alfa-3-kodene) Beskrivelse angitt ved siden av koden er en indikasjon som er i samsvar med forskriftene som kun gjelder for det aktuelle landet eller

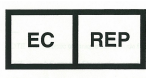

Bemyndiget representant i EU i samsvar med direktiv 93/42/EØF (kun gyldig i EU)

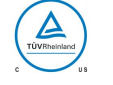

cTUVus sertifikasjonsmerke CTOVUS Sertifikasjonsmerke<br>(kun gyldig i USA og Canada) Se bruksanvisningen

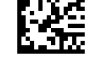

Produksjonsdato **GS1** DataMatrix

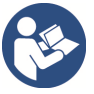

Vekselstrøm Se bruksanvisningen.

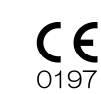

CE-merking (0197) (kun gyldig i EU) Samsvarer med direktiv 93/42/EØF. CE-merking (kun gyldig i EU) Samsvarer med direktiv 2011/65/EU.

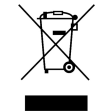

Merking av elektrisk utstyr i samsvar med direktiv 2012/19/EU (WEEE). (kun gyldig i EU)

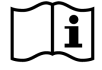

### **Angitte elementer på merkeetiketten og røntgenrørhodeenhetens etikett**

\* For detaljer, se "Tekniske spesifikasjoner" (s.149).

\* Det kan hende at noen symboler som beskrives på forrige side er i bruk.

#### **Typeskilt**

**Model**: Røntgensystemmodell **Type**: Typ **Input**: Nominell inngangsspenning, frekvens og effekt i drift **Standby**: Inngangseffekt i standby **Duty Cycle**: Røntgensystemets driftssyklus **2D strekkode nede til høyre**: Etikettkode

#### **Røntgenrørhodeenhetens etikett**

**MODEL**: Rørkapslingsenhetsmodell **RATING**: Rørkapslingsenhetens nominelle effekt **HEAD NO.**: Rørkapslingsenhetens serienummer **DATE OF MFG.**: Produksjonsdato **TOTAL FILTRATION**: Min. egenfiltrering **ADDITIONAL FILTRATION FOR CT**: Supplerende filtrering for CT

**TUBE MODEL**: Røntgenrørmodell **TUBE ANODE NO.**: Røntgenrørets serienummer **NOMINAL FOCAL SPOT**: Nominell brennpunktverdi **MFD. BY**: Røntgenrørprodusent

## **Elektromagnetiske forstyrrelser (EMI)**

Veraviewepocs 3D R100/F40 (heretter "dette utstyret") samsvarer med IEC 60601-1-2:2014 Utg. 4.0, gjeldende internasjonal standard for elektromagnetiske forstyrrelser (EMI). Følgende er "Veiledning og produsenterklæring" som kreves av IEC 60601-1-2:2014 Utg. 4.0, gjeldende internasjonal standard for elektromagnetiske forstyrrelser.

Dette er et produkt i gruppe 1, klasse B i samsvar med EN 55011 (CISPR 11). Det betyr at dette utstyret ikke genererer og/eller bruker internasjonal radiofrekvensenergi i form av elektromagnetisk stråling, induktiv og/eller kapasitiv kobling, for behandlingen av materiale eller til inspeksjons-/analyseformål, og er egnet for bruk i boligområder og i bygninger som er koblet direkte til et lavspenningsnett som forsyner bygninger brukt til boligformål.

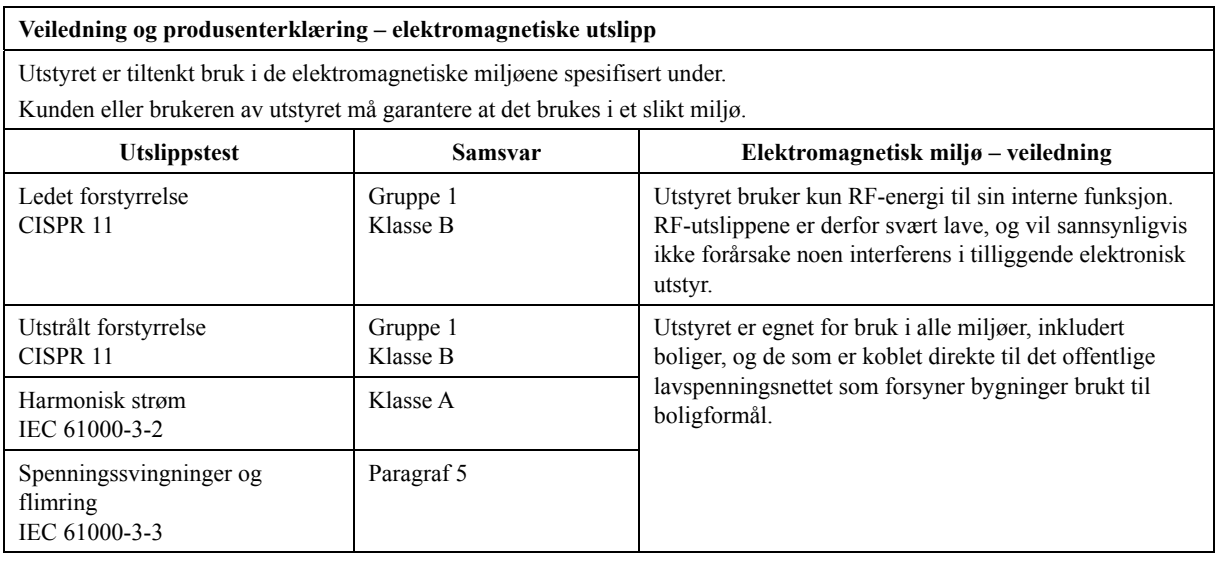

## **AADVARSEL**

- *Utstyrets brukermiljø er profesjonelt helsemiljø.*
- *Utstyret krever spesielle forholdsregler i forhold til elektromagnetiske forstyrrelser (EMI), og må installeres og settes i drift i henhold til EMI-informasjonen i de VEDLAGTE DOKUMENTENE.*
- *Bruk av andre enn de delene som følger med, eller som er spesifisert av J. MORITA MFG. CORP., kan føre til økt elektromagnetiske utslipp eller redusert elektromagnetisk immunitet for utstyret, og feil bruk.*
- *Utstyret skal ikke brukes ved siden av eller stablet oppå annet utstyr. Når det er nødvendig, må det brukes etter å ha kontrollert at både dette og det andre utstyret fungerer riktig.*
- *Bærbart og mobilt RF-kommunikasjonsutstyr (inkludert periferiutstyr som antennekabler og eksterne antenner) bør ikke være nærmere enn 30 cm til noen av delene til X550, inkludert kablene spesifisert av produsenten.*

**Veiledning og produsenterklæring – elektromagnetisk immunitet** 

Utstyret er tiltenkt bruk i de elektromagnetiske miljøene spesifisert under.

Kunden eller brukeren av utstyret må garantere at det brukes i et slikt miljø.

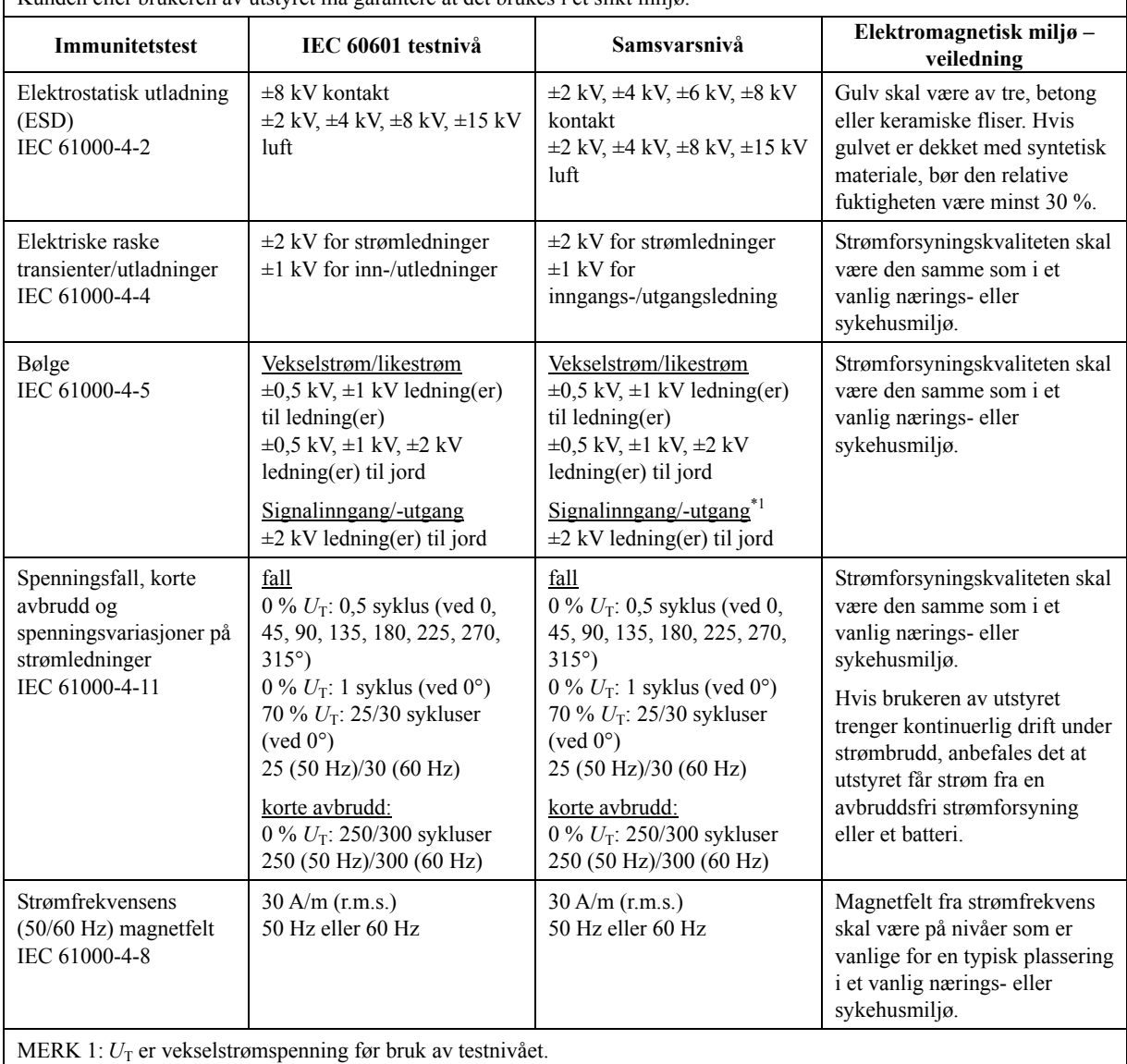

MERK 2: r.m.s.: kvadratisk middelverdi

\*1: Ikke anvendbar fordi den kobles ikke direkte til utendørskabelen.

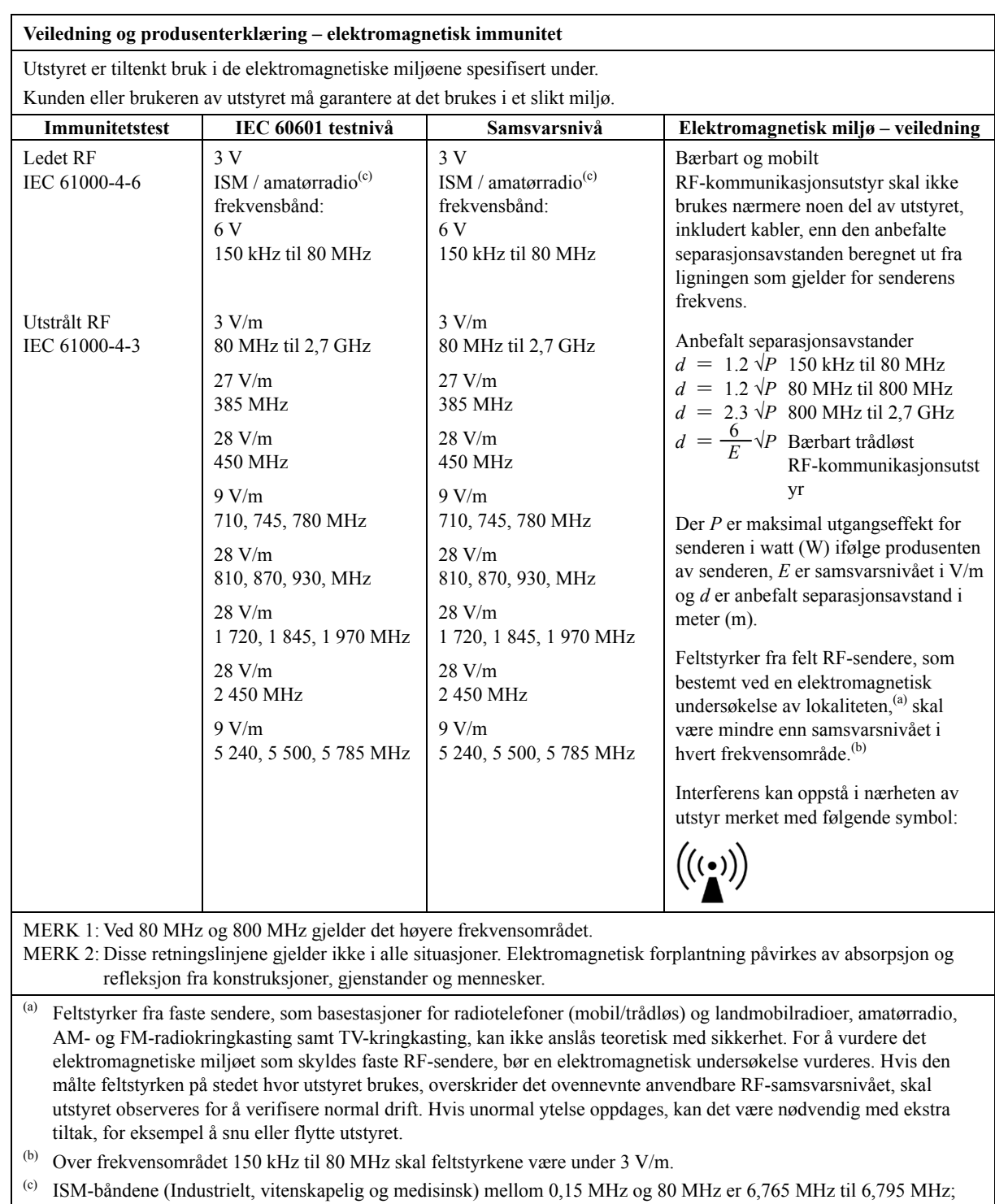

13,553 MHz til 13,567 MHz; 26,957 MHz til 27,283 MHz; og 40,66 MHz til 40,70 MHz.

#### **Grunnleggende ytelse**

- Ingen røntgenbestråling uten aktiv betjening av emisjonsknappen.
- Røntgenavslutning når emisjonsknappen slippes.
- Ingen uventet bevegelse av utstyret.

#### MERK:

Hvis den essensielle ytelsen går tapt eller svekkes på grunn av elektromagnetisk forstyrrelse, vil uventet bevegelse bli initiert uten aktiv drift, eller røntgenavslutning ville ikke bli gjennomført når emisjonsknappen slippes, eller røntgen vil bli bestrålt uten en aktiv betjening av emisjonsknappen.

#### **Development and Manufacturing** J. MORITA MFG. CORP. 680 Higashihama Minami-cho, Fushimi-ku, Kyoto 612-8533, Japan<br>T +81. (0)75. 611 2141, F +81. (0)75. 622 4595

#### Morita Global Website www.morita.com

Distribution

**J. MORITA CORP.**<br>3-33-18 Tarumi-cho, Suita-shi, Osaka 564-8650, Japan<br>T +81. (0)6. 6380 1521, F +81. (0)6. 6380 0585

**J. MORITA USA, INC.**<br>9 Mason, Irvine CA 92618, USA<br>T +1. 949. 581 9600, F +1. 949. 581 8811 **J. MORITA EUROPE GMBH** 

3. MONTLE POLOGIC PRISE 278, 63128 Dietzenbach, Germany<br>T +49. (0)6074. 836 0, F +49. (0)6074. 836 299

MORITA DENTAL ASIA PTE. LTD.<br>150 Kampong Ampat #06-01A KA Centre, Singapore 368324<br>T +65. 6779. 4795, F +65. 6777. 2279

**J. MORITA CORP. AUSTRALIA & NEW ZEALAND**<br>Suite 2.05, 247 Coward Street, Mascot NSW 2020, Australia<br>T +61. (0)2. 9667 3555, F +61. (0)2. 9667 3577

**J. MORITA CORP. MIDDLE EAST**<br>4 Tag Al Roasaa, Apartment 902, Saba Pacha 21311 Alexandria, Egypt<br>T +20. (0)3. 58 222 94, F +20. (0)3. 58 222 96

J. MORITA CORP. INDIA<br>Filix Office No.908, L.B.S. Marg, Opp. Asian Paints,<br>Bhandup (West), Mumbai 400078, India<br>T +91-22-2595-3482

J. MORITA MFG. CORP. INDONESIA<br>28F, DBS Bank Tower, Jl. Prof. Dr. Satrio Kav. 3-5, Jakarta 12940, Indonesia<br>T +62-21-2988-8332, F + 62-21-2988-8201

SIAMDENT CO., LTD.<br>71/10 Mu 5, Thakham, Bangpakong, Chachuengsao 24130, Thailand<br>T +66. 38. 573042, F +66. 38. 573043 www.siamdent.com

EU Authorized Representative under the European Directive 93/42/EEC MEDICAL TECHNOLOGY PROMEDT CONSULTING GmbH

EC REP

Altenhofstraße 80, 66386 St. Ingbert, Germany T +49. 6894 581020, F +49. 6894 581021<br>The authority granted to the authorized representative, MEDICAL TECHNOLOGY PROMEDT Consulting GmbH, by J. MORITA MFG. CORP. is solely lim